*intra-mart*<sup>\*</sup>

Copyright © 2012 NTT DATA INTRAMART CORPORATION

# <span id="page-1-0"></span>目[次](#page-1-0)

- [改訂情報](#page-2-0)
- [システム管理者について](#page-3-0)
- システム管理者画面
	- [システム管理者としてログインする](#page-5-0)
	- [システム管理者の画面について](#page-8-0)
- システム環境構築
	- [ライセンス管理](#page-13-0)
	- [データソース設定](#page-17-0)
	- [テナント管理](#page-36-0)
	- [テナント環境セットアップ](#page-54-0)
	- Solr接続設定
- [システム管理](#page-106-0)
	- [モジュール参照](#page-61-0)
	- [サービス設定](#page-66-0)  $\mathbf{u}$  .
	- [アプリケーションロック一覧](#page-71-0)
	- [ファイル操作](#page-75-0)
	- [データベース操作](#page-81-0)
	- 非同期-[タスクキュー一覧](#page-92-0)
	- [シェアードデータベース設定](#page-102-0)
	- [ログインセッション一覧](#page-104-0)
	- [一般ユーザ管理](#page-105-0)
	- [ポートレット管理](#page-105-1)
	- [ポータル設定](#page-105-2)
	- [クロスオリジンリソース共有設定](#page-111-0)
	- システム用OAuthプロバイダ設定
	- [システム用外部連携アプリケーション](#page-135-0)
	- SMTPサーバ設定
	- [モバイル通知](#page-151-0)
- システム管理者設定
	- [パスワードを変更する](#page-152-0)
	- [ロケールを変更する](#page-153-0)
	- [多要素認証を設定する](#page-159-0)
- [多要素認証を行う](#page-167-0)
	- [確認コードを利用してログインする](#page-166-0)
	- [バックアップコードを利用してログインする](#page-168-0)
	- [ログインできなくなってしまった場合](#page-169-0)

<span id="page-2-0"></span>改訂情報

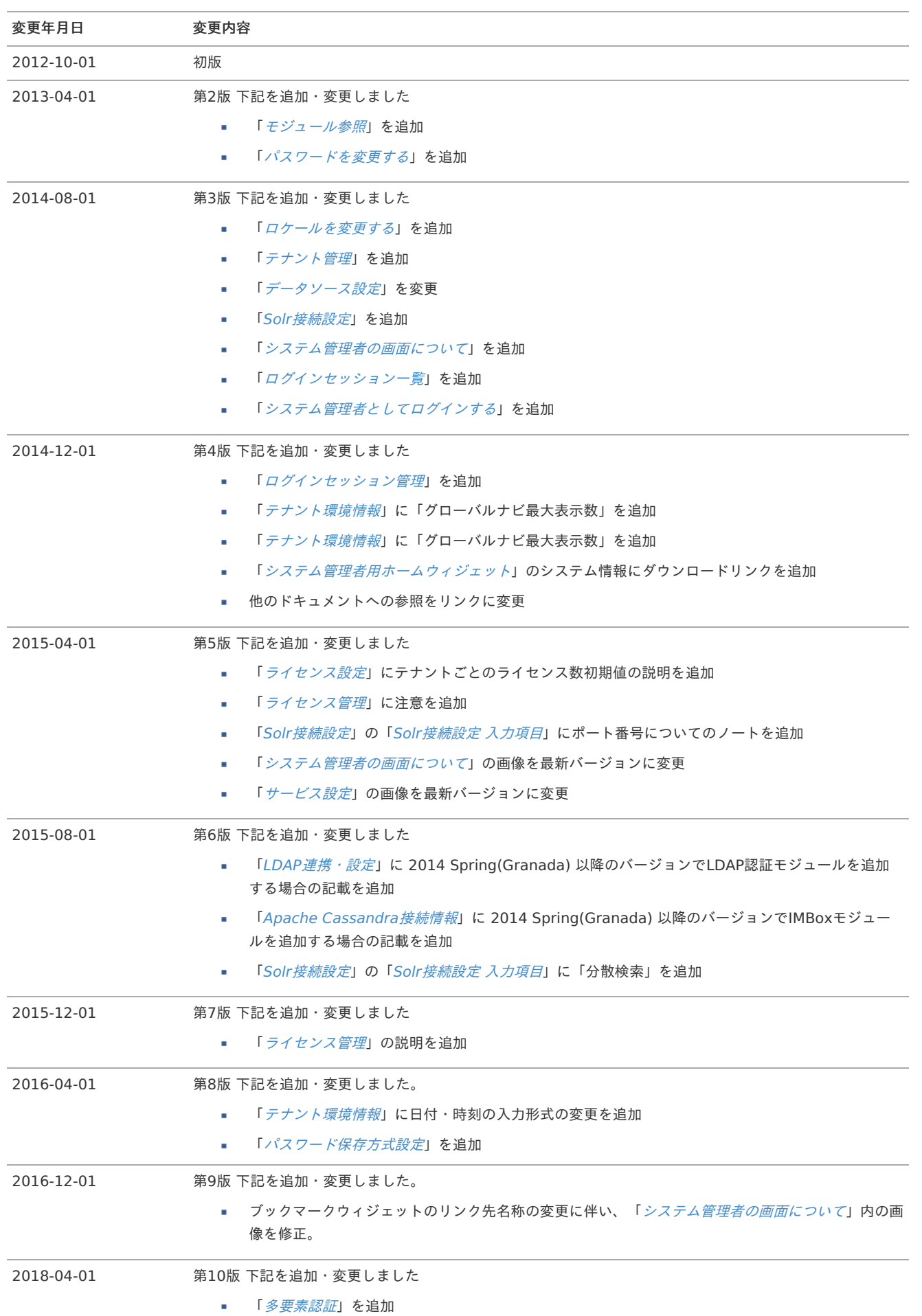

<span id="page-3-0"></span>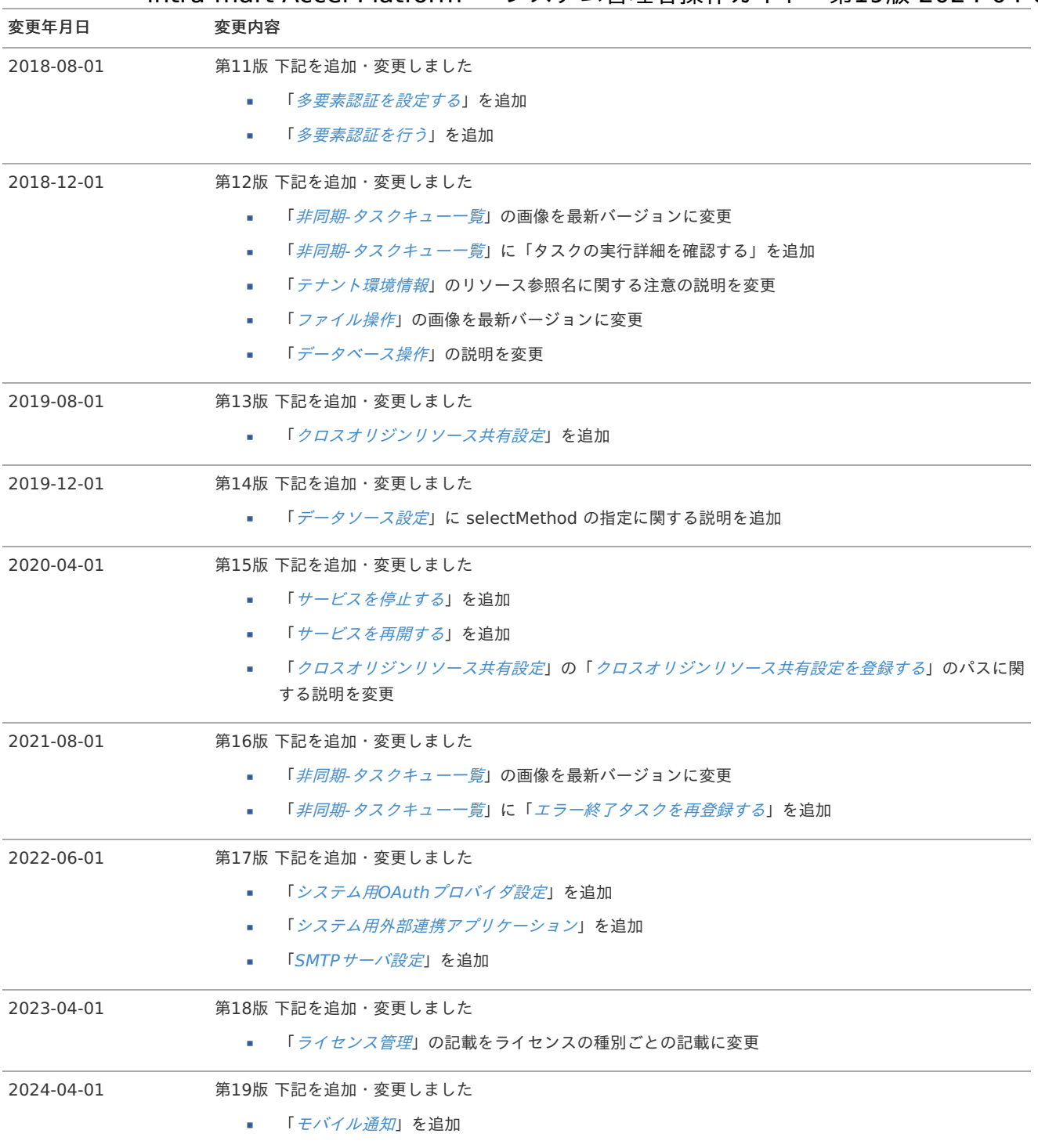

intra-mart Accel Platform では、ひとつの intra-mart Accel Platform システムを独立した複数の会社などのグループで共同利用するよう な場合には WARファイルによる複数テナント や バーチャルテナントによる複数テナント として構築することができます。

同じハードウェアやアプリケーションを利用していながら、ロール、ユーザ、メニューそしてデータベースなどはテナントごとに異なる設定で 利用できます。

そのため、各テナントが個別の intra-mart Accel Platform システム利用している感覚で使用することができます。

intra-mart Accel Platform では、共同で利用するそれぞれのグループを「テナント」、その管理者を「テナント管理者」と呼んでいます。 そして、これら「テナント」や「テナント管理者」を統括管理するのが「システム管理者」です。

システム管理者は、 intra-mart Accel Platform のデータベース設定など共通の設定管理と各テナントとその管理者に関する管理を行いま す。

ここではシステム管理者の画面について説明します。

## <span id="page-5-0"></span>システム管理者としてログインす[る](#page-5-0)

Webブラウザより 以下のURLへアクセスします。  $\overline{\phantom{a}}$ 

システム管理者ログイン画面: http://<HOST>:<PORT>/<CONTEXT\_PATH>/system/login

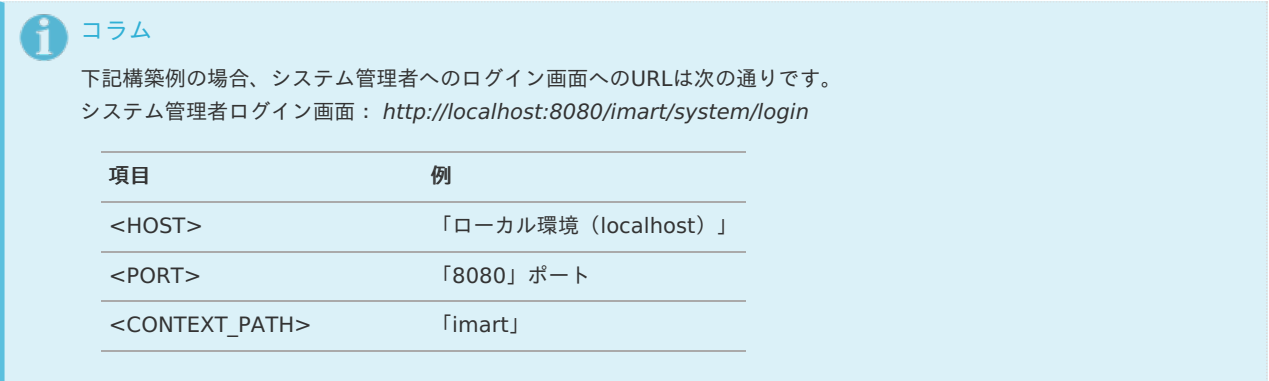

構築された環境によってログイン画面へのURLは異なります。詳細については、環境を構築した管理者にお問合せください。

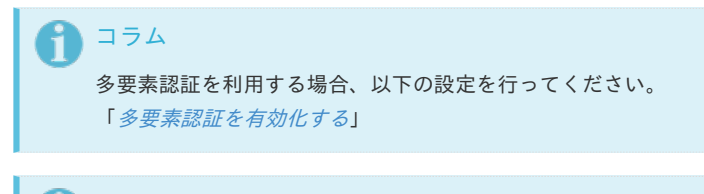

コラム 多要素認証を利用したログイン手順は以下を参照してください。 「[多要素認証を行う](index.html#system_administrator_mfa_guide)」

## システム管理者の画面につい[て](#page-8-0)

システム管理者のホーム画面から intra-mart Accel Platform の各種システム情報にアクセスできます。

<span id="page-5-1"></span>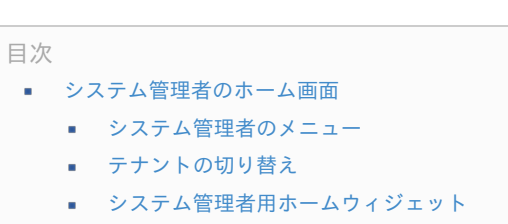

<span id="page-5-5"></span><span id="page-5-4"></span><span id="page-5-3"></span><span id="page-5-2"></span>■ [ウィジェットを移動する](#page-10-0)

### [システム管理者のホーム画面](#page-5-1)

#### [システム管理者のメニュー](#page-5-2)

ここではシステム管理者が標準で操作できるメニューについて説明します。

<span id="page-6-0"></span>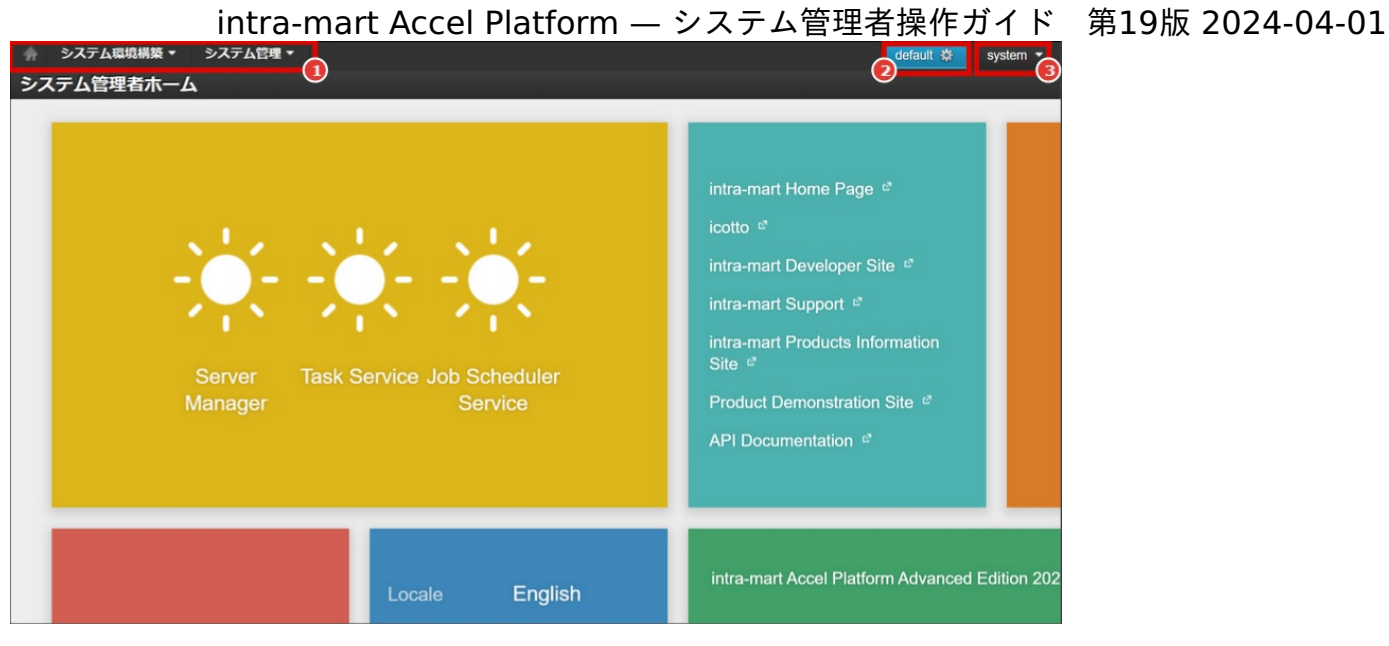

1. グローバルナビ

システム環境構築やシステム管理の各種メニューにアクセスできます。

- 2. 操作中のテナントID 現在操作中のテナントIDを確認できます。
- 3. ユーティリティメニュー

メニューから各種機能を利用するためには、メニューグループカテゴリにメニューアイテムを登録する必要があります。 メニューアイテムのリンク先のURLにアクセス権が設定されている場合のみ、画面上(グローバルナビ、サイトマップ等)に表示されま す。

### [テナントの切り替え](#page-5-3)

ここでは操作対象のテナントを切り替える方法を説明します。

1. 現在操作中のテナントIDの表示箇所をクリックします。

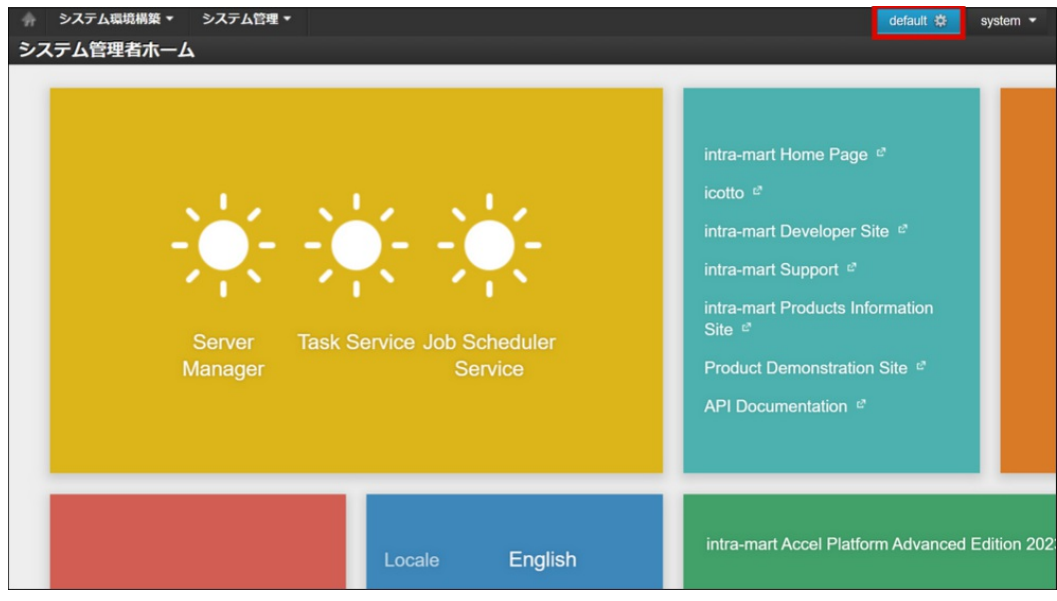

2. 切り替えたいテナントIDの行を選択し、「テナントを切り替える」ボタンをクリックしてください。

<span id="page-7-1"></span><span id="page-7-0"></span>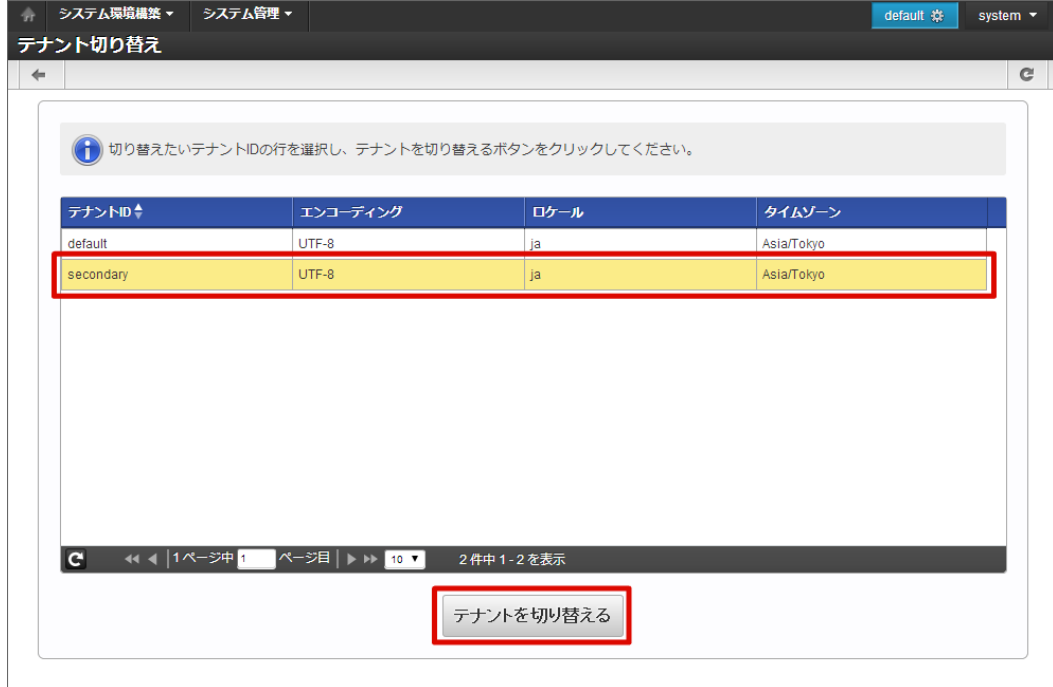

3. 操作対象のテナントを切り替えることができました。

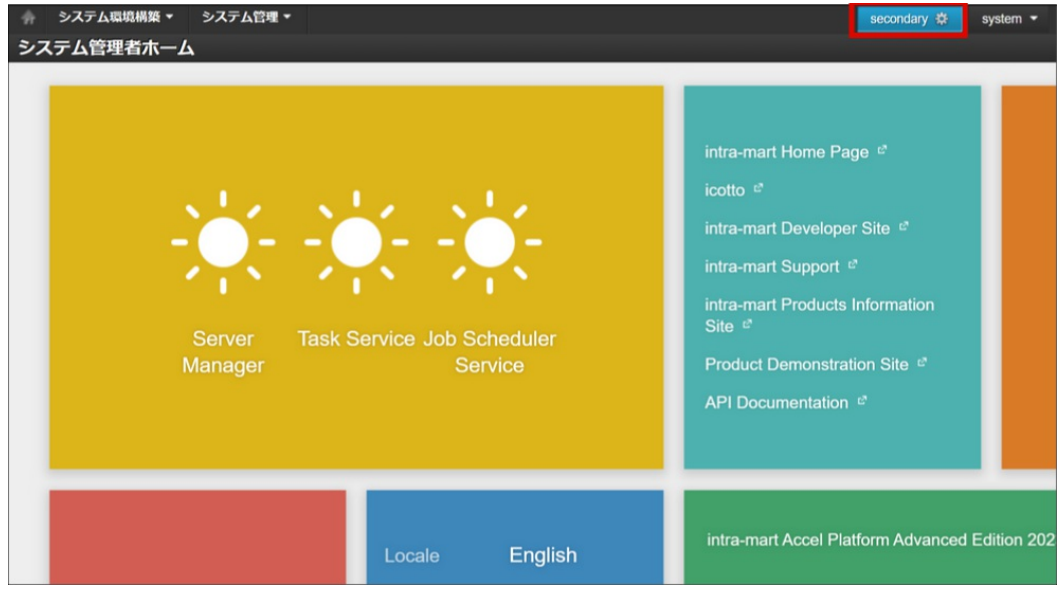

[システム管理者用ホームウィジェット](#page-5-4)

システム管理者のホーム画面ではシステムの各種情報を確認できます。

<span id="page-8-1"></span><span id="page-8-0"></span>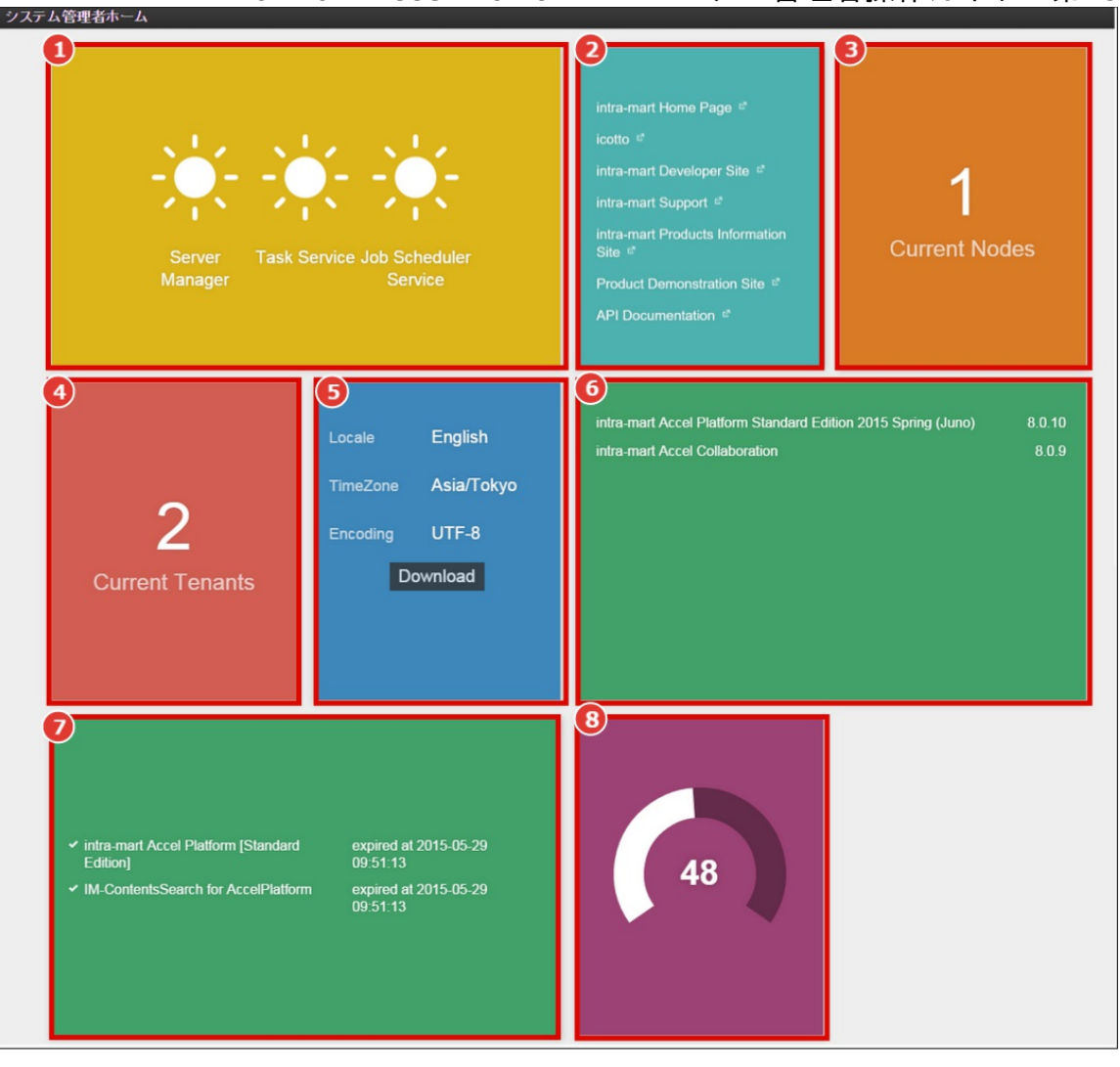

1. システムサービスステータス

システムサービスの稼働状況を示します。

ウィジェットをクリックすると、「[サービス設定](index.html#system_administrator_setting_service)」画面に遷移し、詳細を確認できます。

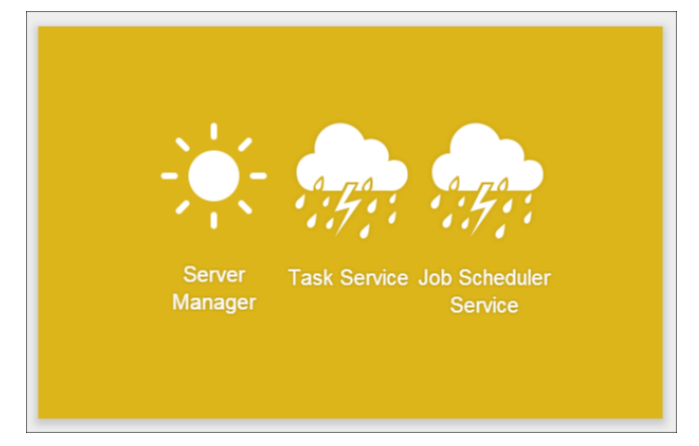

晴れマークはシステムサービスが動作していることを示しています。 雨マークはシステムサービスが停止していることを示しています。

- 2. ブックマーク
	- ブックマークを表示します。
- 3. ノード

現在システムを構築しているノードの数を表示します。 ウィジェットをクリックすると「[サービス設定](index.html#system_administrator_setting_service)」画面が表示されます。

4. テナント数 現在システムに登録されているテナントの数を表示します。 ウィジェットをクリックすると、「 [テナント管理](index.html#system_administrator_manage_tenant) 」画面が表示されます。

- <span id="page-9-0"></span>5. システム情報
	- 以下のシステム情報を表示します。
	- ロケール
	- タイムゾーン
	- エンコーディング

ダウンロードをクリックすると、「status.zip」がダウンロードできます。status.zipは弊社サポートへお問い合わせの際に問いあわせ 内容とあわせて送付してください。

(status.zipのダウンロードは2014 Winter(Iceberg)版以降で利用できます。)

6. プロダクト

インストールされているプロダクトの一覧を表示します。 ウィジェットをクリックすると「 [モジュール参照](index.html#system_administrator_ref_module) 」画面が表示されます。

7. ライセンス

インストールされているライセンスの一覧を表示します。 ウィジェットをクリックすると「 [ライセンス管理](index.html#system_administrator_manage_license)」画面に遷移します。

8. メモリ使用量 ヒープメモリの使用量をパーセント表示で確認できます。

#### [ウィジェットを移動する](#page-5-5)

1. 表示位置を変更したいウィジェットの任意の場所をドラッグします。

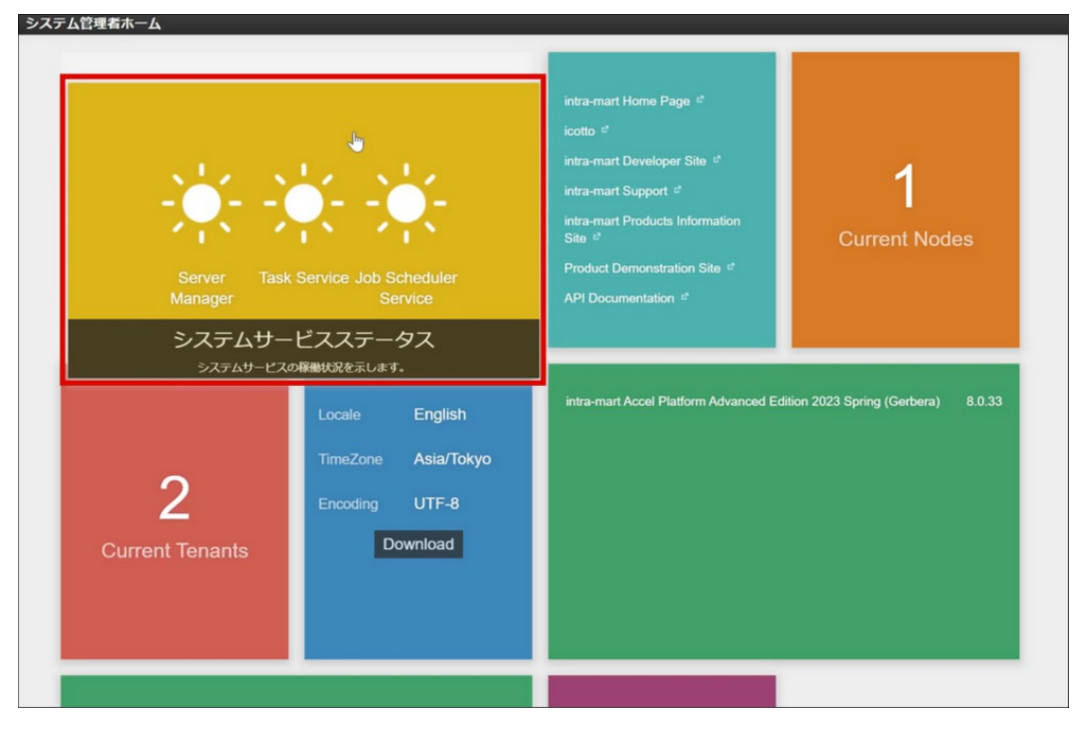

2. ウィジェットを移動する場所にドロップします。

<span id="page-10-0"></span>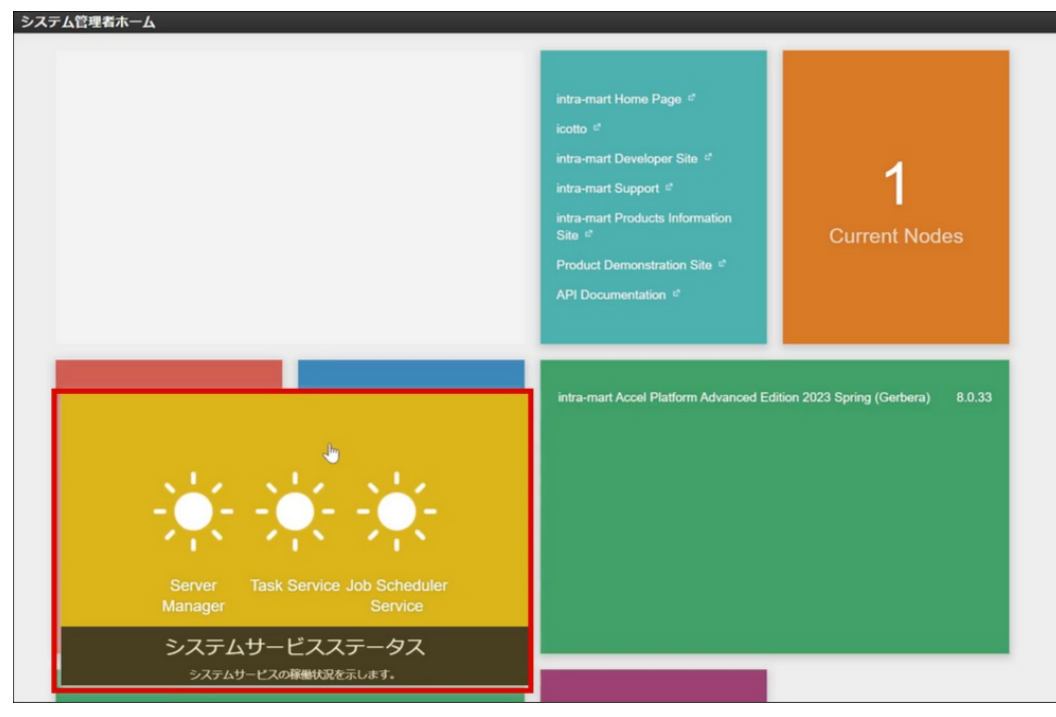

3. 表示位置の変更が完了しました。

変更した表示位置は保存されますので、再表示をおこなっても変更した表示位置で表示されます。

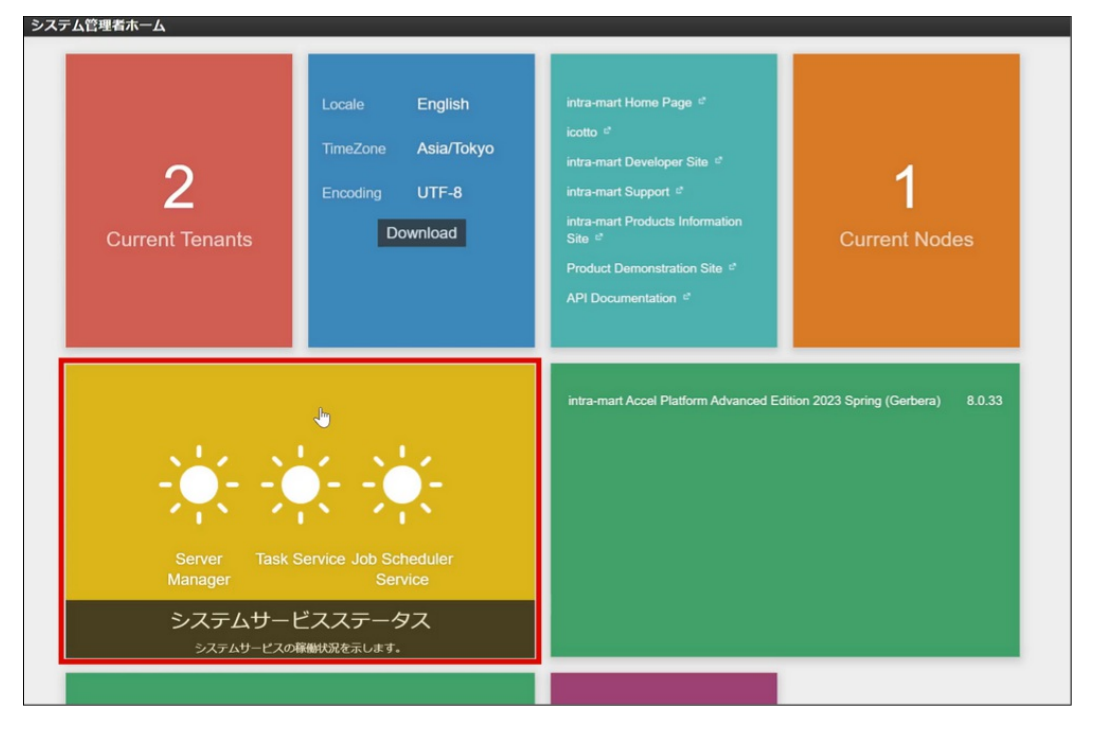

ここではシステム環境構築の操作を説明します。

## ライセンス管[理](#page-13-0)

intra-mart Accel Platform のライセンス情報を表示、登録します。

#### 目次

- [ライセンスを登録する](#page-13-1)
	- [カスタマーサクセスライセンスを登録する](#page-12-0)
	- [パッケージライセンスを登録する](#page-14-0)
		- [分散環境でのライセンスの登録](#page-15-0)

### [ライセンスを登録する](#page-5-1)

ライセンスには、カスタマーサクセスライセンスとパッケージライセンスいう2つのライセンス種別が存在します。 ライセンス種別によって、登録手順が異なります。 ライセンスの種別の詳細は、「intra-mart Accel Platform [セットアップガイド](http://www.intra-mart.jp/document/library/iap/public/setup/iap_setup_guide/index.html)」-[「ライセンスについて](https://document.intra-mart.jp/library/iap/public/setup/iap_setup_guide/texts/license_registration/index.html#license-type)」を参照してください。

### [カスタマーサクセスライセンスを登録する](#page-5-2)

カスタマーサクセスライセンスの登録手順は、[「ライセンスポータル操作ガイド](https://document.intra-mart.jp/library/iap/public/im_license_portal/im_license_portal_user_guide/index.html)」-[「環境を利用するための手続き](https://document.intra-mart.jp/library/iap/public/im_license_portal/im_license_portal_user_guide/texts/basic_guide/environment/procedure.html#environment-procedure)」を参照してください。

<span id="page-12-0"></span>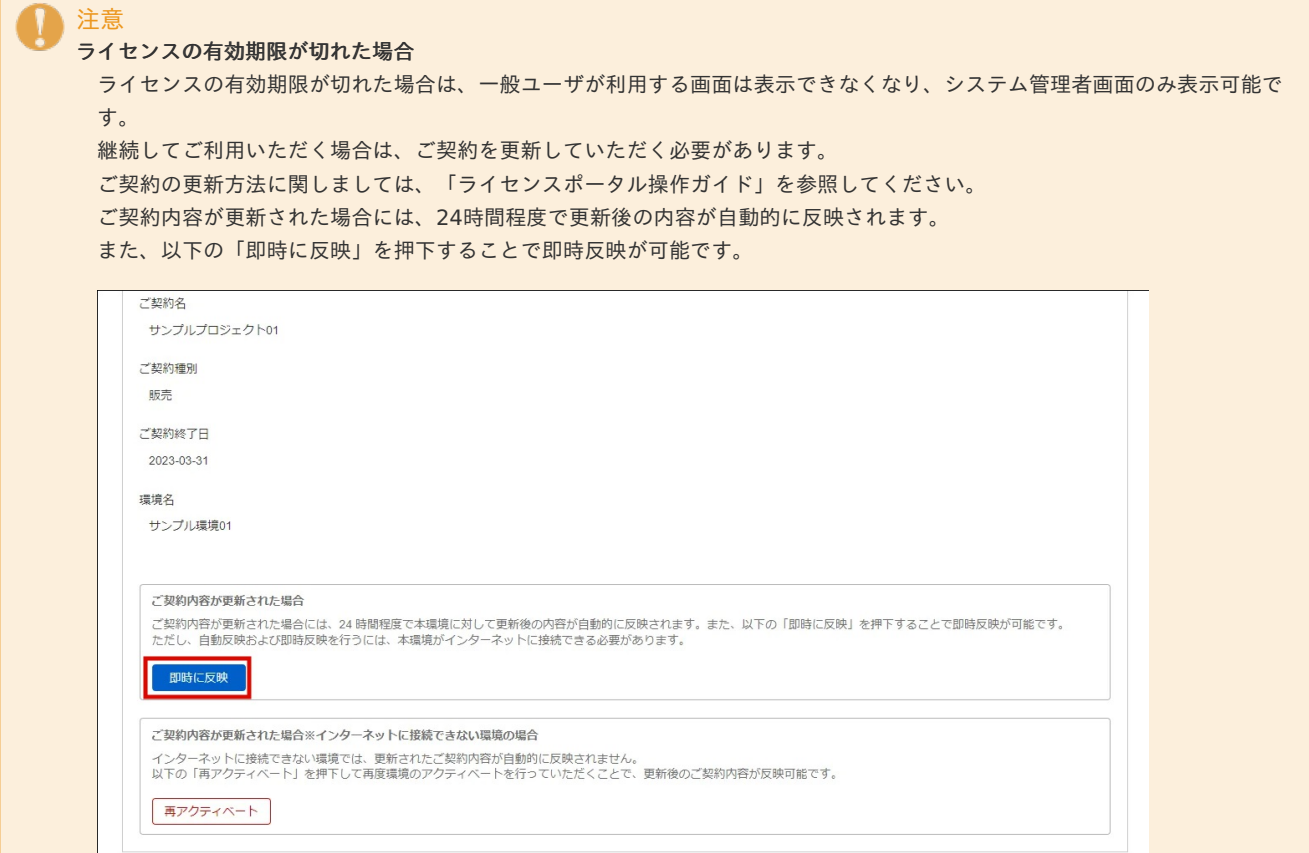

ただし、ご契約の自動反映および即時反映を行うには、環境がインターネットに接続できる必要があります。 インターネットに接続できない環境の場合は、「再アクティベート」をクリックし再アクティベートを行ってください。

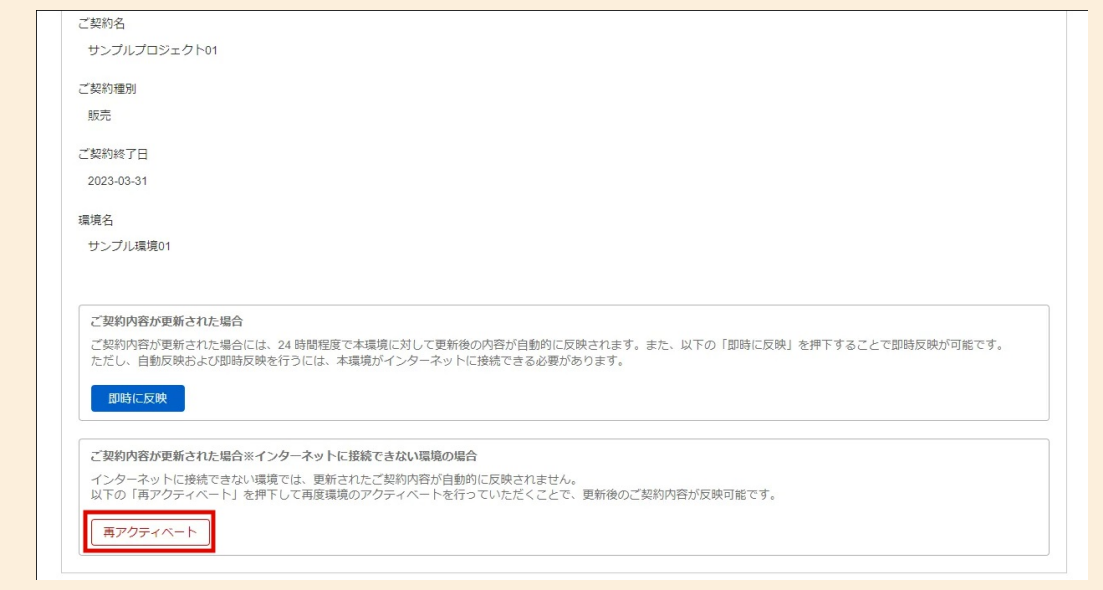

### [パッケージライセンスを登録する](#page-5-3)

- 1. 「システム環境構築」→「ライセンス管理」をクリックします。
- 2. 「ライセンスキー登録」をクリックします。

<span id="page-13-1"></span><span id="page-13-0"></span>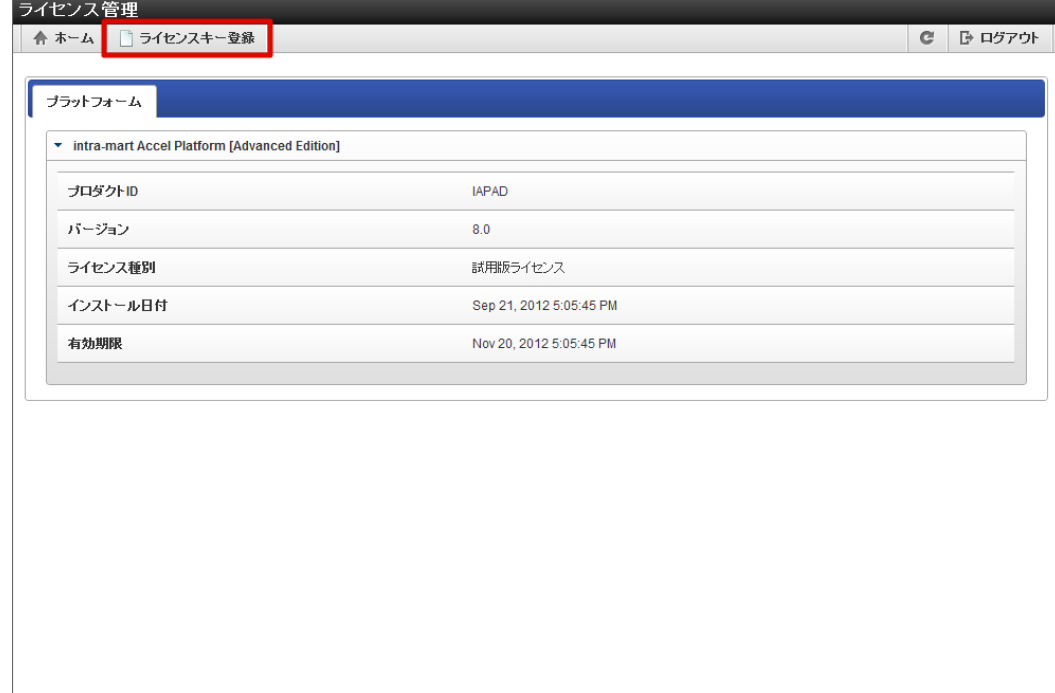

3. 「ライセンスキー入力」画面が表示されます。

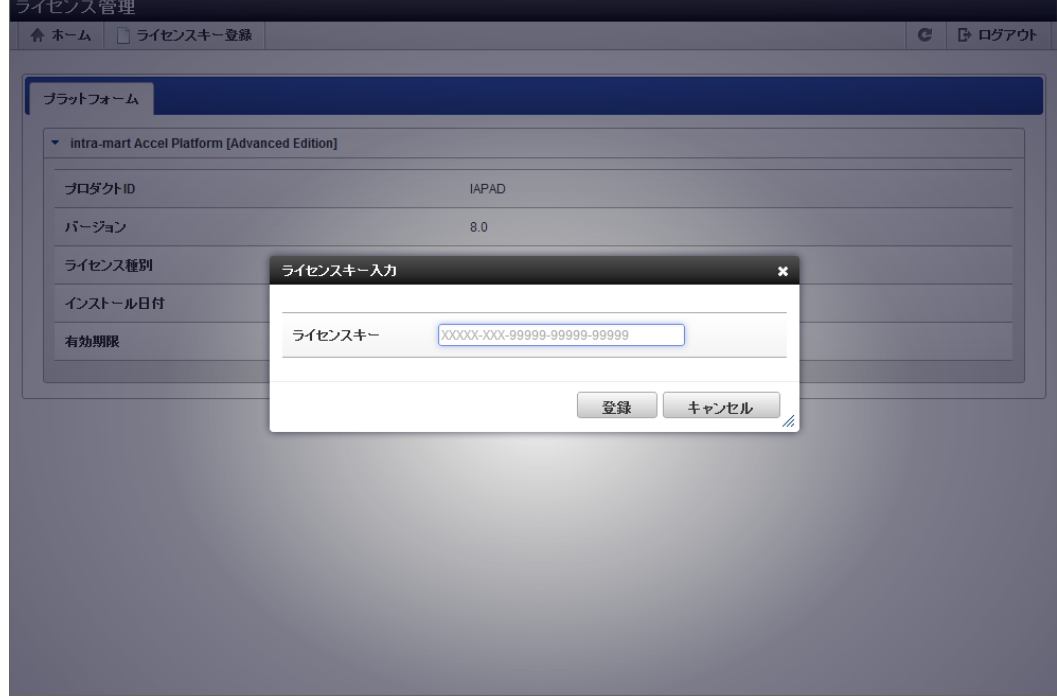

4. 「登録」をクリックします。

<span id="page-14-0"></span>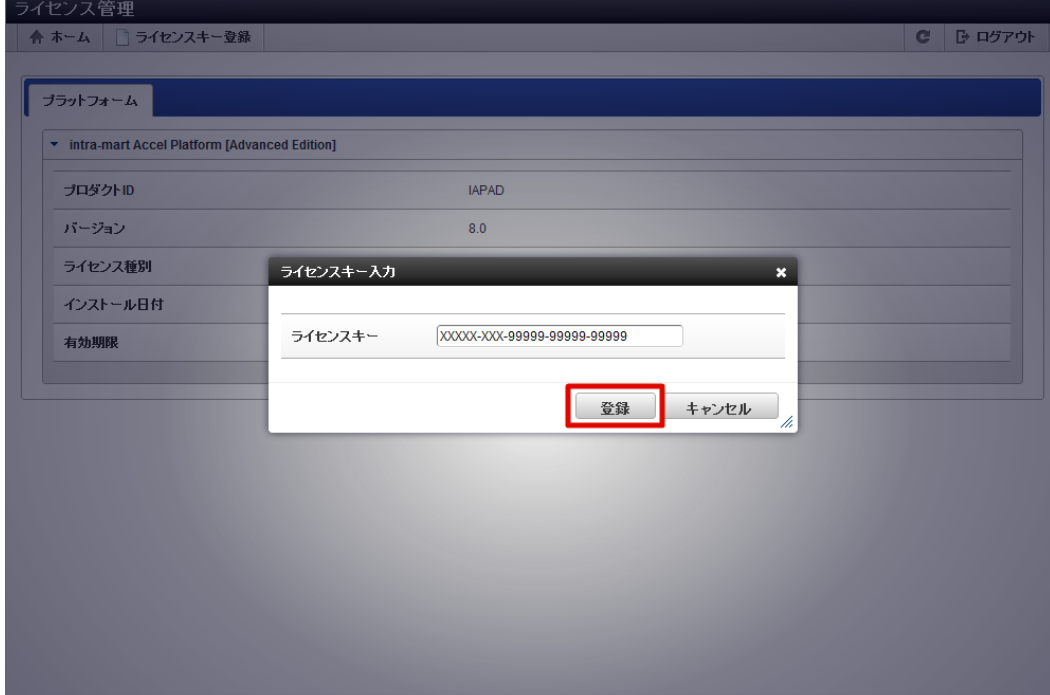

5. ライセンスの登録が完了しました。

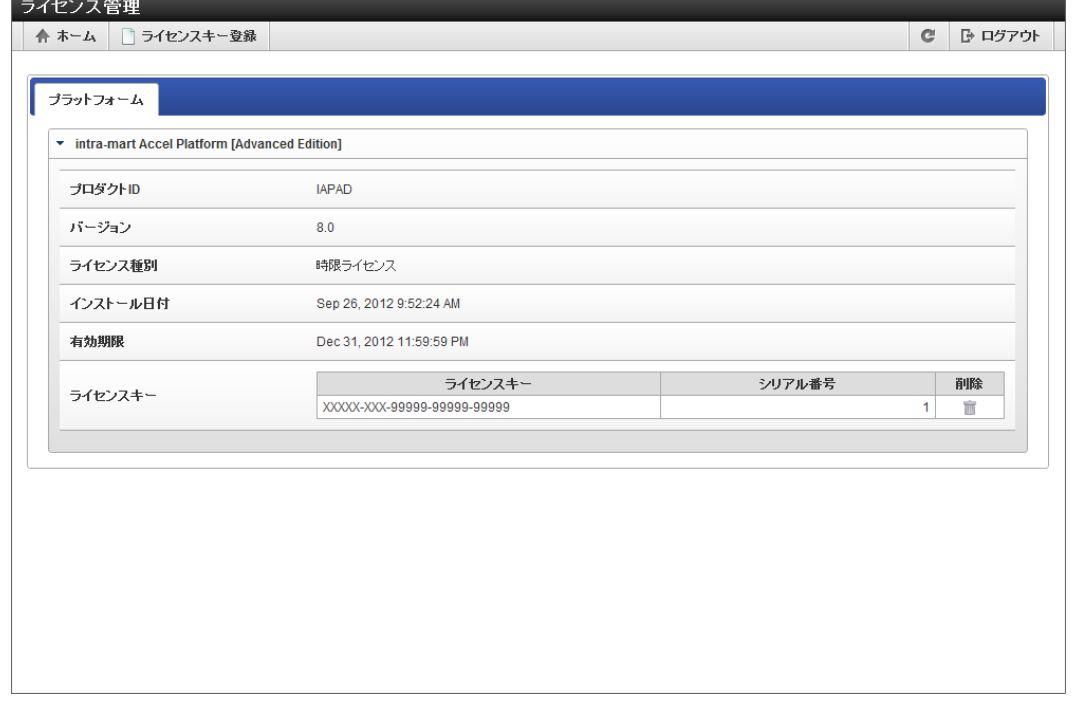

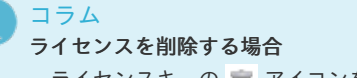

ライセンスキーの アイコンをクリックします。

## 注意

#### ライセンスを追加、変更する場合

既存のライセンスキーを削除せず、新規のライセンスキーを登録してください。 新規のライセンスキーを登録後、既存のライセンスキーを削除してください。(削除しなくても動作上問題はありません) 同じ製品のライセンスが複数登録されている場合、ユーザ数が多いライセンスが有効なライセンスとして扱われます。

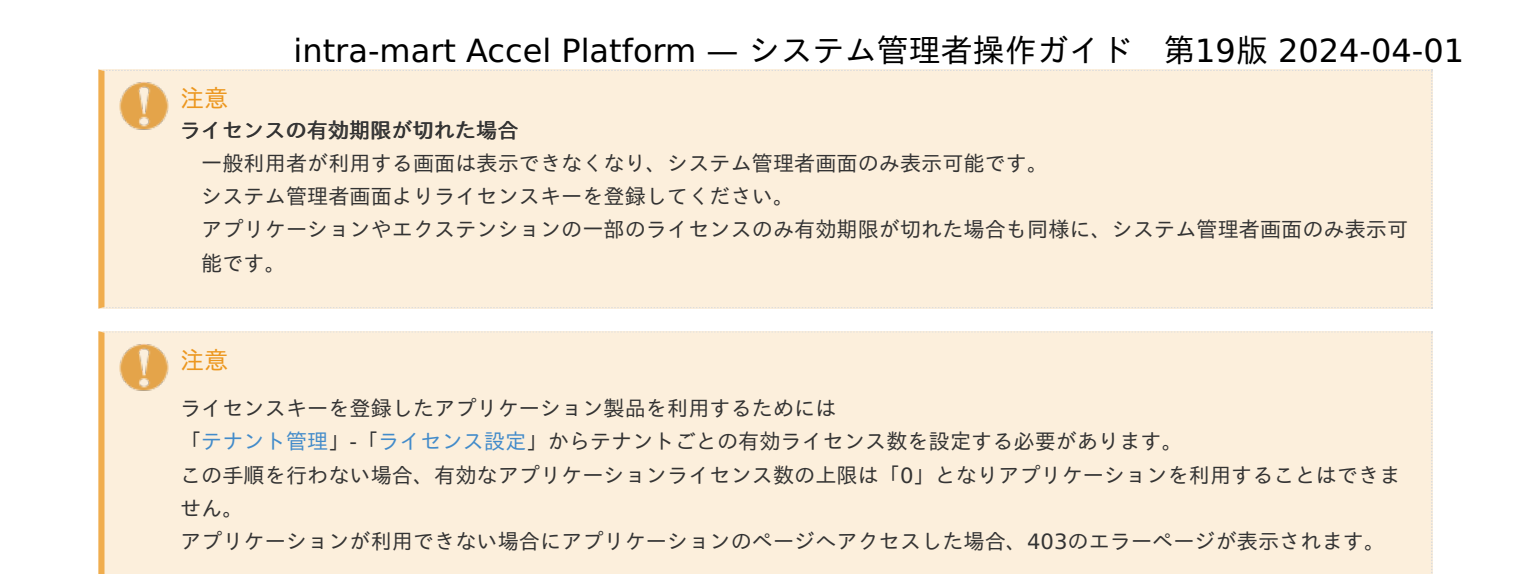

#### <span id="page-15-0"></span>[分散環境でのライセンスの登録](#page-5-4)

分散環境の場合、任意の Web Application Server 1台に、ライセンスをサーバ台数分登録します。

- 1. 任意の Web Application Server にシステム管理者としてログインします。
- 2. 「システム環境構築」→「ライセンス管理」をクリックします。
- 3. サーバ台数分のライセンスを登録します。ライセンスの登録方法は「[パッケージライセンスを登録する](index.html#license_registration_package_license)」を参照してください。

## データソース設[定](#page-17-0)

intra-mart Accel Platform で利用するテナントのデータソース情報を登録、参照します。

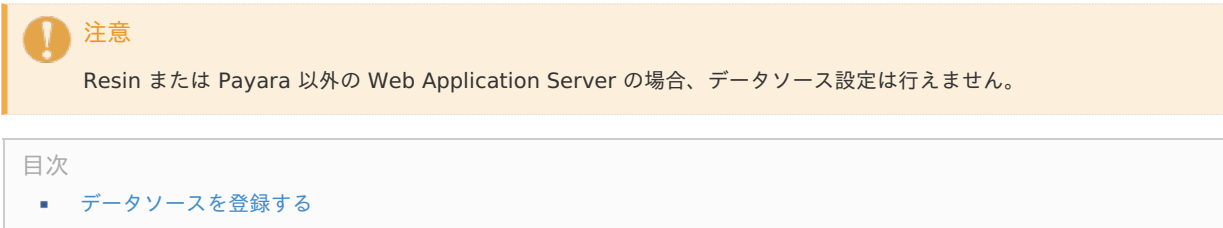

[データソースを参照する](#page-18-0)

### [データソースを登録する](#page-5-1)

- 1. 「 システム環境構築 」→「データソース設定」をクリックします。
- 2. 「新規作成」をクリックします。

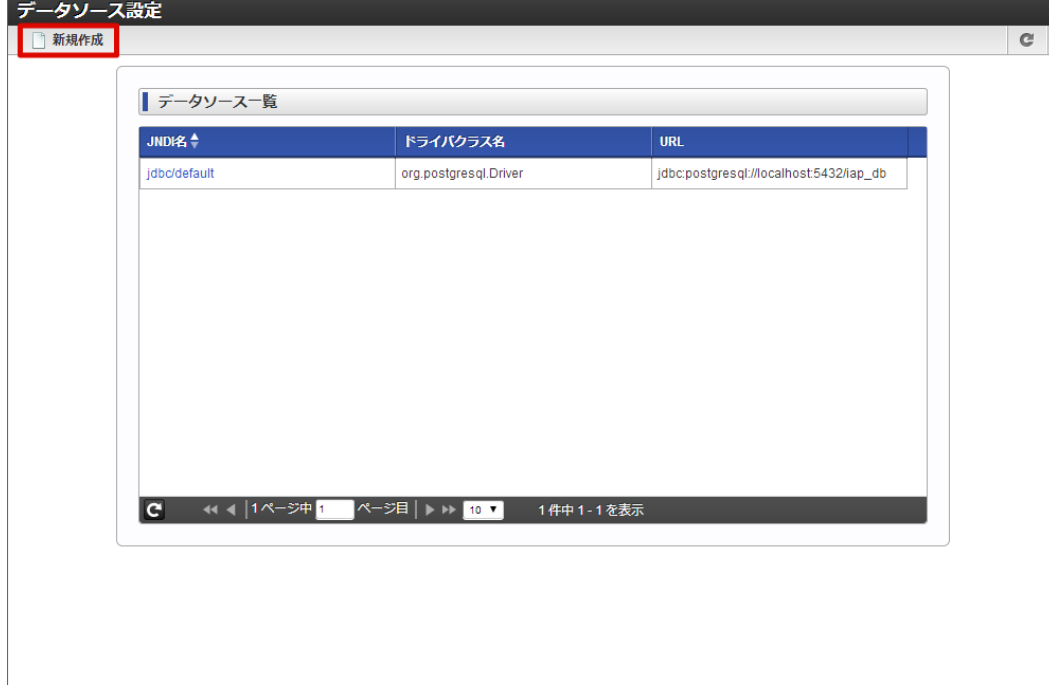

3. 内容を入力し、「新規作成」をクリックします。

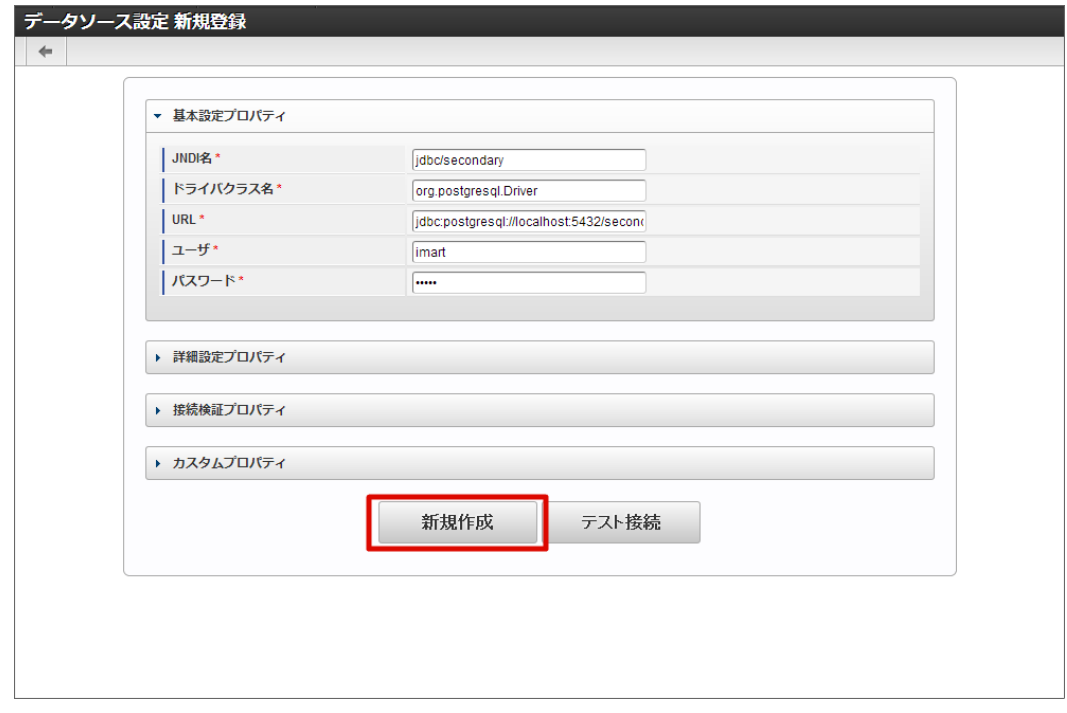

4. 「決定」をクリックします。

<span id="page-17-1"></span><span id="page-17-0"></span>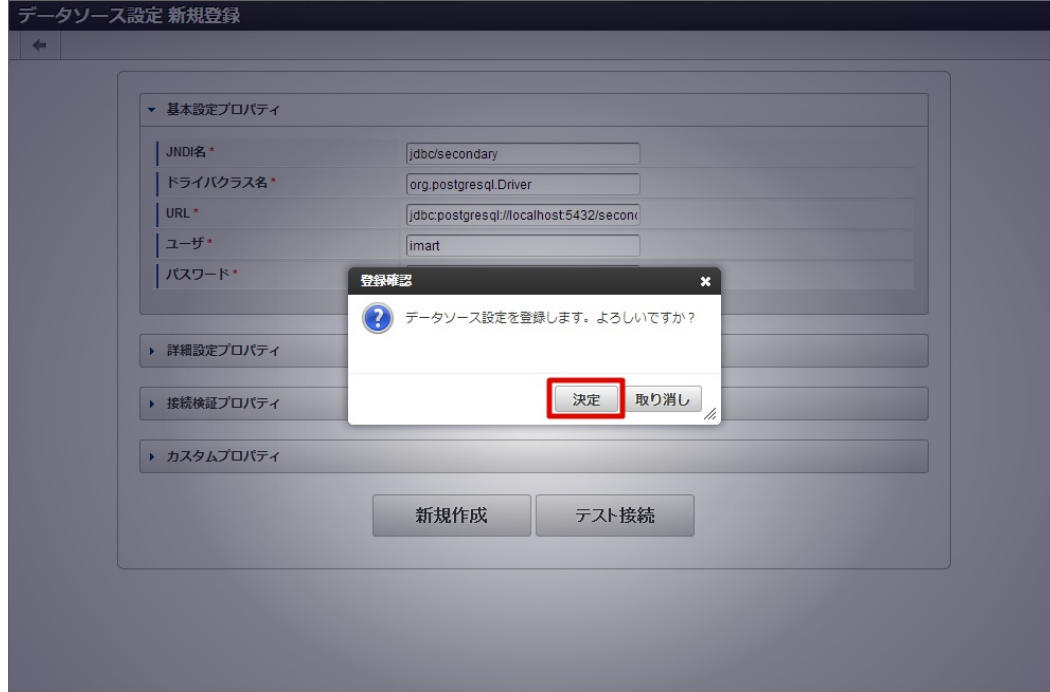

5. データソースを登録できました。

「テスト接続」をクリックします。

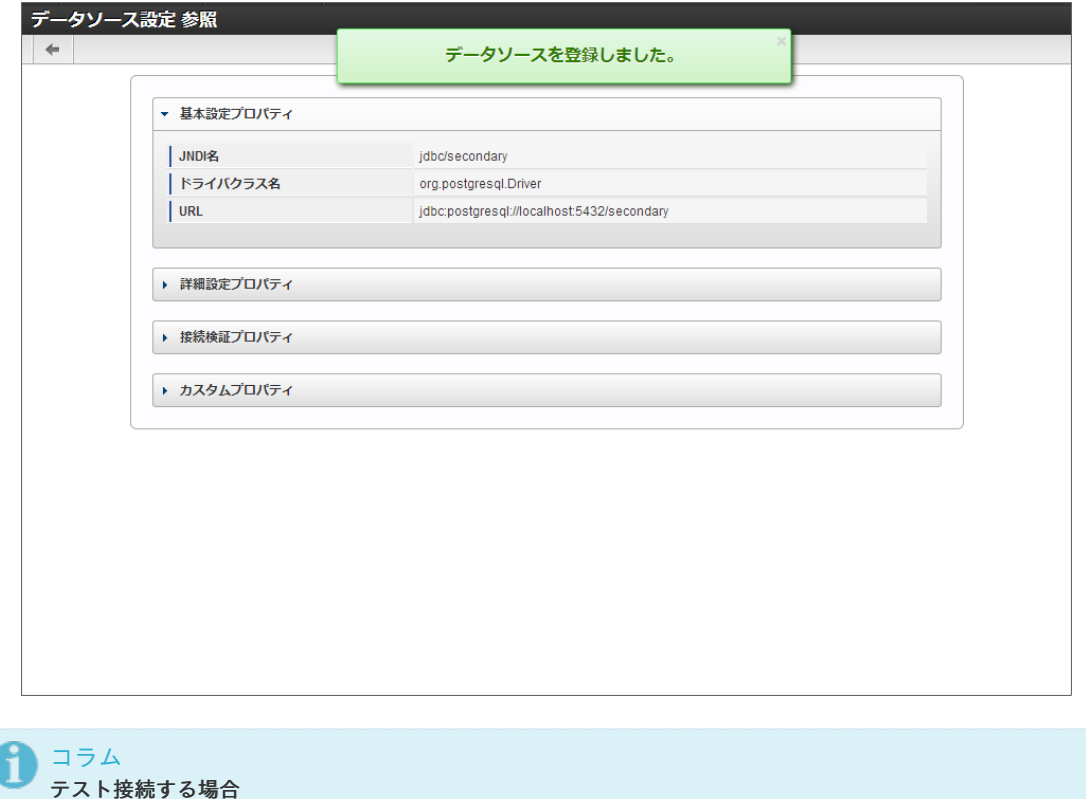

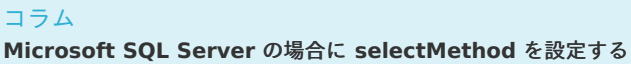

selectMethod はカスタムプロパティに指定してください。 利用するドライバクラスによって指定するキーが異なります。

- com.microsoft.sqlserver.jdbc.SQLServerConnectionPoolDataSource を利用する場合はキーに「selectMethod」 を指定してください。
- com.microsoft.sqlserver.jdbc.SQLServerDriver を利用する場合はキーに「SelectMethod」を指定してください。

以下は com.microsoft.sqlserver.jdbc.SQLServerConnectionPoolDataSource を利用する場合の設定例です。

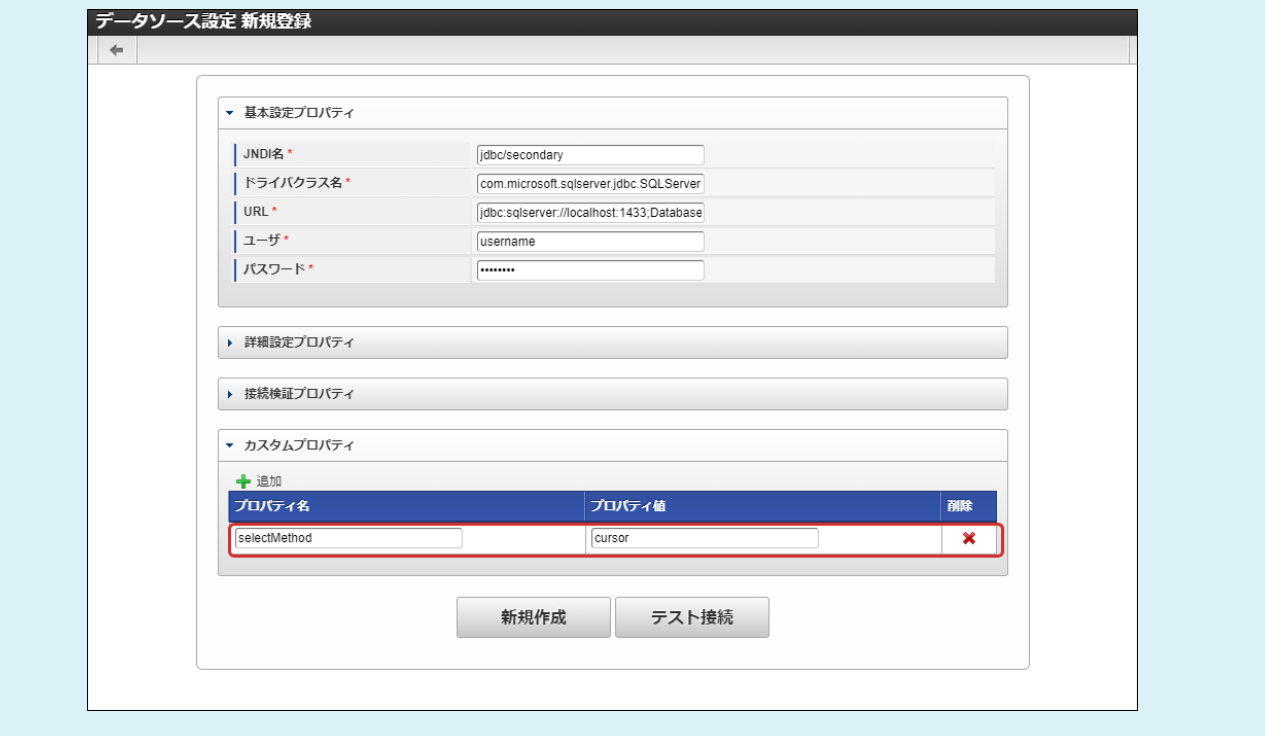

### <span id="page-18-0"></span>[データソースを参照する](#page-5-2)

- 1. 「 システム環境構築 」→「データソース設定」をクリックします。
- 2. 参照したいデータソースのJNDI名をクリックします。

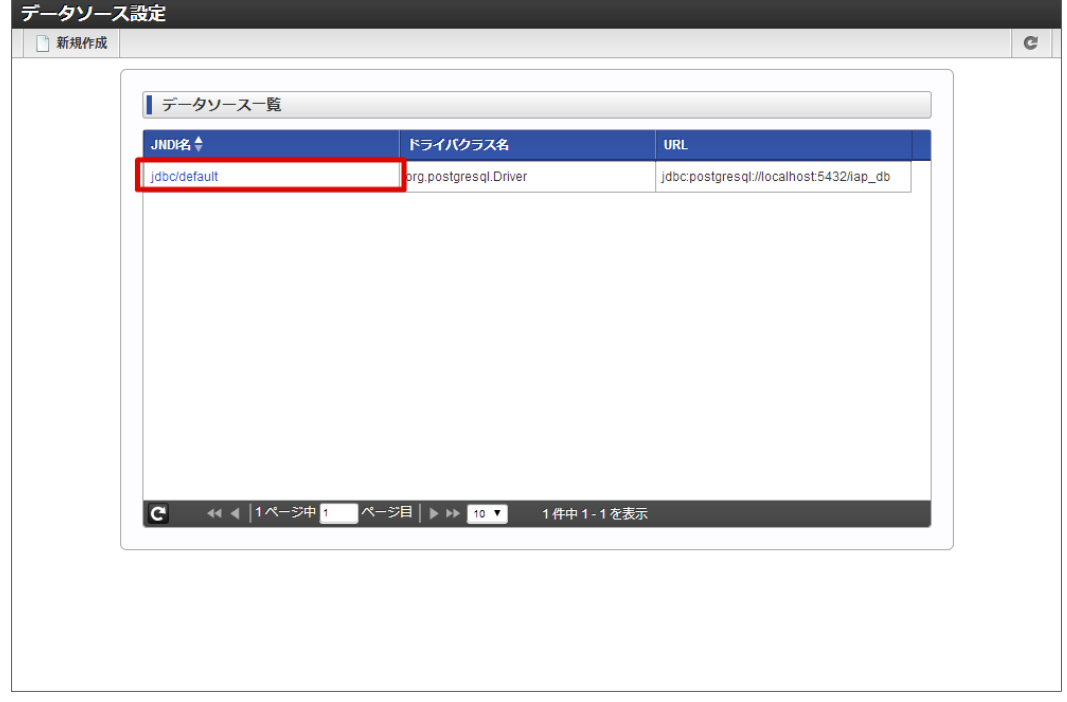

3. データソースの詳細が表示されます。

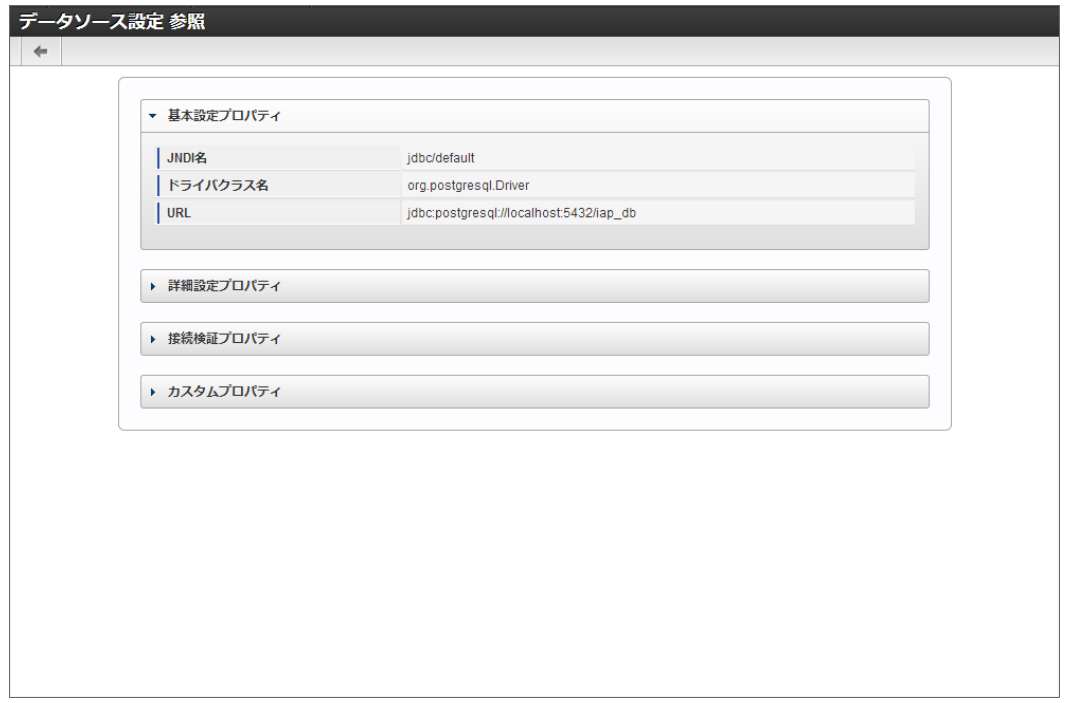

## テナント管[理](#page-36-0)

ここではテナント管理の操作の説明を行います。

### テナント管[理](#page-36-0)

システム管理者はテナント管理画面から intra-mart Accel Platform の作成済みのテナント情報の更新やテナントの削除を行うことができま す。

- 目次 ■ [テナント情報を更新する](#page-25-0)
- [テナントを削除する](#page-32-0)
- 

### [テナント情報を更新する](#page-5-1)

- 1. 「システム環境構築」→「テナント管理」をクリックします。
- 2. 操作中のテナントの情報が表示されます。

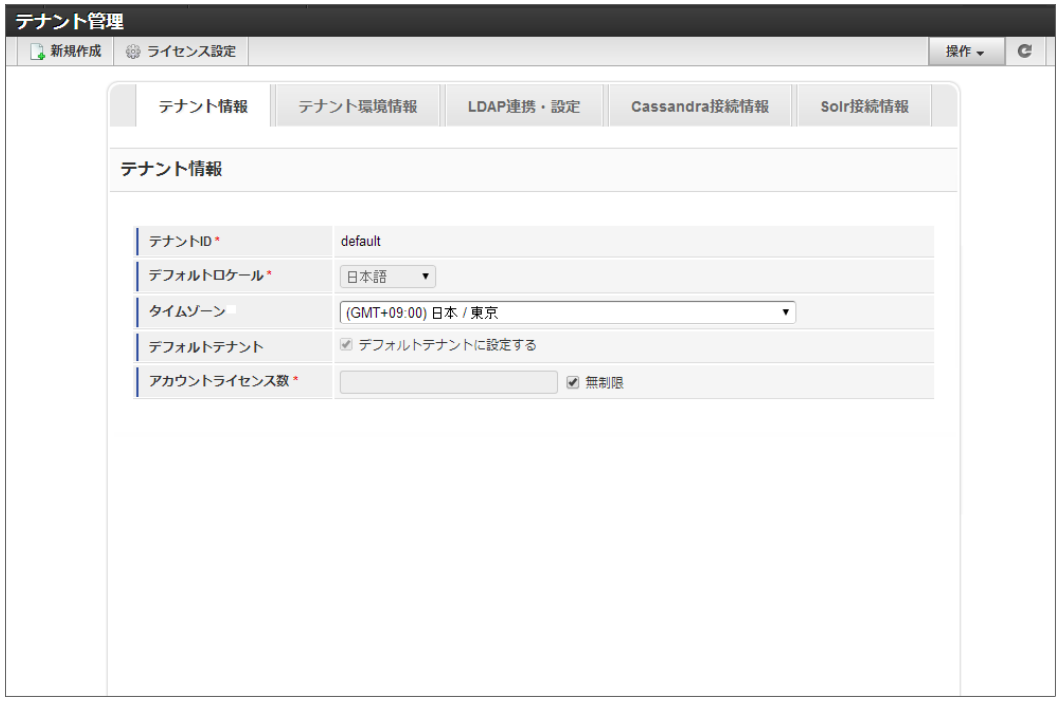

各ウィザードの詳細については下記を参照してください。

#### <span id="page-20-0"></span>テナント情[報](#page-20-0)

### 1. テナントの基本的な情報 を設定します。

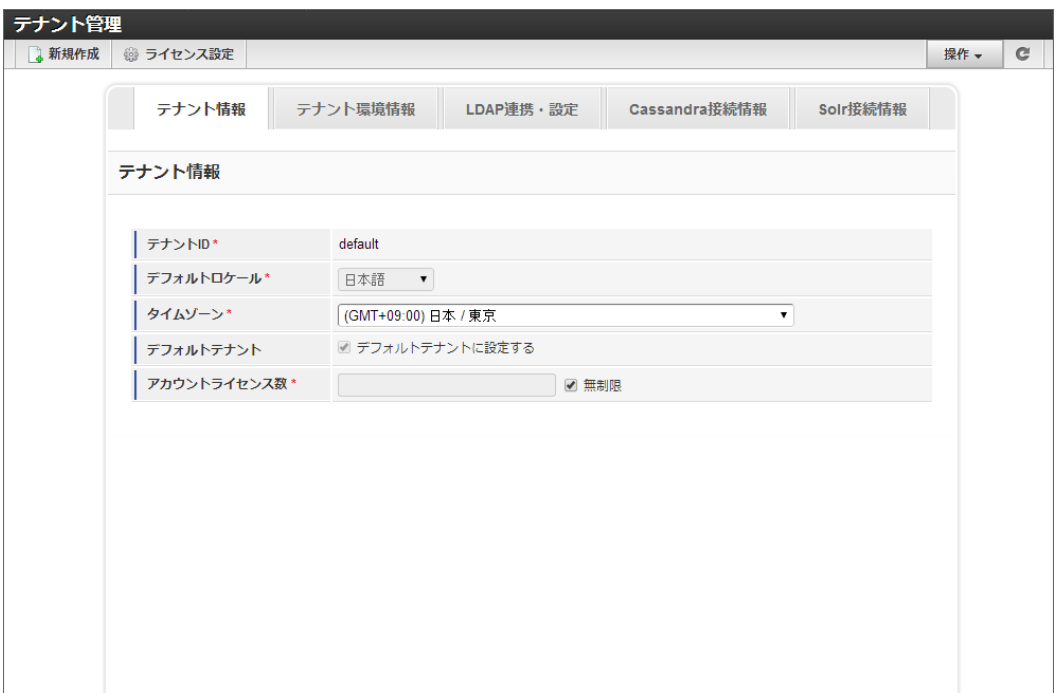

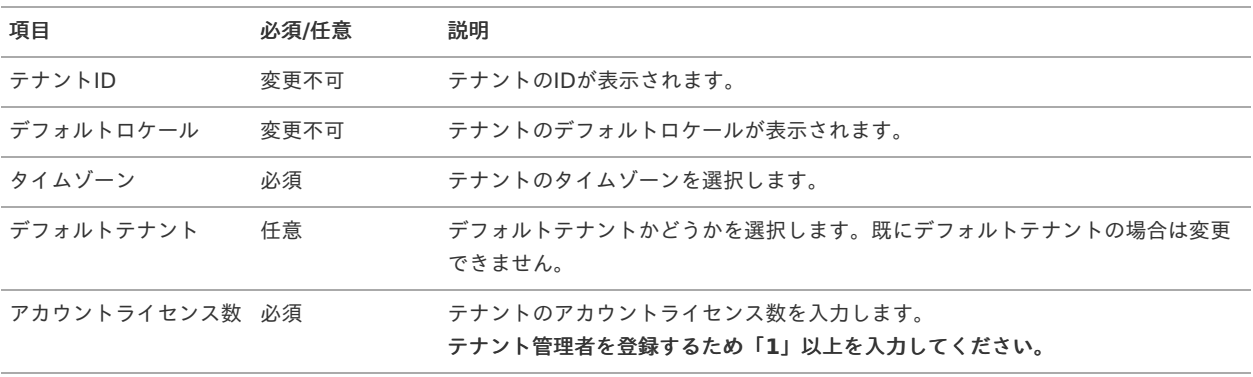

注意 TRY版利用などにおいてサンプルデータセットアップを行う場合は、「アカウントライセンス数」は 無制限 を選択する事 を推奨します。

<span id="page-21-0"></span>テナント環境情[報](#page-21-0)

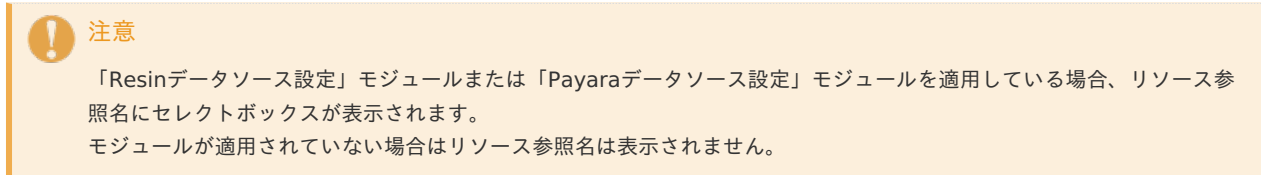

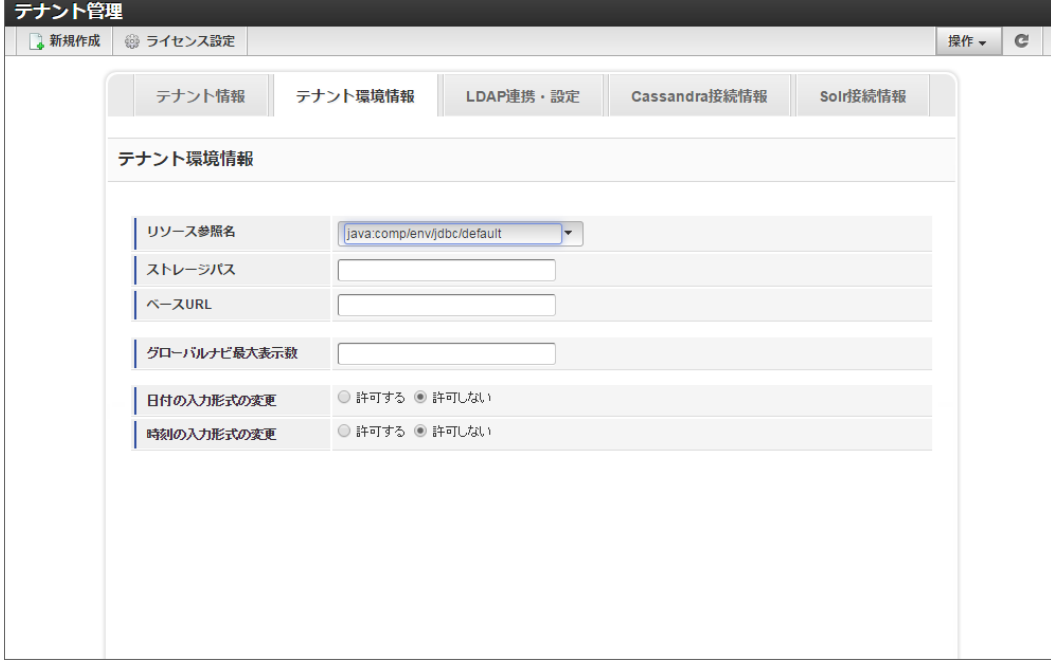

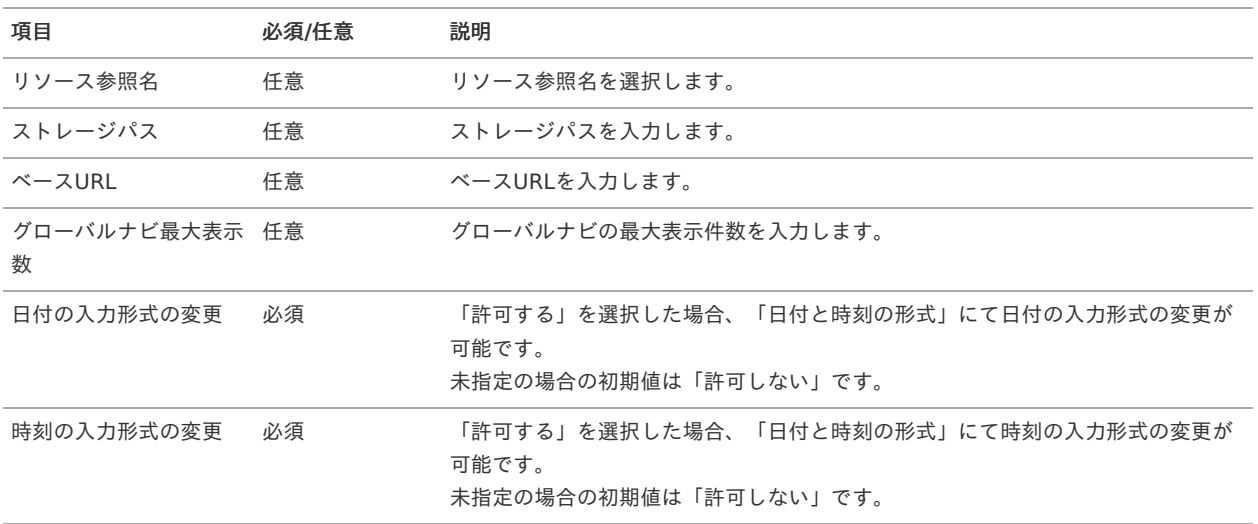

#### コラム

ストレージパスに storage-config.xml の <storage-directory-name>を付加したパスが パブリックストレージパス %PUBLIC\_STORAGE\_PATH% に設定されます。 (例) ストレージパスに /var/imart と入力し 設定ファイル storage-config.xml の <storage-directory-name> に storage と設定した場合、

%PUBLIC\_STORAGE\_PATH% は /var/imart/storage に設定されます。

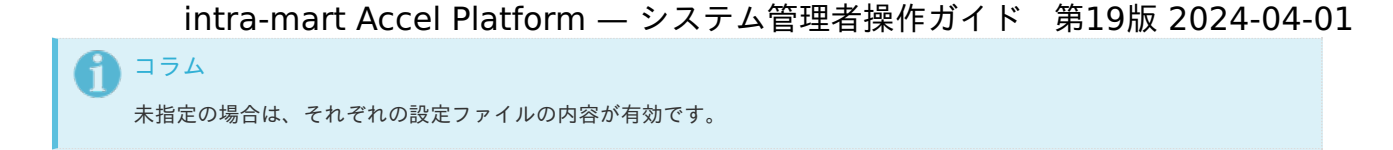

<span id="page-22-0"></span>パスワード保存方式設[定](#page-22-0)

アカウントパスワードの保存方式 を設定します。

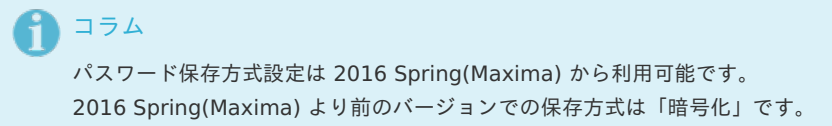

<span id="page-22-1"></span>設定画[面](#page-22-1)

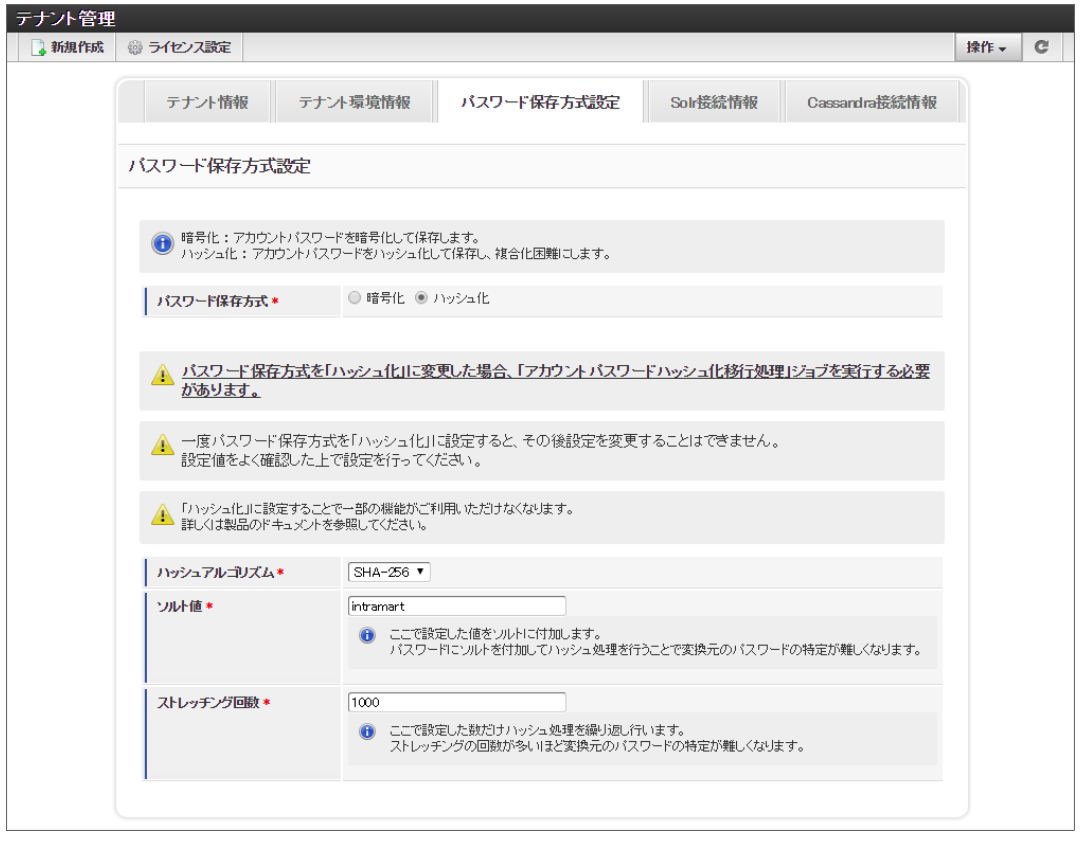

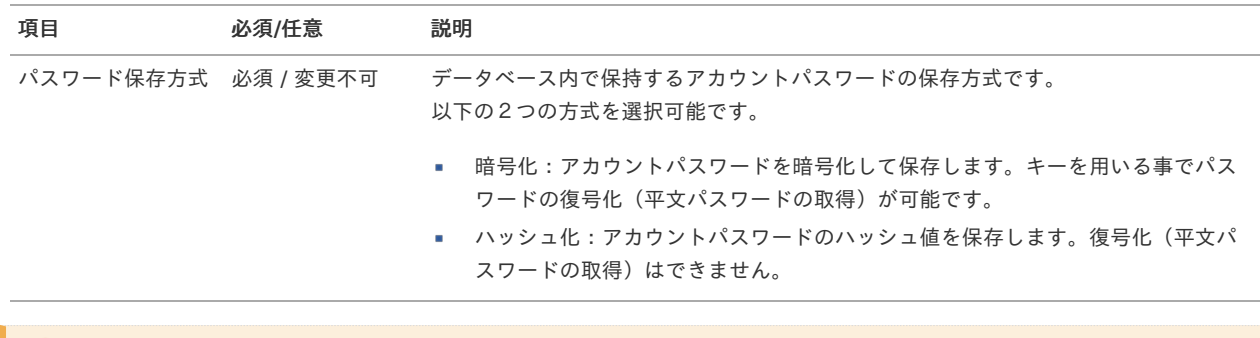

### 注意

「ハッシュ化」を選択し更新した場合、以下の制限があります。

- 設定値を基にアカウントパスワードのハッシュ化を行うため一度設定した「ハッシュ化」の設定値を変更することは できません
- 平文パスワードを復元する方法が失われるため「暗号化」に戻すことはできません
- 平文パスワードを復元する方法が失われるため一部の機能がご利用いただけません
	- 詳細は [要件情報公開サイト](https://issue.intra-mart.jp/issues/21689)を参照してください
- 既存のアカウントパスワードを変換するために「アカウントパスワードハッシュ化移行処理」ジョブを実行する必要 があります。
	- 詳細は「[アカウントパスワードハッシュ化移行処理](index.html#account_password_storage_method_setting_job)」を参照してください。

以下の項目はパスワード保存方式で「ハッシュ化」を選択した場合のみ入力必須です。 パスワード保存方式が「ハッシュ化」で登録済みの場合は変更不可です。

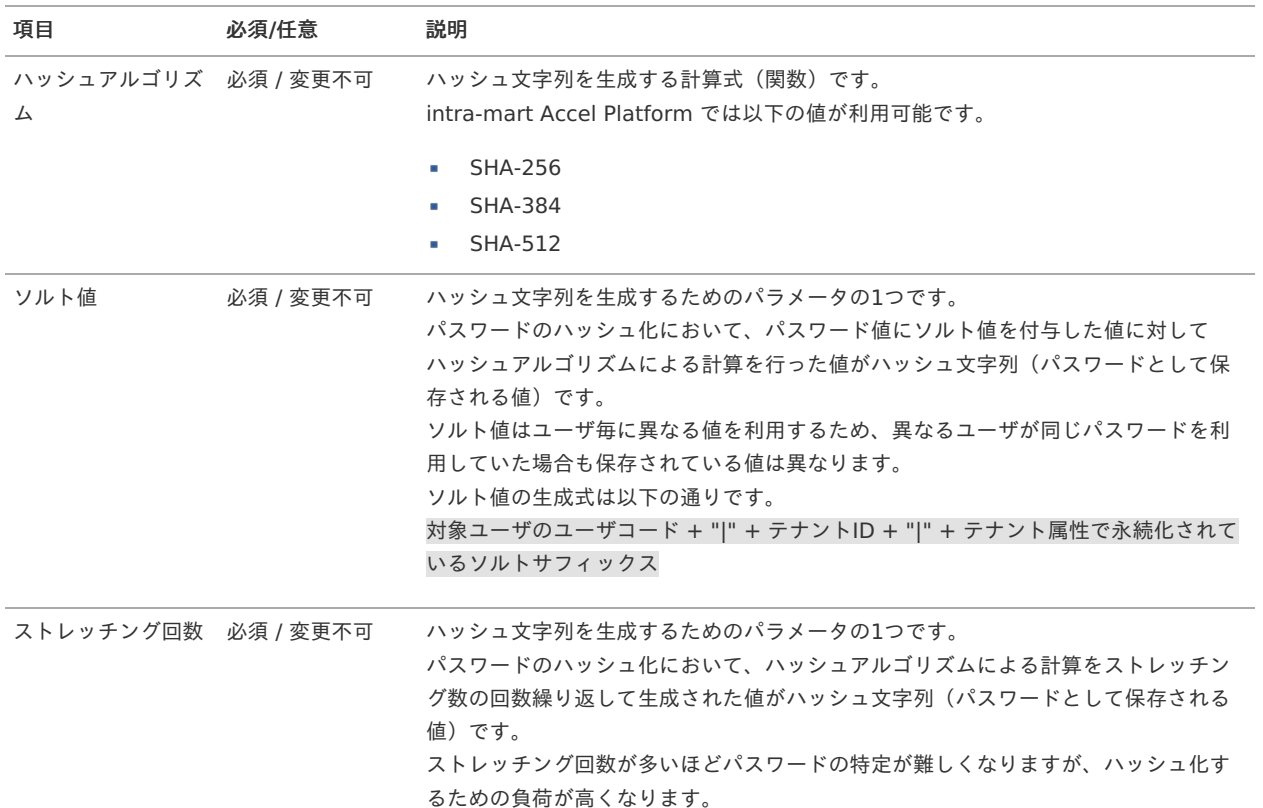

#### <span id="page-23-0"></span>アカウントパスワードハッシュ化移行処[理](#page-23-0)

アカウントパスワード、および、パスワード履歴管理で保存しているパスワード履歴の値を暗号化された値からハッシュ化された値に変 更するためのジョブです。

パスワード保存方式を「暗号化」にて構築済みのテナントに対して「ハッシュ化」に変更した場合、一般ユーザによるログイン時にパス ワードの照合に失敗してしまいます。

そのため、上述の環境においては「アカウントパスワードハッシュ化移行処理」ジョブを実行する必要があります。

システム管理画面にログインした状態でジョブネット管理画面を開き「アカウントパスワードハッシュ化移行処理」ジョブを実行してく ださい。

なお、ジョブネット管理画面はシステム管理画面のメニューには表示されません。

以下に示すURLをWebブラウザに直接入力してジョブネット管理画面を開いてください。

http://<HOST>:<PORT>/<CONTEXT\_PATH>/tenant/job\_scheduler/jobnet\_maintenance

[「アカウントパスワードハッシュ化移行処理」ジョブに関する詳細は](http://www.intra-mart.jp/document/library/iap/public/job-jobnet_reference/texts/jobnet/tenant-jobnet-category/account-password-migrate-jobnet/index.html) 「 [ジョブ・ジョブネットリファレンス](http://www.intra-mart.jp/document/library/iap/public/job-jobnet_reference/index.html) 」の「 アカウントパス ワードハッシュ化移行処理 」 を参照してください。

## 注意 ジョブを実行する前に 「 intra-mart Accel Platform [セットアップガイド](http://www.intra-mart.jp/document/library/iap/public/setup/iap_setup_guide/index.html) 」の「 [バックアップ・リストア\(復元\)](http://www.intra-mart.jp/document/library/iap/public/setup/iap_setup_guide/texts/appendix/backup.html) 」を 参考にバックアップを行ってください。

#### LDAP連携・設[定](#page-24-0)

1. **LDAP**連携・設定 情報を設定します。

<span id="page-24-0"></span>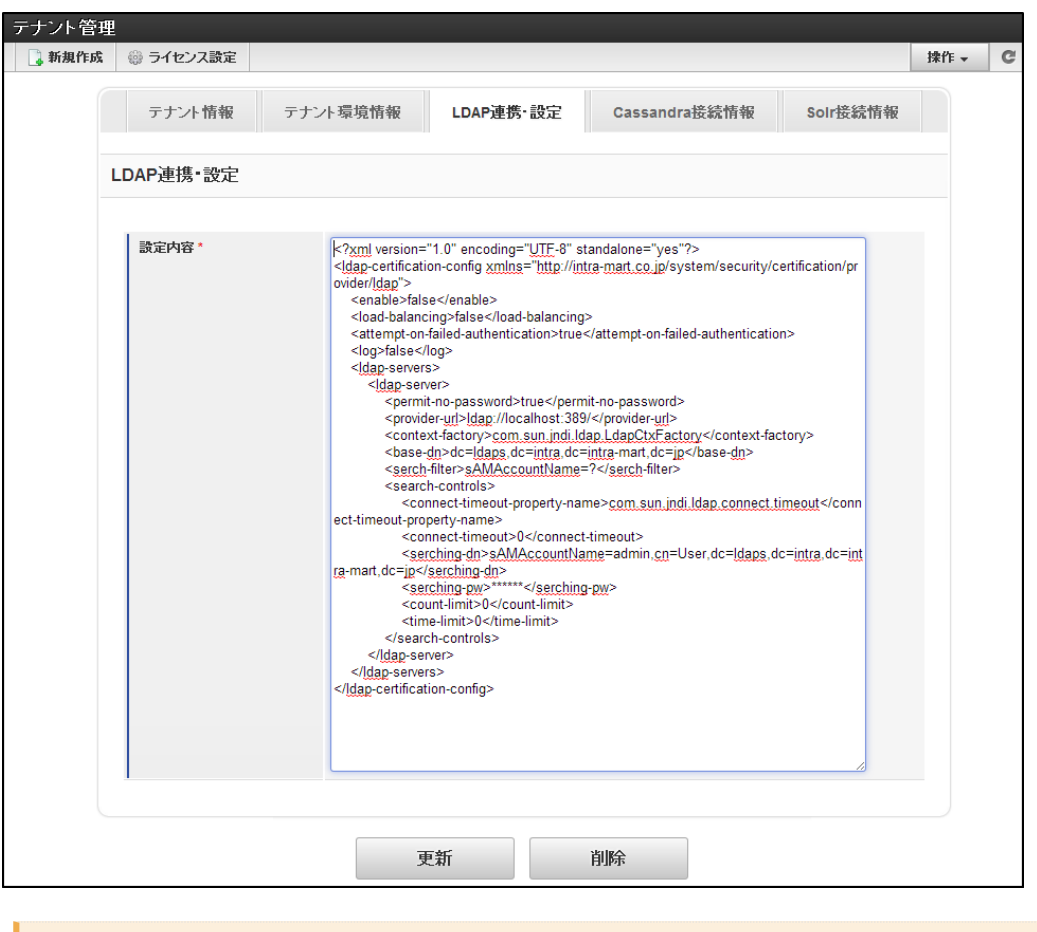

### 注意

- <enable>タグの内容がtrueである場合のみLDAP認証が有効です。 LDAP認証を有効とする場合、認証先であるLDAPの設定を正しく行ってください。
- 2014 Spring(Granada) 以降のバージョンでLDAP認証モジュールを追加する場合は、テナント環境セットアッ × プを実行する前にLDAP連携・設定情報を更新する必要があります。

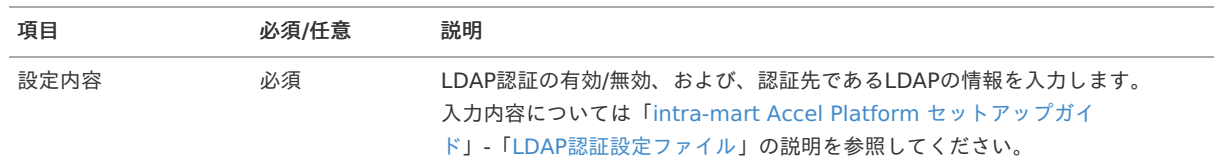

#### ログインセッション管[理](#page-25-1)

# 注意

IM-Jugglingにおいて、 ログインセッション管理モジュール を選択した場合のみ、この画面が表示されます。

1. 一般ユーザのログイン時に二重ログインを検出した場合の動作を設定します。

<span id="page-25-1"></span><span id="page-25-0"></span>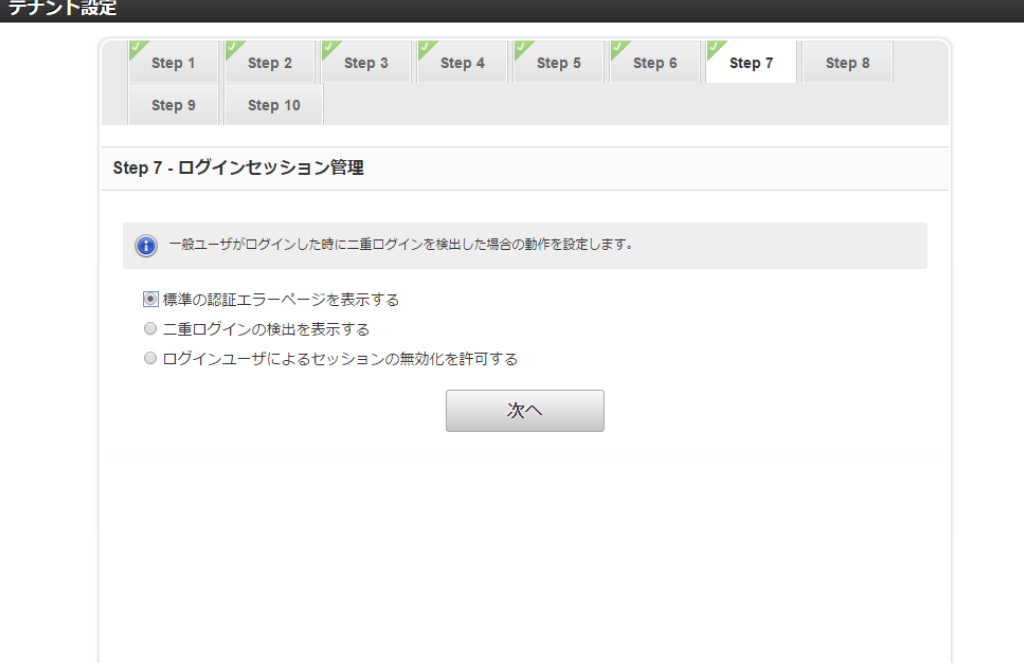

ログインセッション管理の設定内容は以下のとおりです。

■ 標準の認証エラーページを表示する

標準の認証エラーページを表示します。

■ 二重ログインの検出を表示する

二重ログインを検出したことを一般ユーザに通知します。 一般ユーザは通知された画面からログインを再試行することができます。

ログインユーザによるセッションの無効化を許可する ×

二重ログインを検出したことを一般ユーザに通知します。 一般ユーザは通知された画面からログイン中のセッションを強制的に無効化しログインをすることができます。

#### Apache Cassandra接続情[報](#page-26-0)

1. Apache Cassandra接続情報を更新します。

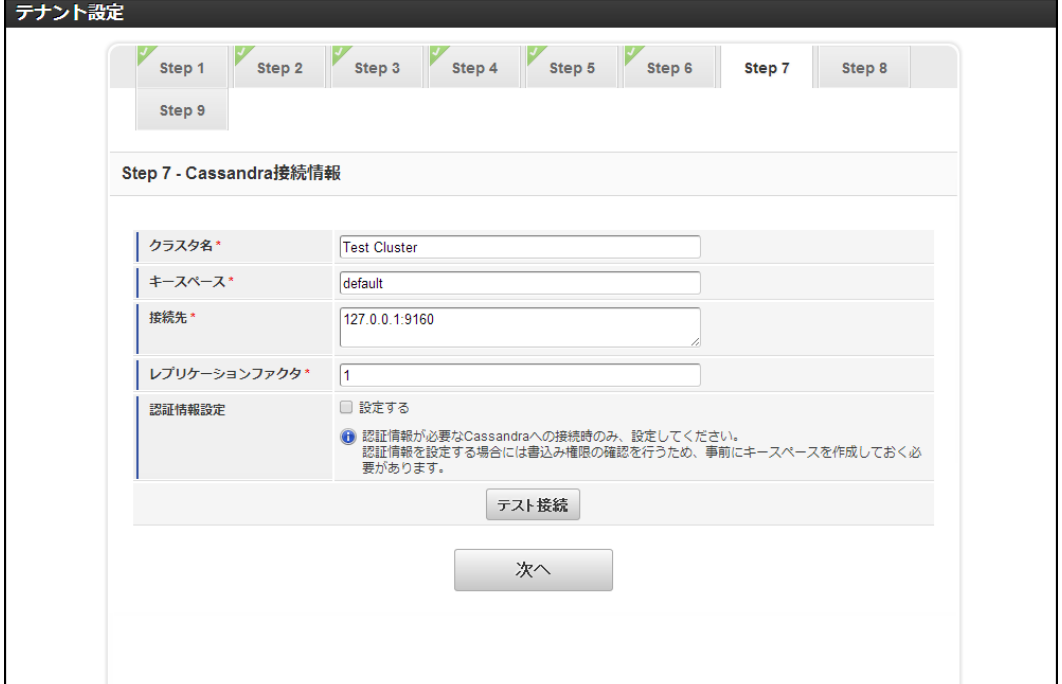

- <span id="page-26-0"></span>注意
	- Apache Cassandra接続情報はIMBox利用時のみ表示されます。 a.
	- Apache Cassandra接続情報の更新時には、IMテナント拡張テーブル (im\_tenant\_attr) のみ更新が行われ、 キースペースの作成などのApache Cassandraへの処理は行われません。
	- Apache Cassandra接続情報の削除時には、IMテナント拡張テーブル (im\_tenant\_attr) のみ削除が行われ、 キースペースの削除などのApache Cassandraへの処理は行われません。
	- 接続先 に指定するすべてのCassandraサーバは、同一クラスタとして構築されている必要があります。
	- テナント情報の更新時には、接続できないCassandra接続情報への更新が可能となるため設定内容の変更には 注意してください。
	- 2014 Spring(Granada) 以降のバージョンでIMBoxモジュールを追加する場合は、テナント環境セットアップ を実行する前にCassandra接続情報を更新する必要があります。

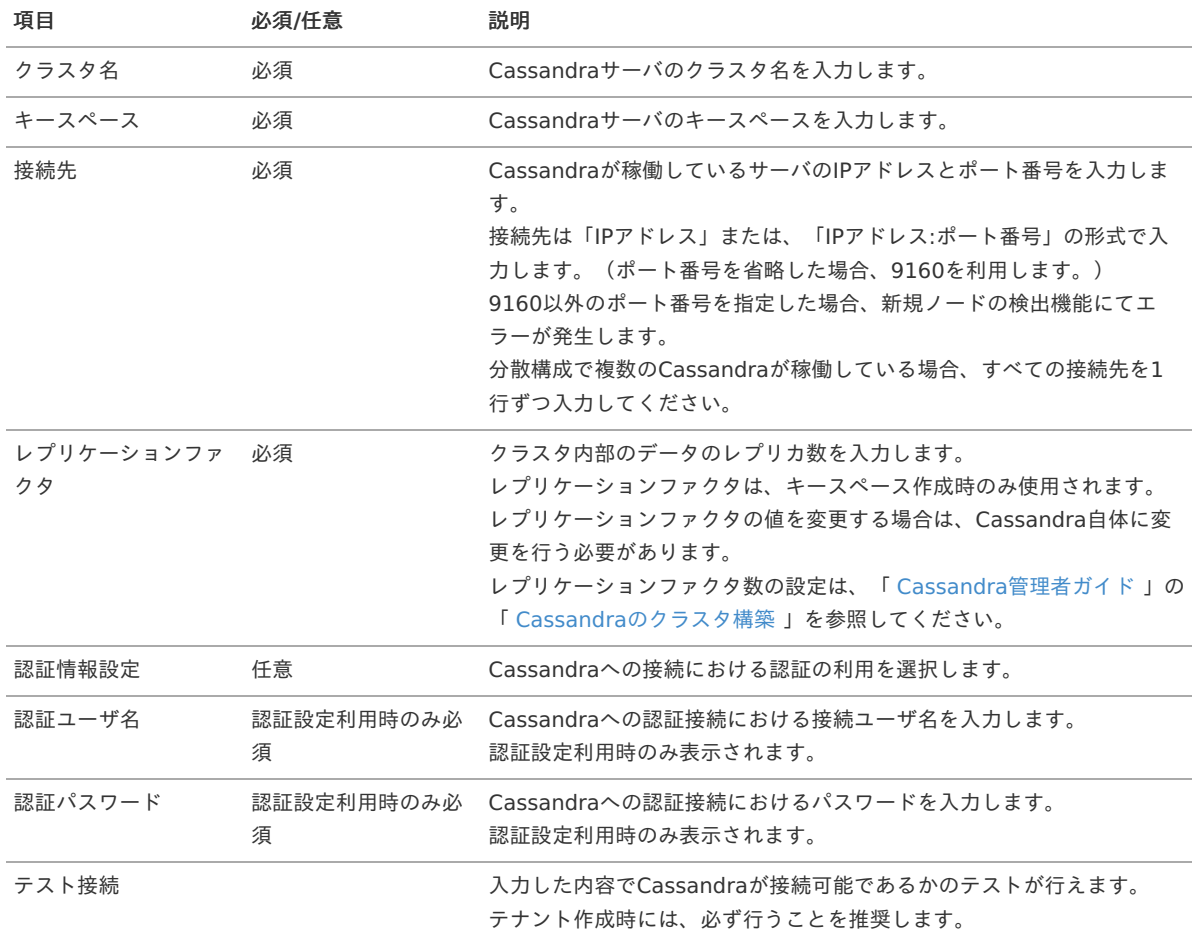

#### Apache Solr接続情[報](#page-27-0)

1. Apache Solr接続情報を入力します。

<span id="page-27-0"></span>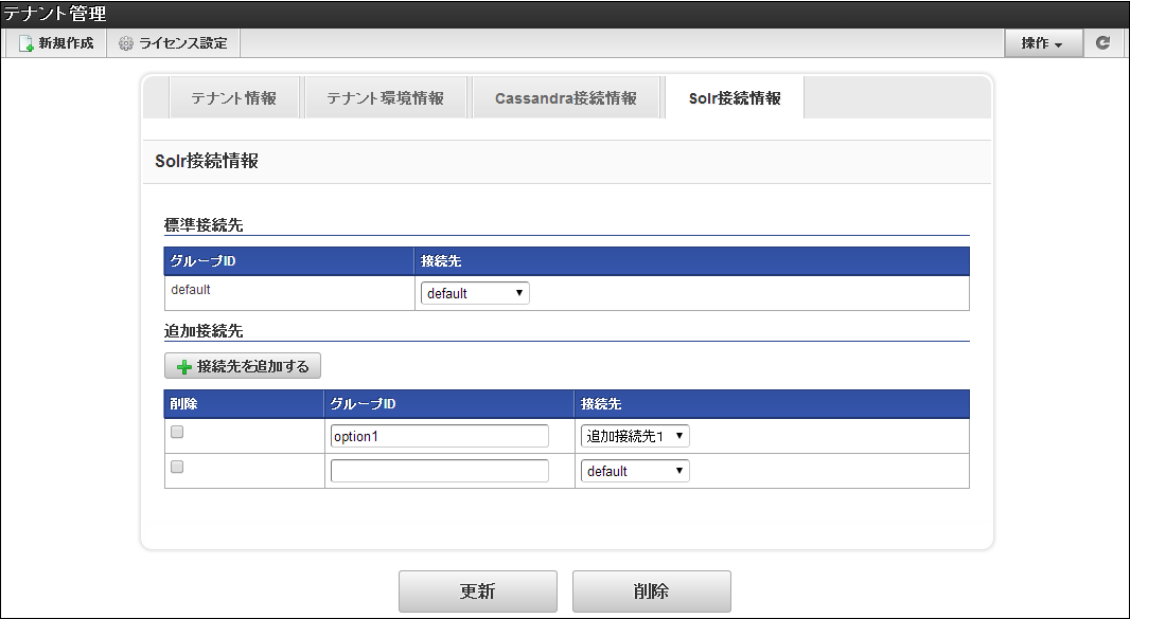

### 注意

Apache Solr接続情報は、IM-ContentsSearch for Accel Platform利用時のみ表示されます。 IM-ContentsSearch for Accel Platformを利用する場合は、Apache Solrのセットアップが必要です。 Apache Solrのセットアップに関しての詳細は「 [Apache](http://www.intra-mart.jp/document/library/iap/public/setup/iap_setup_guide/texts/install/common/solr.html) Solr 」を参照してください。

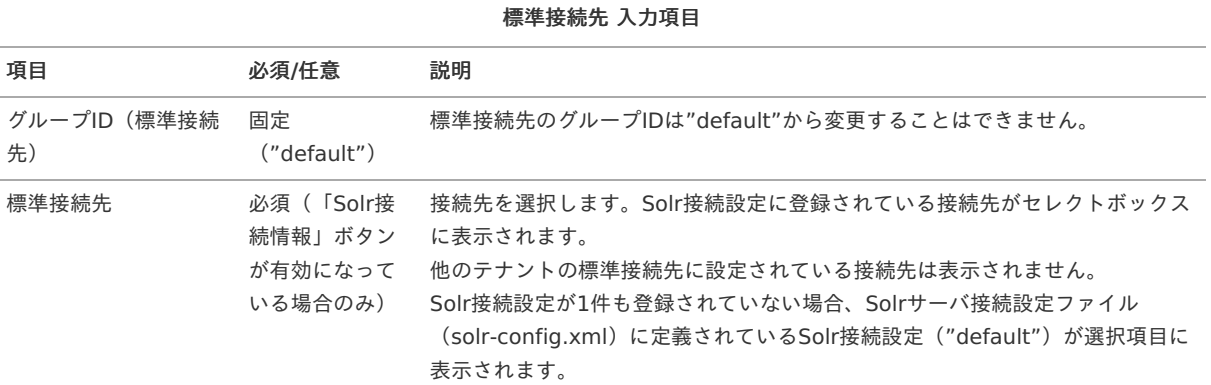

#### 追加接続先 入力項目

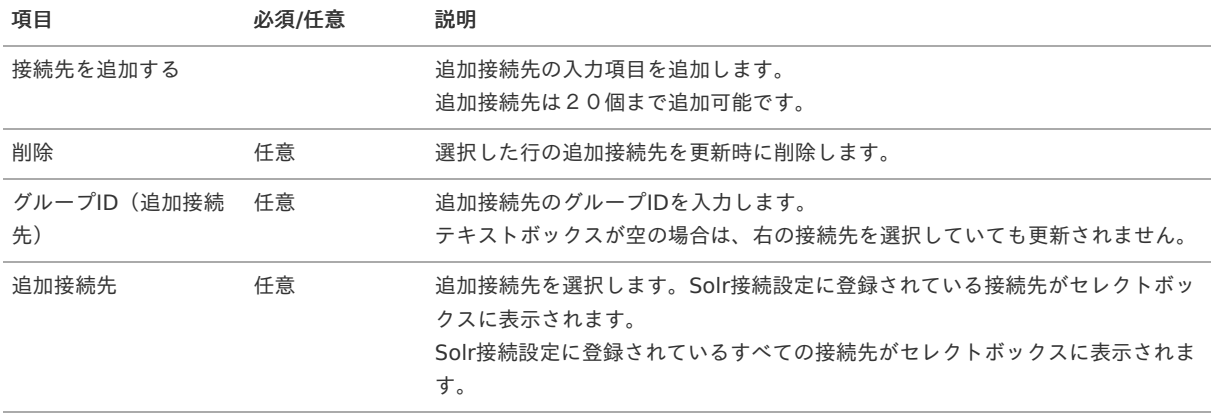

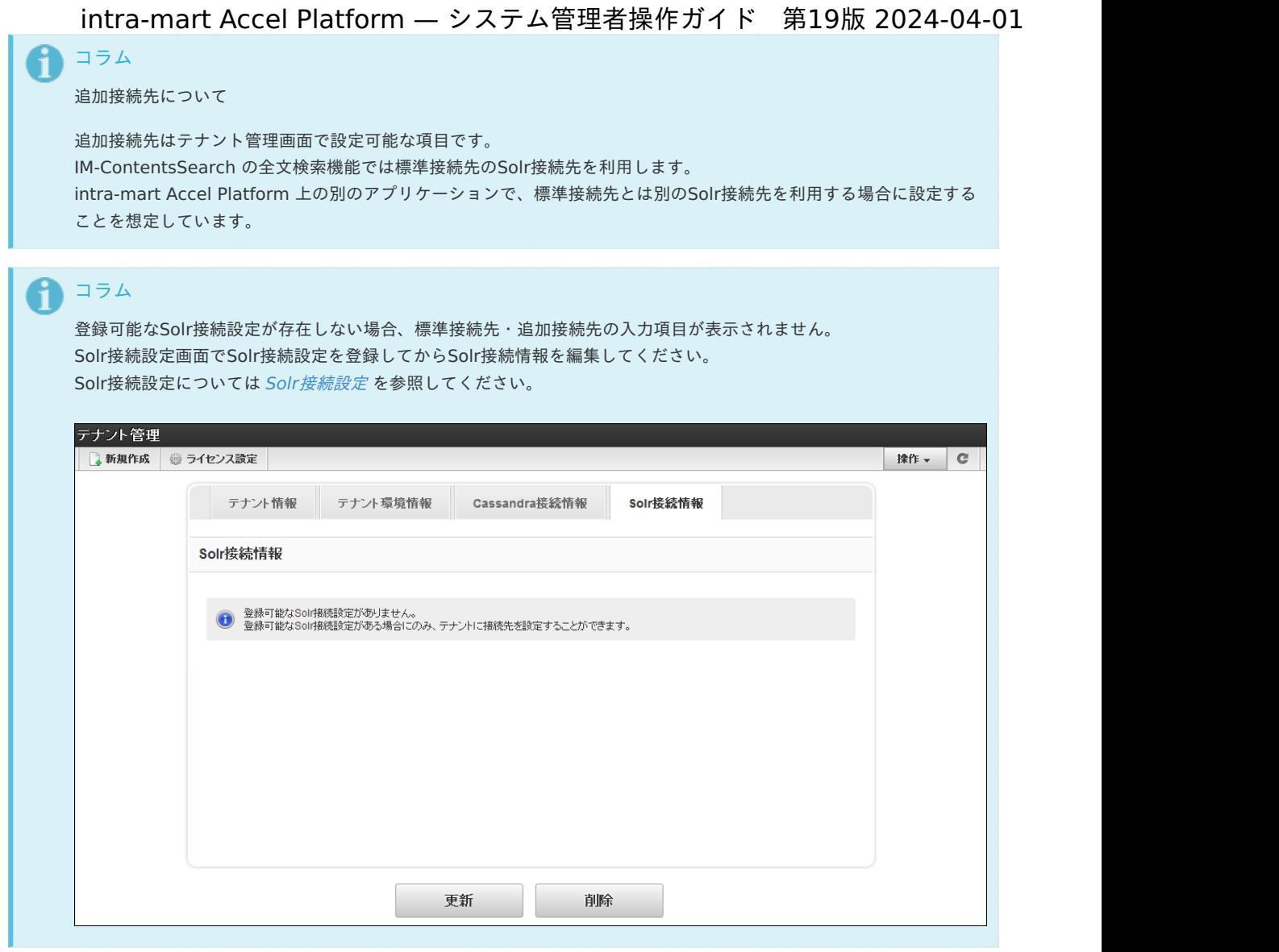

<span id="page-28-0"></span>多要素認[証](#page-28-0)

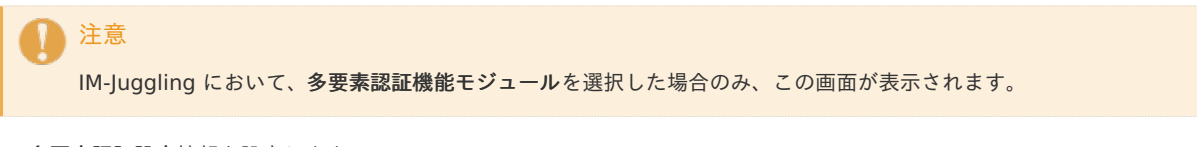

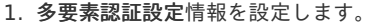

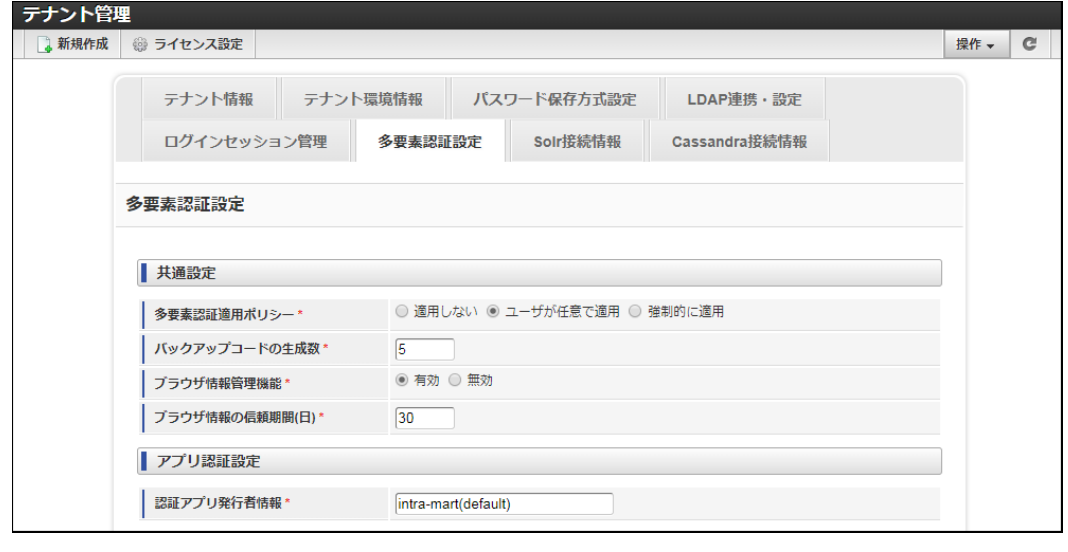

項目 必須**/**任意 説明

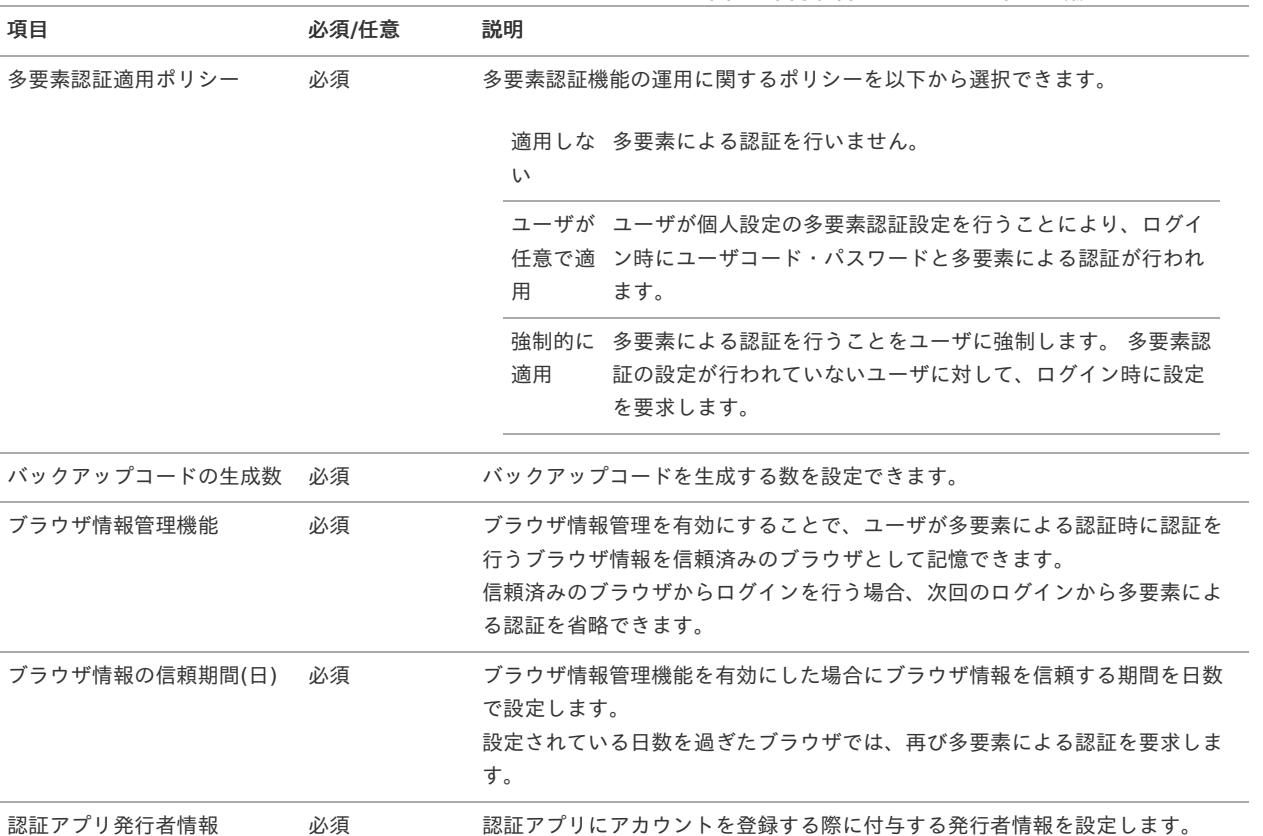

3. 各ウィザードの詳細を参考に変更内容を入力し、「更新」をクリックします。

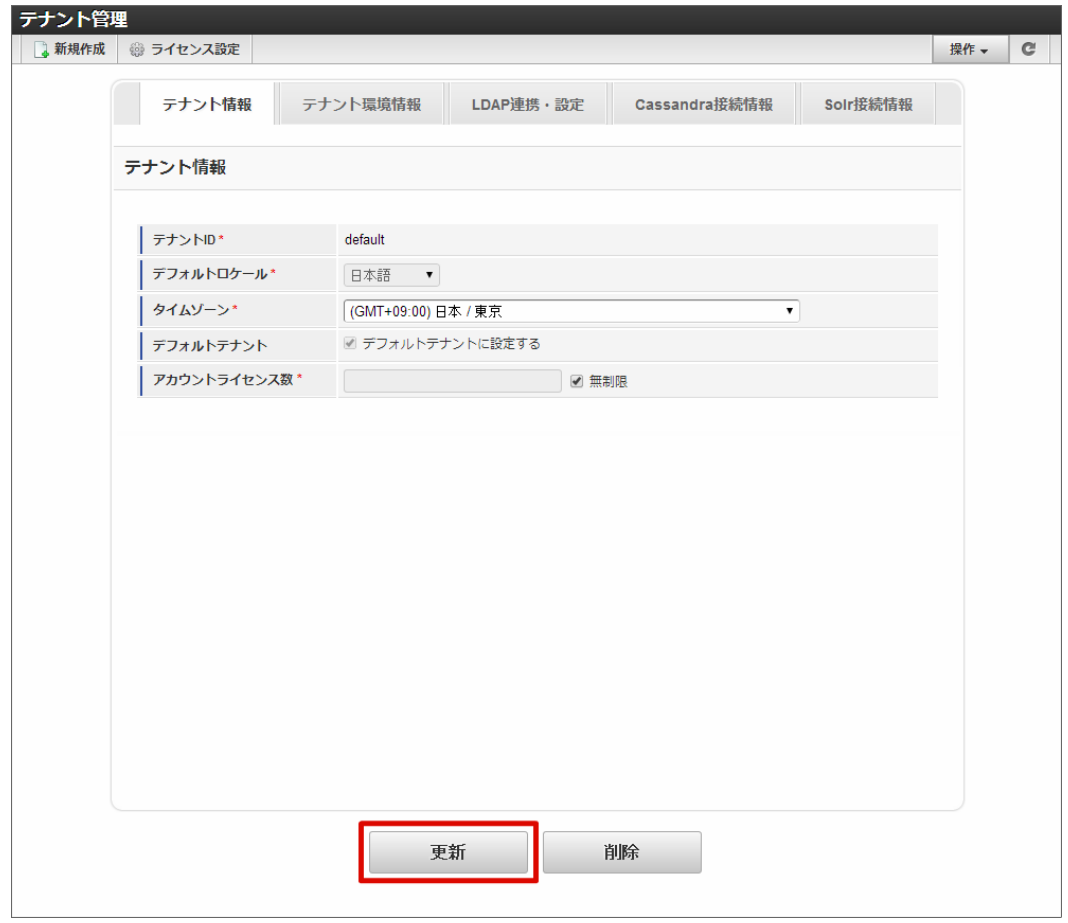

4. 「決定」をクリックします。

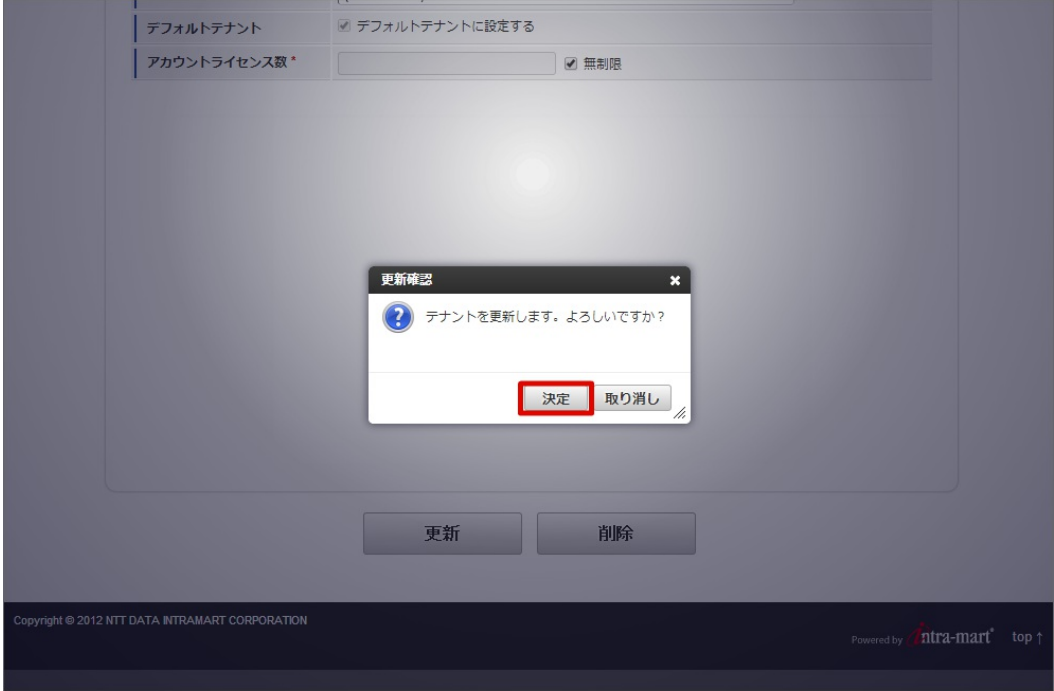

5. テナント情報が更新されました。

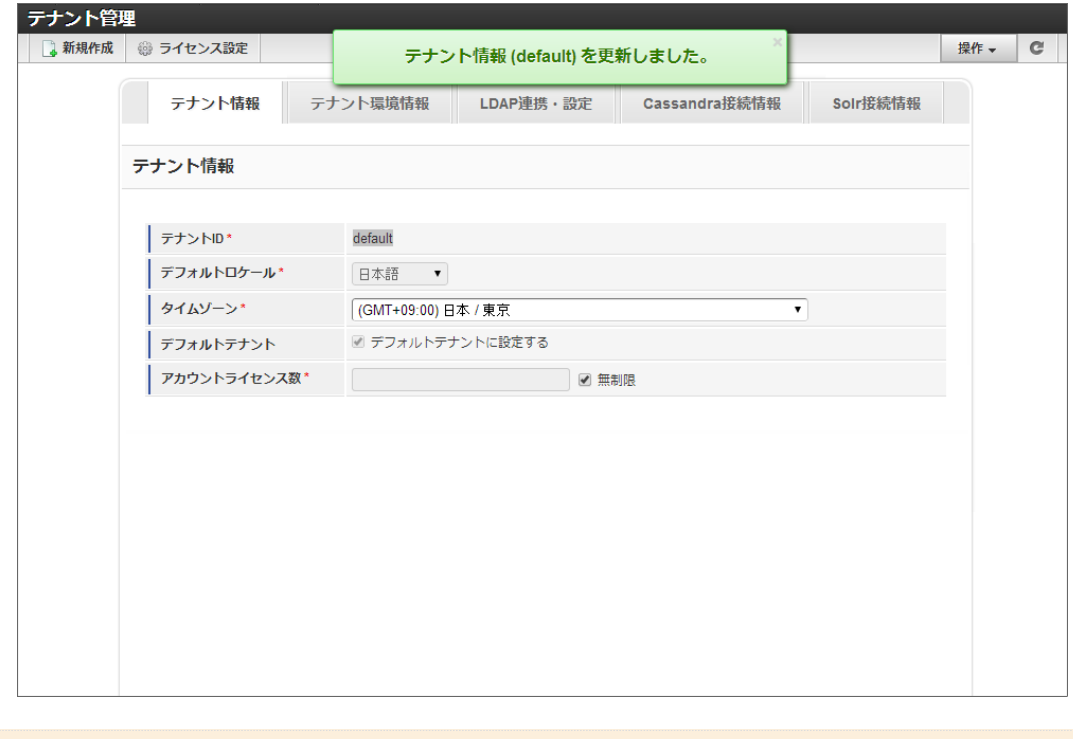

注意 テナント情報の更新では、テナントに紐づく情報が更新されます。 テナント環境セットアップが行われるわけではありません。

[テナントを削除する](#page-5-2)

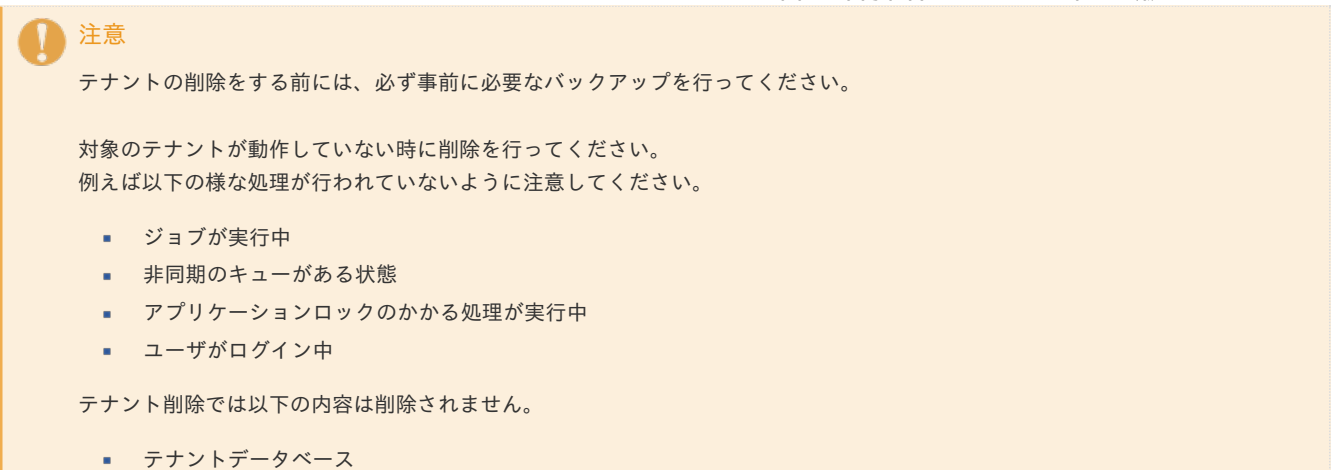

- 削除するテナントのパブリックストレージ
- Apache Cassandra の削除するテナントのキースペース
- Apache Solr に保存されているデータ
- 1. 「システム環境構築」→「テナント管理」をクリックします。
- 2. 操作中のテナントの情報が表示されます。

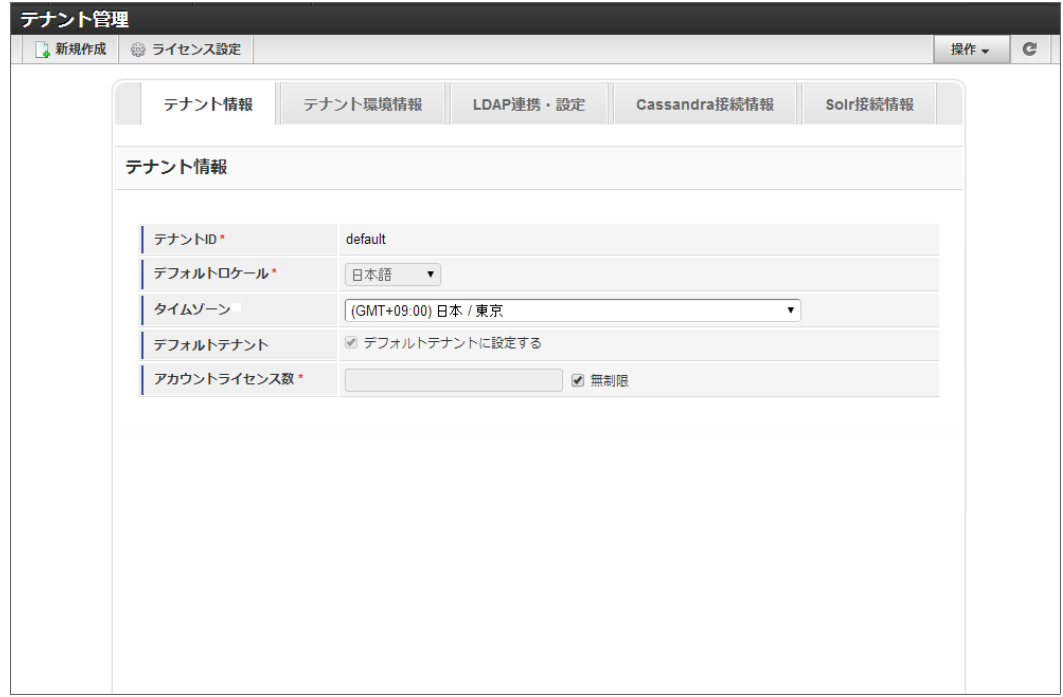

3. 「削除」をクリックします。

<span id="page-32-0"></span>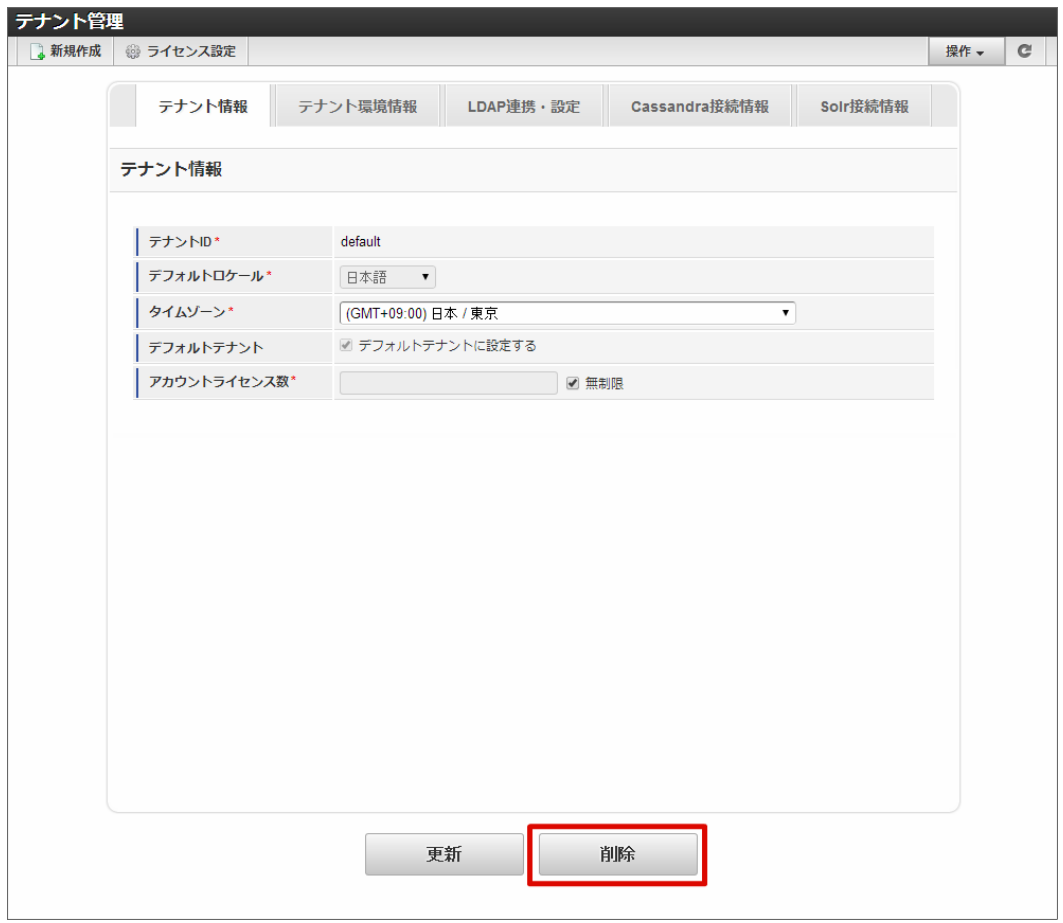

4. 「決定」をクリックします。

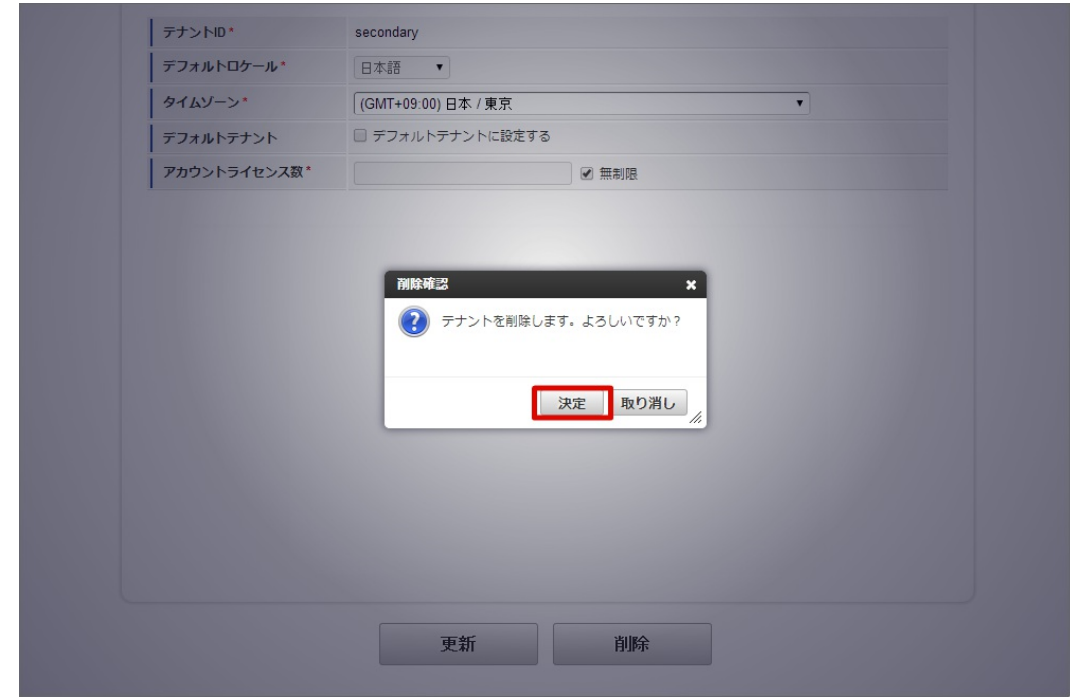

5. テナントが削除されました。

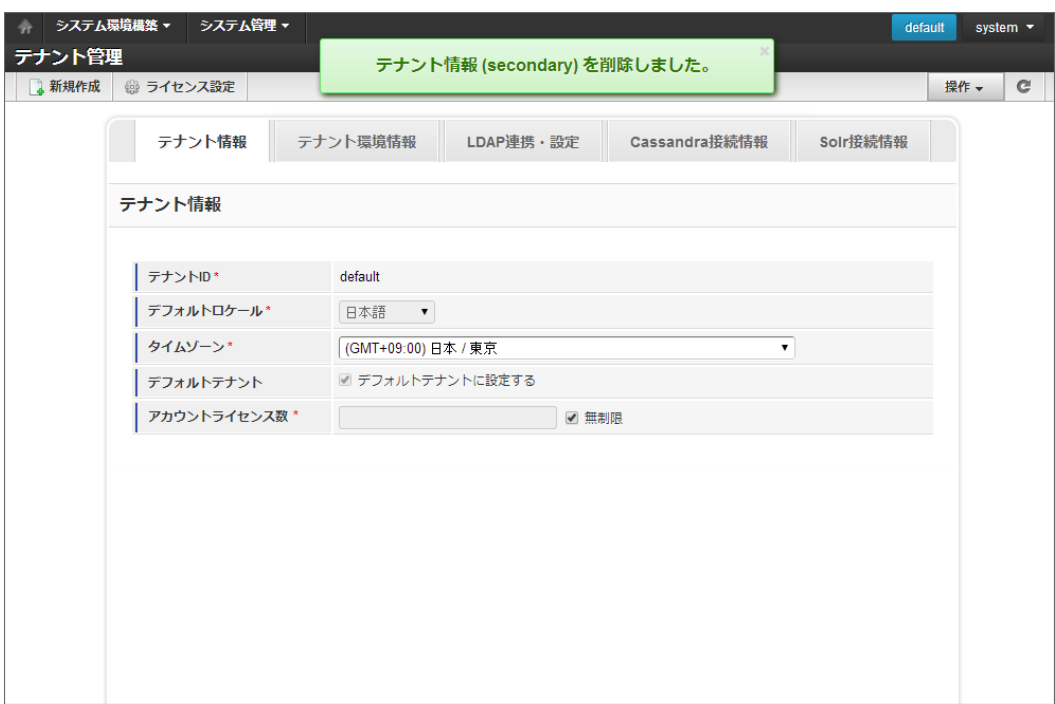

#### テナントの新規作[成](#page-39-0)

システム管理者はテナント管理画面から intra-mart Accel Platform のテナントを新たに作成することができます。

#### テナントを新規作成す[る](#page-39-1)

注意

D

テナント管理からテナントの新規作成を行うことができます。

# 注意 テナントの新規作成は Web Application Server が Resin の場合を対象としています。 Resin 以外の Web Application Server は、動作保証対象外です。

テナントの新規作成の際は、あらかじめ新しいデータソース設定の登録が必要です。

詳しくは、「[データソース設定](index.html#document-texts/basic_guide/basic_guide_4)」を参照してください。

- 1. 「システム環境構築」→「テナント管理」をクリックします。
- 2. 「新規作成」をクリックします。

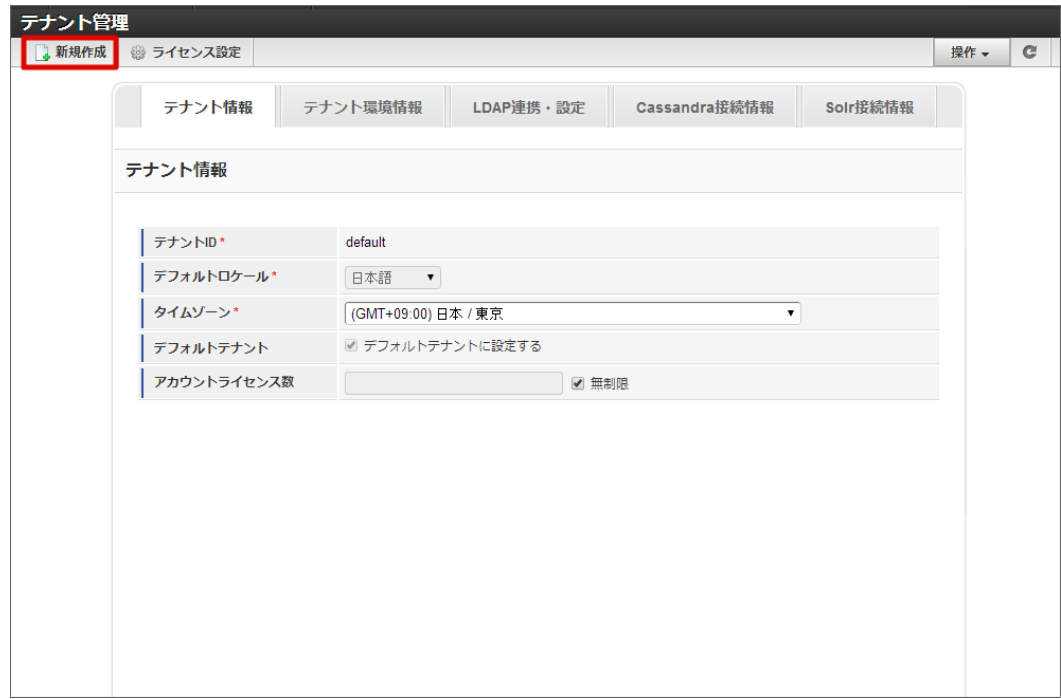

3. テナントの新規作成に必要なステップが表示されます。

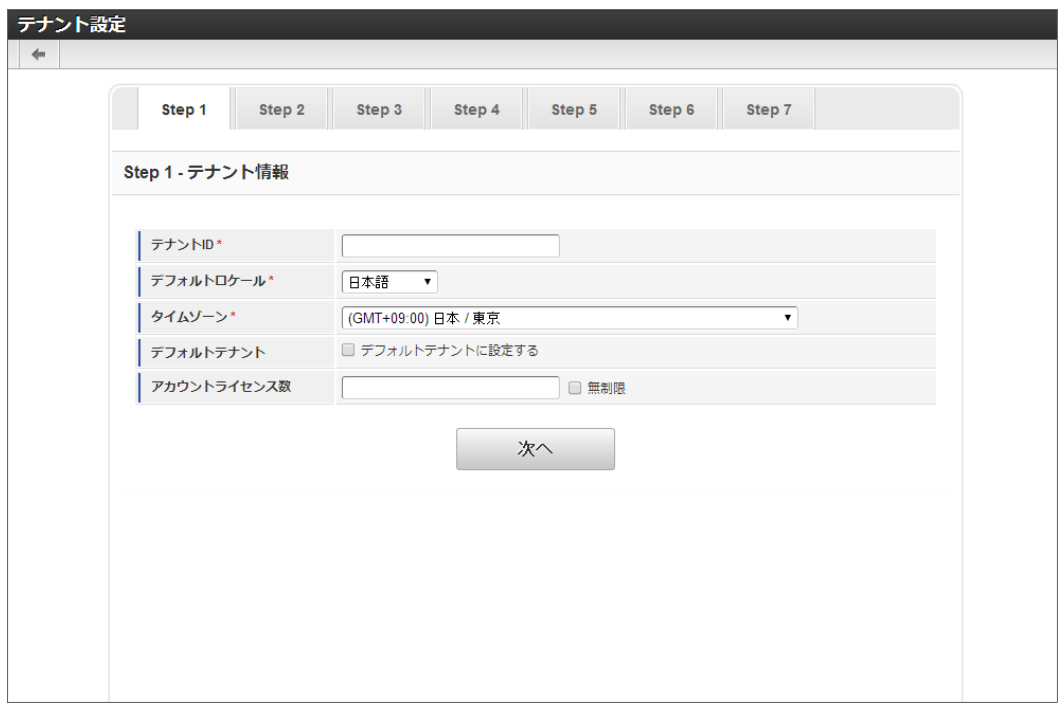

各ウィザードの詳細については下記を参照してください。

テナント情[報](#page-20-0)

1. テナントの基本的な情報 を設定します。

<span id="page-35-0"></span>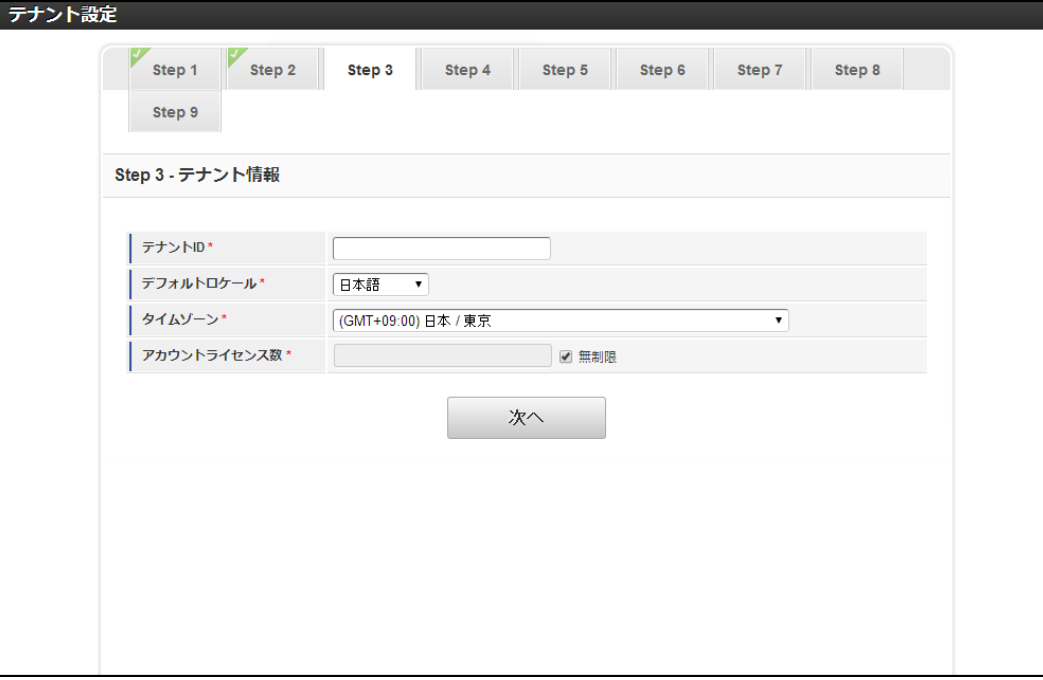

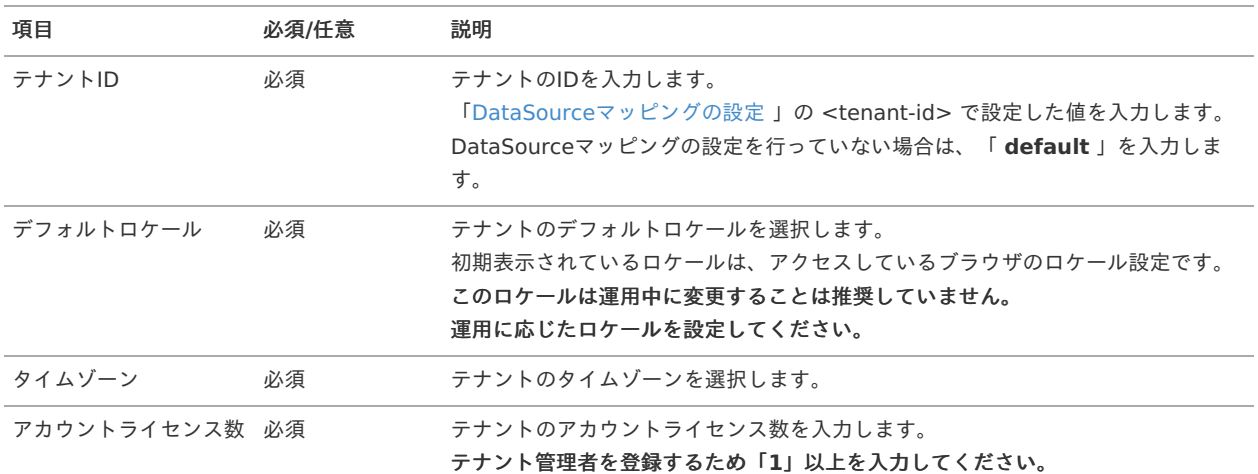

### 注意

試用版利用などにおいてサンプルデータセットアップを行う場合は、「アカウントライセンス数」は 無制限 を選択する事 を推奨します。

テナント環境情[報](#page-21-0)

1. テナントの環境情報 を設定します。

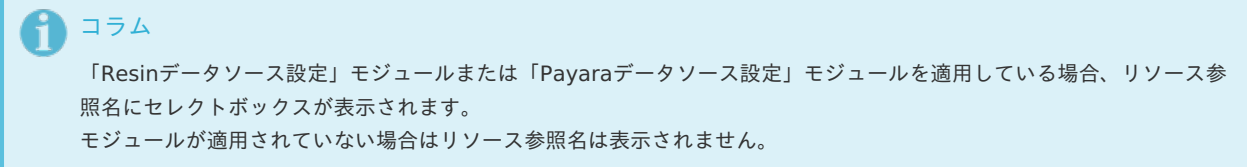
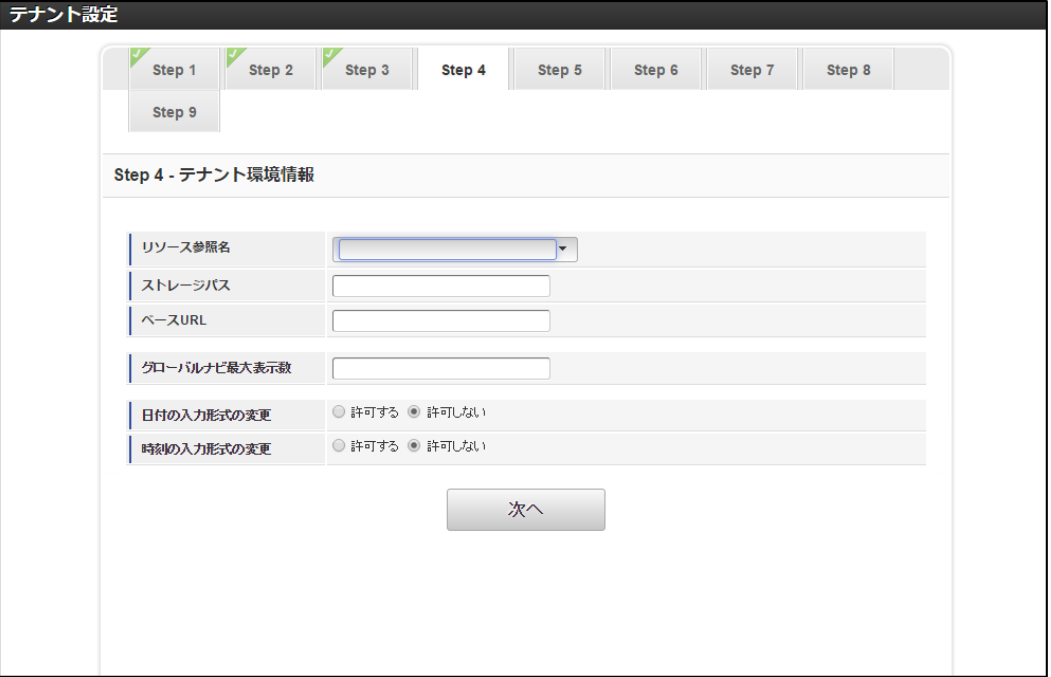

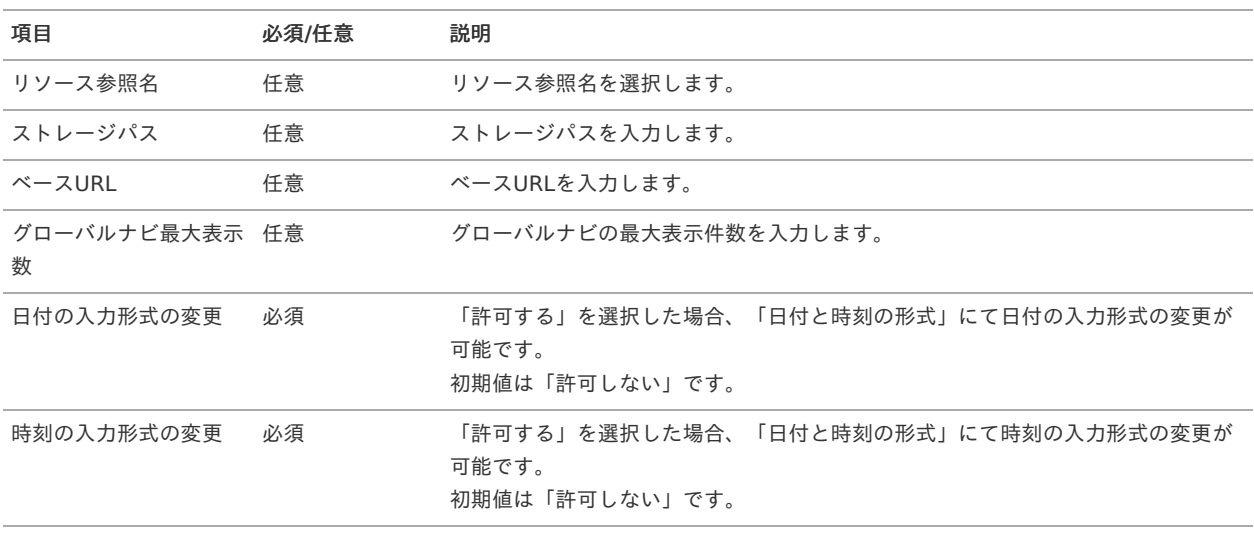

## コラム

ストレージパスに storage-config.xml の <storage-directory-name> を付加したパスが、パブリックストレージパス %PUBLIC\_STORAGE\_PATH% です。

(例)

ストレージパスに /var/imart と入力し、設定ファイル storage-config.xml の <storage-directory-name> に storage と設定した場合、%PUBLIC\_STORAGE\_PATH% は /var/imart/storage です。

### コラム

未指定の場合は、それぞれの設定ファイルの内容が有効です。

テナント管理者情報

1. テナントの管理者 を設定します。

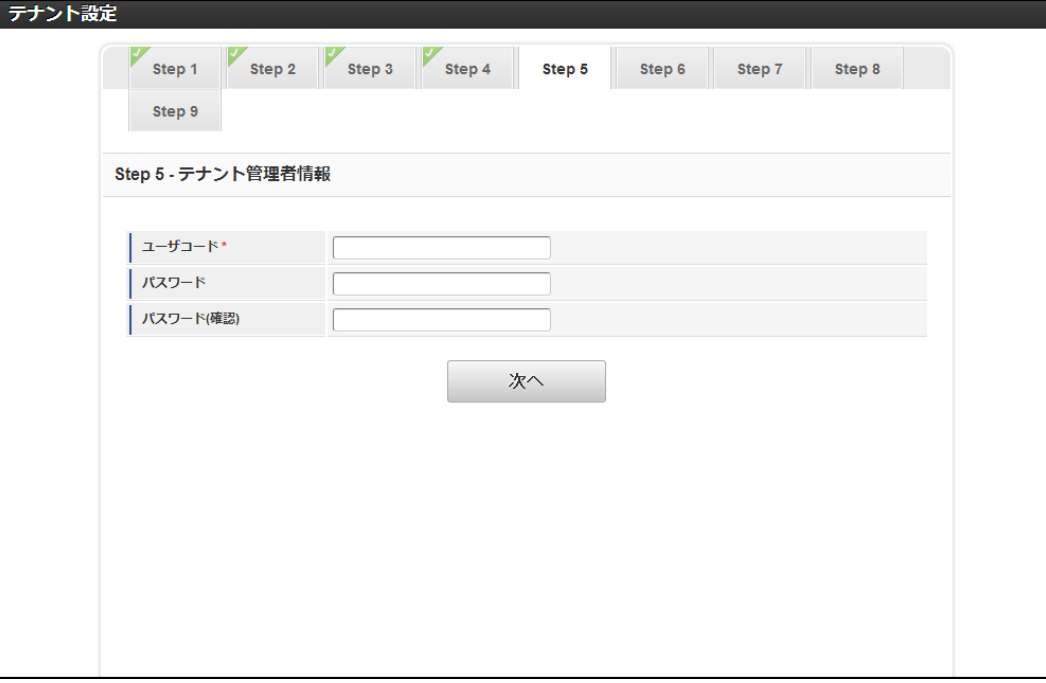

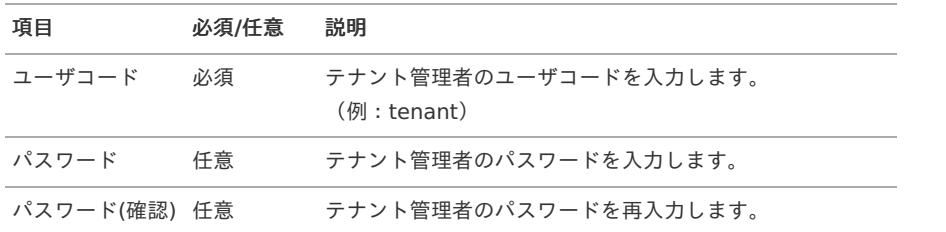

### コラム

"任意"項目は、必要に応じて入力してください。必要がなければ入力の必要はありません。

## コラム

テナント環境セットアップ中にエラーが発生してセットアップが中断してしまった場合、 再度セットアップを実施しても テナント管理者は登録されません。 このように正常にテナント管理者を登録できなかった場合、テナント管理画面から改めてテナント管理者を登録することが できます。 詳しくは[「システム管理者操作ガイド](http://www.intra-mart.jp/document/library/iap/public/operation/system_administrator_guide/index.html)」-[「テナント管理](https://www.intra-mart.jp/document/library/iap/public/operation/system_administrator_guide/texts/basic_guide/basic_guide_3.html)」の「テナント管理者を新規に作成する」の項を参照してくださ い。

#### パスワード保存方式設[定](#page-22-0)

1. アカウントパスワードの保存方式 を設定します。

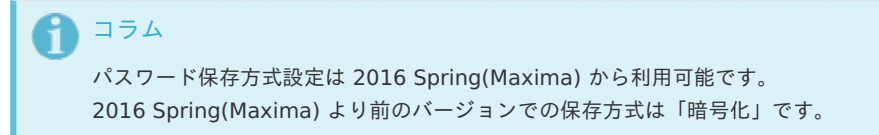

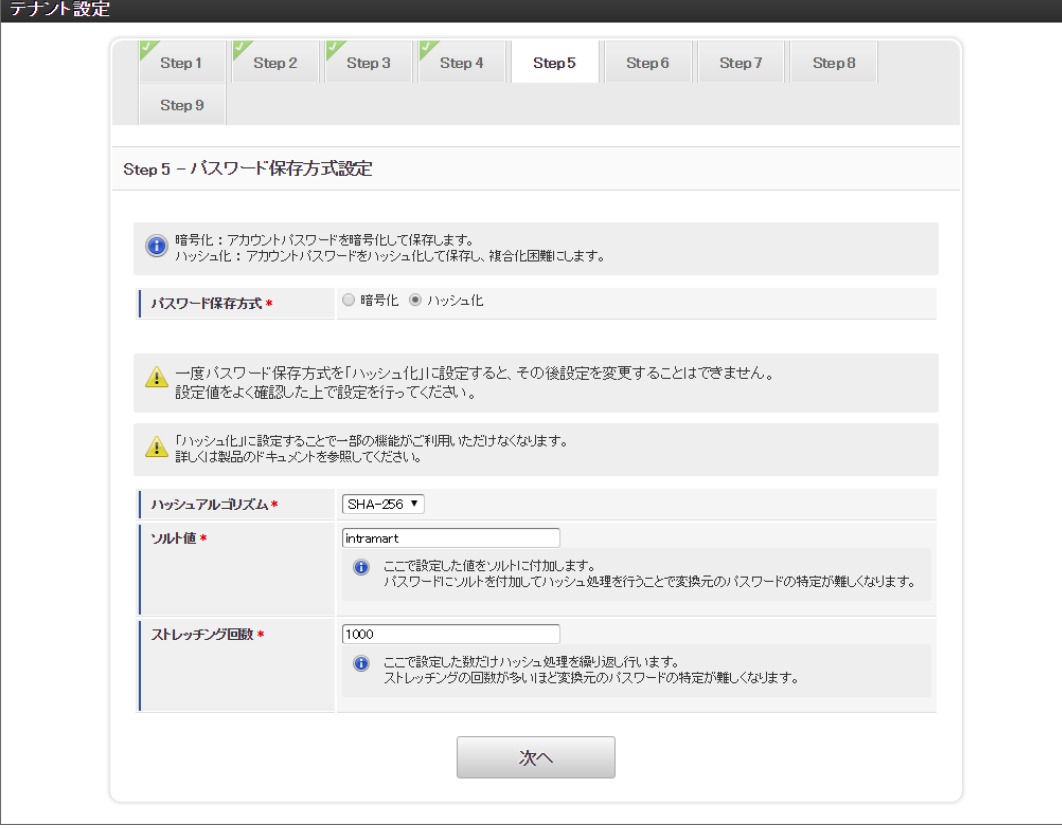

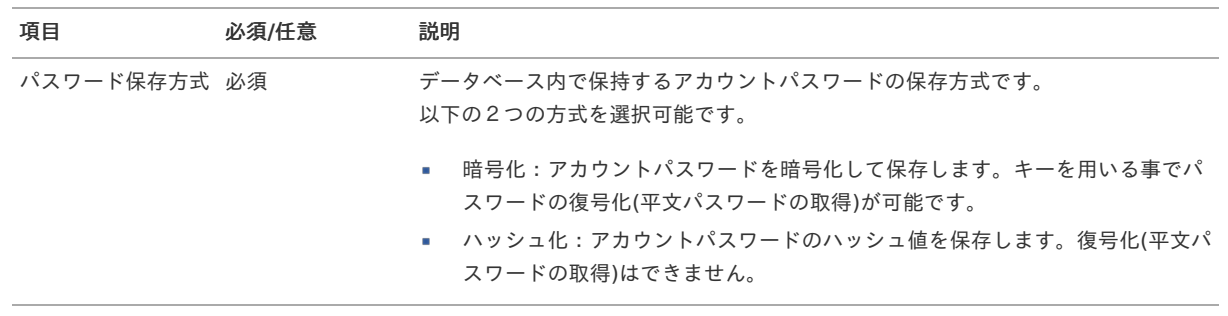

### 注意

「ハッシュ化」を選択し登録した場合、以下の制限があります。

- 設定値を基にアカウントパスワードのハッシュ化を行うため一度設定した「ハッシュ化」の設定値を変更するこ とはできません
- 平文パスワードを復元する方法が失われるため「暗号化」に戻すことは出来ません
- 平文パスワードを復元する方法が失われるため一部の機能がご利用いただけなくなります ä,
	- 詳細は [要件情報公開サイト](https://issue.intra-mart.jp/issues/21689)を参照してください

以下の項目はパスワード保存方式で「ハッシュ化」を選択した場合のみ入力必須です。

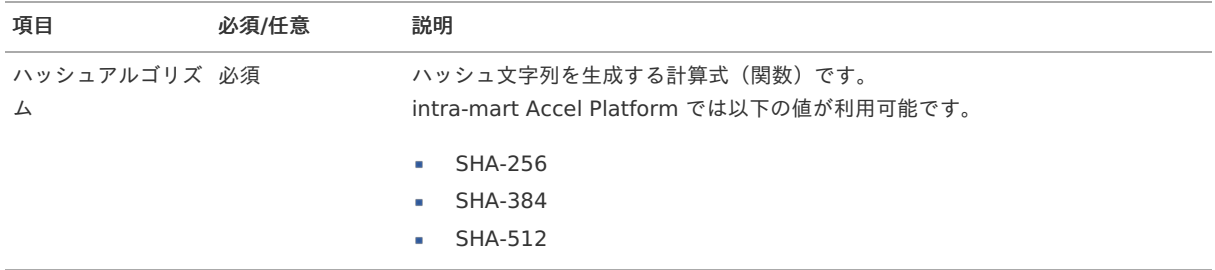

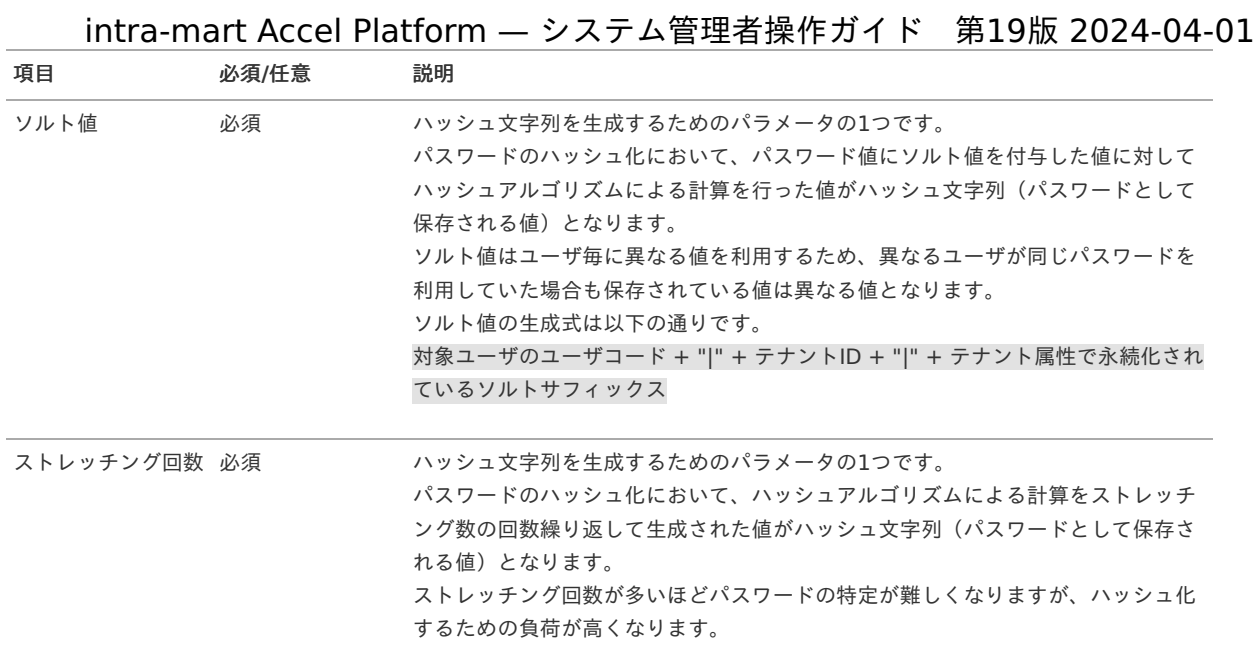

LDAP連携・設[定](#page-24-0)

```
注意
IM-Jugglingにおいて、 LDAP認証モジュール を選択した場合のみ、この画面が表示されます。
```
1. **LDAP**連携・設定 情報を設定します。

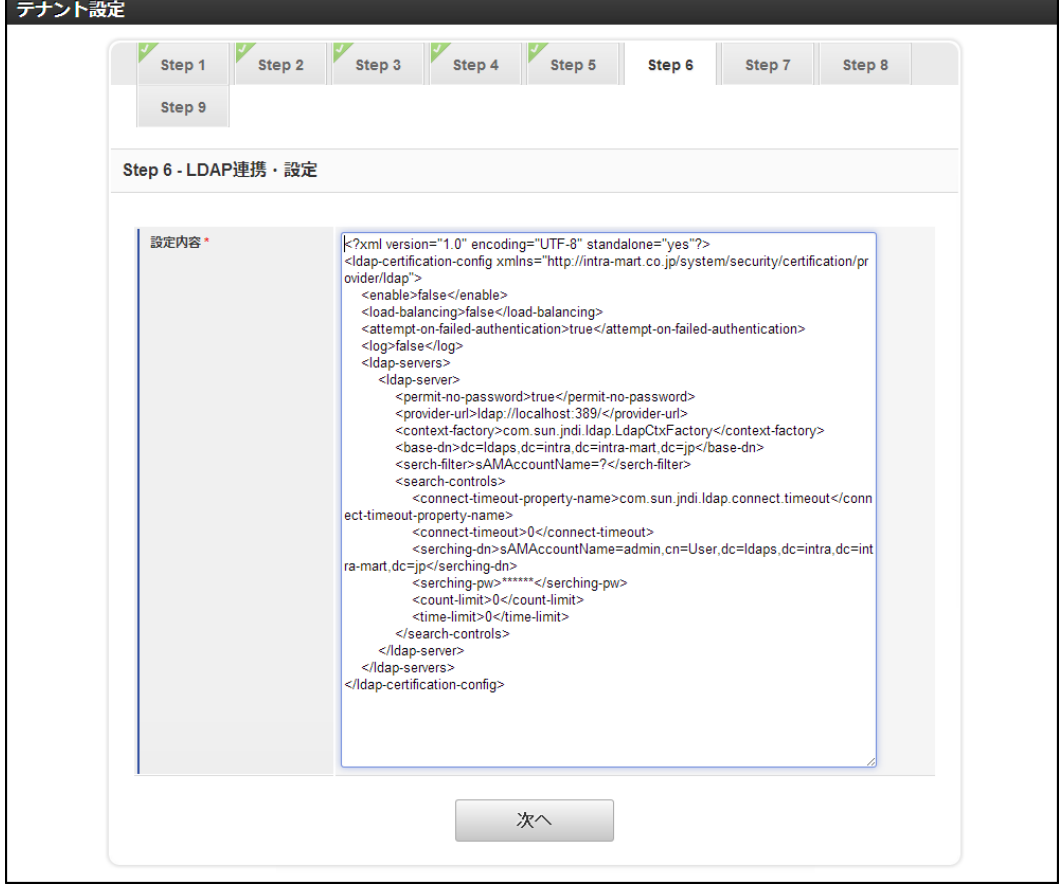

## コラム

初期表示は IM-Juggling のプロジェクト/conf/ldap-certification-config.xmlの内容が表示されます。 ただし、<enable>タグの値はfalseとなっています。

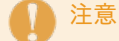

<enable>タグの内容がtrueである場合のみLDAP認証が有効となります。 LDAP認証を有効とする場合、認証先であるLDAPの設定を正しく行ってください。

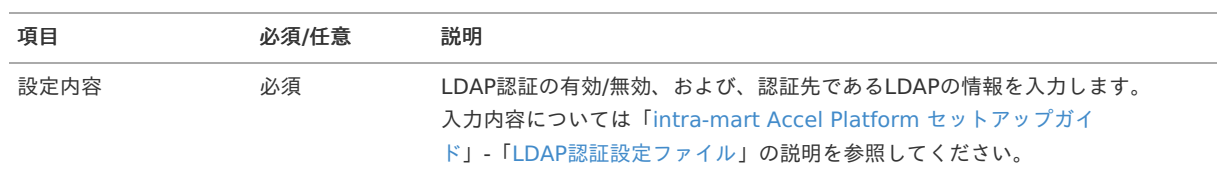

#### ログインセッション管[理](#page-25-0)

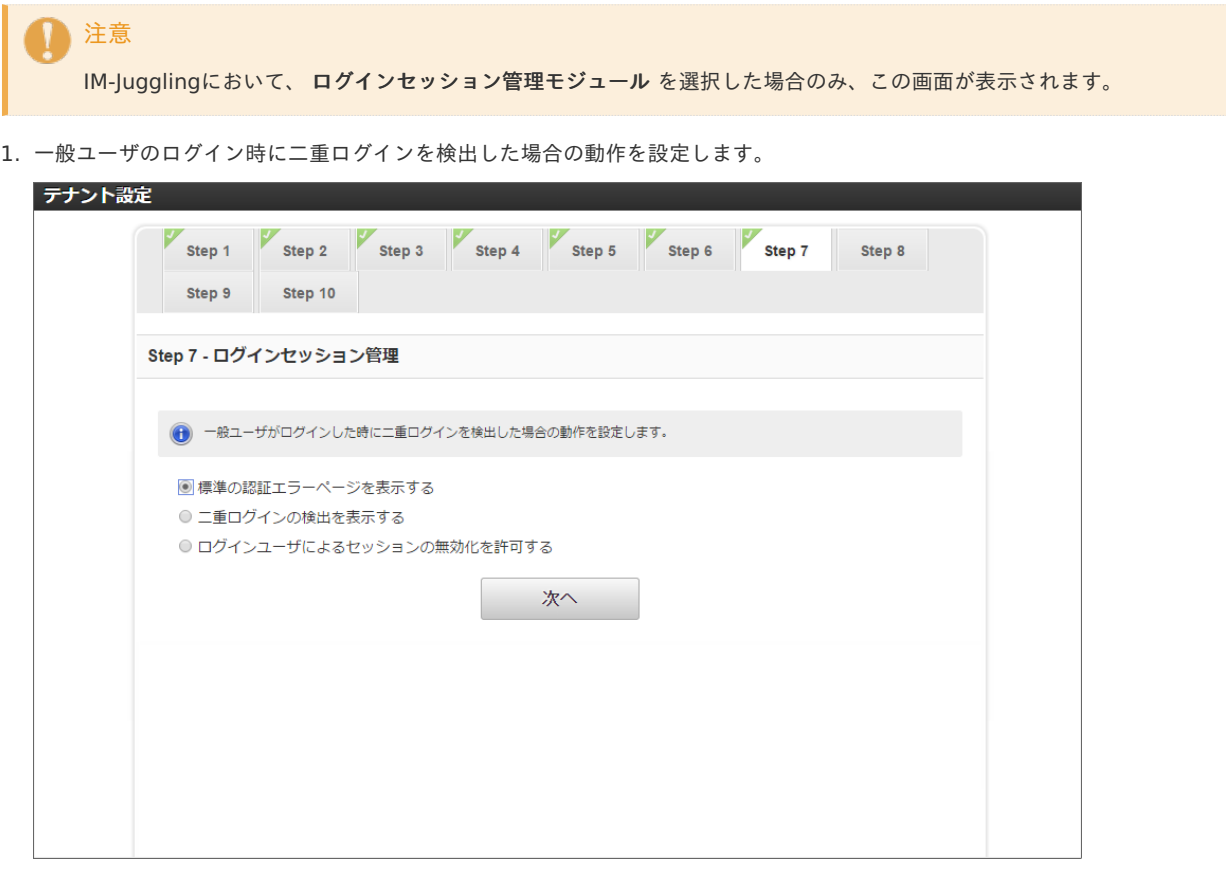

ログインセッション管理の設定内容は以下のとおりです。

標準の認証エラーページを表示する

標準の認証エラーページを表示します。

■ 二重ログインの検出を表示する

二重ログインを検出したことを一般ユーザに通知します。 一般ユーザは通知された画面からログインを再試行することができます。

ログインユーザによるセッションの無効化を許可する ×

二重ログインを検出したことを一般ユーザに通知します。 一般ユーザは通知された画面からログイン中のセッションを強制的に無効化しログインをすることができます。

Apache Cassandra接続情[報](#page-26-0)

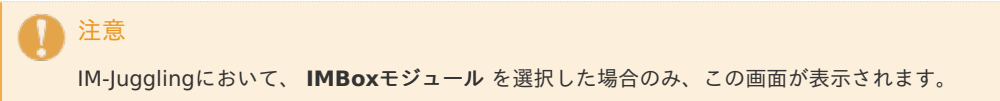

1. Apache Cassandra接続情報を入力します。

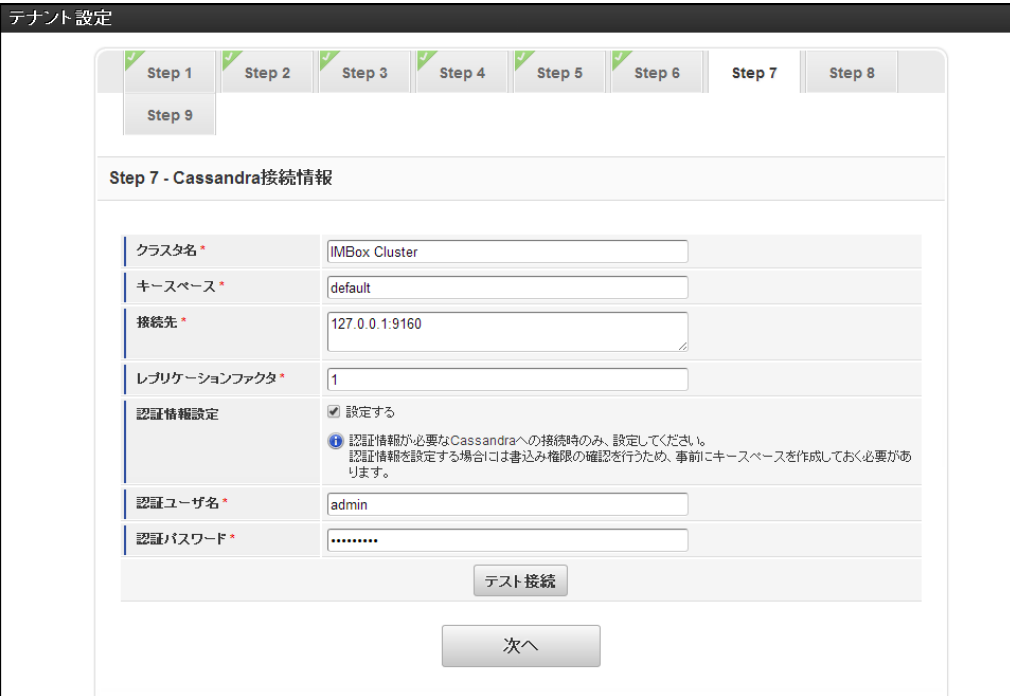

### 注意

Apache Cassandra接続情報はIMBox利用時のみ表示されます。

テナント環境セットアップを実行する前にApache Cassandraの設定、起動が行われている必要があります。 Apache Cassandraの設定に関しての詳細は「 IMBox Cassandra[管理者ガイド](http://www.intra-mart.jp/document/library/iap/public/imbox/cassandra_administrator_guide/index.html) 」を参照してください。

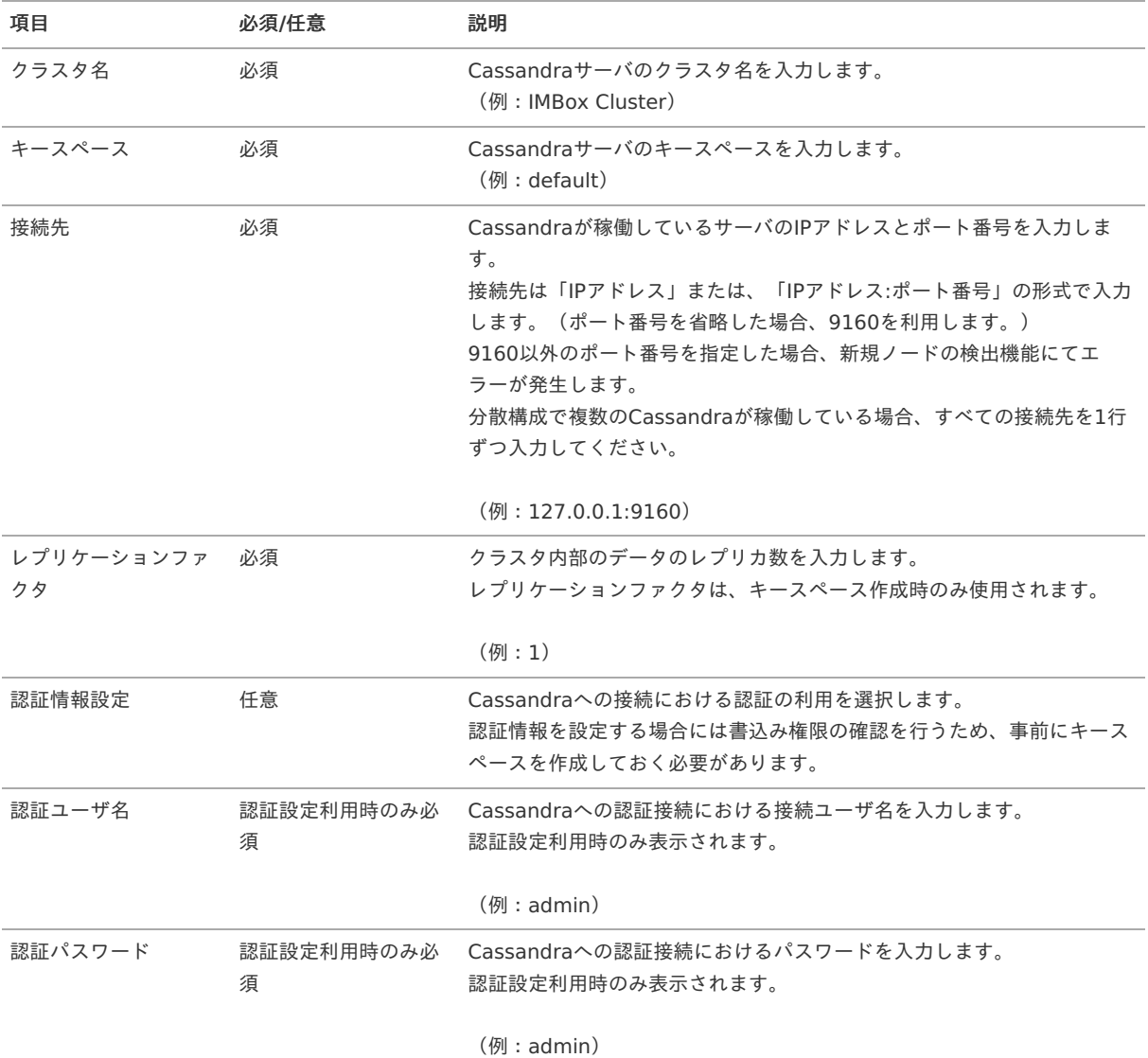

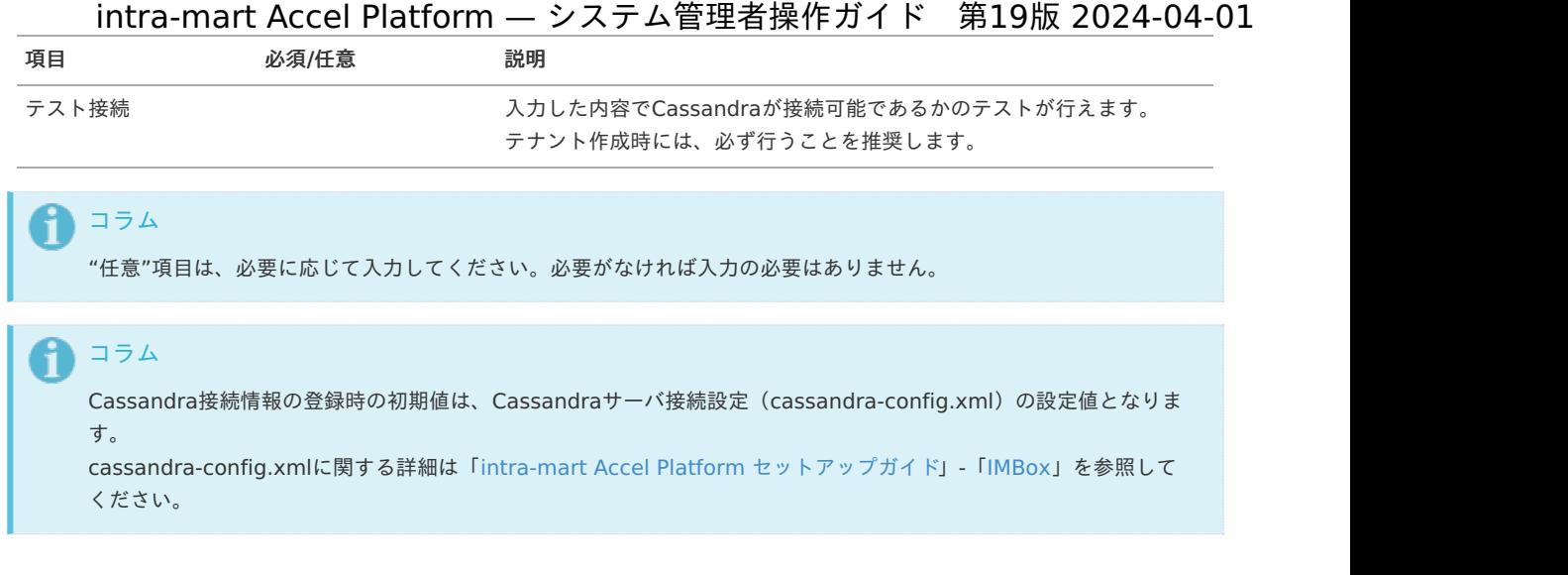

Apache Solr接続情[報](#page-27-0)

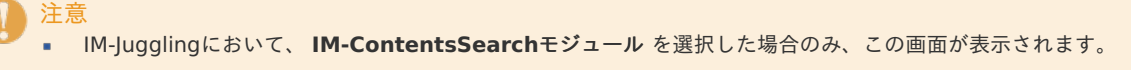

- IM-ContentsSearch for Accel Platformを利用する場合は、Apache Solrのセットアップが必要となります。 Apache Solrのセットアップに関しての詳細は「 [Apache](http://www.intra-mart.jp/document/library/iap/public/setup/iap_setup_guide/texts/install/common/solr.html) Solr 」の「セットアップ」を参照してください。
- 1. Apache Solr接続情報を入力します。

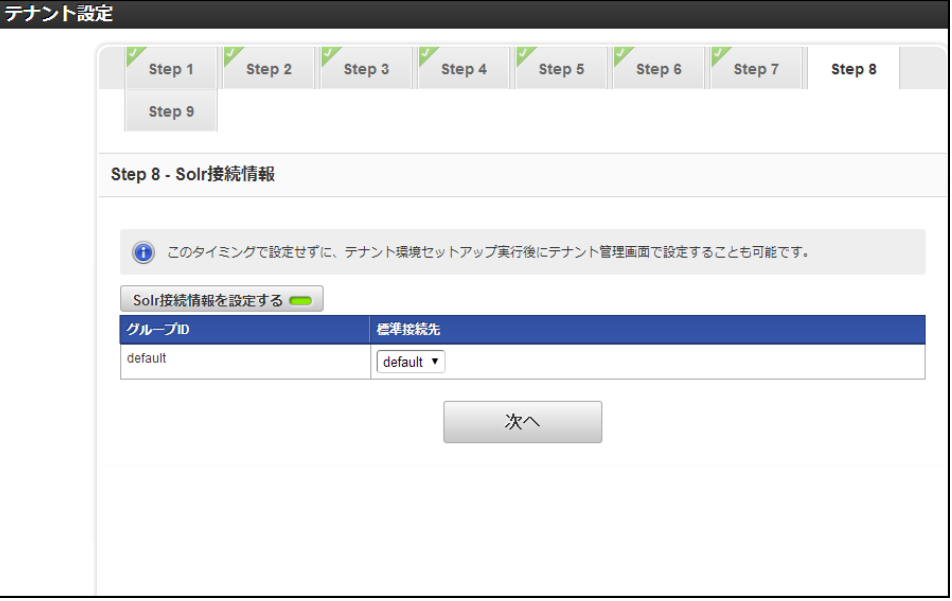

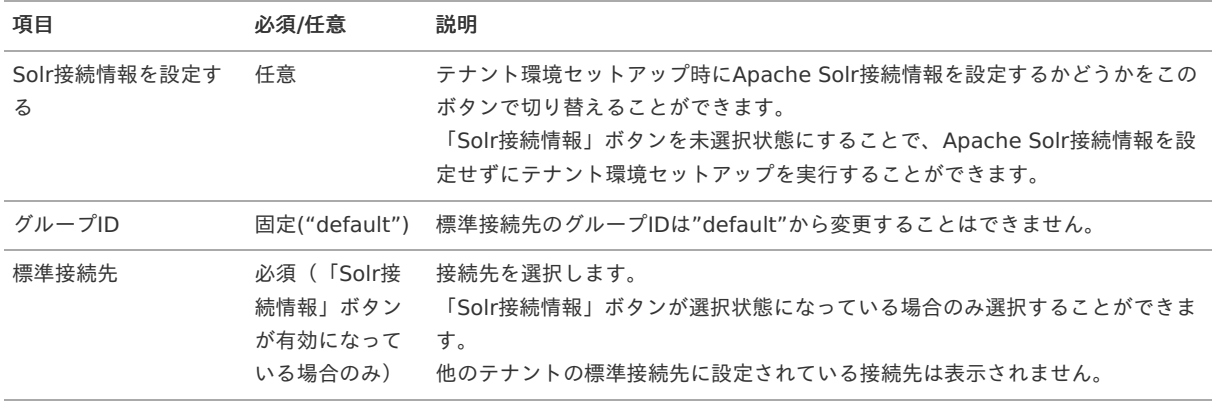

#### **Solr**接続情報の設定方法

テナント環境セットアップ時に、システムデータベースへ登録するSolr接続情報を設定する方法は以下の通りです。

#### 設定ファイルから変更する方法 intra-mart Accel Platform — システム管理者操作ガイド 第19版 2024-04-01

初回のテナント環境セットアップ前にSolrサーバ接続設定ファイル(solr-config.xml)を設定しておくことで、solrconfig.xmlの設定(<group name="default">)で定義されている設定値がSolr接続情報としてシステムデータベースへ 登録されます。 Solrサーバ接続設定ファイル(solr-config.xml)は初回のテナント環境セットアップ時、または、Solr接続設定が1件も登録 されていない場合に標準接続先の項目として利用します。 solr-config.xmlに関する詳細は「intra-mart Accel Platform [セットアップガイド](http://www.intra-mart.jp/document/library/iap/public/setup/iap_setup_guide/index.html)」-「[IM-ContentsSearch](http://www.intra-mart.jp/document/library/iap/public/setup/iap_setup_guide/texts/create_war/configuration_file_solr.html)」を参照して ください。

■ 画面から変更する方法

別のテナントを新規作成するときは「Solr接続設定」画面で登録したSolr接続情報が標準接続先の選択項目として表示されま す。

システム管理者メニューのテナント管理画面で、作成したテナントにApache Solr接続情報を設定することができます。 「Solr接続設定」画面に関する詳細は「 [システム管理者操作ガイド](http://www.intra-mart.jp/document/library/iap/public/operation/system_administrator_guide/index.html) 」-「 Solr[接続設定](http://www.intra-mart.jp/document/library/iap/public/operation/system_administrator_guide/texts/basic_guide/basic_guide_5.html) 」を参照してください。

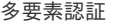

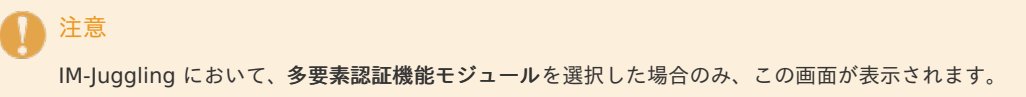

1. 多要素認証機能の動作を設定します。

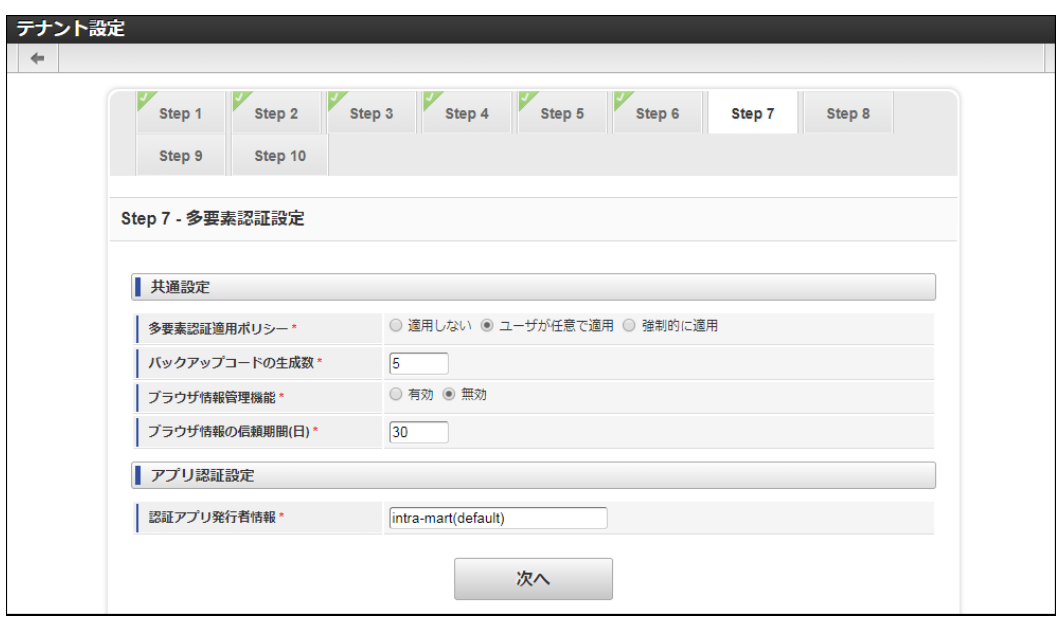

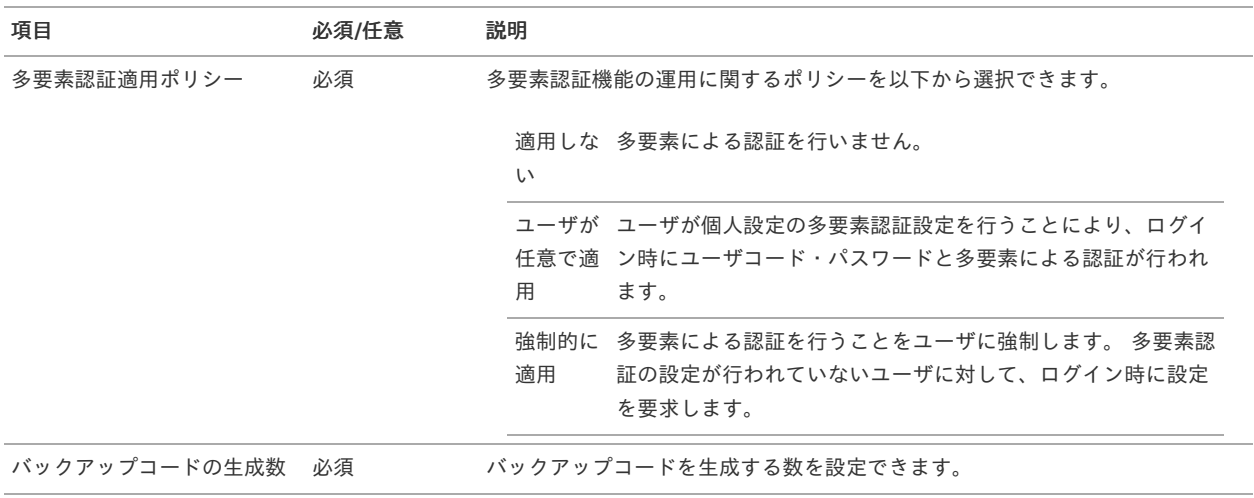

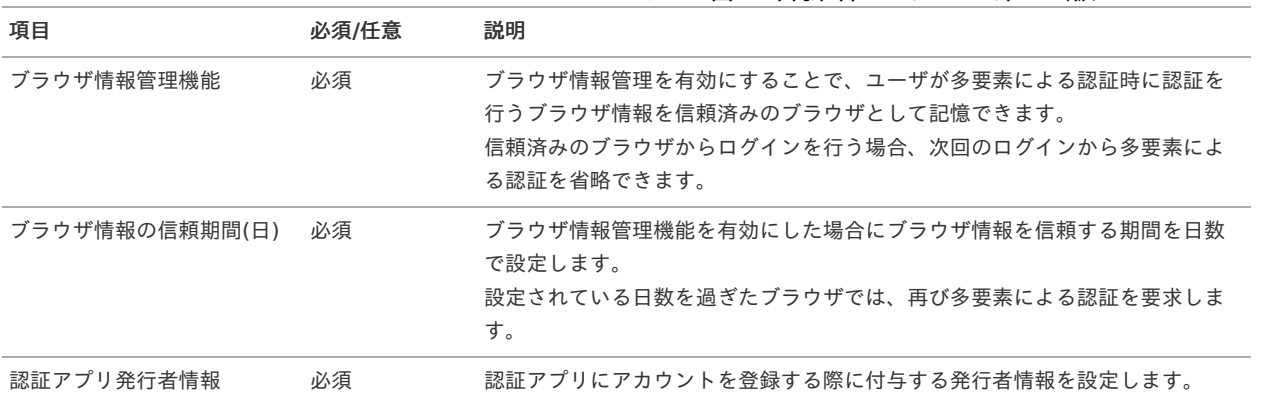

#### <span id="page-44-0"></span>登[録](#page-44-0)

1. 各ステップの設定が完了したら、「登録」をクリックします。

注意 セットアップでエラーが発生した場合、「 [セットアップで困ったら・・・](http://www.intra-mart.jp/document/library/iap/public/setup/iap_setup_guide/texts/appendix/troubleshooting/index.html) 」を参照してください。

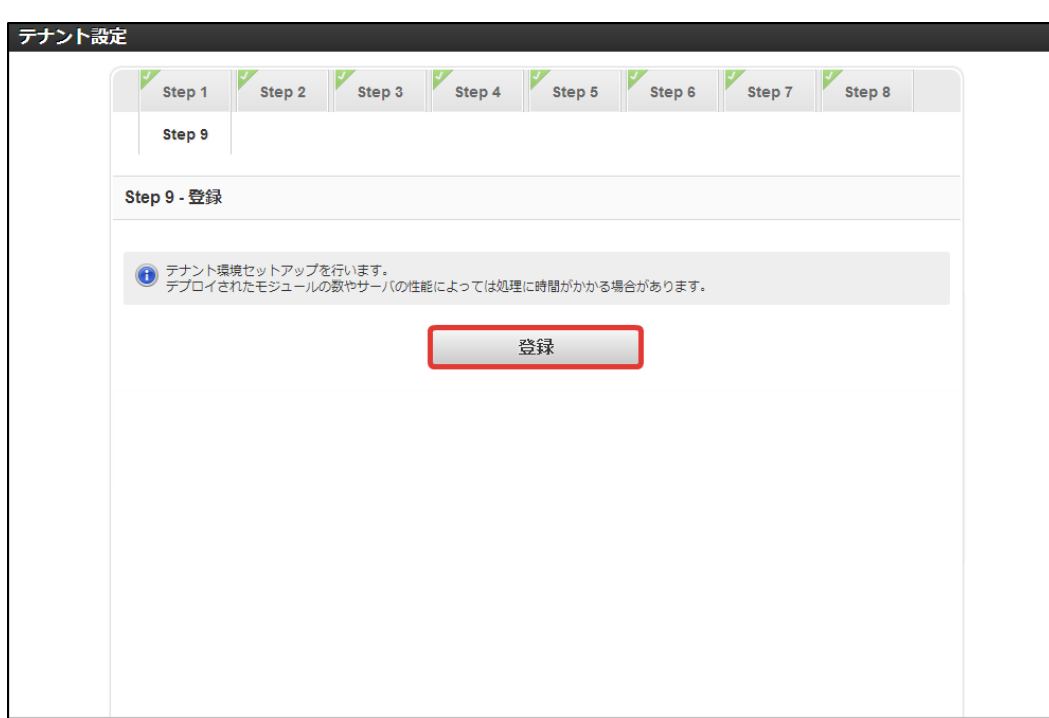

セットアップが完了すると、下記の画面が表示されます。

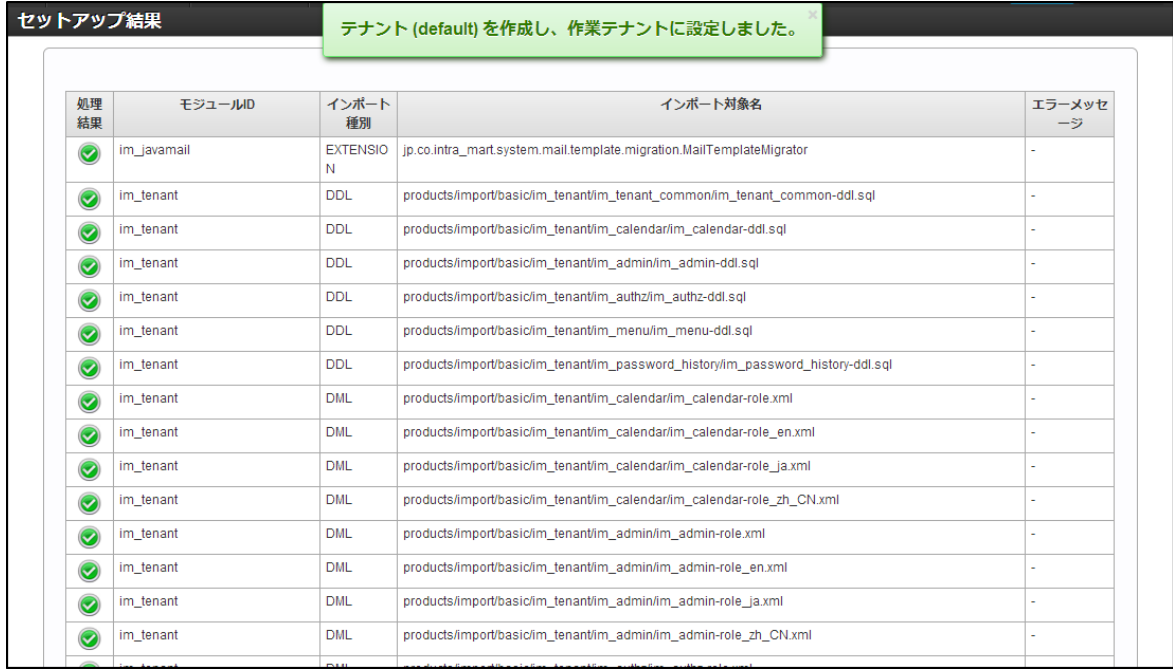

#### 4. テナント作成に成功すると、操作中のテナントが切り替わります。

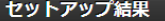

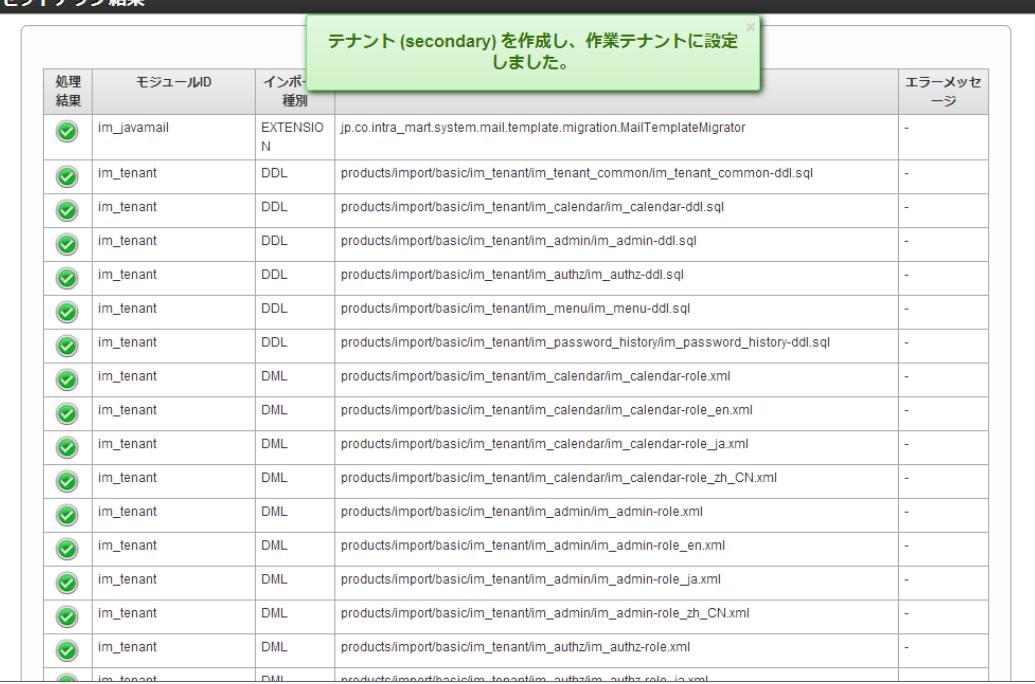

#### ライセンス設[定](#page-46-0)

操作中のテナントに対してライセンスの管理を行うことができます。 利用中のライセンス数の確認とテナントに付与するライセンス数を設定をすることができます。 バーチャルテナントによる複数テナントが存在する場合には、システム管理者がそれぞれのテナントに対して、ライセンス数を割り当てる必要 があります。

アカウントライセンスを除いた各アプリケーションのテナントに付与されるライセンスの初期値は0です。 そのためライセンスの付与数を設定しない場合はアプリケーションを利用できません。

テナントのライセンス数を設定する

- 1. 「システム環境構築」→「テナント管理」をクリックします。
- 2. 「ライセンス設定」をクリックします。

<span id="page-46-0"></span>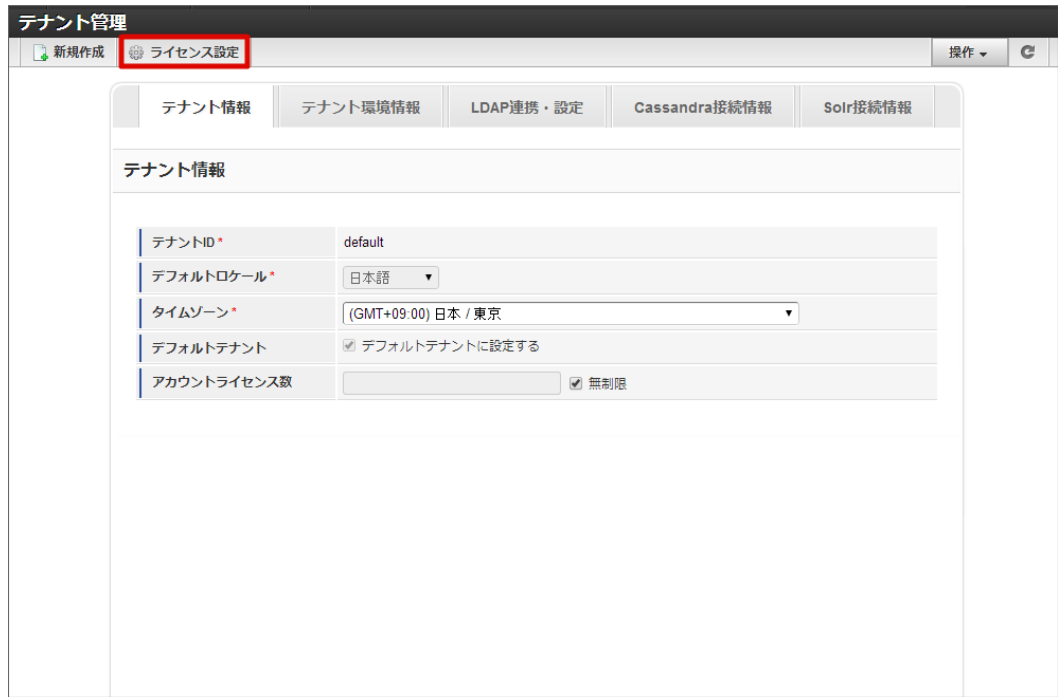

3. テナントのライセンス数を入力し、「設定」クリックします。

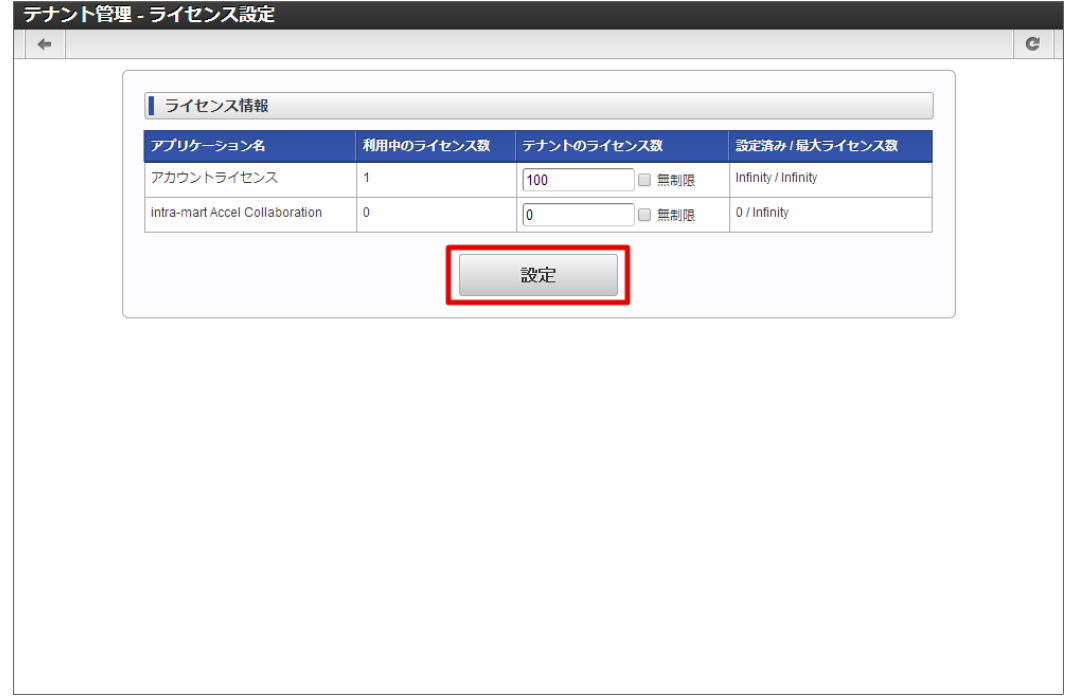

4. 「決定」をクリックします。

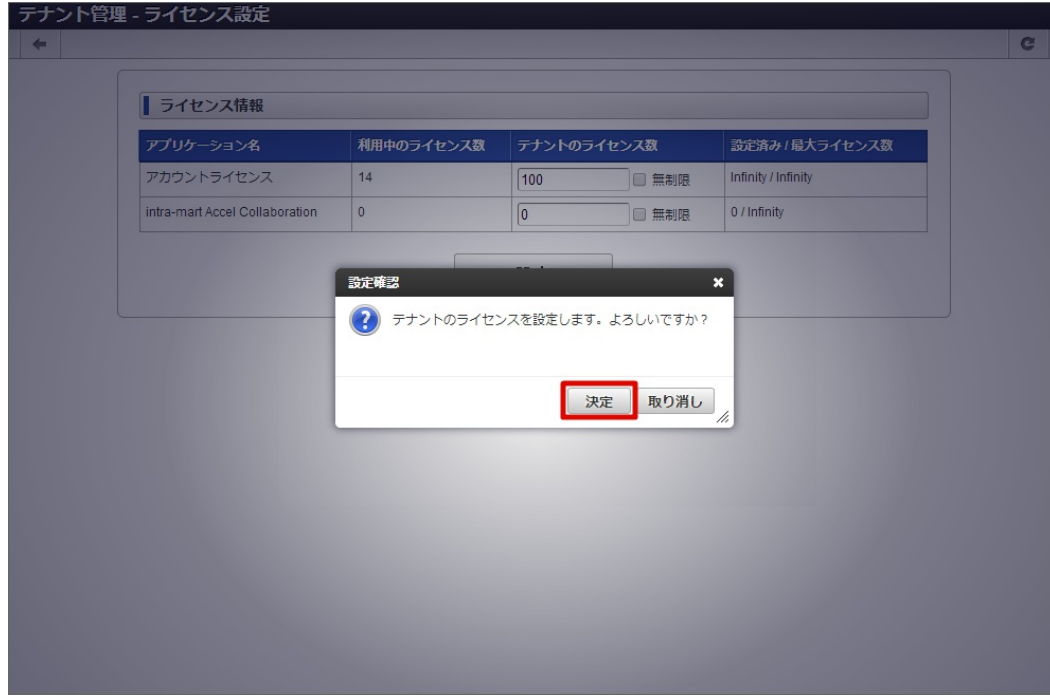

5. テナントのライセンス数を設定することができました。

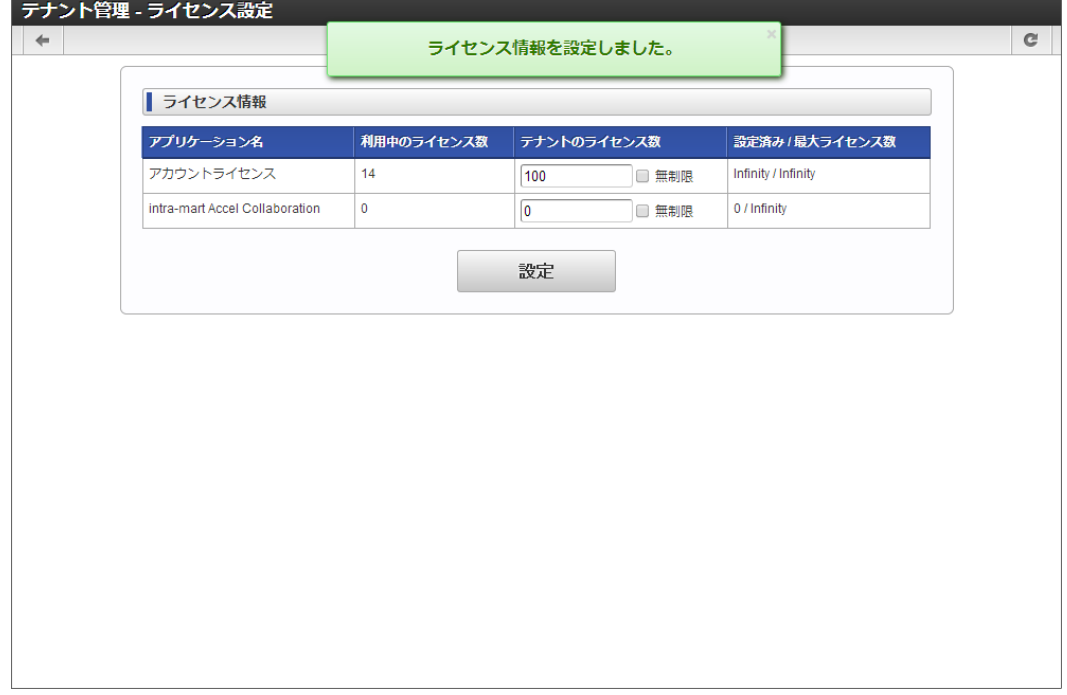

### 注意

最大ライセンス数は、バーチャルテナントによる複数テナントが存在する場合に、全てのテナントに割り当てることができる合計 のライセンス数です。

存在するテナントのライセンス数の合計値が最大ライセンス数を超えることはできません。

すでにアカウントにライセンスが割り当てられている場合は、その割り当てられている数より小さい値に変更することはできませ  $h_{\circ}$ 

テナントに付与したライセンスはテナントの管理画面でユーザに付与することができます。 詳細は以下のドキュメントを参照してください。

- 「[テナント管理者操作ガイド](http://www.intra-mart.jp/document/library/iap/public/operation/tenant_administrator_guide/index.html)」
	- [「アカウントライセンス一覧を使用する](http://www.intra-mart.jp/document/library/iap/public/operation/tenant_administrator_guide/texts/basic_guide/basic_guide_12.html)」
	- [「アプリケーションライセンス一覧を使用する](http://www.intra-mart.jp/document/library/iap/public/operation/tenant_administrator_guide/texts/basic_guide/basic_guide_13.html)」

または、IM-共通マスタのユーザ管理画面で設定することもできます。 詳細は「 IM-共通マスタ [管理者操作ガイド](http://www.intra-mart.jp/document/library/iap/public/im_master/im_master_administrator_guide/index.html)」-[「ユーザ](https://www.intra-mart.jp/document/library/iap/public/im_master/im_master_administrator_guide/texts/basic_guide/basic_guide_1.html)」の「アカウント」タブ、「ロール」タブについてを参照してください。

#### テナントの操作を行う

コラム

テナントに対して行うことができる操作は、以下の通りです。

■ [テナント管理者を新規に作成する](index.html#tenantmanager_restoration_tenantmaster)

テナントに対して新しいテナント管理者権限を持つユーザを登録します。

システム管理者がテナントのユーザとして一時的にログインする場合や、テナント環境セットアップでテナント管理者が作成されな かった場合に実行します。

[管理者用認可リソースを復旧する](index.html#tenantmanager_restoration_resource)

認可設定を行うための最低限の認可リソースを復旧します。

認可設定に関する認可リソースが誤って削除されてしまい、認可設定が画面上から行えなくなってしまった場合に実行します。

[特定のユーザに認可設定権限を付与する](index.html#tenantmanager_restoration_promotion)

テナントに登録されているユーザに対して認可設定権限を与えます。 また、ユーザの有効期限設定、ロック状態を初期化し、アカウントライセンスが付与されていない場合は付与してログイン可能な状態 にします。

既存のテナント管理者が何らかの理由でログインできなくなった場合や、認可設定が可能なユーザが不在となった場合に実行します。

#### テナント管理者を新規に作成す[る](#page-49-0)

- 1. 「システム環境構築」→「テナント管理」をクリックします。
- 2. 「操作」→「テナント管理者の作成」をクリックします。

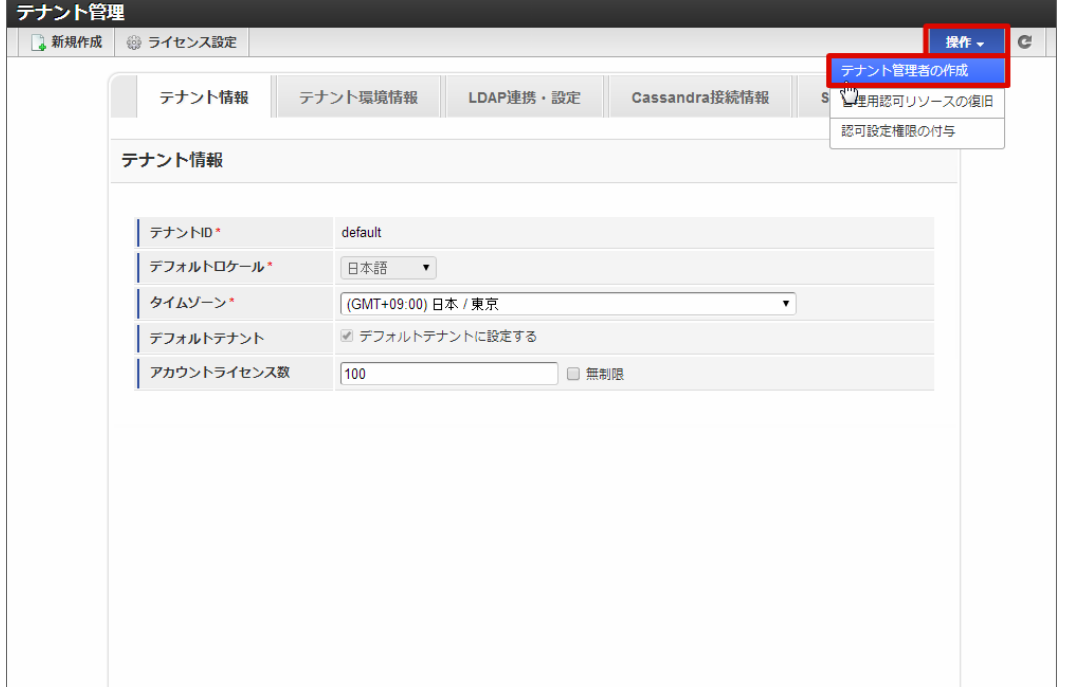

3. 「ユーザコード」にテナント管理権限を与えるユーザコードを入力します。 パスワードを設定する場合は、「パスワード」「パスワード(確認用)」を入力します。

<span id="page-49-0"></span>4. 「実行」をクリックします。

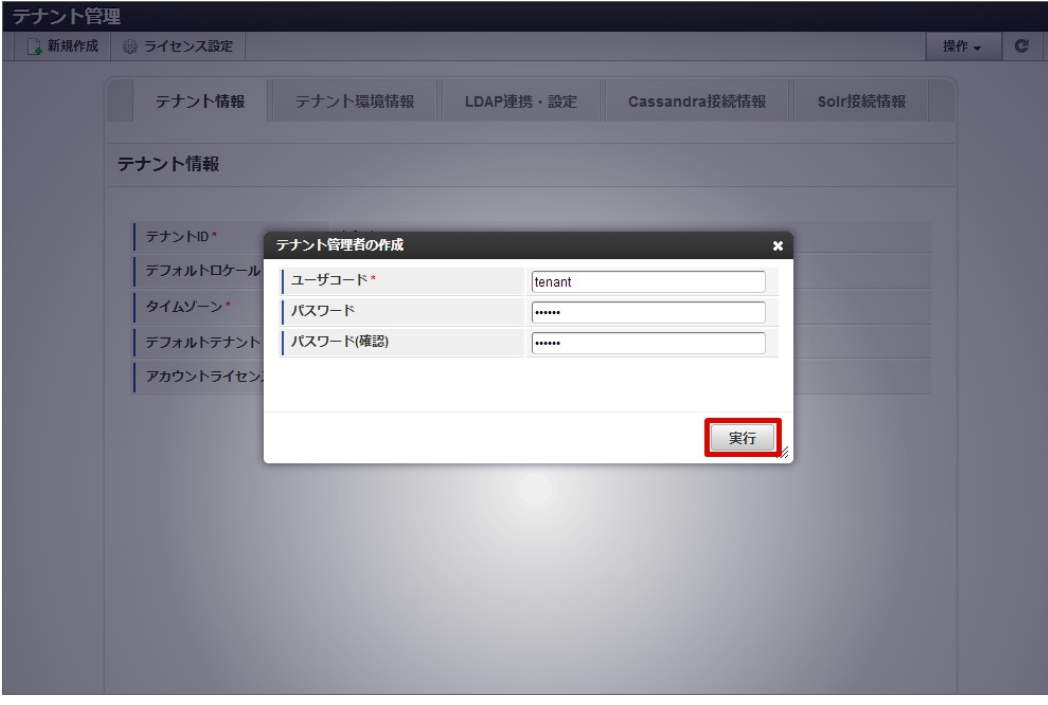

5. テナント管理者を作成することができました。

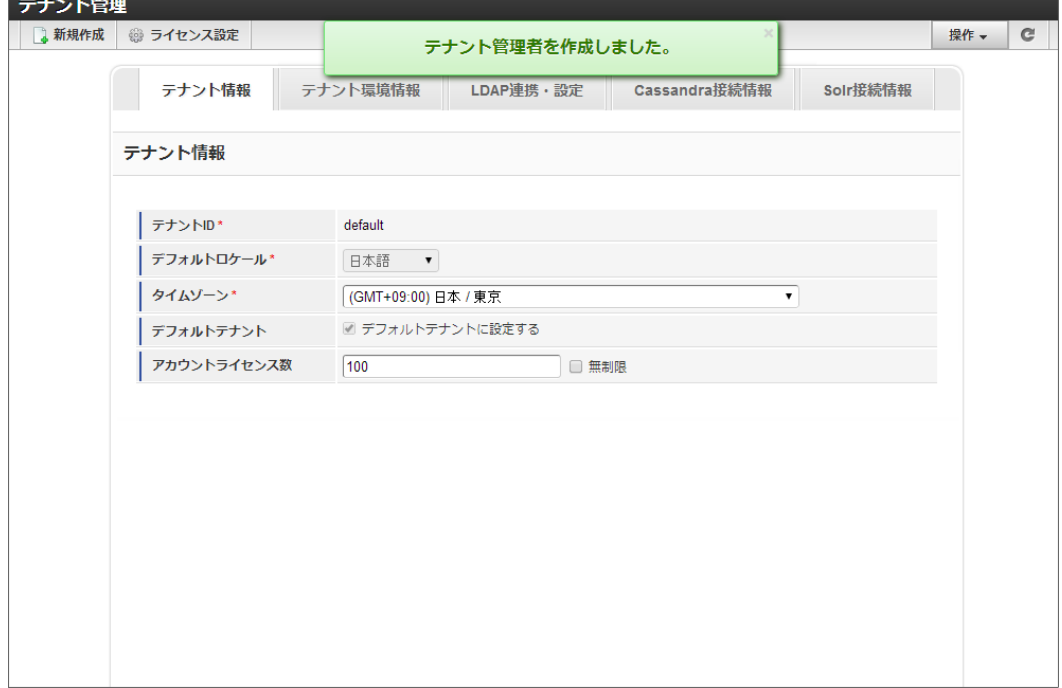

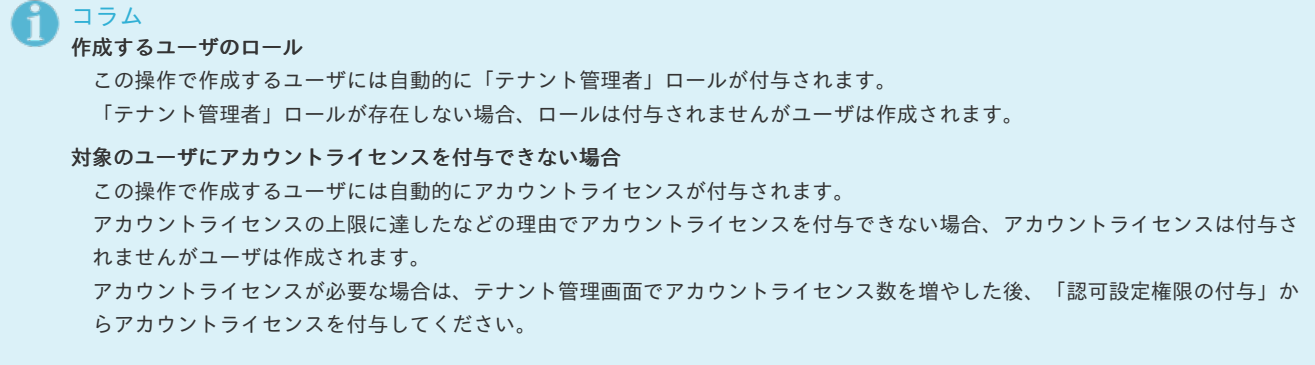

### 管理者用認可リソースを復旧す[る](#page-50-0)

1. 「システム環境構築」→「テナント管理」をクリックします。

<span id="page-50-0"></span>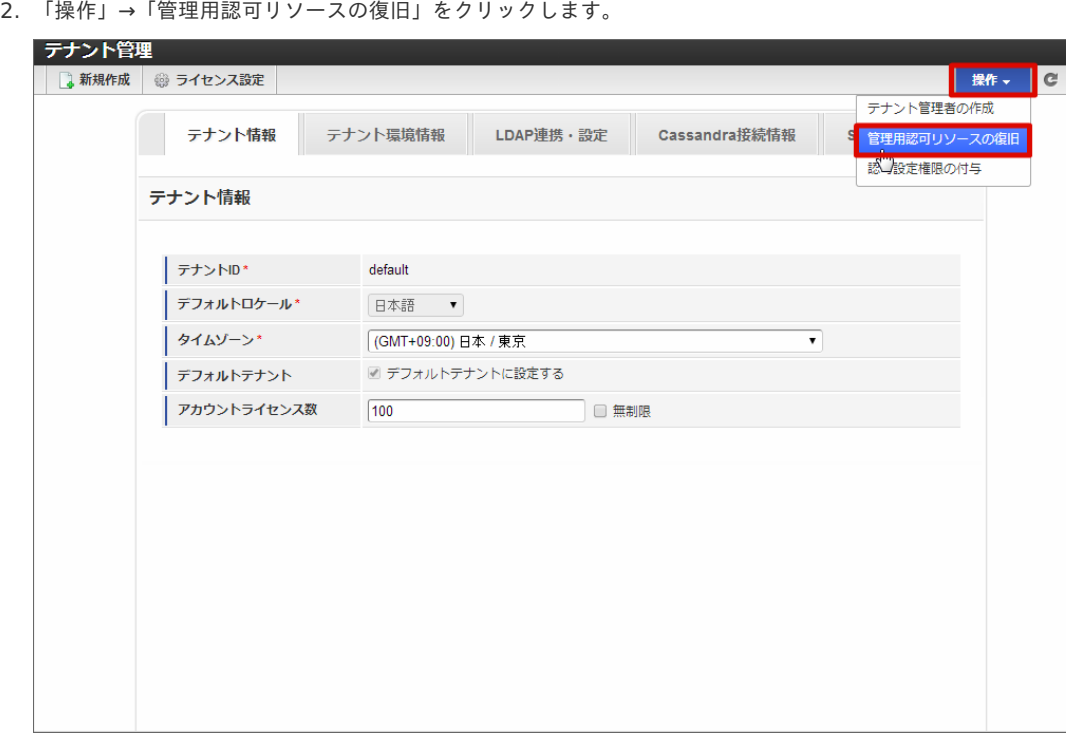

3. 表示されている注意事項を読み、「上記注意事項を確認の上、同意します。」のチェックボックスをオンにして、「実行」をクリックし ます。

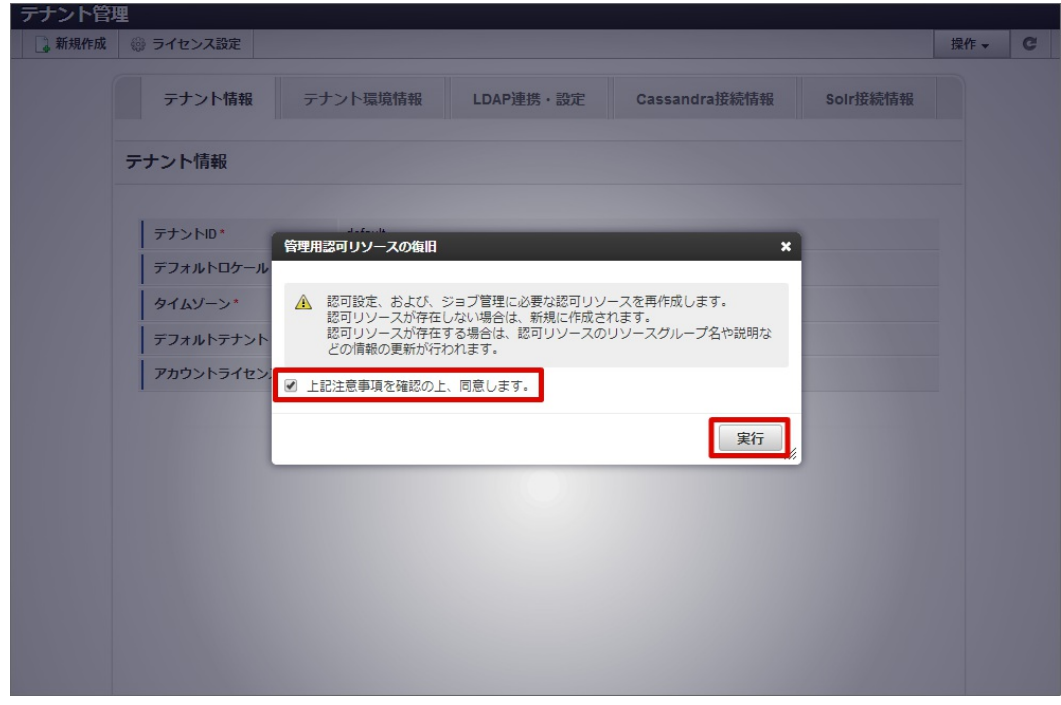

4. 管理者用認可リソースを復旧することができました。

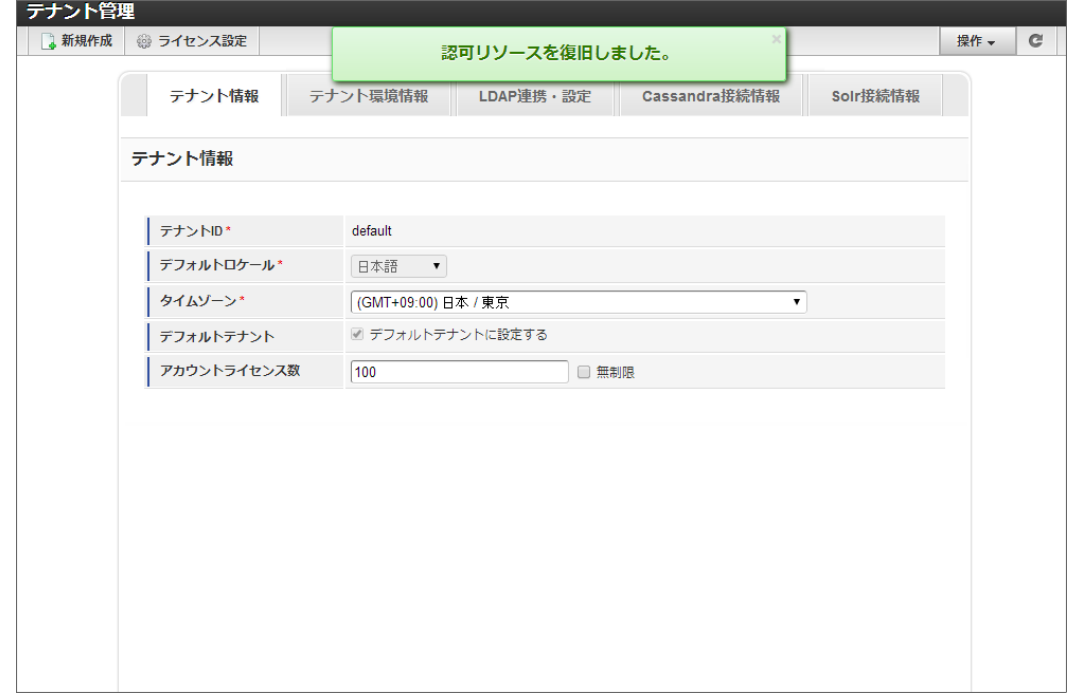

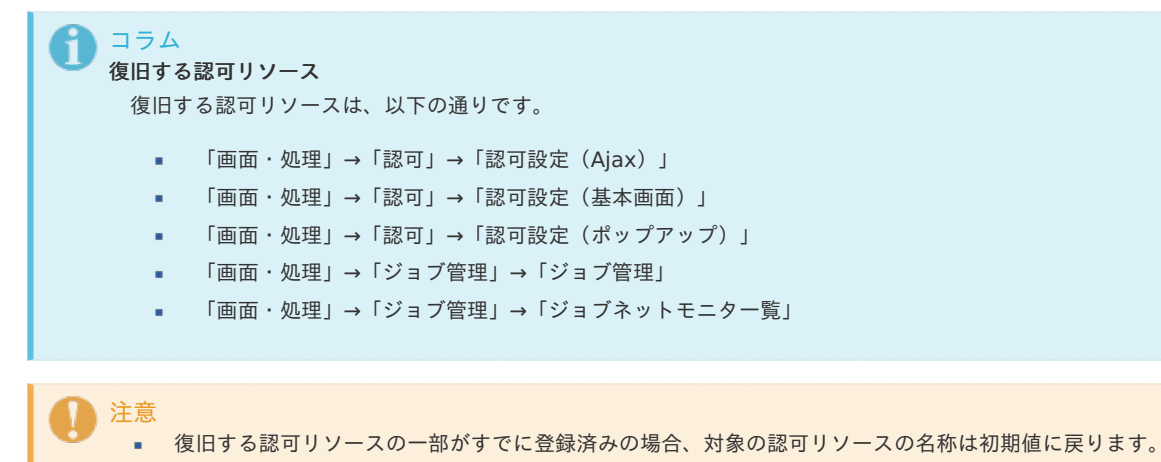

■ 権限設定(認可ポリシー)は設定されませんので、リソースを復旧後に認可設定画面を開くことができるユーザでログイ ンし、認可設定画面から適宜権限を付与してください。

特定のユーザに認可設定権限を付与す[る](#page-52-0)

- 1. 「システム環境構築」→「テナント管理」をクリックします。
- 2. 「操作」→「認可設定権限の付与」をクリックします。

<span id="page-52-0"></span>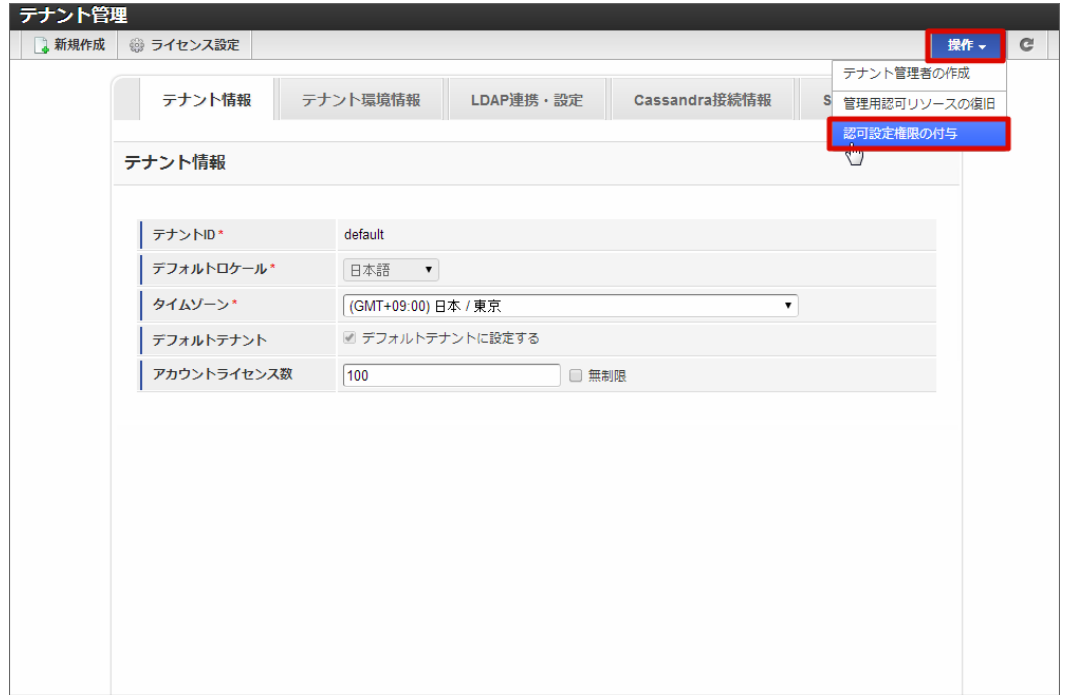

3. 付与対象のユーザの「ユーザコード」を入力し、「実行」をクリックします。

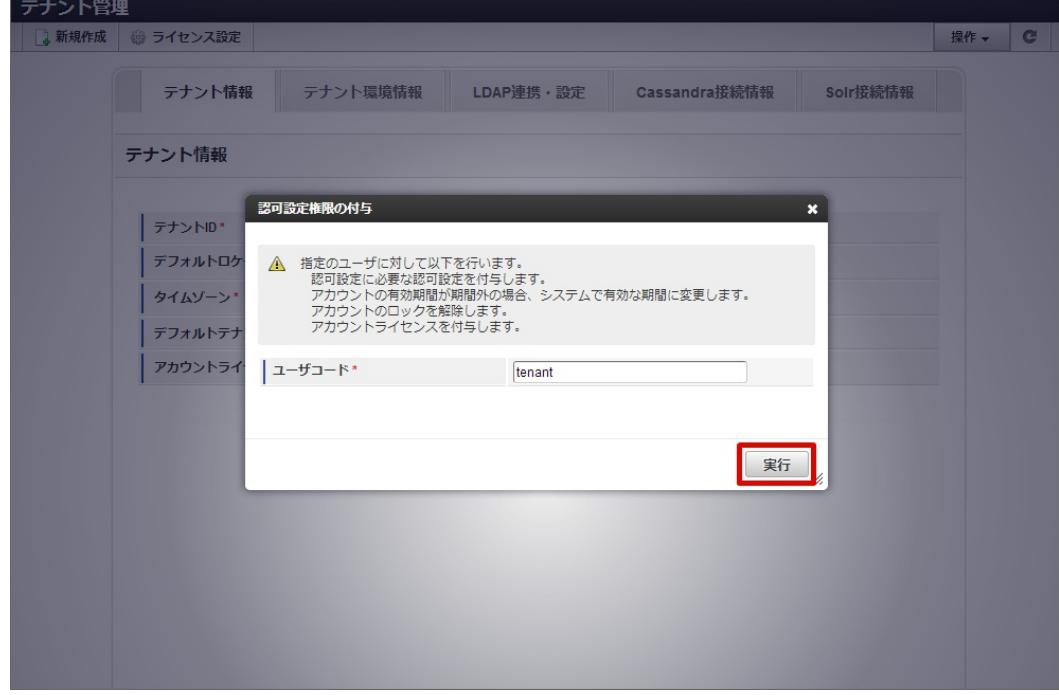

4. 認可設定権限を付与することができました。

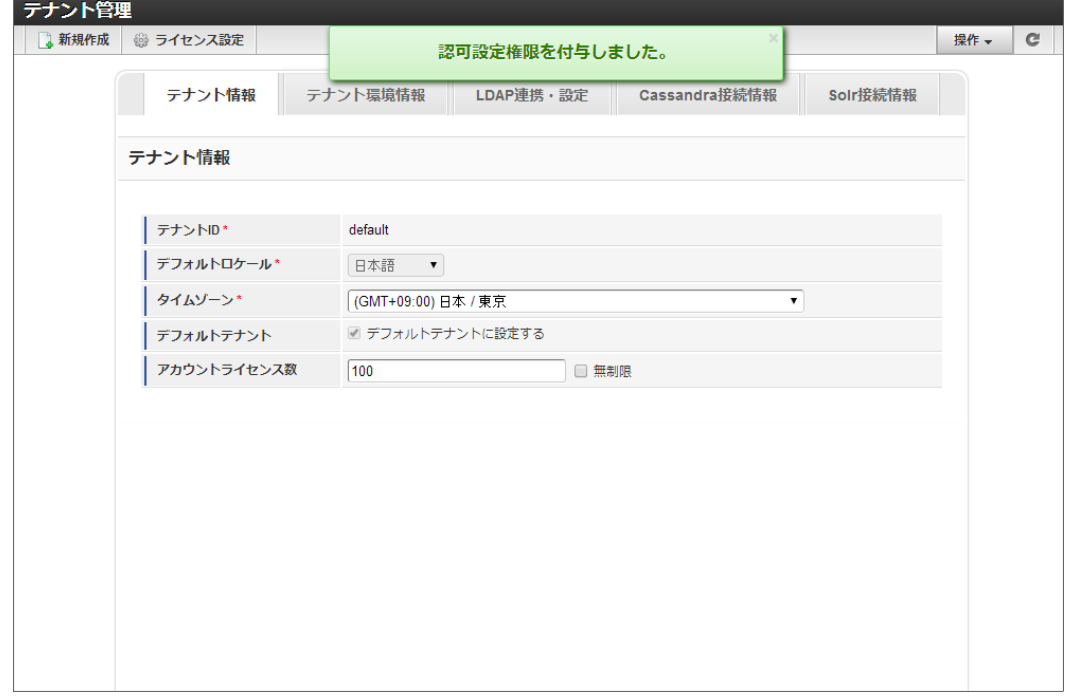

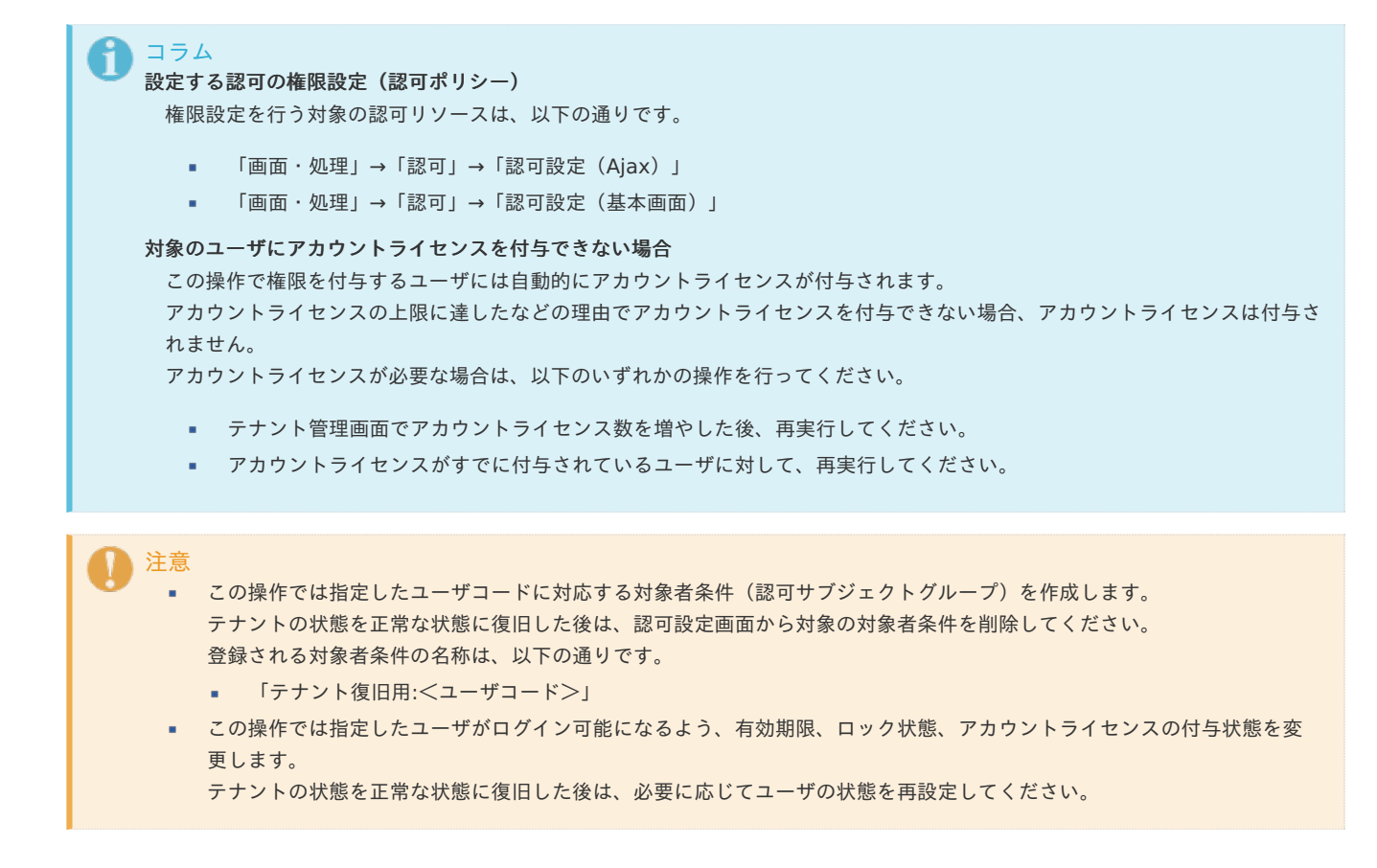

### テナント環境セットアッ[プ](#page-54-0)

モジュールやアプリケーションを新たに追加した場合、再度テナント環境セットアップをおこないます。 初期導入時のテナント環境セットアップ、サンプルデータセットアップは 「セットアップガイド」 を参照してください。

注意 バーチャルテナントによる複数テナント が存在する場合には、すべてのテナントに対してテナント環境セットアップを行ってく ださい。

<span id="page-54-0"></span>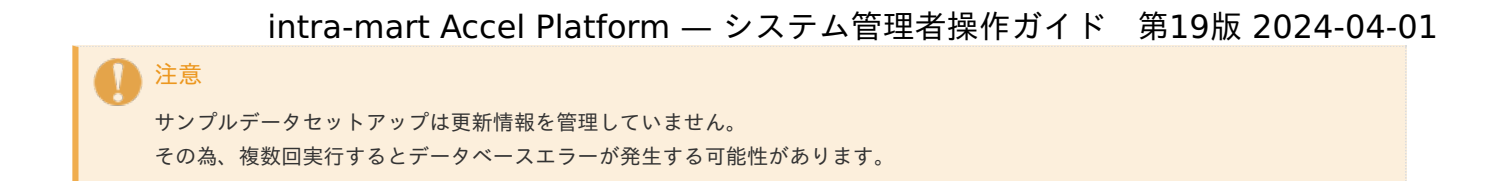

追加モジュールの環境セットアップをおこなう

- 1. 「 システム環境構築 」→「テナント環境セットアップ」をクリックします。
- 2. 「テナント環境セットアップ」をクリックします。

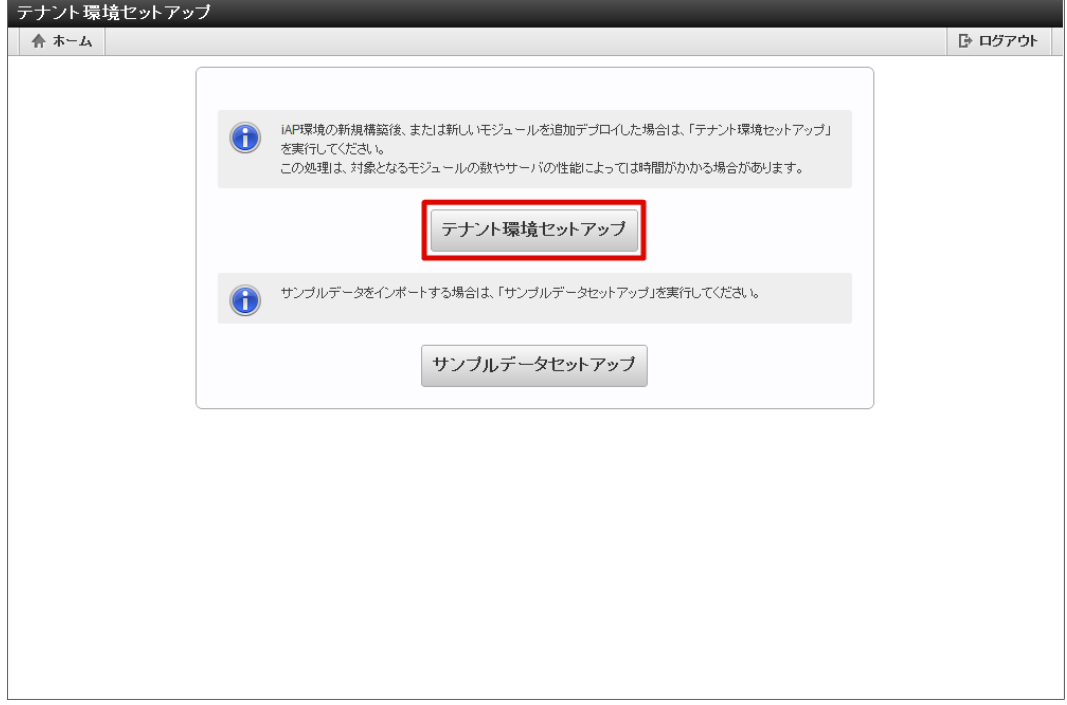

3. 「決定」をクリックします。

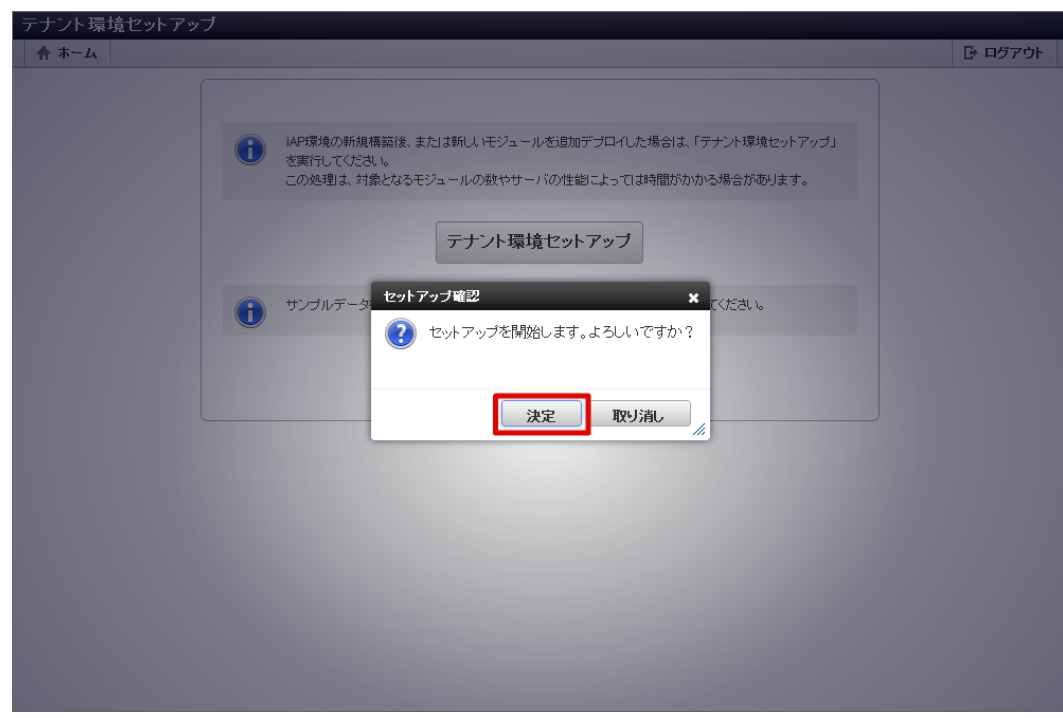

4. テナント環境セットアップが完了し、追加モジュールの環境セットアップができました。

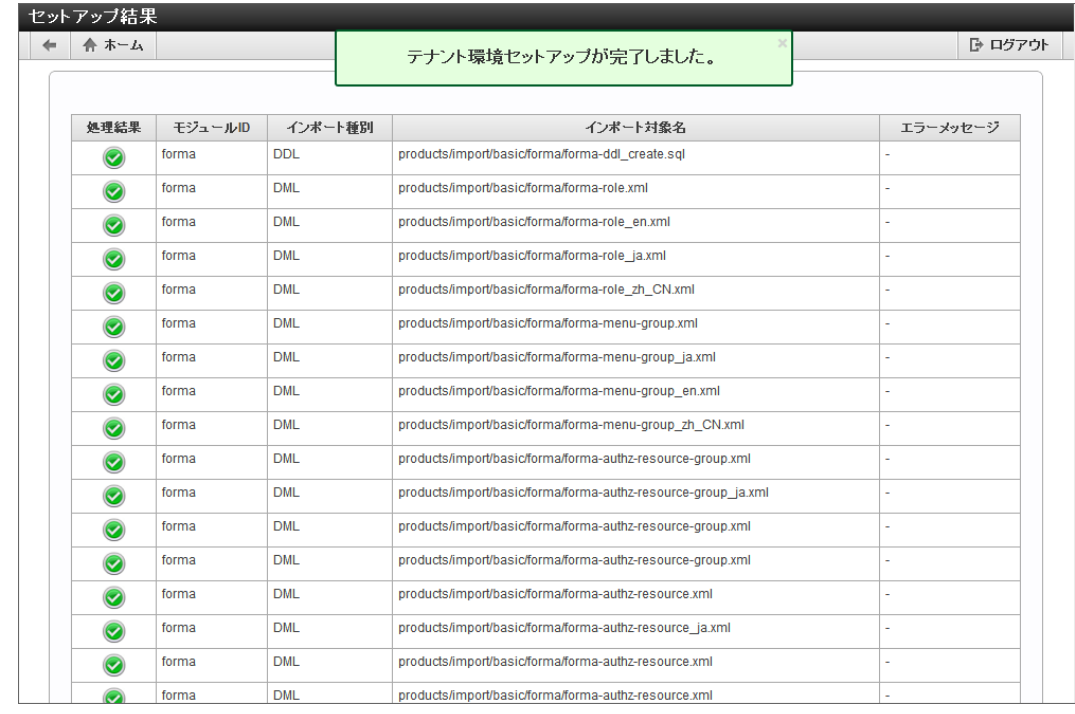

注意 テナント環境セットアップボタンは更新するデータが存在しない(システムが最新の状態になっている)場合、表示されません。

# Solr接続設定

intra-mart Accel Platform のSolr接続設定の表示、登録、更新を行います。

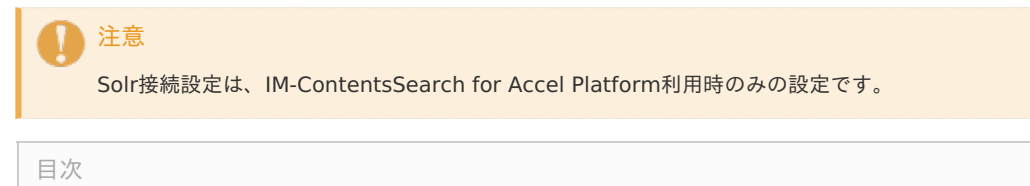

- Solr[接続設定を登録する](#page-56-0)
- Solr[接続設定を参照する](#page-57-0)
- Solr[接続設定を更新する](#page-59-0)
- Solr[接続設定](#page-60-0) 入力項目

#### Solr[接続設定を登録する](#page-5-0)

- 1. 「 システム環境構築 」→「Solr接続設定」をクリックします。
- 2. 「新規作成」をクリックします。

<span id="page-56-0"></span>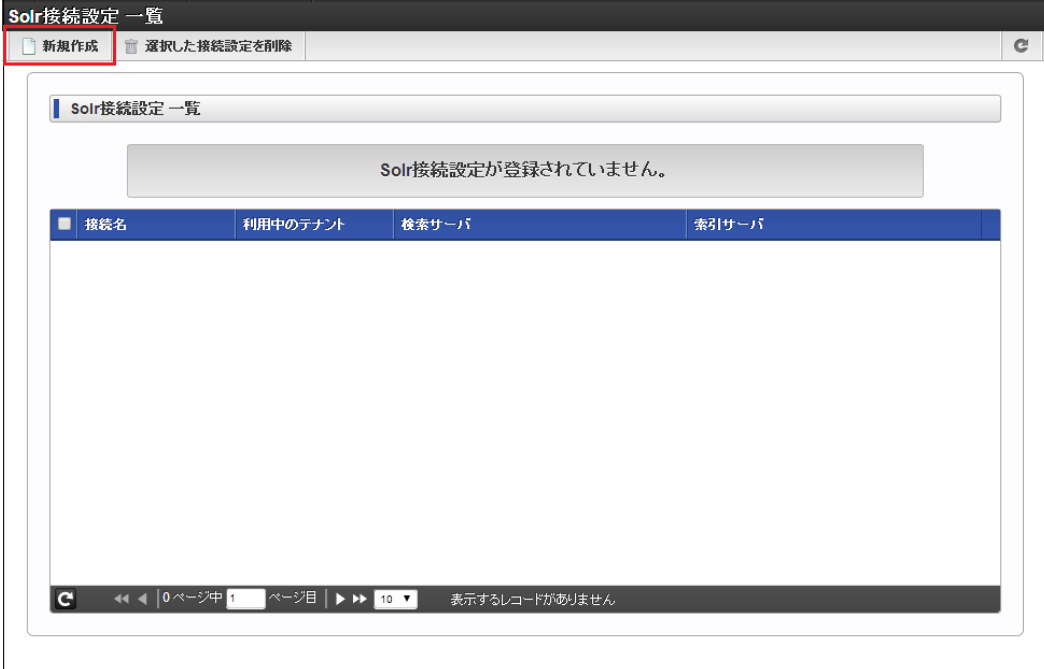

3. 内容を入力し、「新規作成」をクリックします。

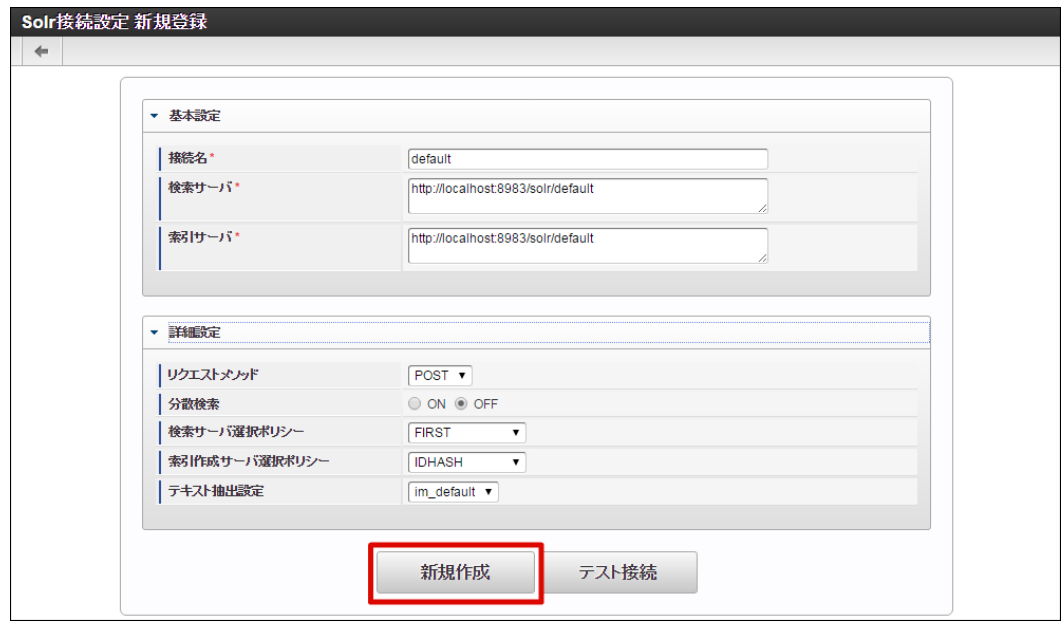

4. 「決定」をクリックします。

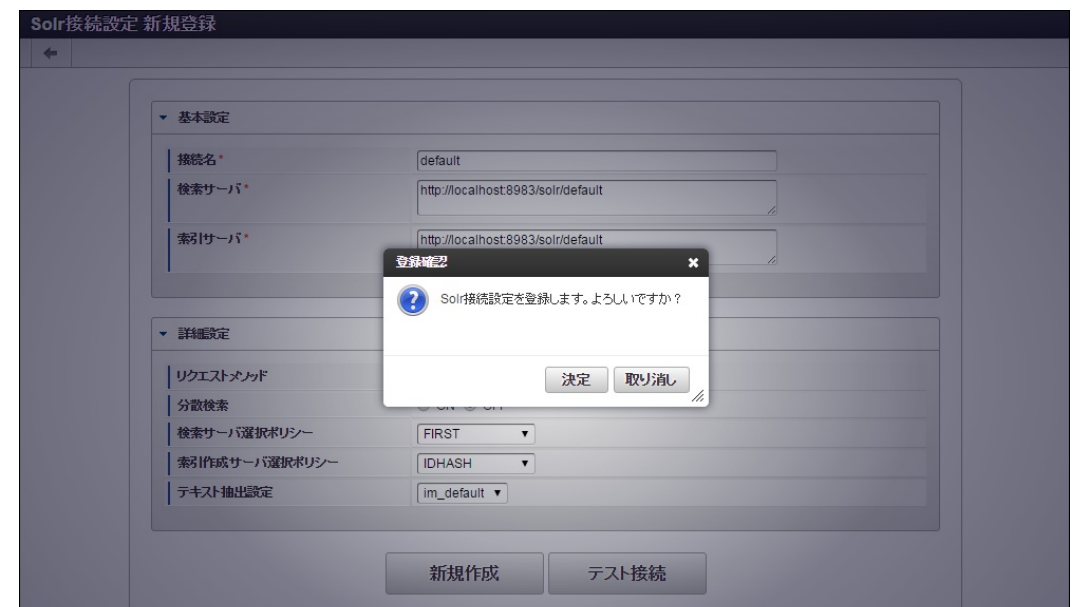

5. Solr接続設定を登録することができました。

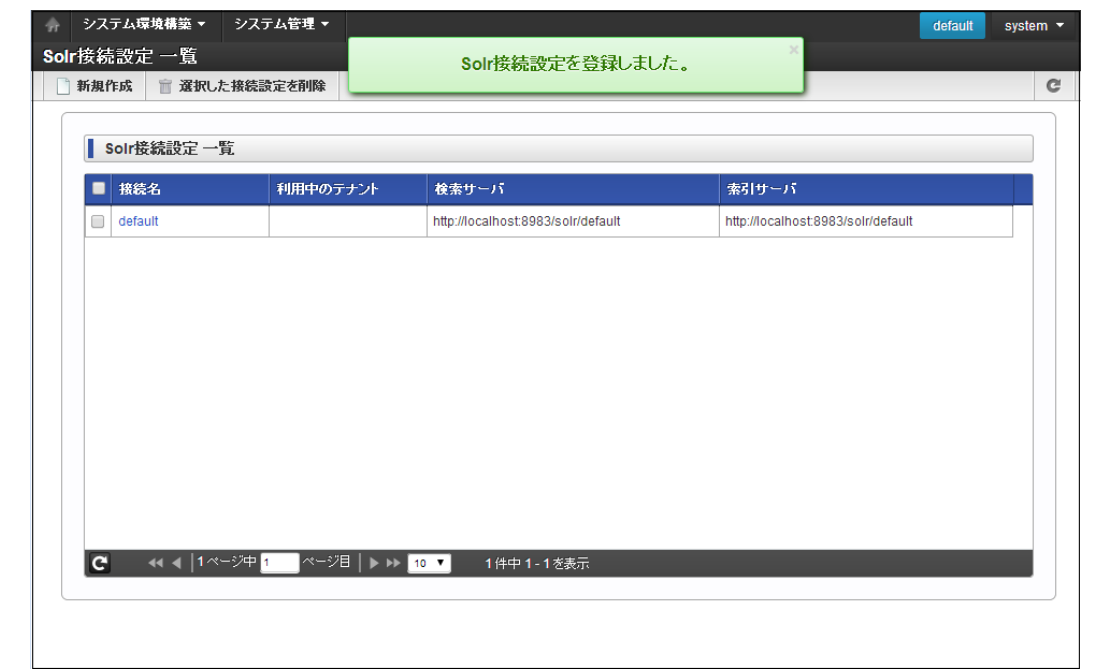

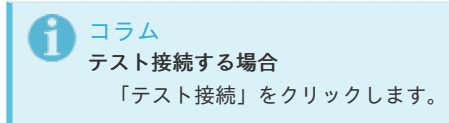

#### <span id="page-57-0"></span>Solr[接続設定を参照する](#page-5-1)

- 1. 「 システム環境構築 」→「Solr接続設定」をクリックします。
- 2. 参照したいSolr接続設定の接続名をクリックします。

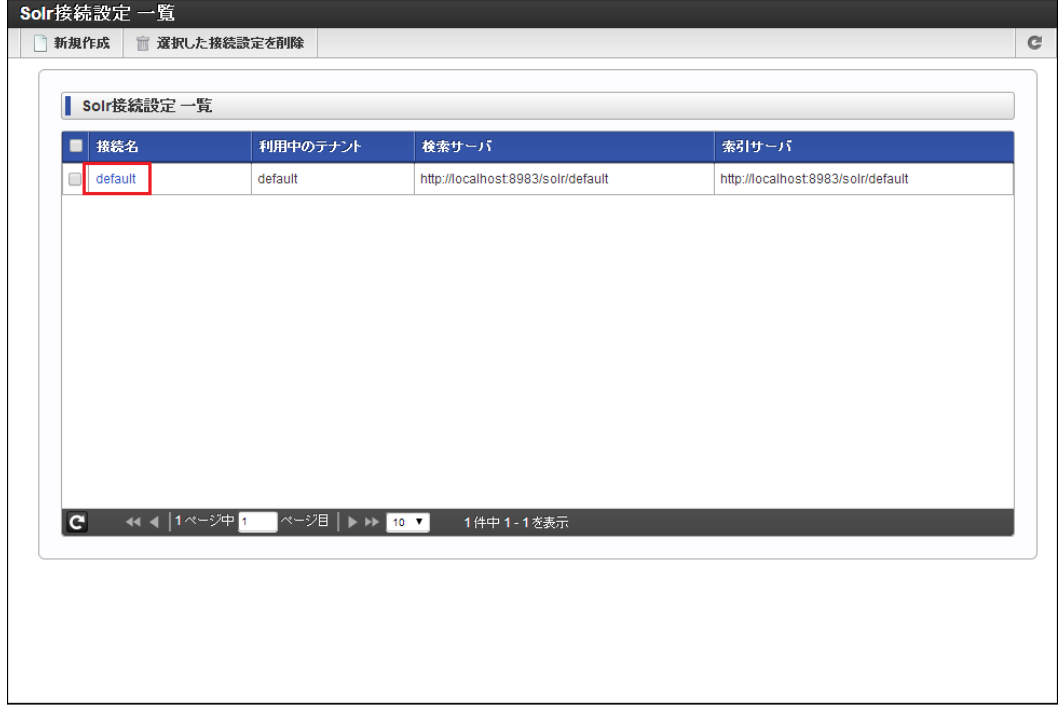

3. Solr接続設定の詳細が表示されます。

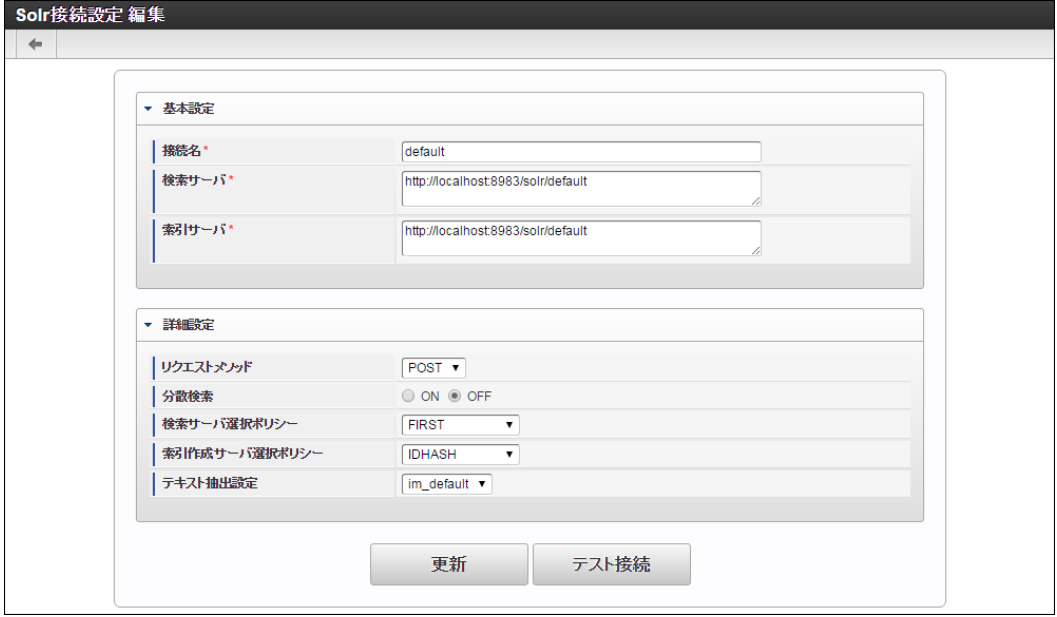

### Solr[接続設定を更新する](#page-5-2)

- 1. 「 システム環境構築 」→「Solr接続設定」をクリックします。
- 2. 更新したいSolr接続設定の接続名をクリックします。

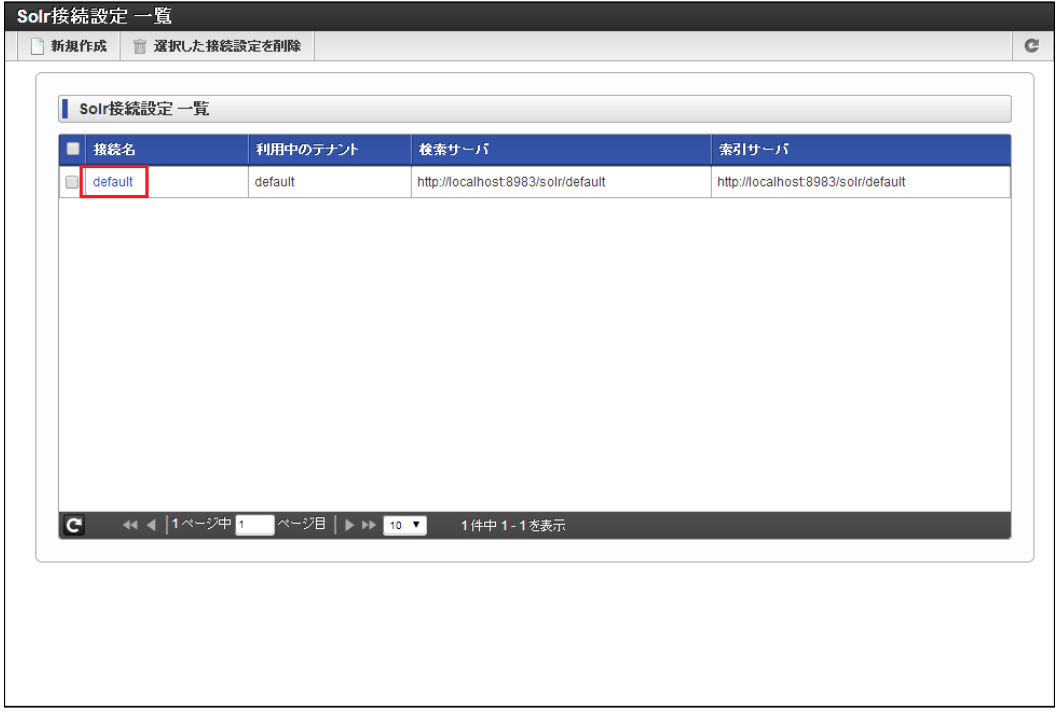

3. 内容を入力し、「更新」をクリックします。

<span id="page-59-0"></span>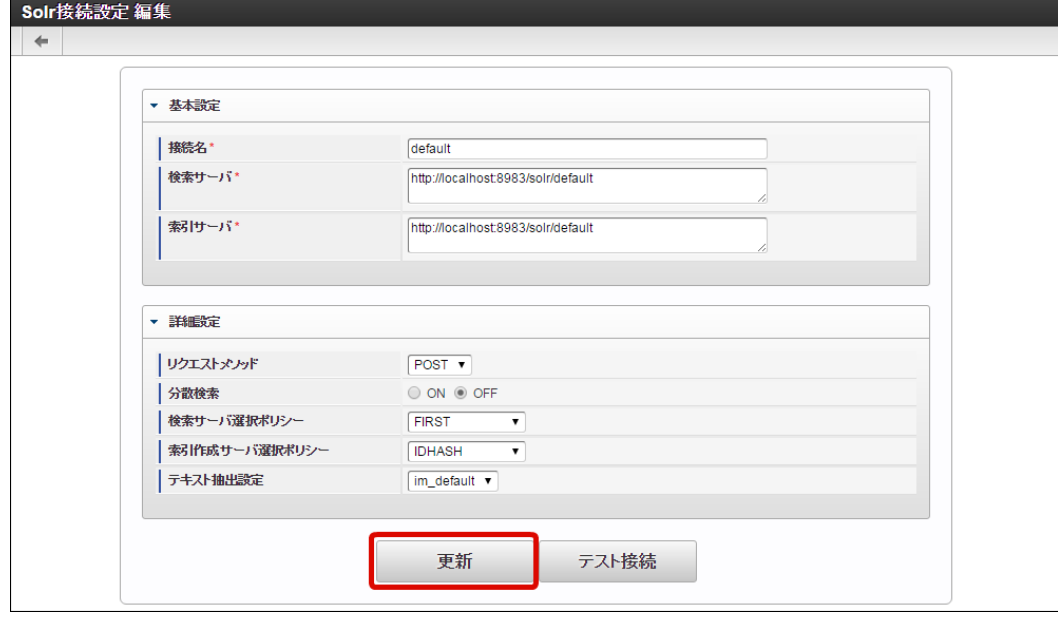

### 4. 「決定」をクリックします。

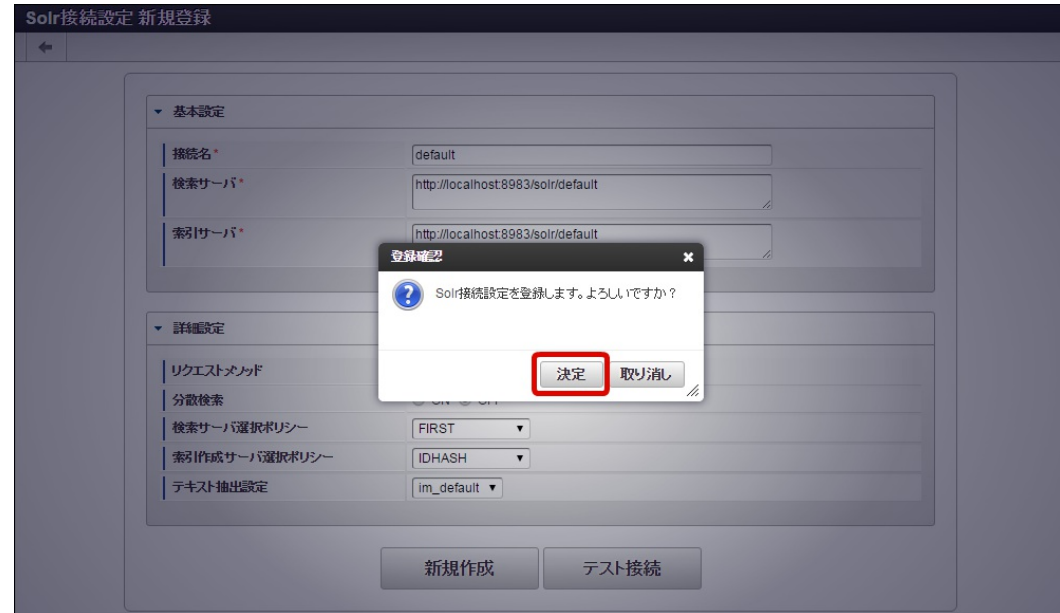

5. Solr接続設定を更新することができました。

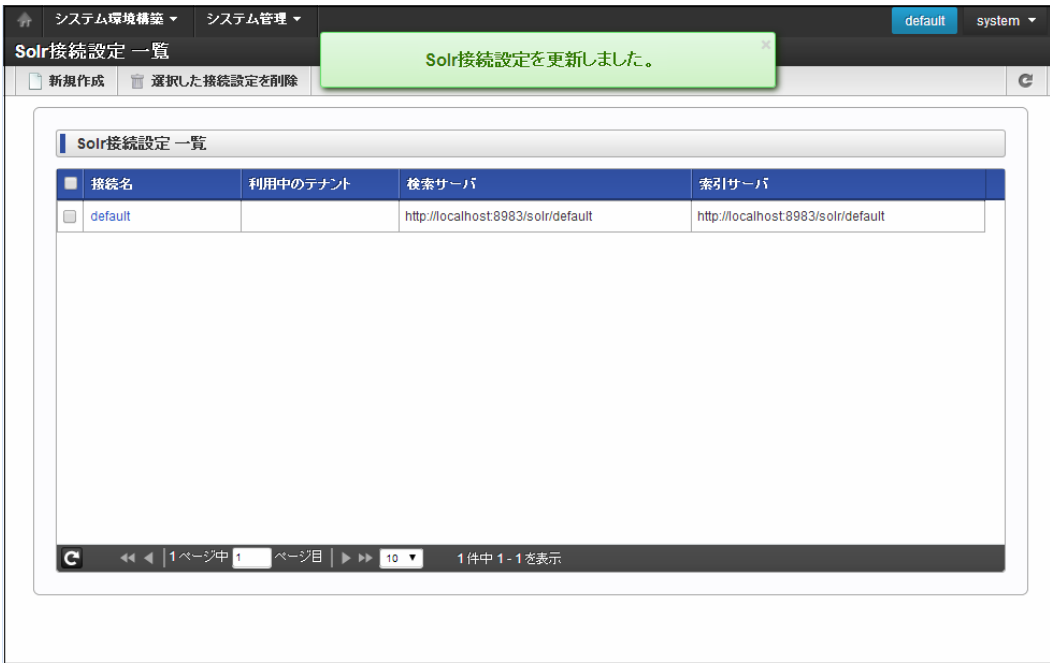

<span id="page-60-0"></span>基本設定

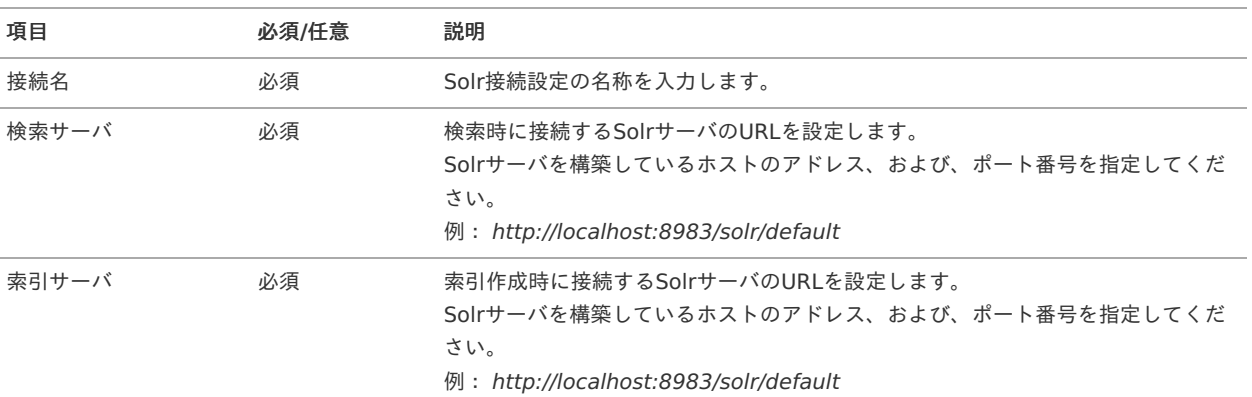

#### コラム A

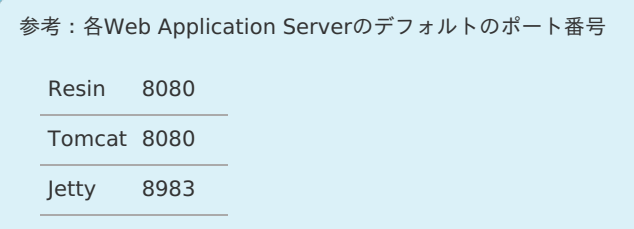

#### 詳細設定

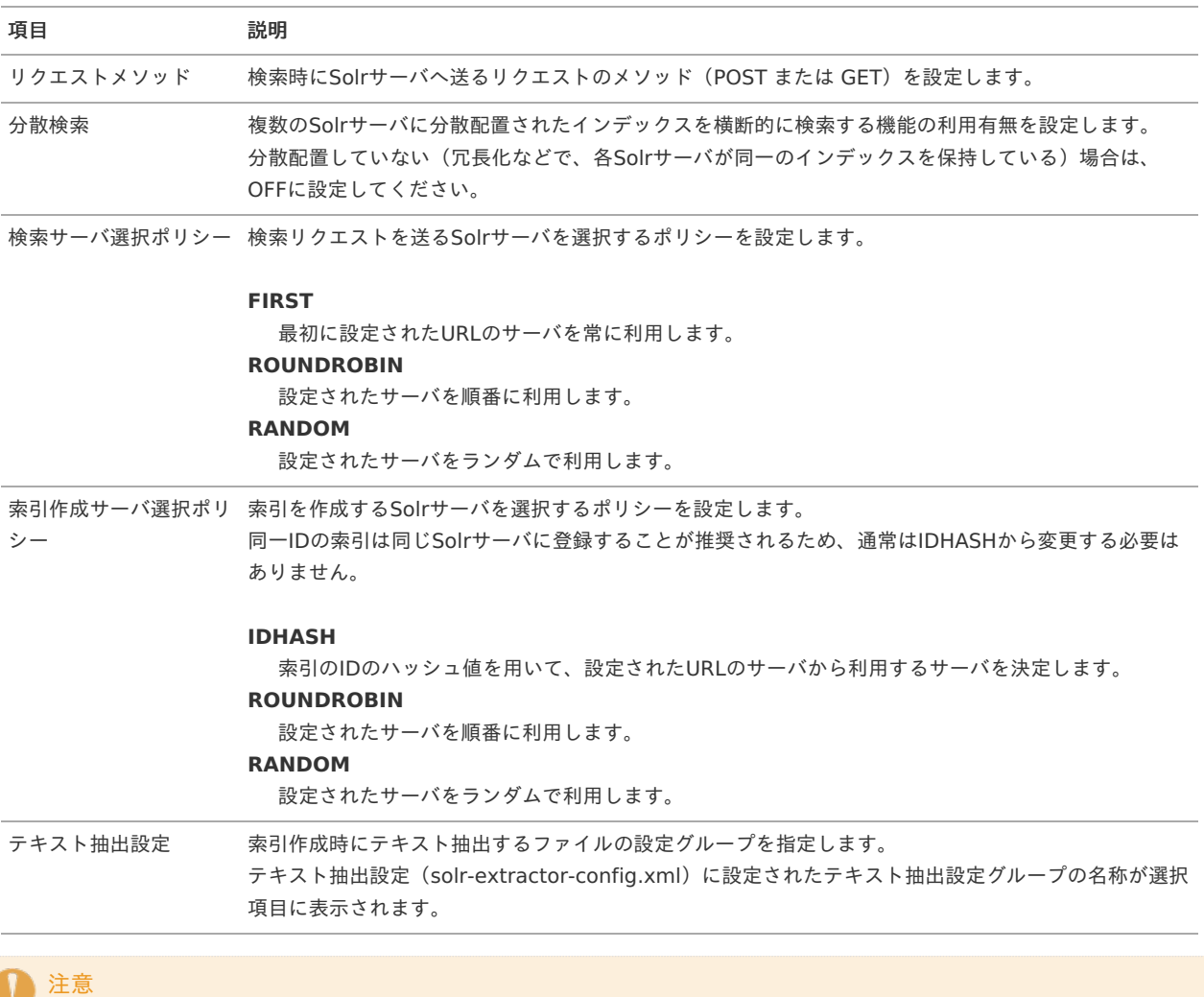

リクエストメソッドは通常はPOSTから変更する必要はありません。

ここではシステム管理の操作を説明します。

### <span id="page-61-0"></span>モジュール参[照](#page-61-0)

起動中の テナント環境 を構成しているモジュール情報を参照することができます。

#### モジュール情報を確認す[る](#page-62-0)

- 1. 「 システム管理 」→「モジュール参照」をクリックします。
- 2. 「モジュール参照」画面が表示されます。

#### モジュール一覧

テナント環境 を構成しているモジュールの一覧を表示します。

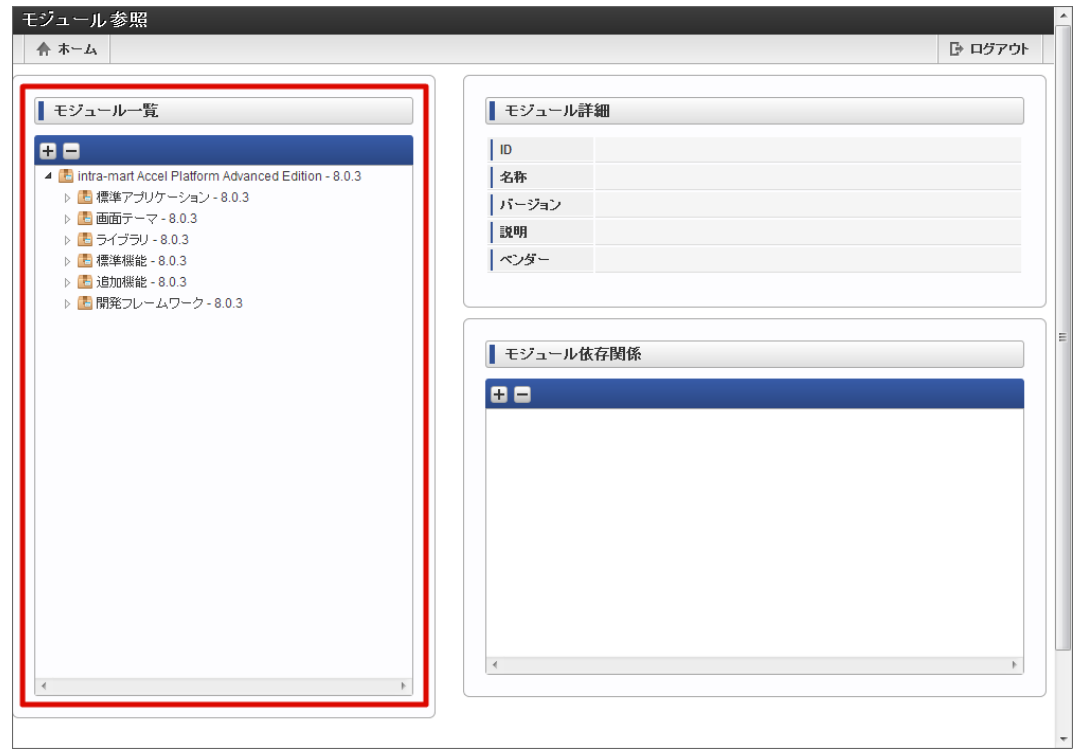

#### モジュール詳細

モジュール一覧よりモジュールを選択すると、選択されたモジュールの詳細情報が表示されます。

<span id="page-62-0"></span>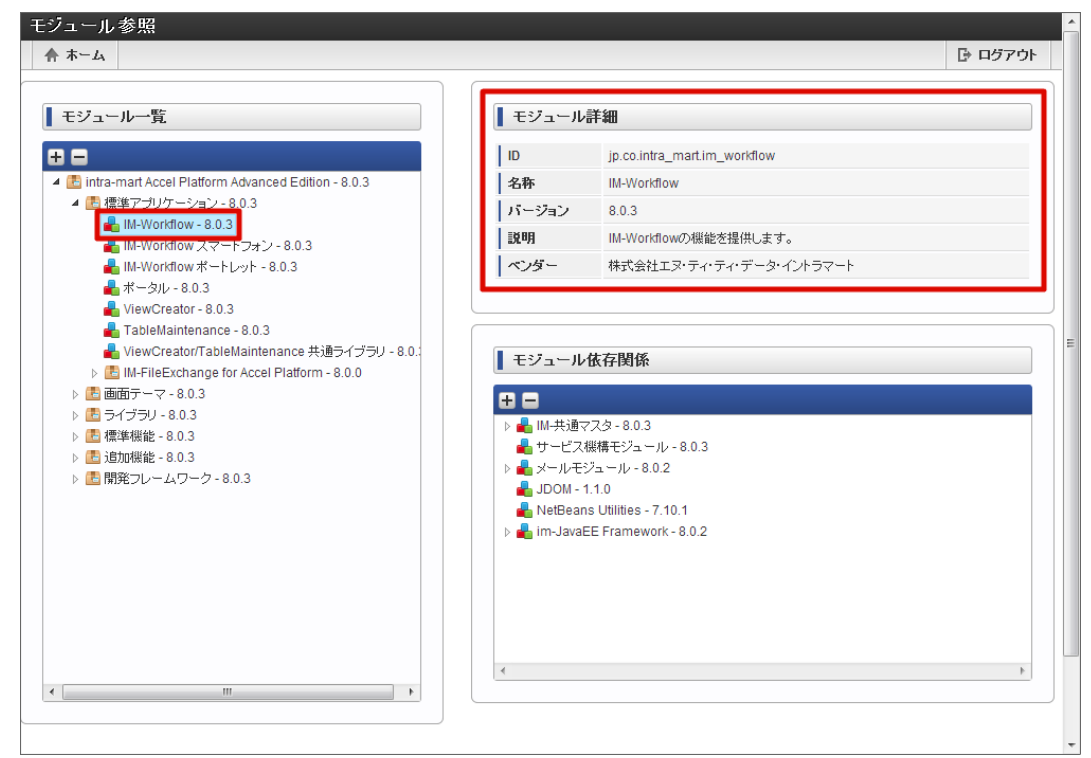

#### 依存関係

モジュール一覧よりモジュールを選択すると、選択されたモジュールが依存しているモジュールが表示されます。

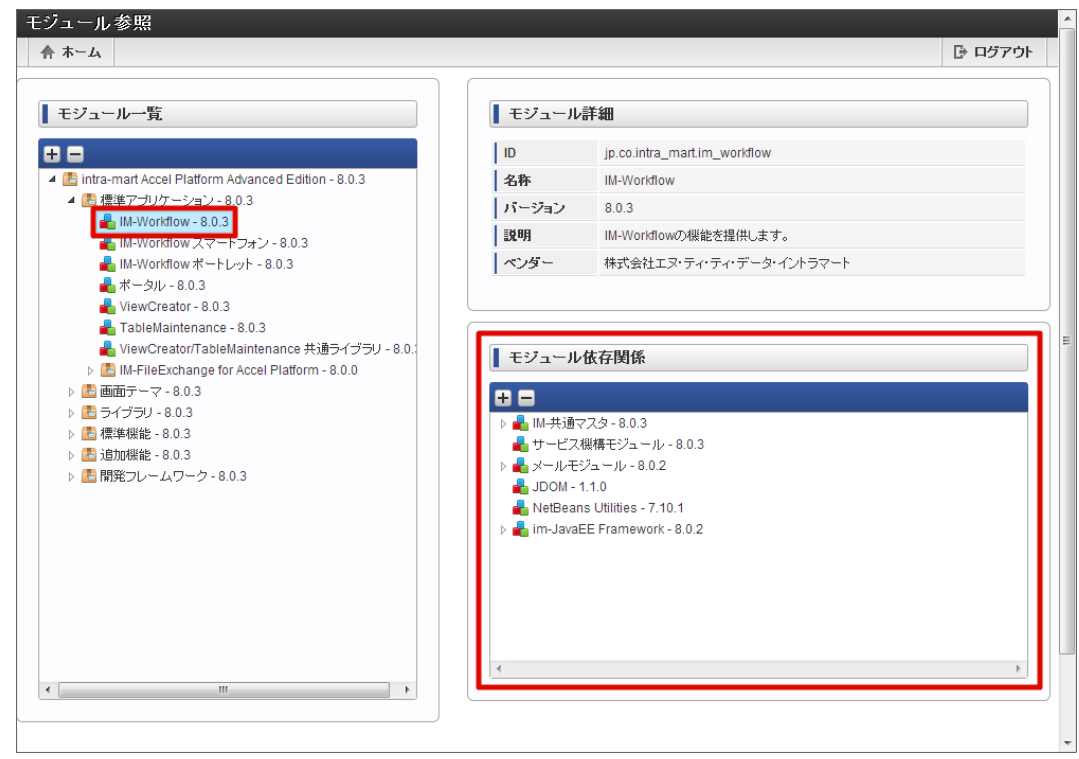

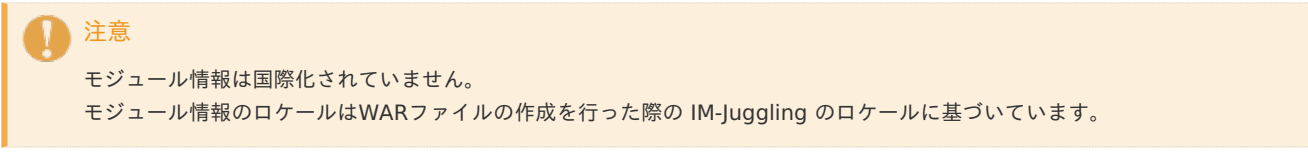

### サービス設[定](#page-66-0)

サービスの起動状況や、アプリケーションサーバの稼働状況などシステムに関する情報を参照できます。

目次

- [サービス状況を確認する](#page-63-0)
- [サービスを停止する](#page-66-1)
- [サービスを再開する](#page-68-0)

注意

「[サービスを停止する](index.html#stop_iap_service)」、「[サービスを再開する](index.html#restart_iap_service)」は、intra-mart Accel Platform 2020 Spring(Yorkshire) 以降で利用でき ます。

#### <span id="page-63-0"></span>[サービス状況を確認する](#page-5-0)

- 1. 「 システム管理 」→「サービス設定」をクリックします。
- 2. 「サービス設定」画面が表示されます。

#### 起動情報

アプリケーションサーバ毎にサービスの起動情報を表示します。

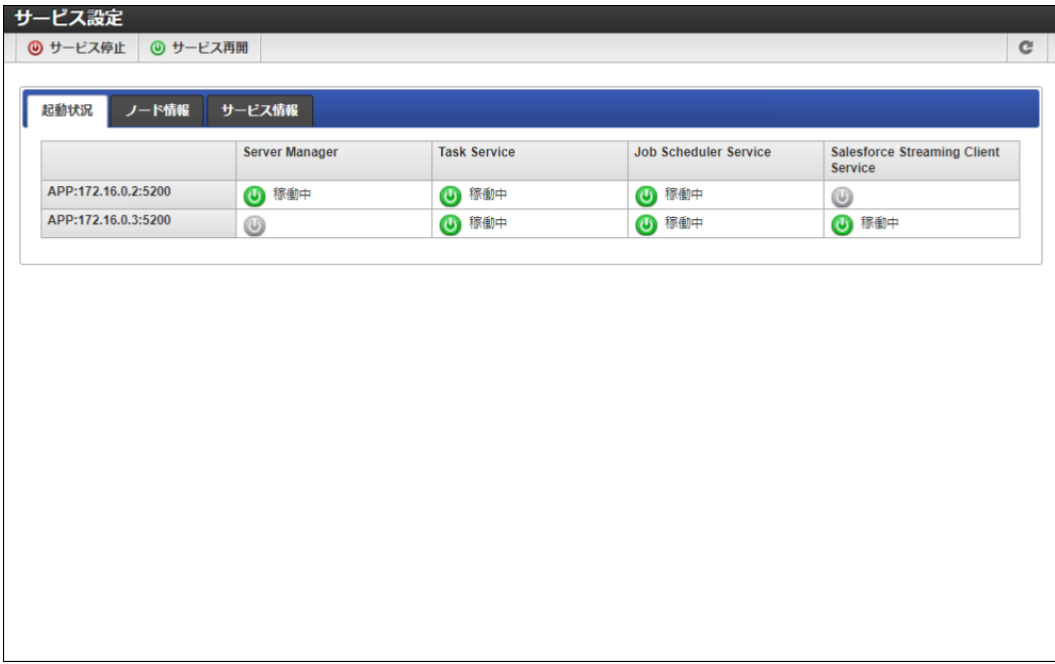

サービスの状態

| 画像 | 状態    | 説明                                                               |
|----|-------|------------------------------------------------------------------|
| ω  | 稼働中   | サービスが開始している状態を表します。<br>各サービスの機能が提供されています。                        |
| ဖ  | スタンバイ | サービスが開始可能な状態を表します。<br>サービスが開始しているサーバが停止した場合等、代わりにサービスを開始しま<br>す。 |
| అ  | 停止中   | サービスが停止している状態を表します。<br>停止中のサービスはサービスの再開が行われるまで開始されません。           |

#### ノード情報

アプリケーションサーバの情報が表示されます。

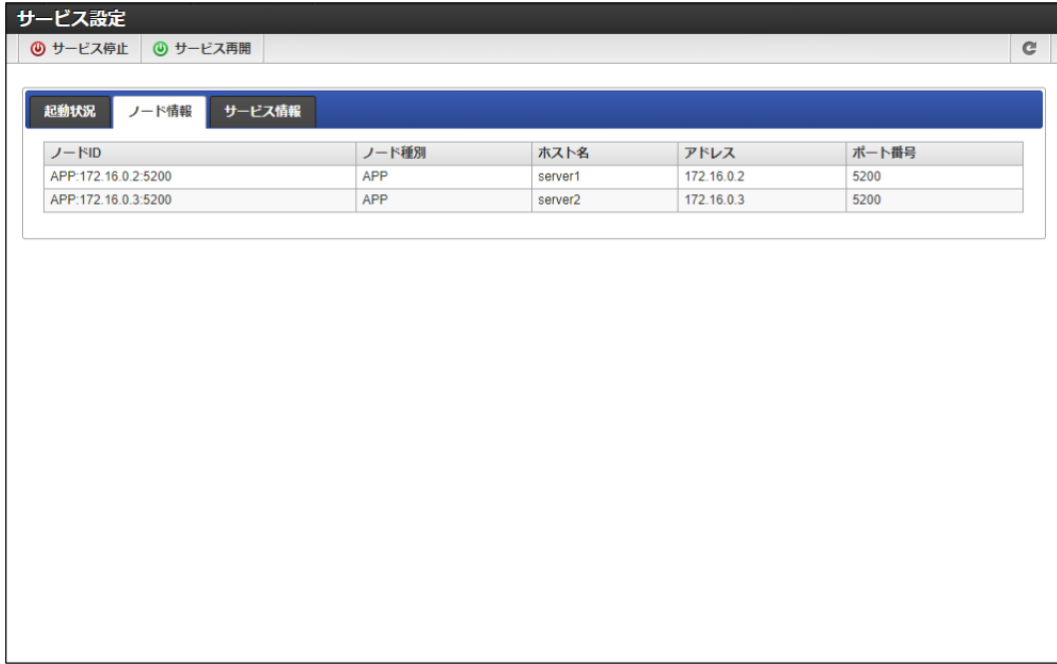

#### サービス情報

サービス情報が表示されます。

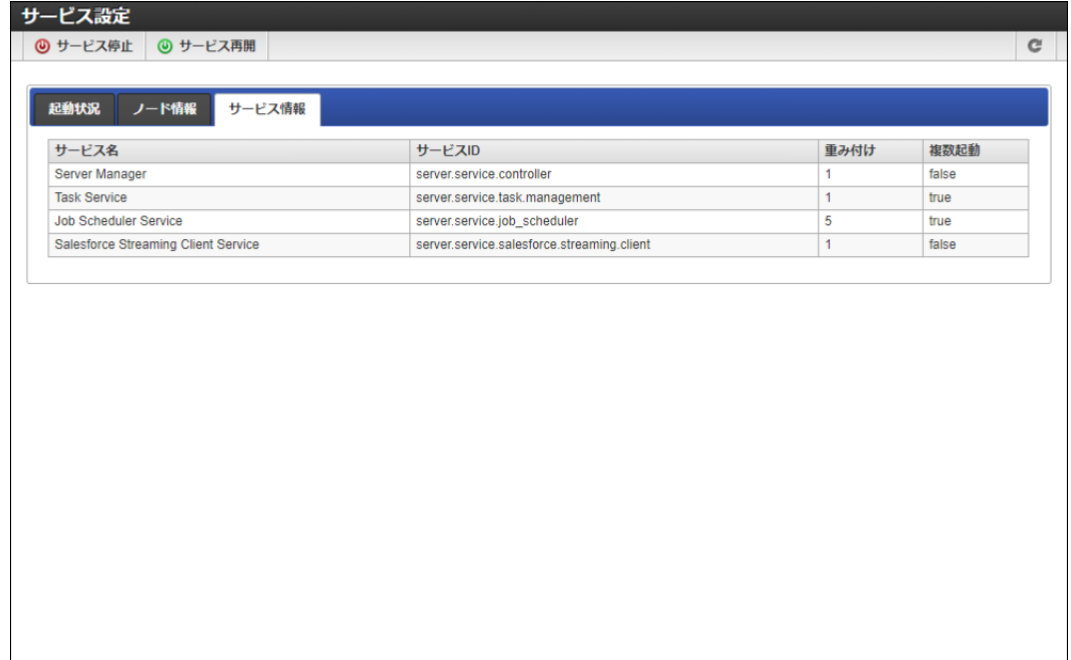

### [サービスを停止する](#page-5-1)

- 1. 「 システム管理 」→「サービス設定」をクリックします。
- 2. ツールバーより「サービス停止」をクリックします。

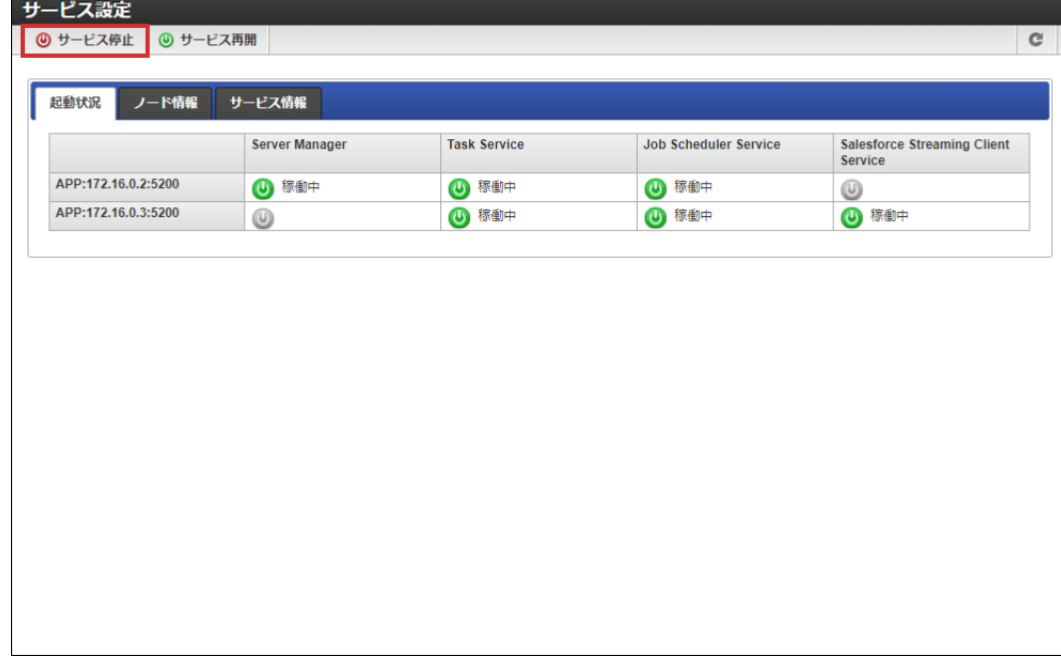

3. サービス停止ダイアログが表示されます。

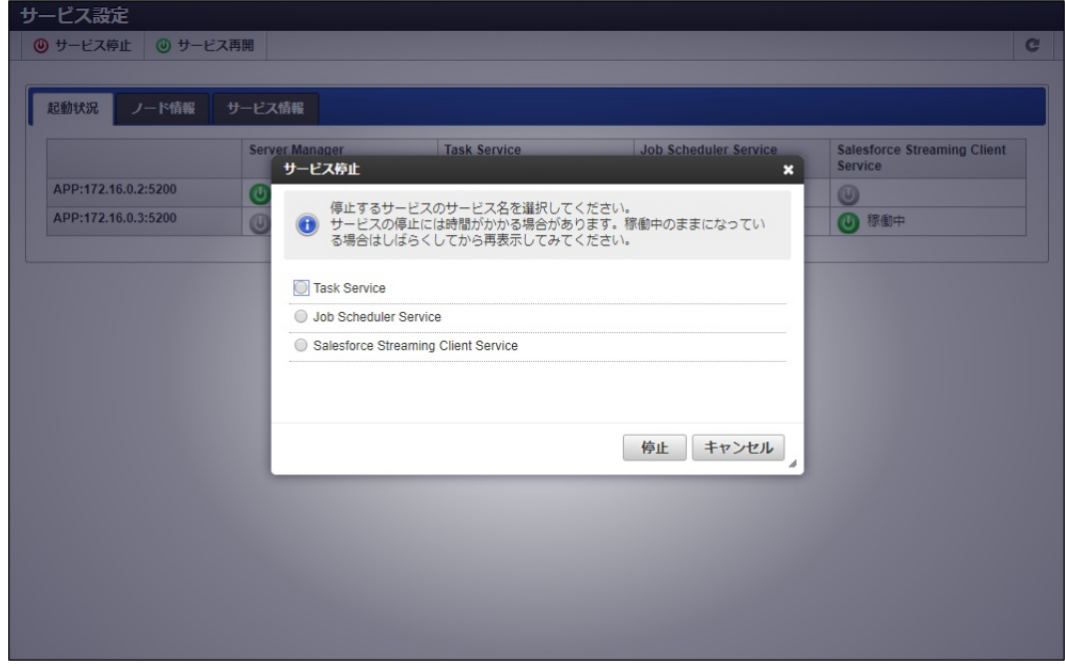

4. 停止するサービスを選択して「停止」をクリックします。

<span id="page-66-1"></span><span id="page-66-0"></span>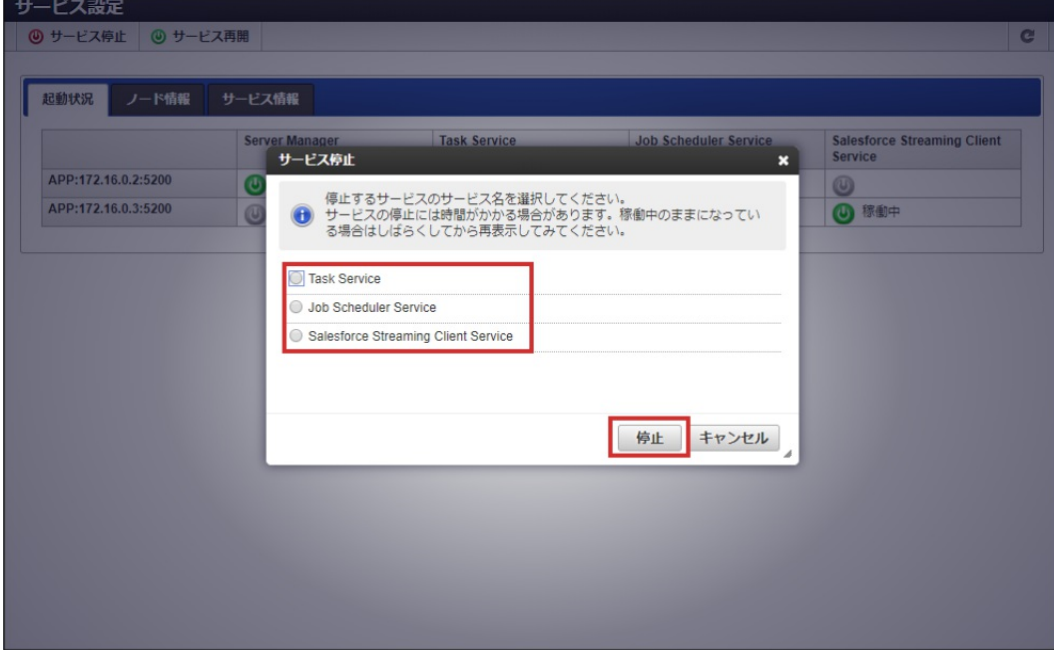

5. 停止確認ダイアログの「決定」をクリックします。

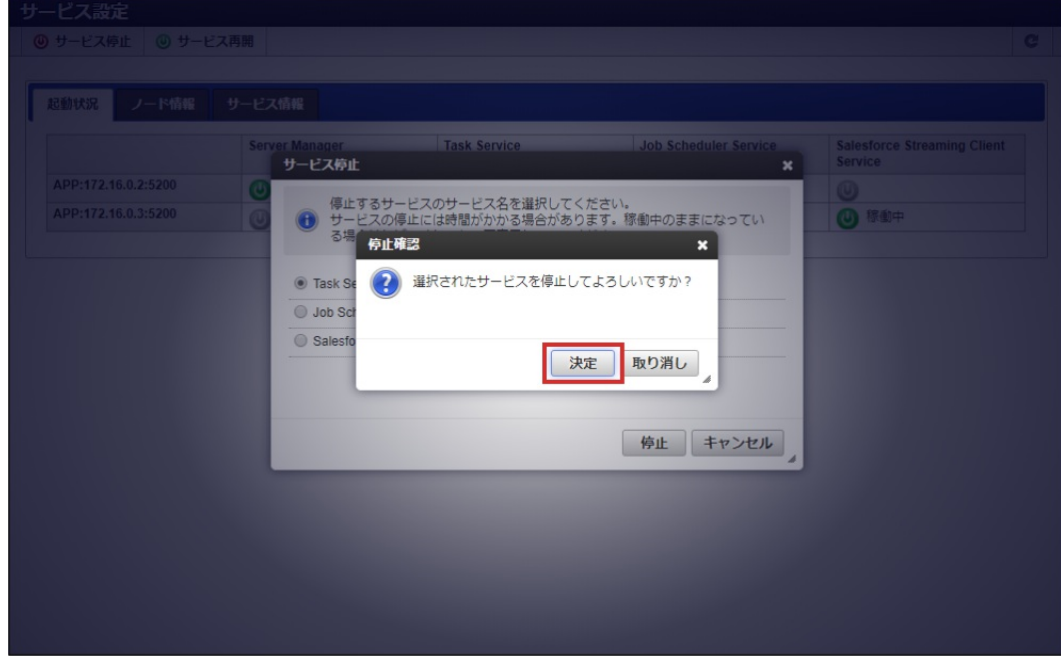

6. 選択したサービスが停止しました。

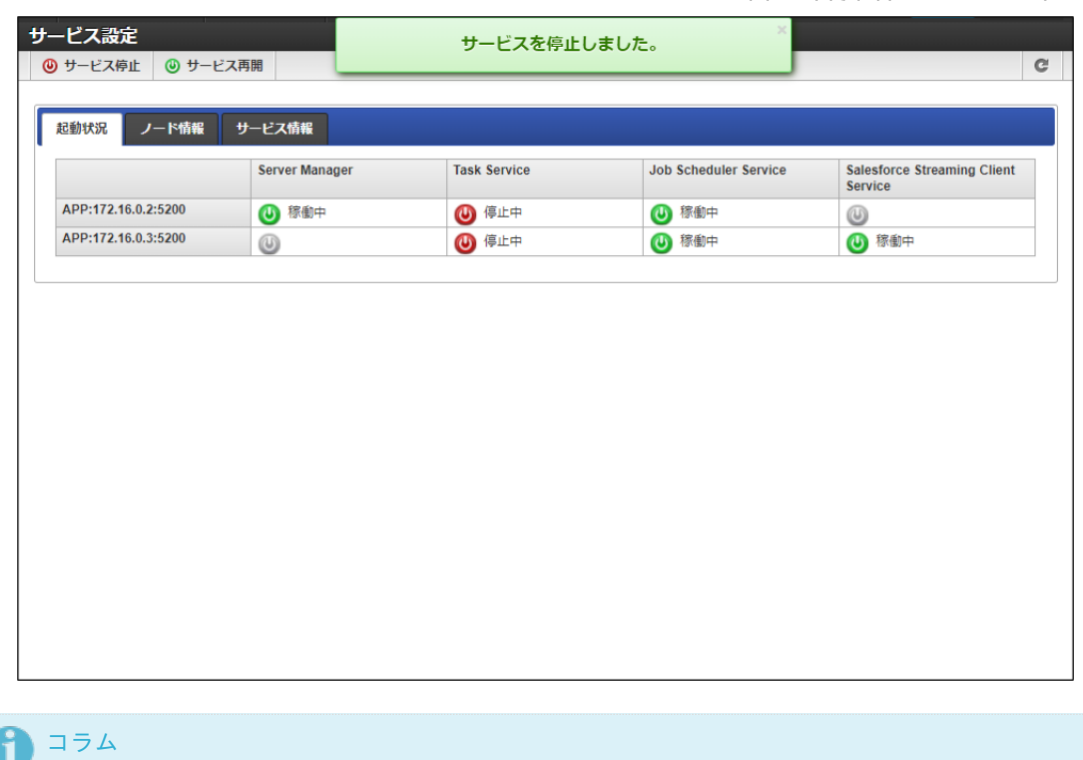

停止したサービスは、サーバを再起動しても開始されません。

サービスを再開したい場合は、「[サービスを再開する](index.html#restart_iap_service)」を行う必要があります。

注意

タスクサービス、ジョブスケジューラサービスでタスクやジョブが実行されている場合、サービスを停止しても実行中のタスクや ジョブは停止されません。

サービス停止後、実行中のタスクやジョブが存在するかはそれぞれ以下の画面から確認してください。

- \* タスク : 「非同期-[タスクキュー一覧](index.html#document-texts/apply_guide/apply_guide_8)」
- \* ジョブ : [「テナント管理者操作ガイド](https://www.intra-mart.jp/document/library/iap/public/operation/tenant_administrator_guide/index.html)」 [「ジョブネットモニタ一覧](https://www.intra-mart.jp/document/library/iap/public/operation/tenant_administrator_guide/texts/basic_guide/basic_guide_14.html#????????????????)」

#### [サービスを再開する](#page-5-2)

1. 「 システム管理 」→「サービス設定」をクリックします。

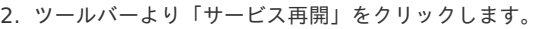

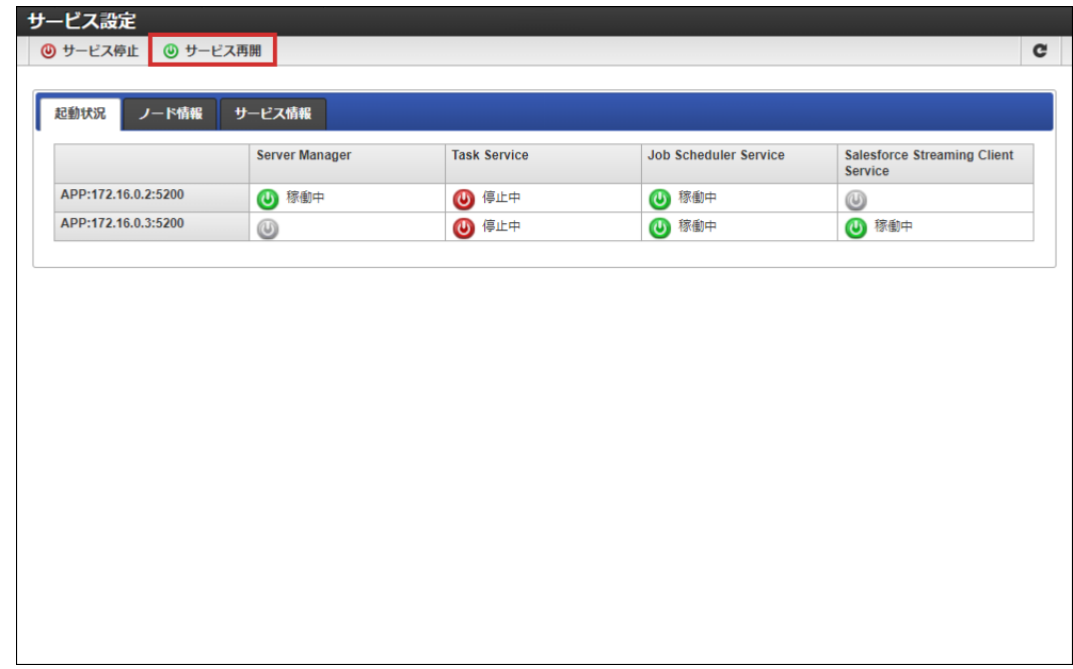

3. サービス再開ダイアログが表示されます。

<span id="page-68-0"></span>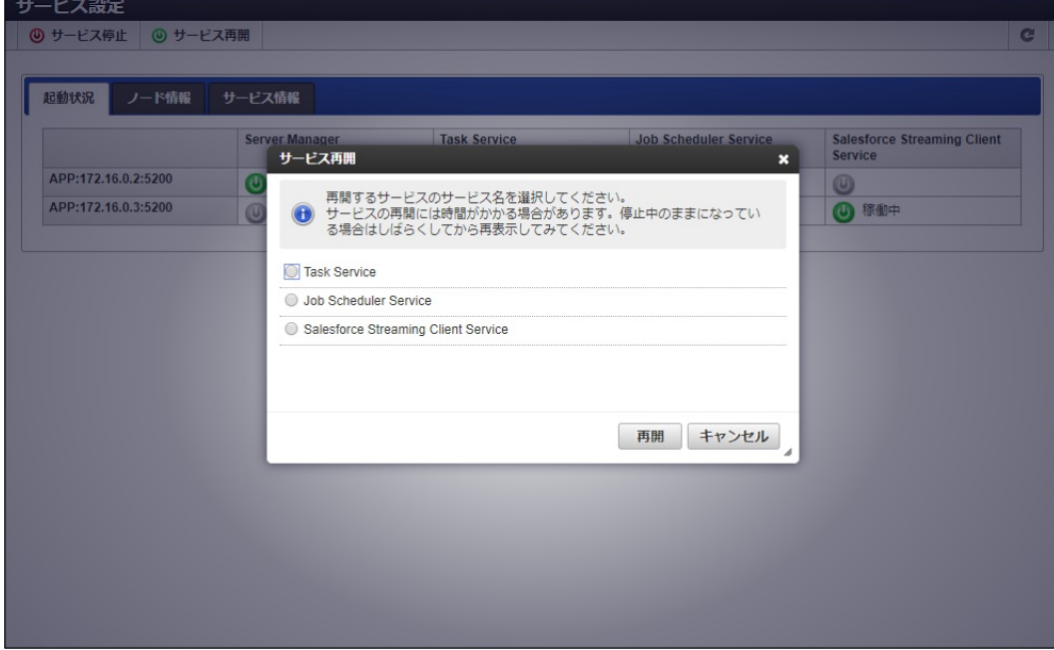

4. 再開するサービスを選択して「再開」をクリックします。

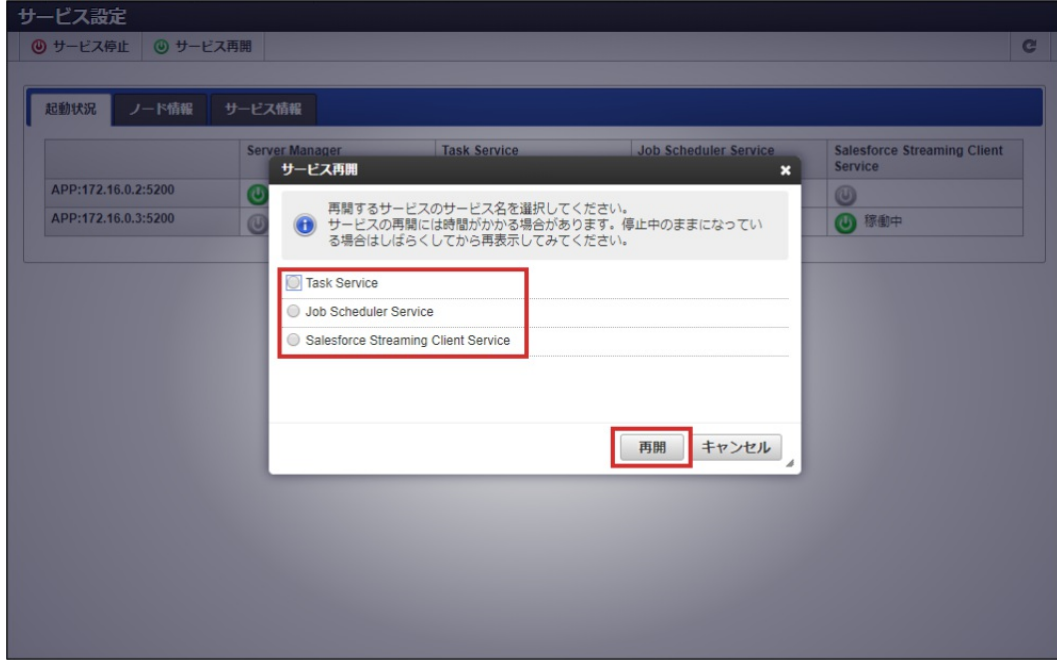

5. 再開確認ダイアログの「決定」をクリックします。

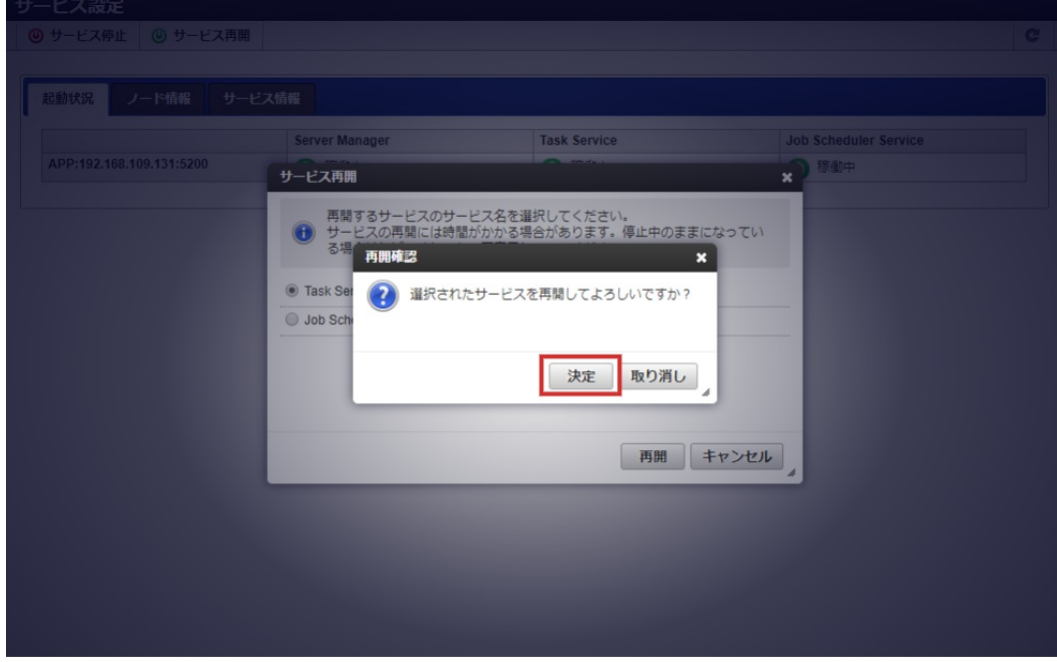

6. 選択したサービスが再開しました。

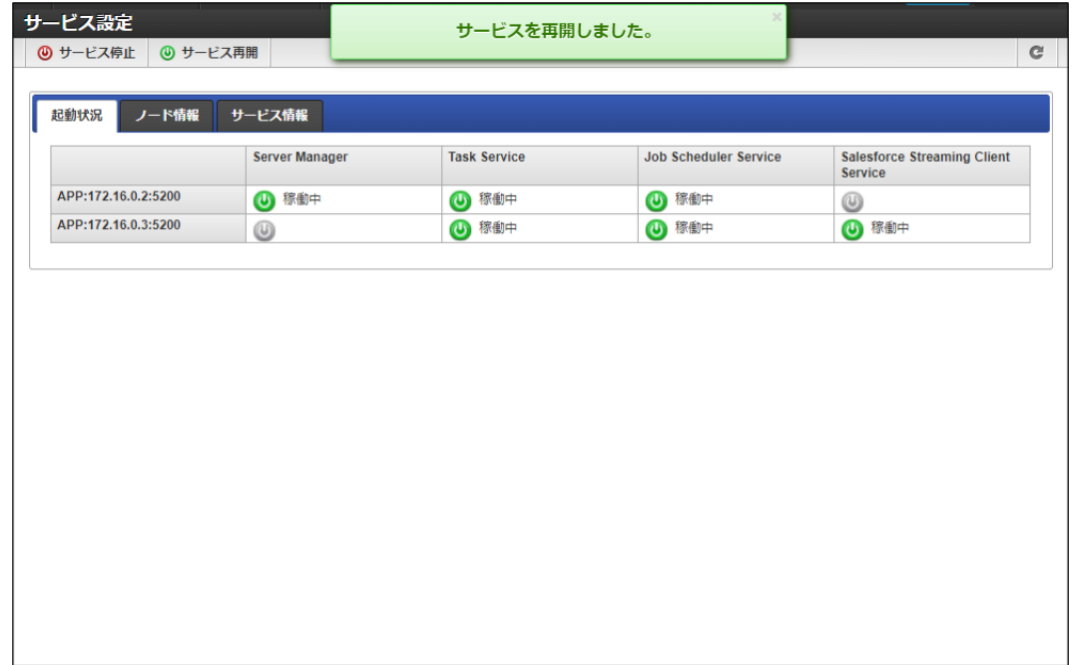

# アプリケーションロック一[覧](#page-71-0)

アプリケーションロックされた情報を一覧表示し、必要であればロックの解除を行います。

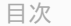

- [アプリケーションロックを確認する](#page-70-0)
- [アプリケーションロックを解除する](#page-71-1)

#### [アプリケーションロックを確認する](#page-5-0)

- 1. 「 システム管理 」→「アプリケーションロック一覧」をクリックします。
- 2. 「アプリケーションロック一覧」画面が表示されます。

<span id="page-70-0"></span>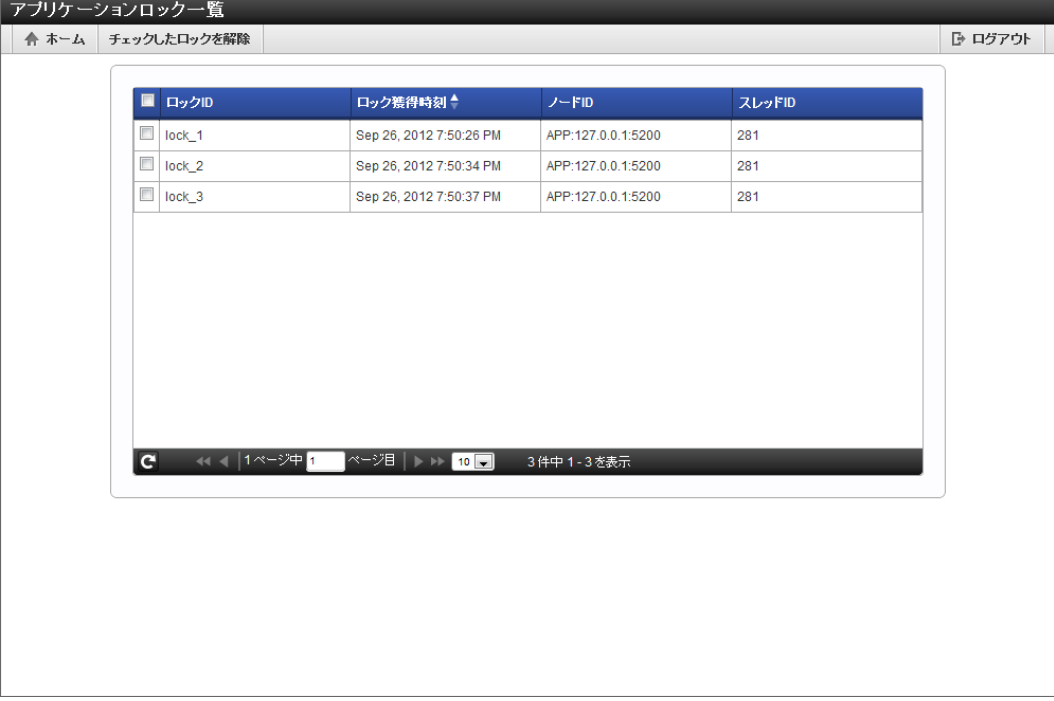

### [アプリケーションロックを解除する](#page-5-1)

- 1. 「 システム管理 」→「アプリケーションロック一覧」をクリックします。
- 2. 「アプリケーションロック一覧」画面が表示されます。

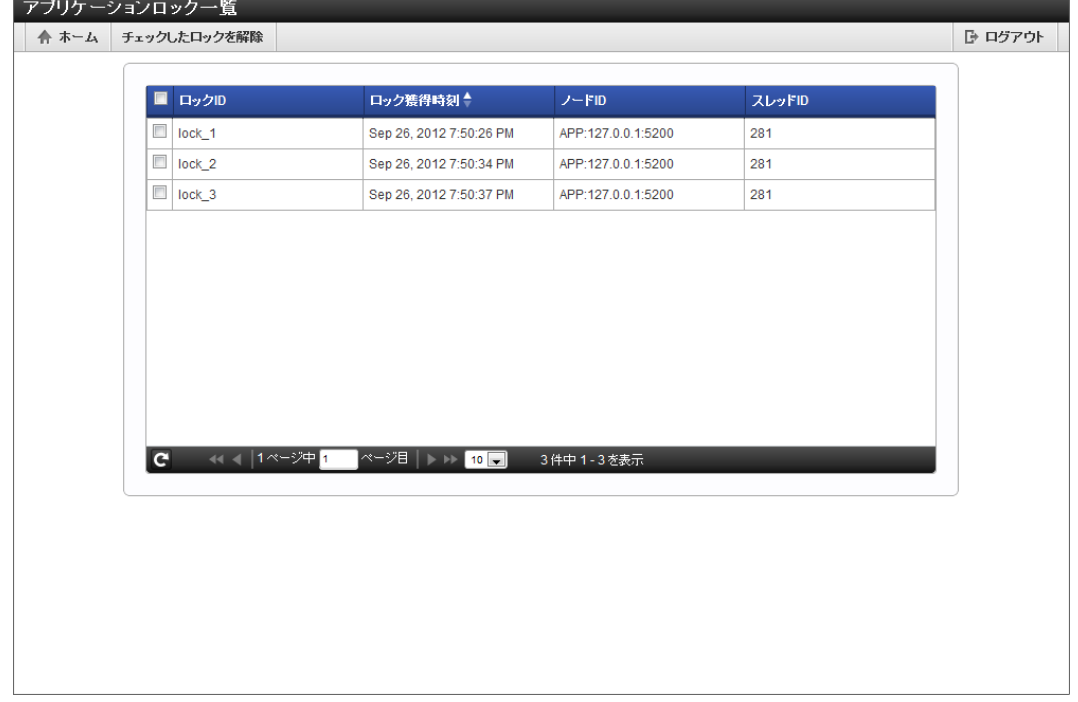

3. 解除したいアプリケーションロックをチェックをいれます。

<span id="page-71-1"></span><span id="page-71-0"></span>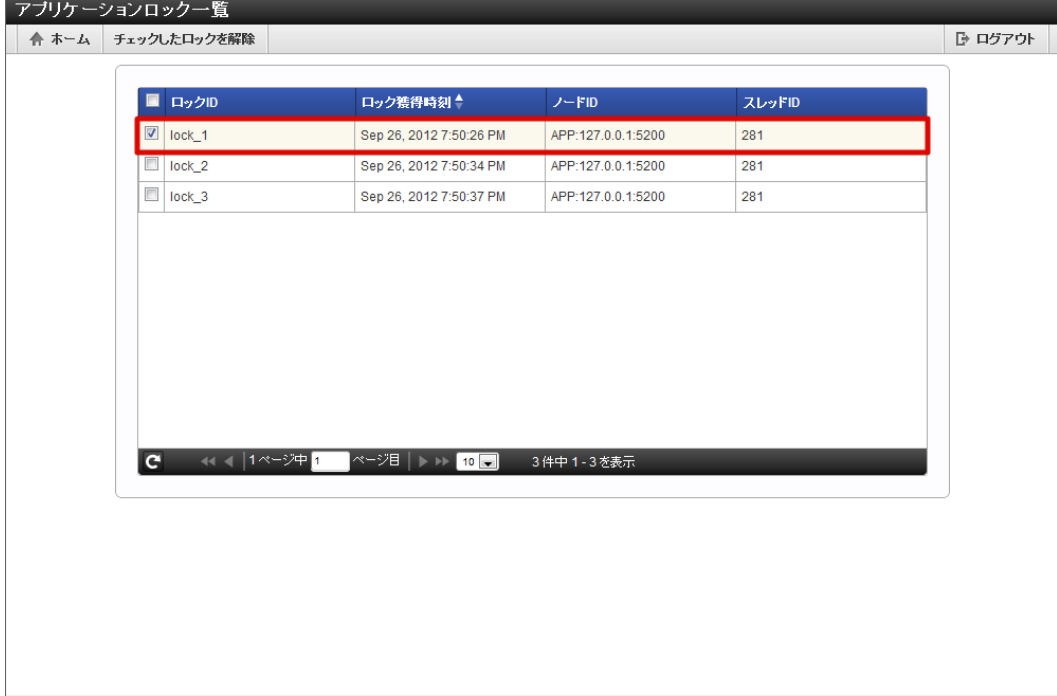

4. 「チェックしたロックを解除」をクリックします。

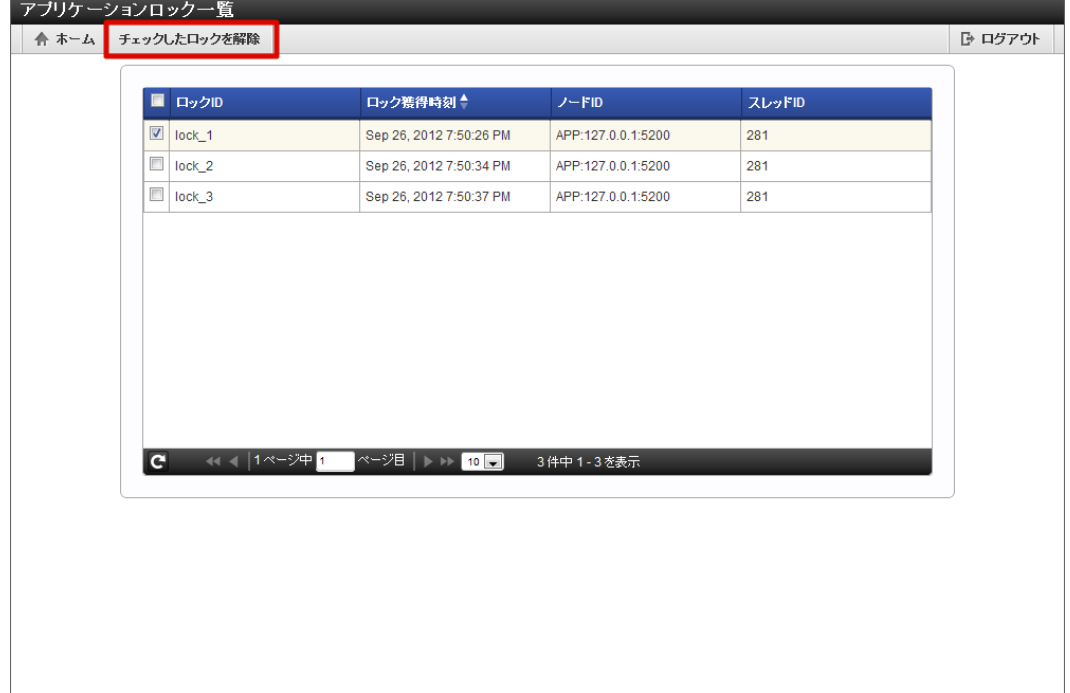

5. 「決定」をクリックします。
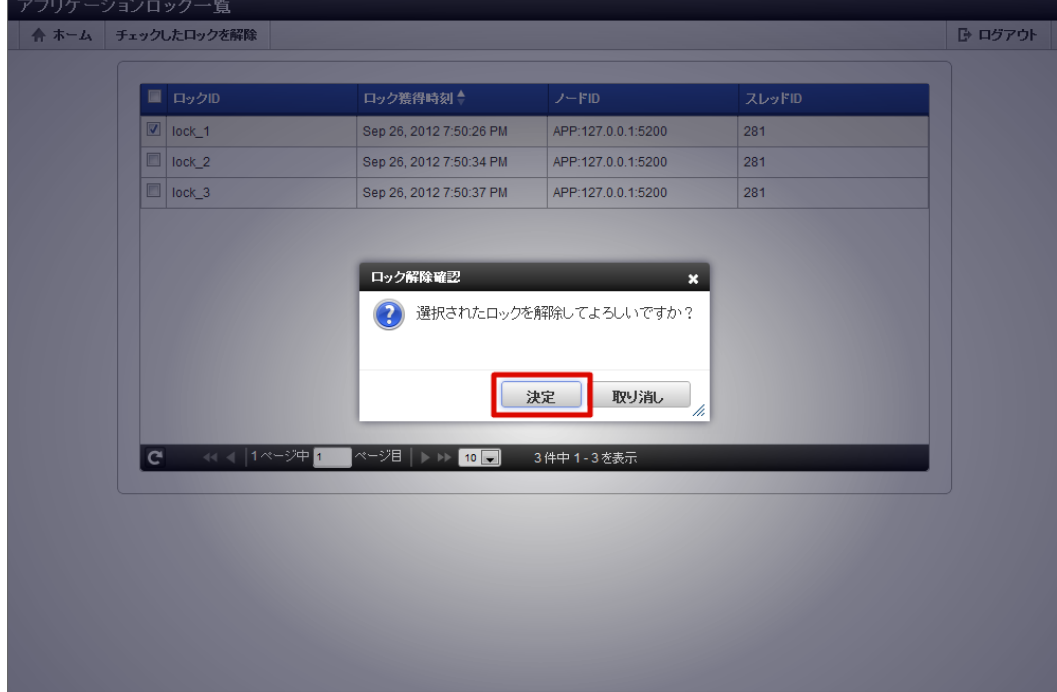

6. アプリケーションロックを解除することができました。

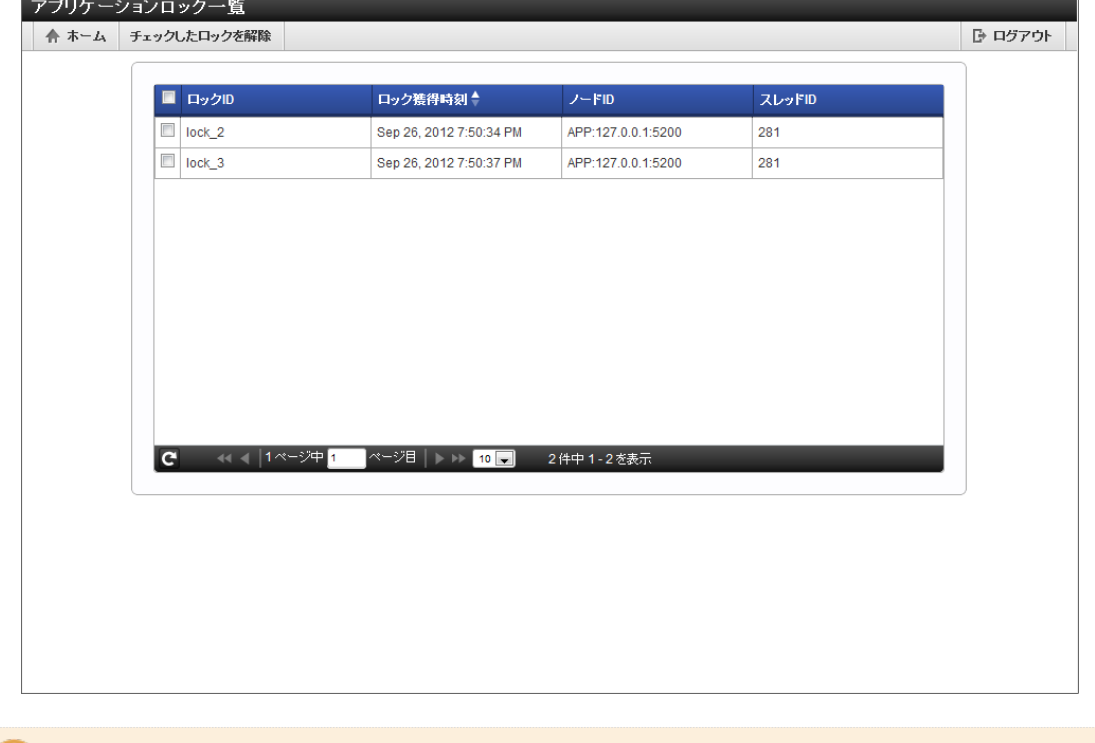

ロックを開始した処理が終わらないうちにロックを解除してしまうと、処理の実行中に予期しない動作が行われる可能性がありま す。 その為、ロックを解除する場合は、十分に注意してください。

# ファイル操[作](#page-75-0)

注意

Storage領域に対してディレクトリやファイルの新規作成、ファイルの削除やアップロードなどが行えます。 アップロードされたファイルはStorage領域に保存されます。

```
目次
ディレクトリを作成する
```
- [ファイルを作成する](#page-75-1)
- $\mathbf{r}$ [ファイルをアップロードする](#page-77-0)
- [ファイルをダウンロードする](#page-78-0)  $\mathbf{r}$
- <span id="page-73-0"></span>1. 「 システム管理 」→「ファイル操作」をクリックします。
- 2. 左側のツリーからディレクトリを作成したい位置をクリックします。 指定したディレクトリ直下に、ディレクトリを作成します。
- 3. 「ディレクトリ作成」をクリックします。

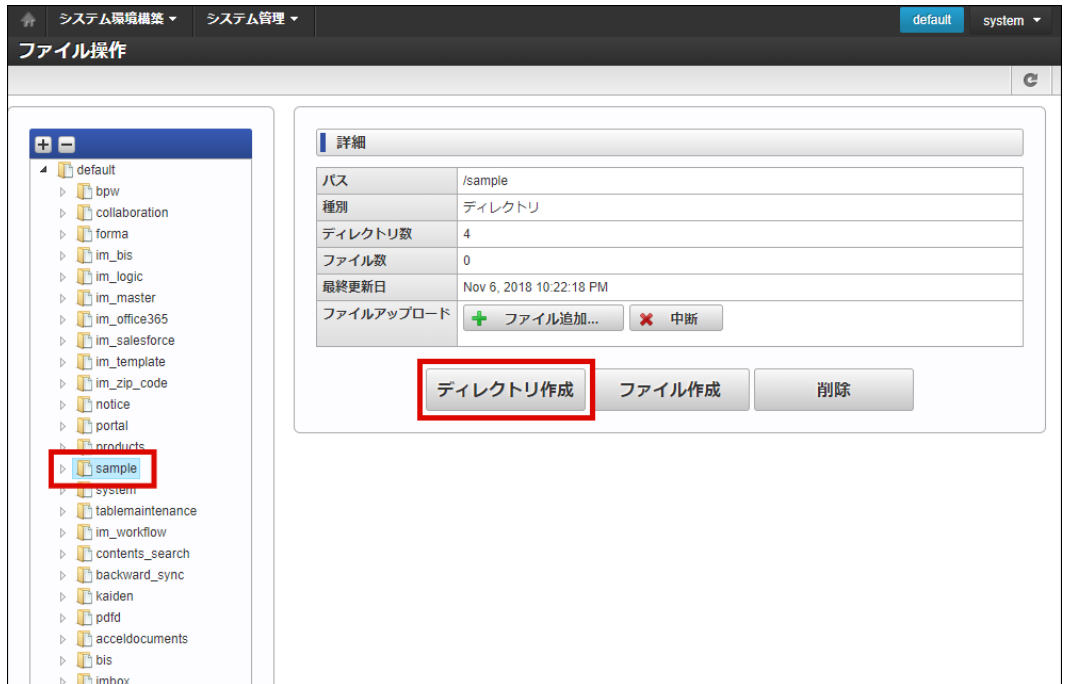

4. 「ディレクトリ作成」画面が表示されます。

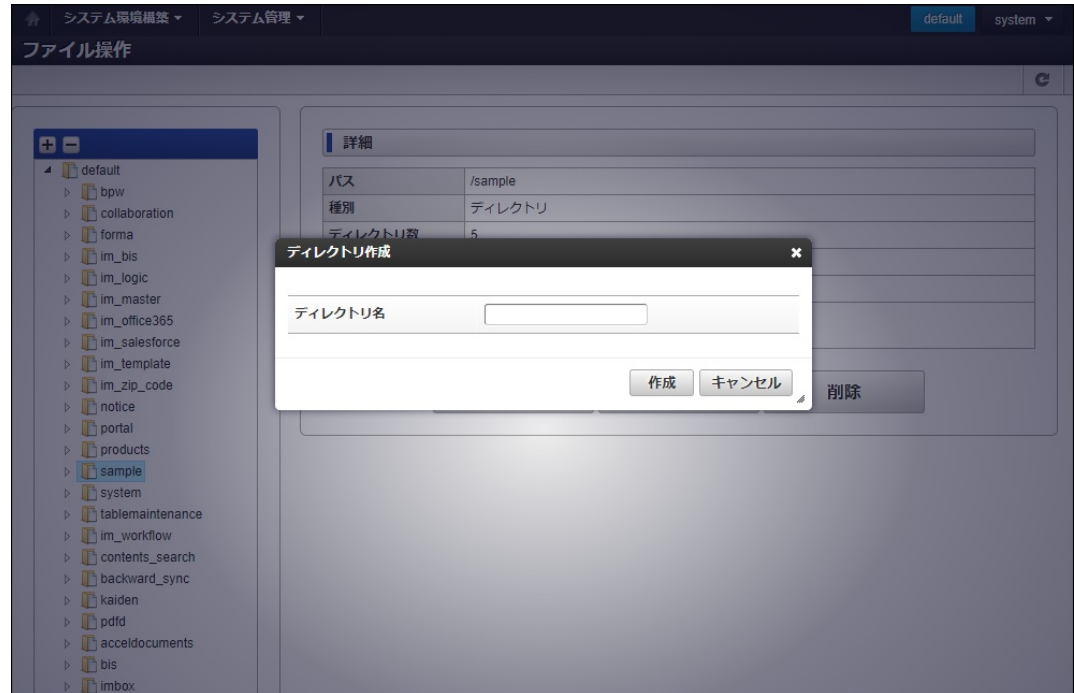

5. 「作成」をクリックします。

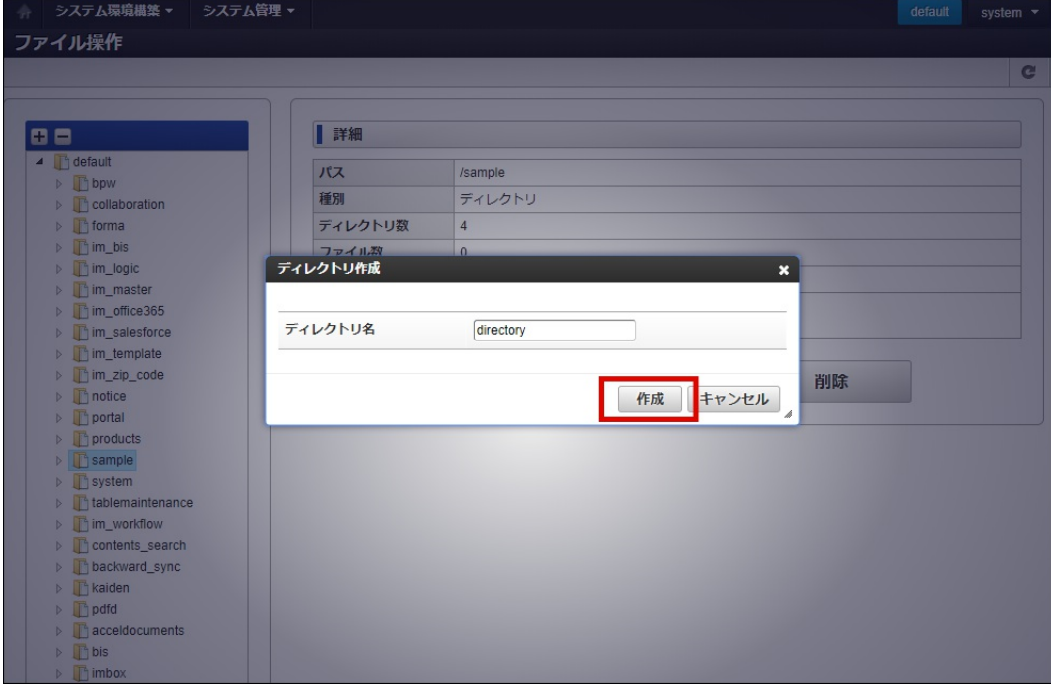

6. ディレクトリを作成できました。

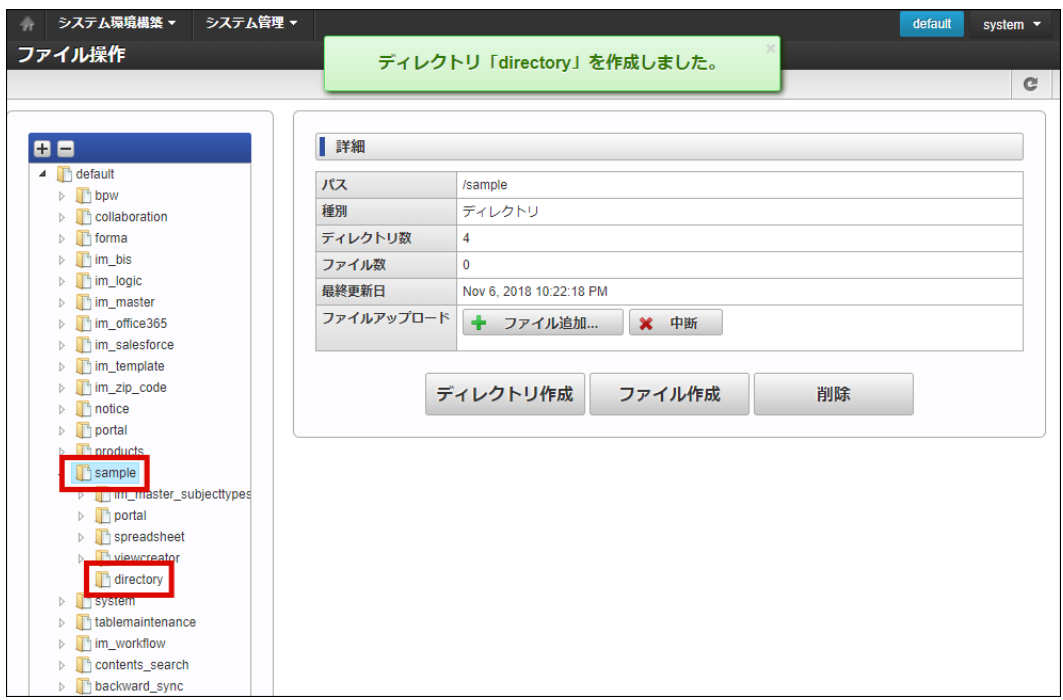

## [ファイルを作成する](#page-5-1)

- 1. 「 システム管理 」→「ファイル操作」をクリックします。
- 2. 左側のツリーからディレクトリを作成したい位置をクリックします。 指定したディレクトリ直下に、ディレクトリを作成します。
- 3. 「ファイル作成」をクリックします。

<span id="page-75-1"></span><span id="page-75-0"></span>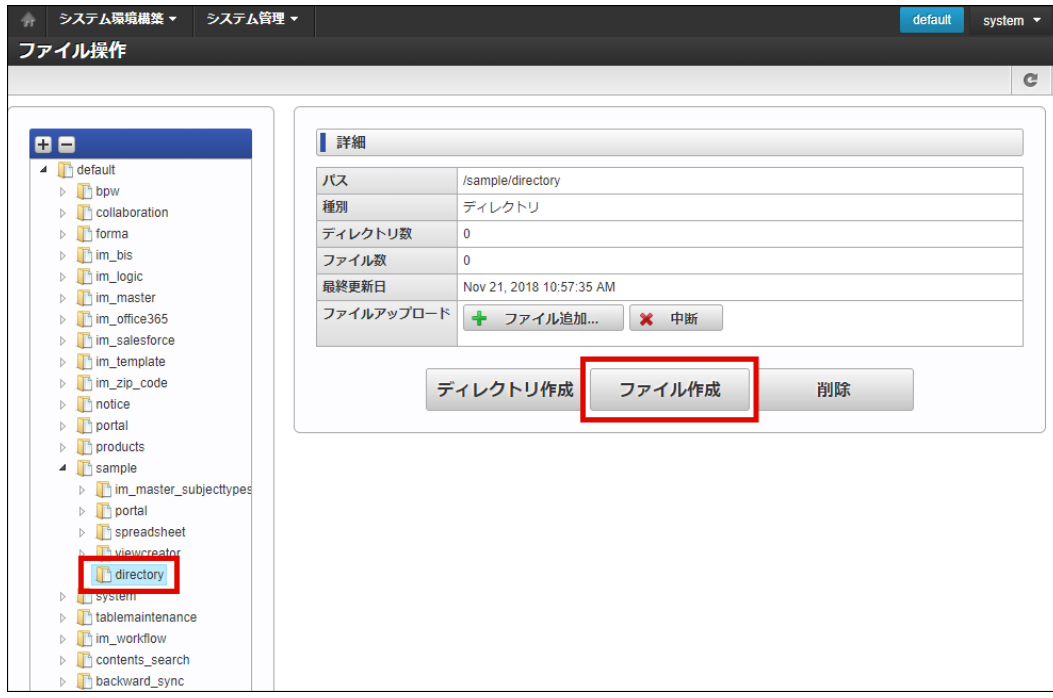

4. 「ファイル作成」画面が表示されます。

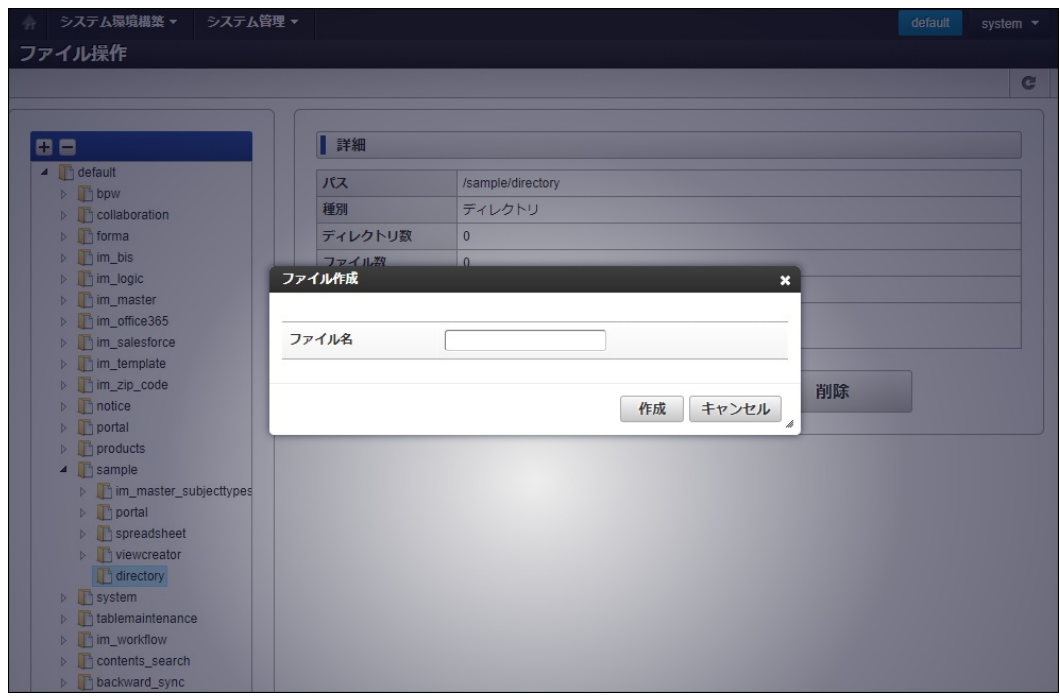

5. 「作成」をクリックします。

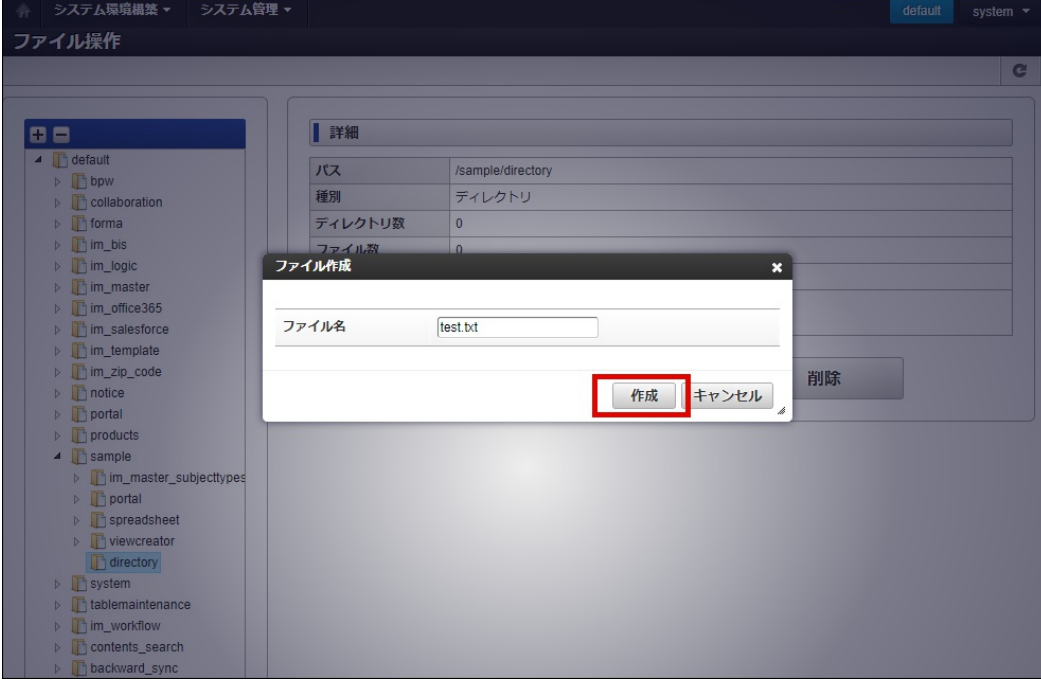

6. ファイルを作成できました。

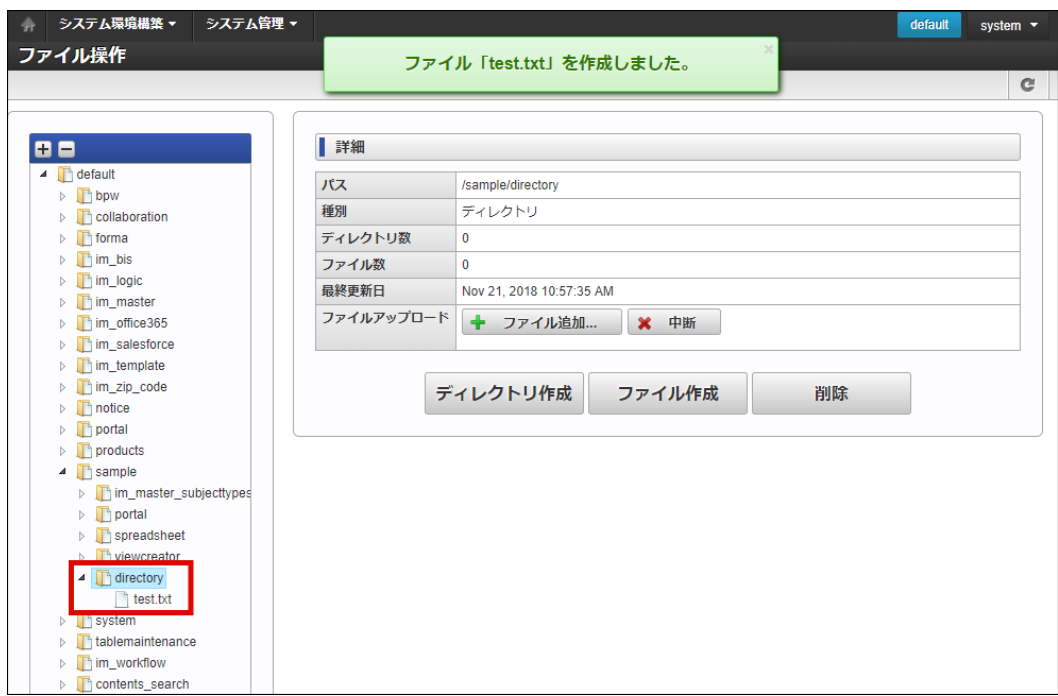

## [ファイルをアップロードする](#page-5-2)

- 1. 「 システム管理 」→「ファイル操作」をクリックします。
- 2. 左側のツリーからファイルをアップロードしたいディレクトリをクリックします。 指定したディレクトリ直下に、ファイルをアップロードします。
- 3. 「ファイル追加」をクリックします。

<span id="page-77-0"></span>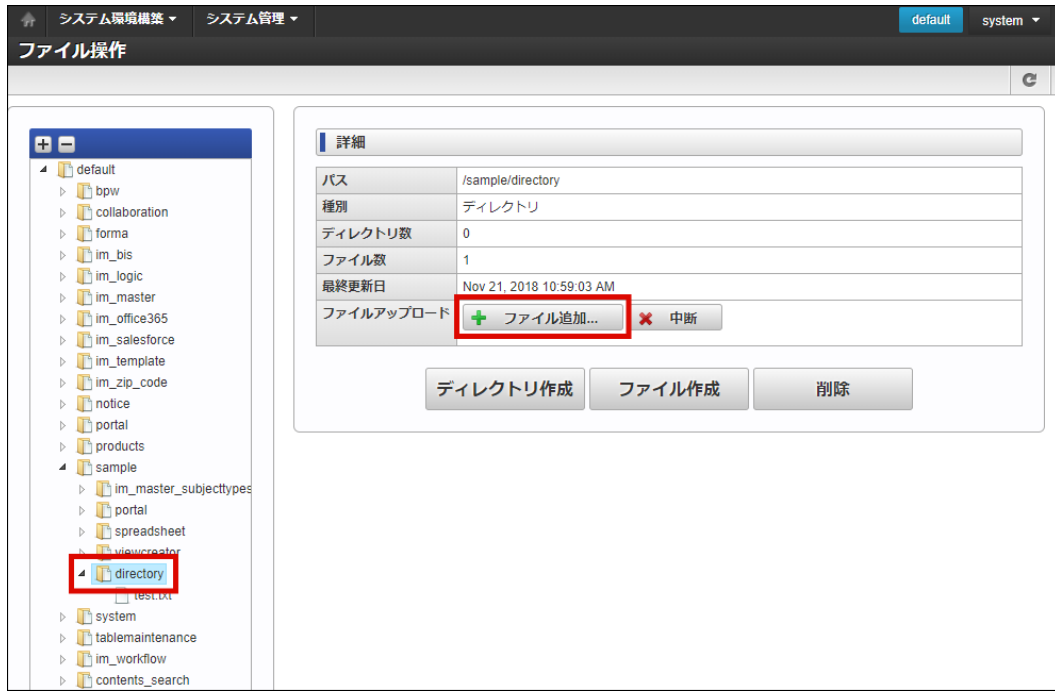

4. ファイルを選択します。

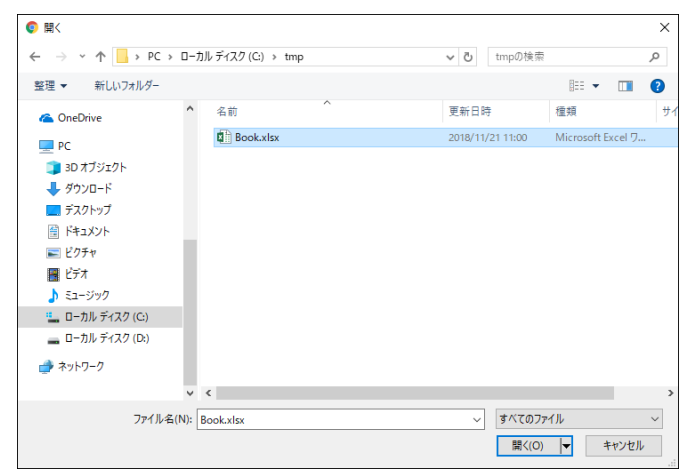

5. ファイルをアップロードできました。

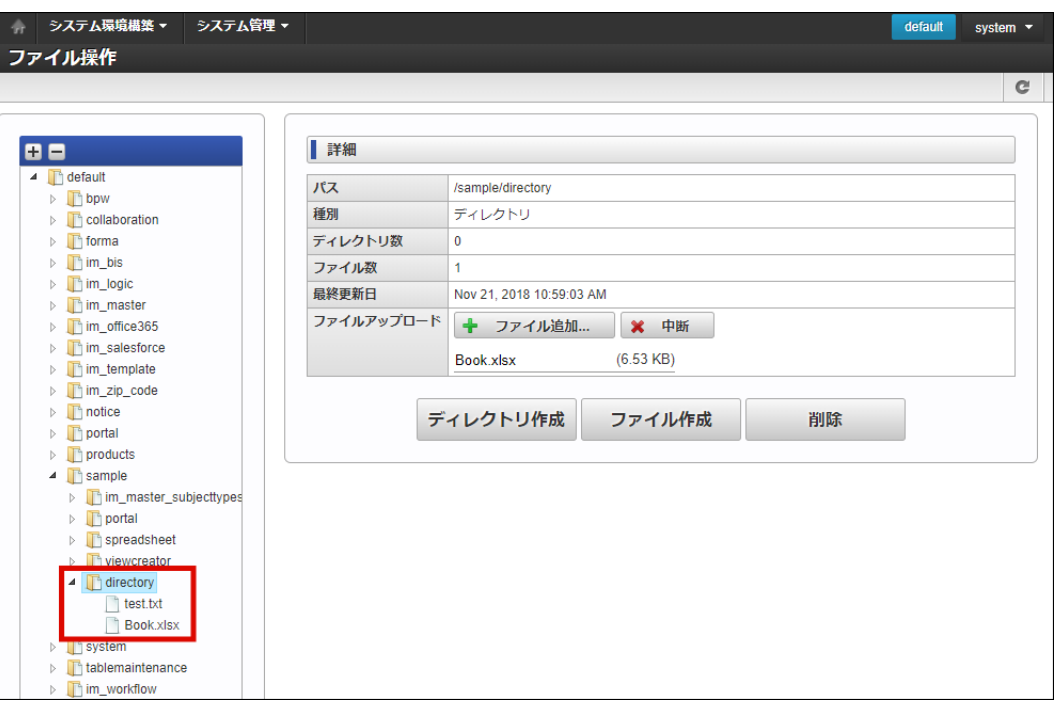

[ファイルをダウンロードする](#page-5-3)

- <span id="page-78-0"></span>1. 「 システム管理 」→「ファイル操作」をクリックします。
- 2. 左側のツリーからダウンロードしたいファイルをクリックします。
- 3. 「ダウンロード」をクリックします。

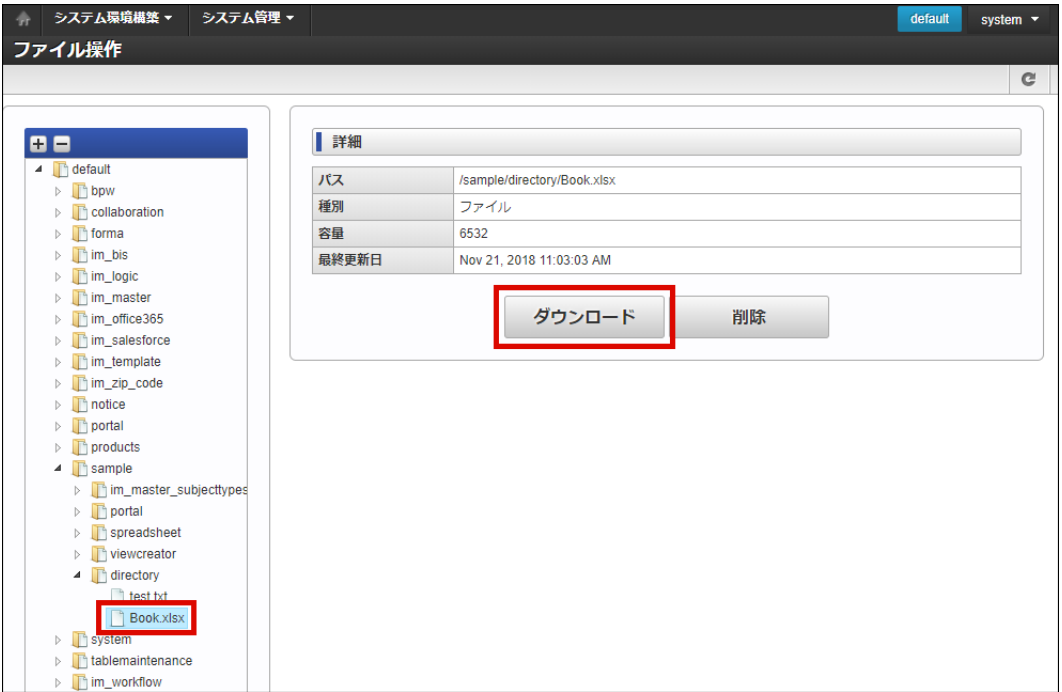

4. ファイルをダウンロードできました。

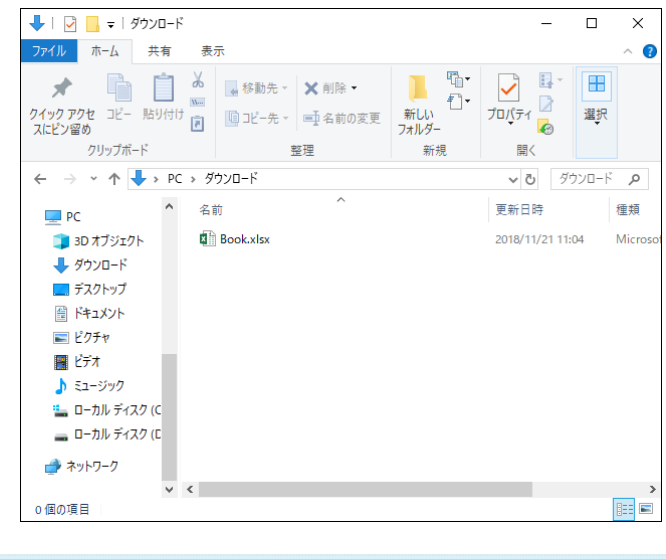

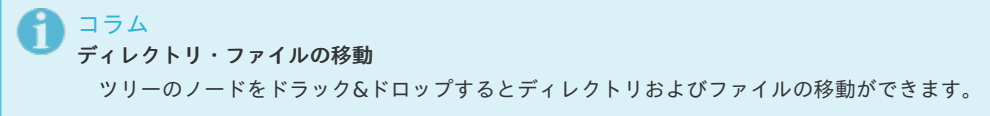

データベース操[作](#page-81-0)

データベースに対してSQL文を直接実行するための簡易ツールです。

実行方法には、テキストエリアにSQL文を記入して実行する「SQL実行」と、ファイルに定義したSQL文を実行する「SQLファイルインポー ト」の方法があります。

目次

- SQL[を実行する](#page-79-0)
- SQL[ファイルをインポートし実行する](#page-81-1)

- <span id="page-79-0"></span>1. 「 システム管理 」→「データベース操作」をクリックします。
- 2. 「データベース操作」画面が表示されます。

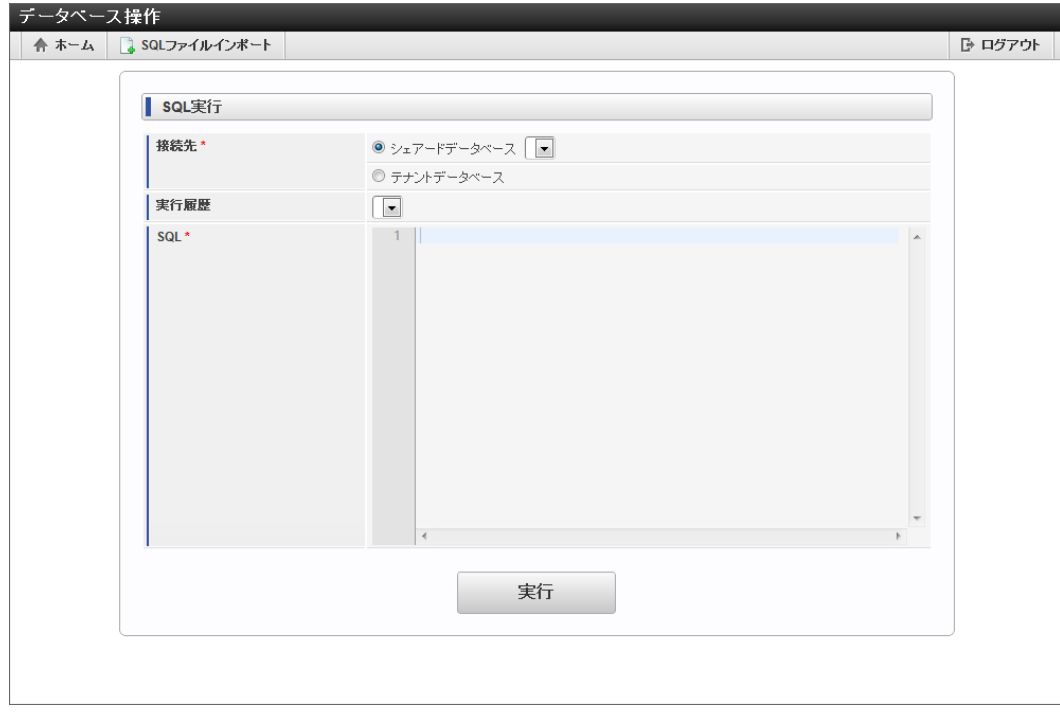

接続先

登録した「シェアードデータベース」または、「テナントデータベース」から選択します。

3. 「実行」をクリックします。

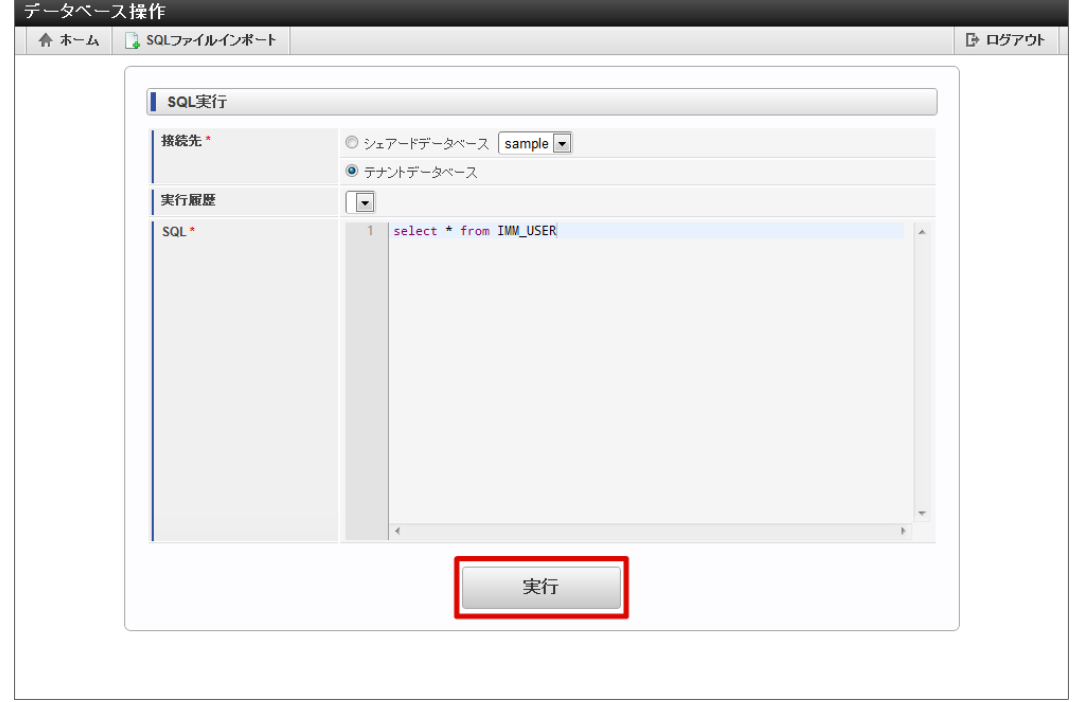

4. SQLを実行できました。

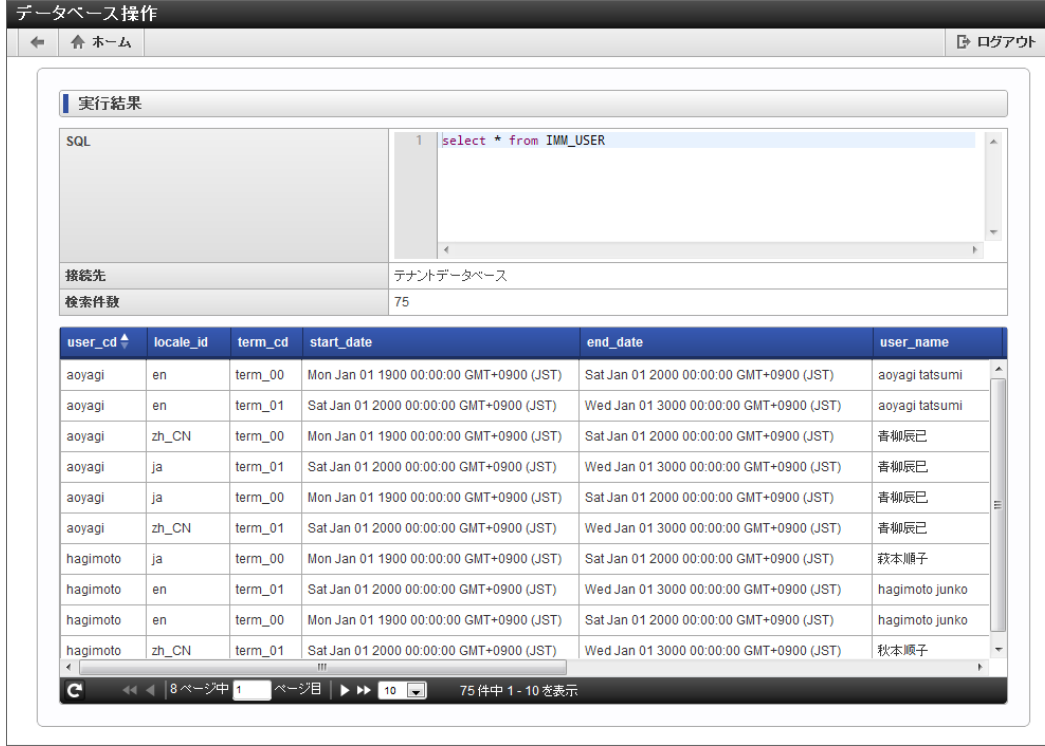

コラム

シェアードデータベースの設定は 「システム管理」**-**「シェアードデータベース設定」 を参照してください。

#### コラム 実行履歴を参照する

実行したSQLは最新10件まで実行履歴として残され、コンボボックスから日付を選択するとそのSQLが表示されます。

## SQL[ファイルをインポートし実行する](#page-5-1)

 $\overline{1}$   $\overline{1}$   $\overline{$ 

 $\mathbb{R}$ 

- 1. 「 システム管理 」→「データベース操作」をクリックします。
- 2. 「SQLファイルインポート」をクリックします。

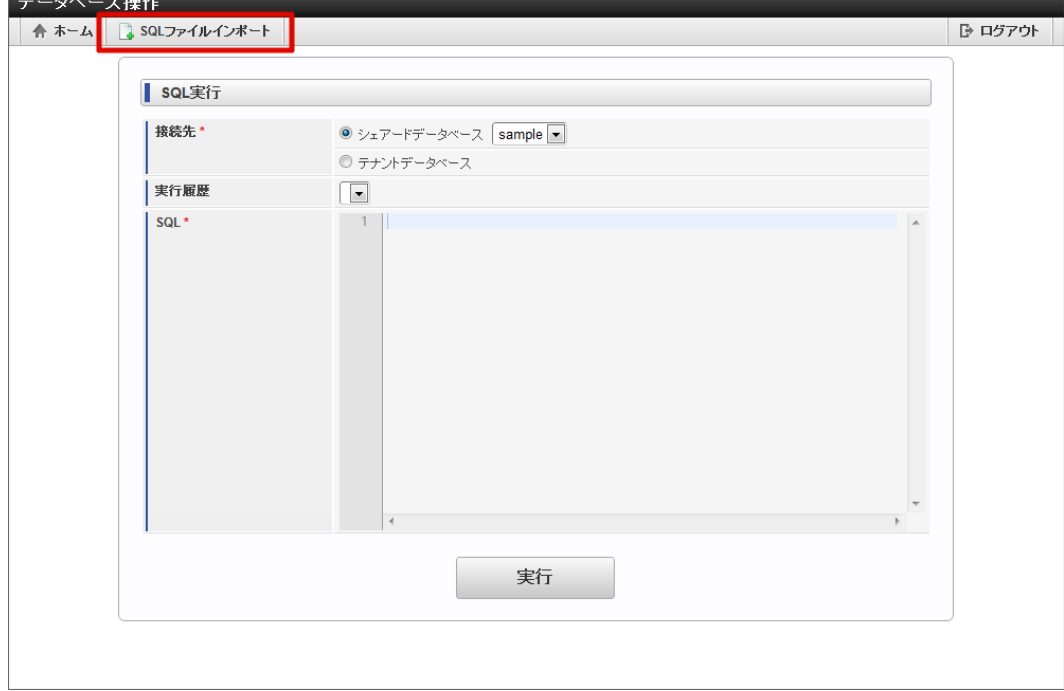

3. 「データベース操作」画面が表示されます。

<span id="page-81-1"></span><span id="page-81-0"></span>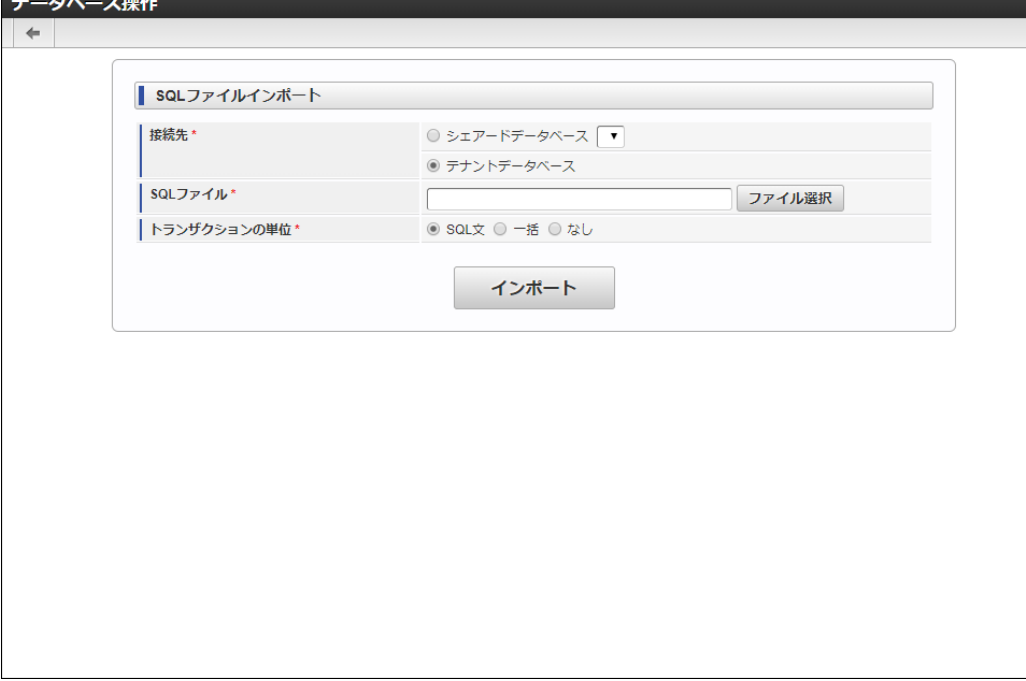

接続先

登録した「シェアードデータベース」または、「テナントデータベース」から選択します。

SQLファイル  $\bar{\phantom{a}}$ 

「ファイル選択」をクリックし、「ファイル選択ダイアログ」画面よりファイルを選択します。

- トランザクションの単位  $\mathbf{r}$ 
	- SQL文

トランザクションをSQL文単位に設定します。 SQL文を発行する度にコミットまたはロールバック処理が行われます。 途中でエラーが発生した場合も、全てのSQL文が実行されます。

一括 m.

> トランザクションを一括に設定します。 ファイルに定義された全てのSQL文を実行後、コミット処理を行います。 途中でエラーが発生した場合は、ロールバック処理を行って処理を終了します。 ※但しDDL文を発行した際のトランザクションの挙動は、データベースに依存します。

■ なし

トランザクションを設定しません。 ファイルに定義されたSQL文を1行実行毎にコミット処理を暗黙で行います。 途中でエラーが発生した場合は、処理を終了します。 ※PayaraのOracle XADataSourceを使用する環境で、DDL文を含むファイルのインポートを行う場合に選択します。

4. 「インポート」をクリックします。

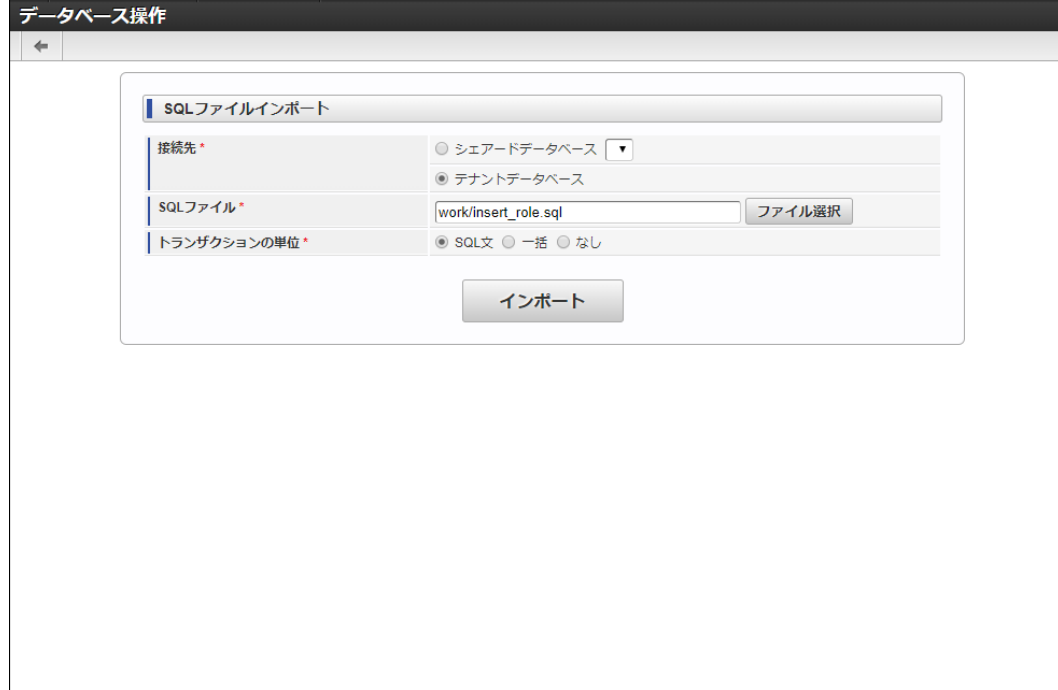

5. 「決定」をクリックします。

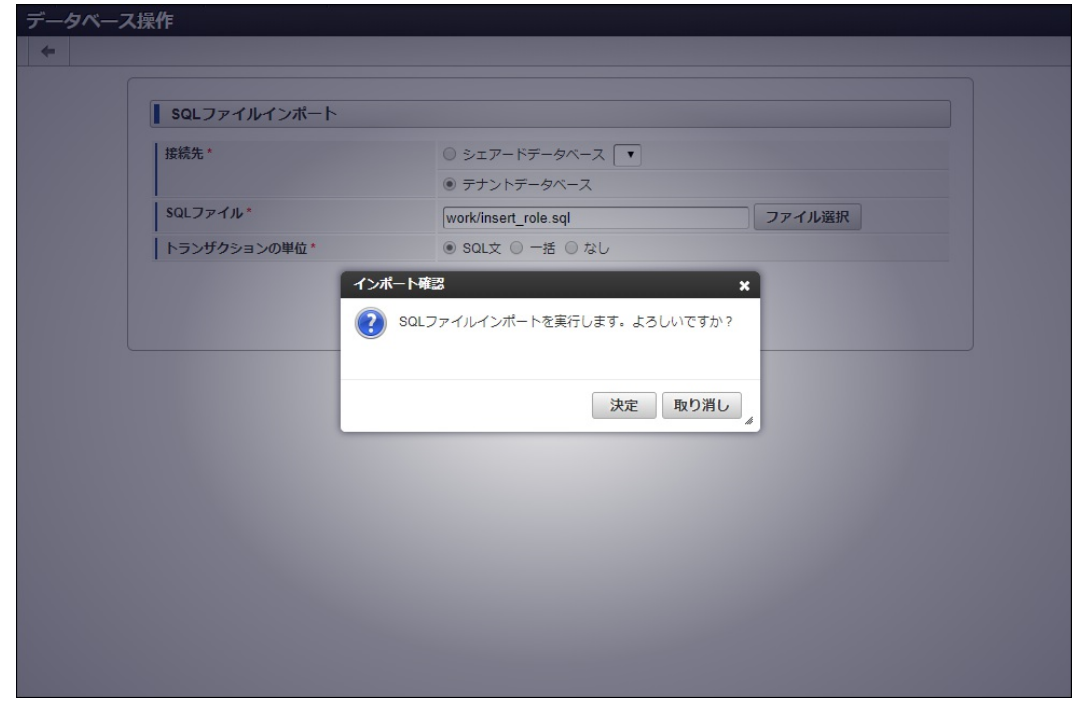

6. SQLファイルのインポートが実行できました。

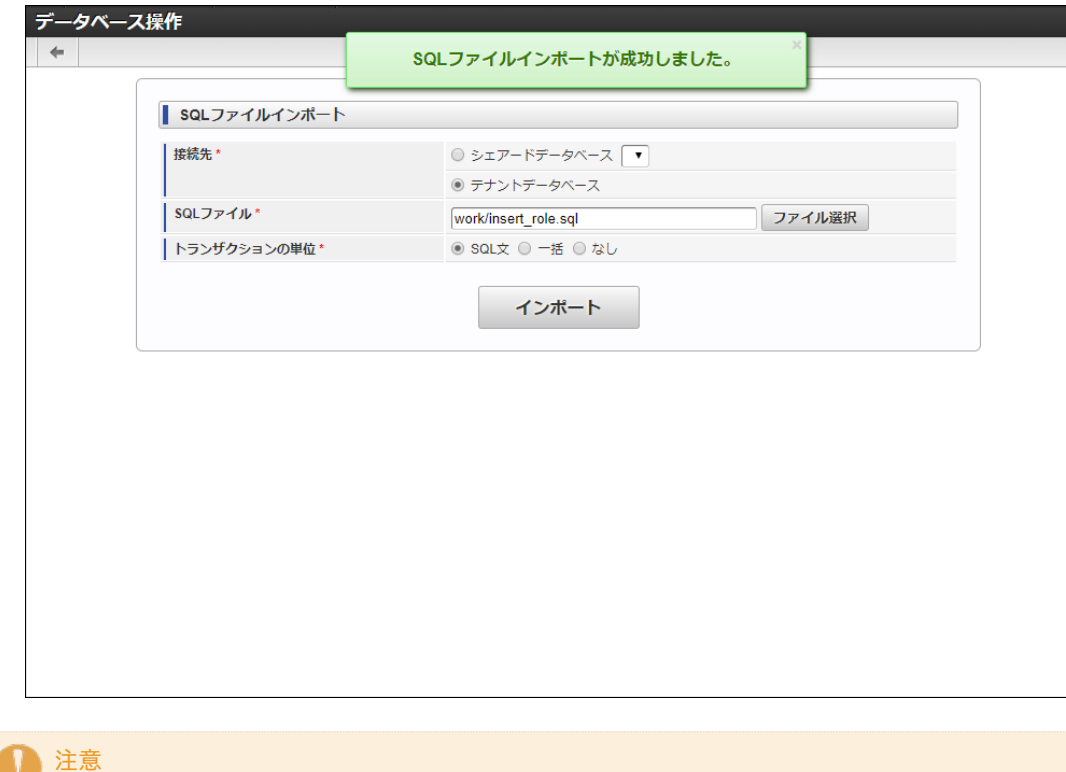

- SQLファイル内は、SQL文ごとに「セミコロン( ; )+ 改行」で区切って記述してください。
	- インポートするファイルの文字コードはStorage領域の文字コードと同じ文字コードで保存してください。
		- 文字コードが異なると、文字化けが発生する可能性があります。

## 非同期-タスクキュー一[覧](#page-92-0)

非同期処理を利用してビジネスロジックを実行するために必要な情報(タスクメッセージ)はタスクキューに登録されます。

- 並列タスクキュー 同時に処理を行うことが可能なタスクメッセージのみで構成されるタスクキューです。
- 直列タスクキュー 逐次的に処理を行うことが必要なタスクメッセージのみで構成されるタスクキューです。

詳細は 「非同期仕様書」 を参照してください。

この画面ではタスクキューの参照、タスクメッセージの操作を行うことができます。

- 目次 ■ [直列タスクキューを登録する](#page-84-0)
	-
	- [直列タスクキューを参照する](#page-86-0)
	- [並列タスクキューを参照する](#page-88-0)
	- [タスクの実行詳細を確認する](#page-91-0)
	- [処理中タスクを終了する](#page-94-0)
	- [エラー終了タスクを再登録する](#page-98-0)

#### <span id="page-83-0"></span>[直列タスクキューを登録する](#page-5-0)

- 1. 「 システム管理 」→「非同期-タスクキュー一覧」をクリックします。
- 2. 「直列タスクキュー追加」をクリックします。

<span id="page-84-0"></span>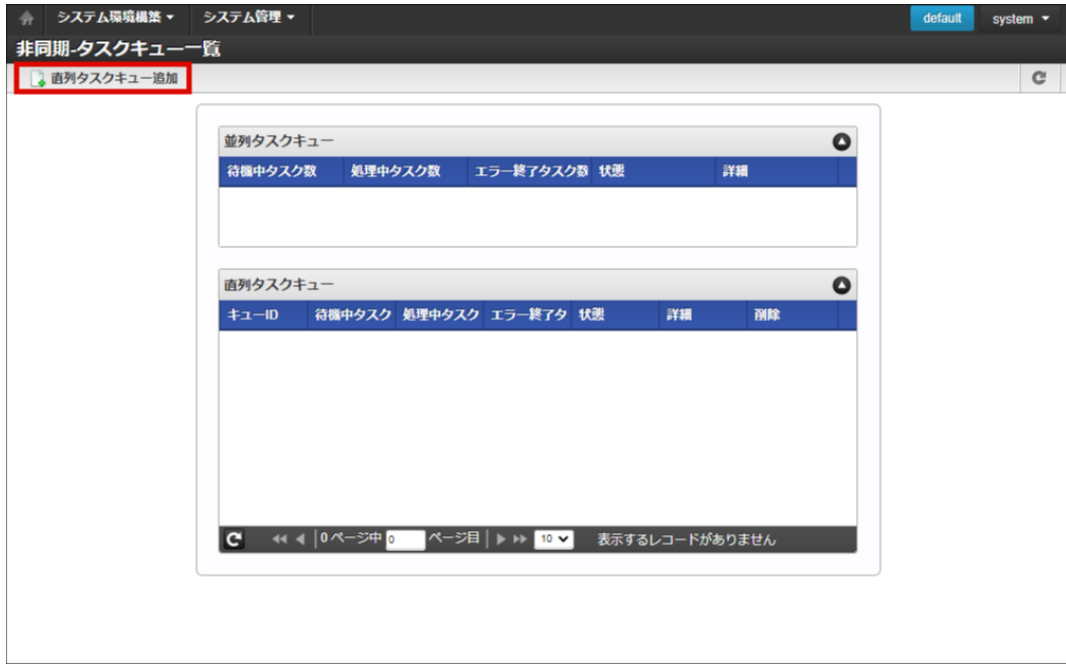

3. 「直列タスクキュー追加」画面が表示されます。

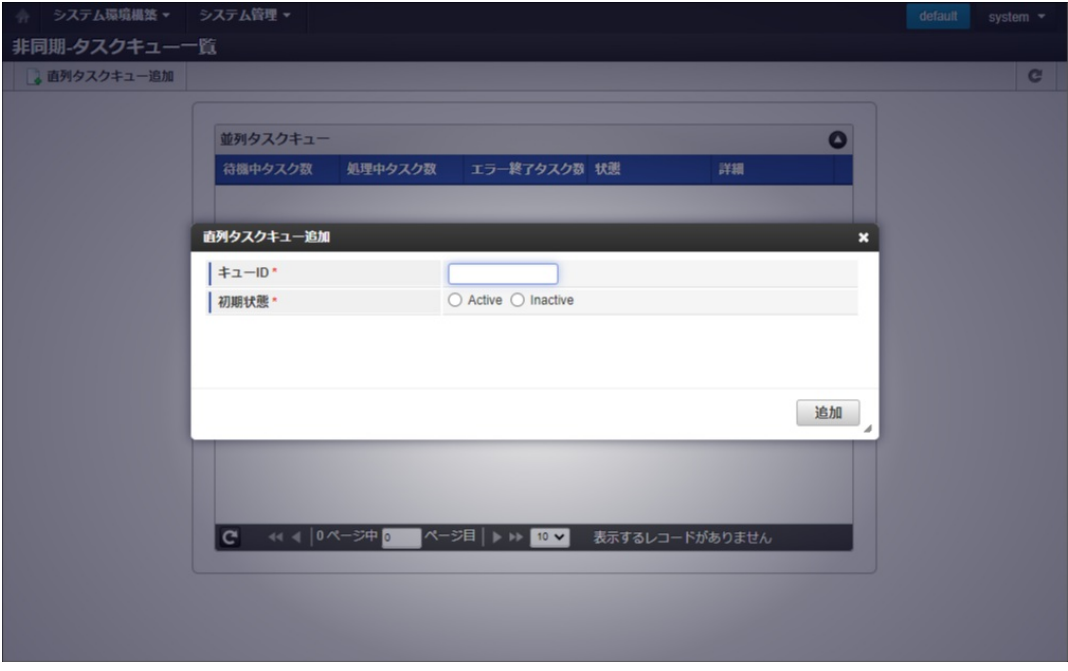

初期状態

「Active」の場合

直列タスクキューの先頭からタスクメッセージを取得しビジネスロジックを実行できる状態です。

「Inactive」の場合 直列タスクキューの先頭からタスクメッセージを取得できない状態です。

4. 「追加」をクリックします。

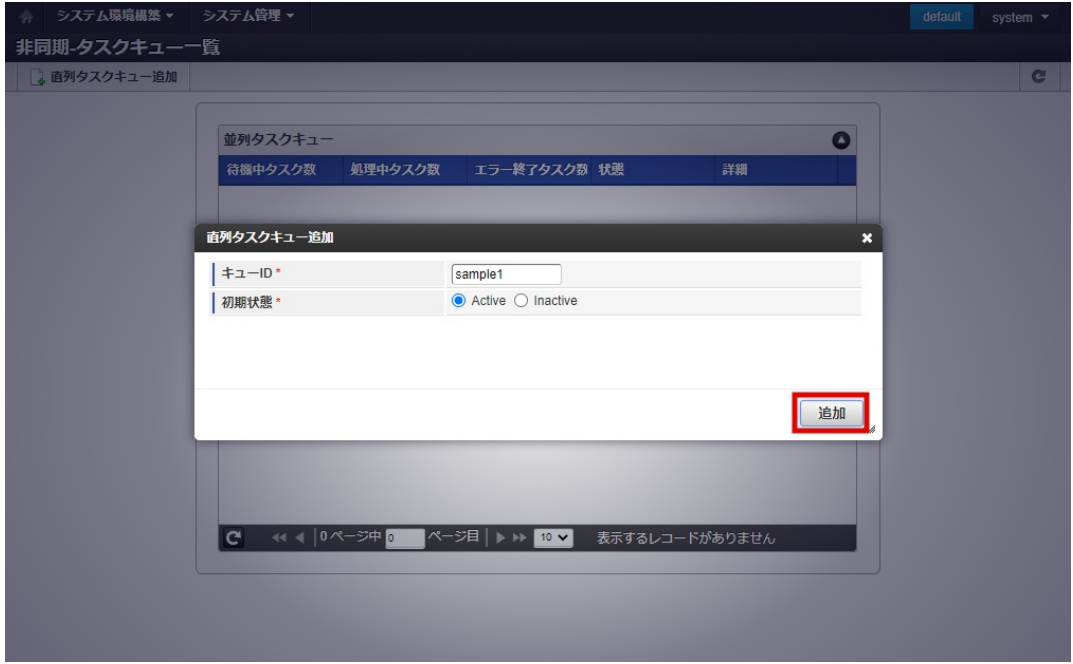

5. 直列タスクキューを追加できました。

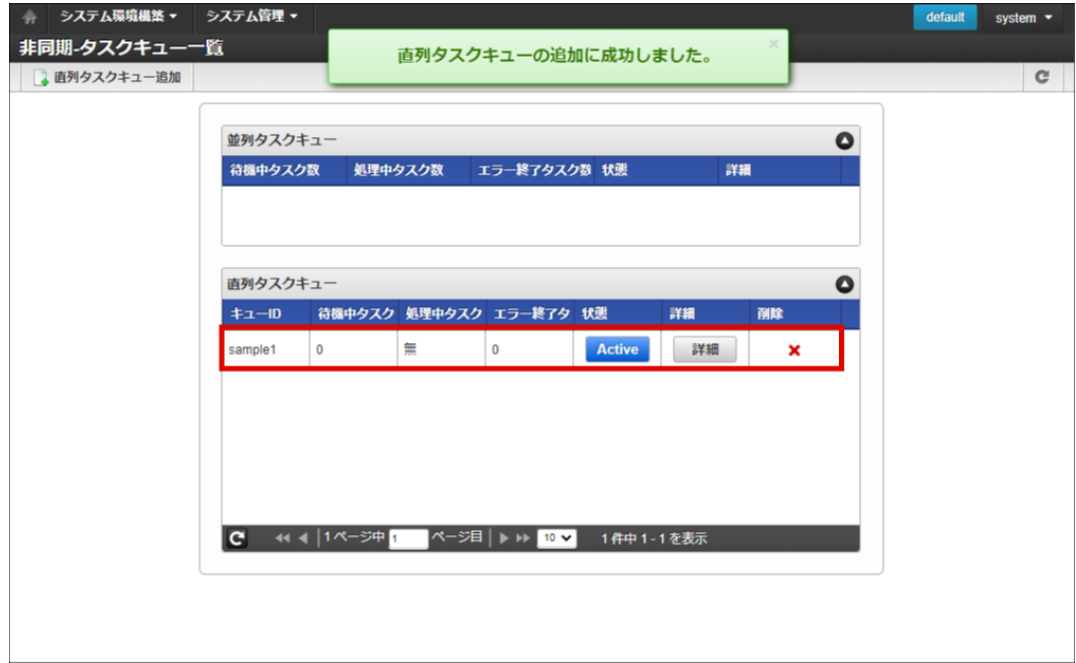

コラム 削除したい場合 対象の直列タスクキューの「×」をクリックします。

### [直列タスクキューを参照する](#page-5-1)

- 1. 「 システム管理 」→「非同期-タスクキュー一覧」をクリックします。
- 2. 「非同期-タスクキュー一覧」画面が表示されます。

<span id="page-86-0"></span>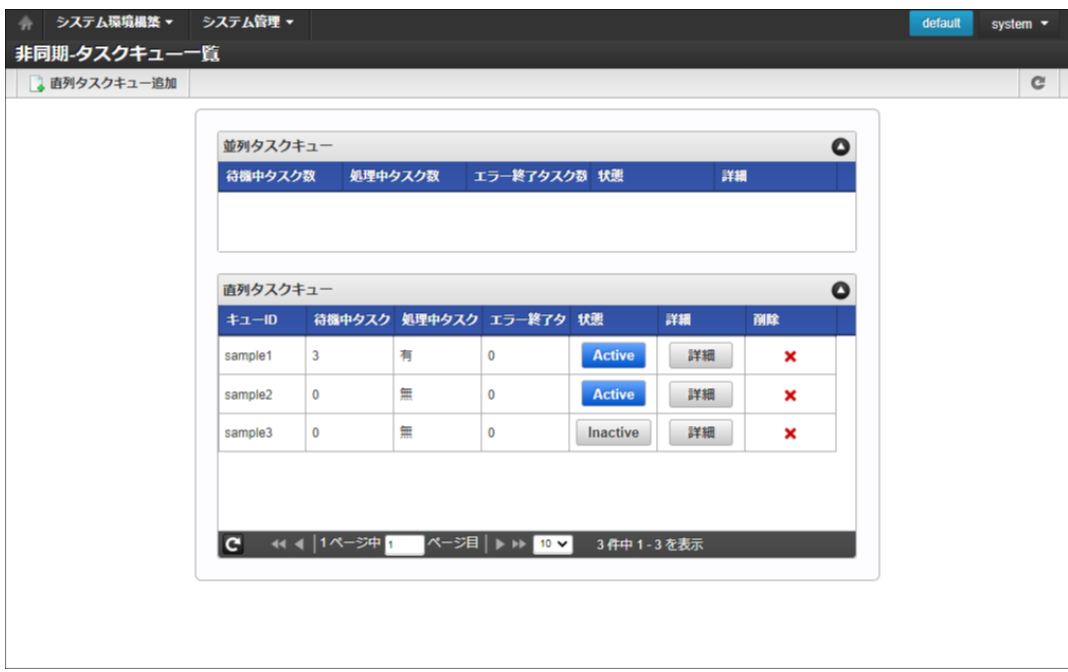

3. 「直列タスクキュー」に登録されているタスクメッセージの「詳細」をクリックします。

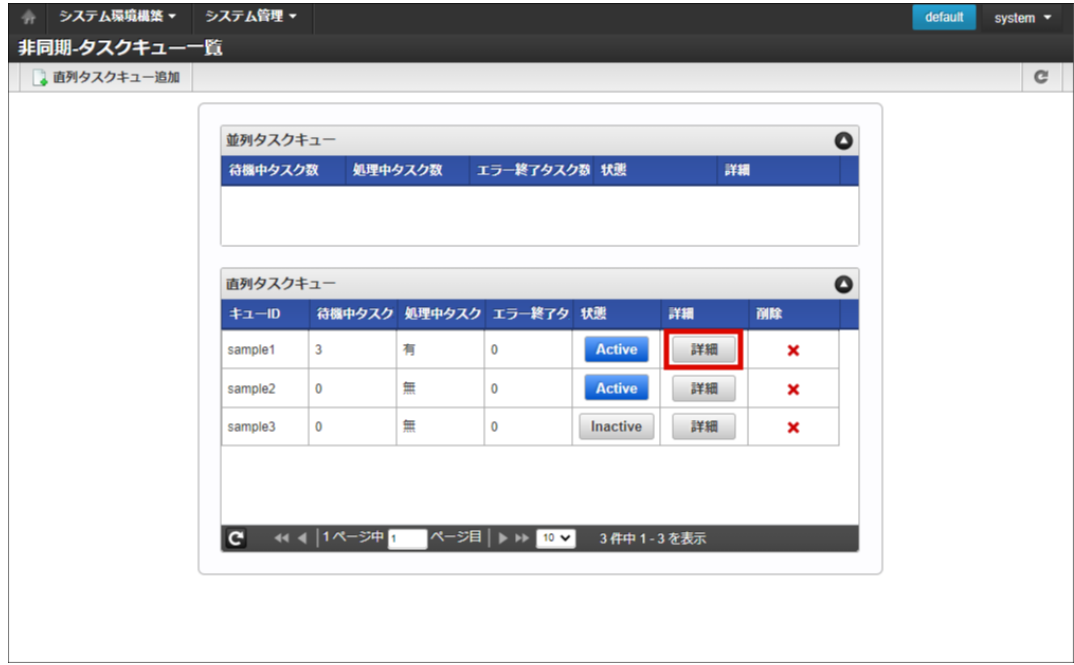

4. 「非同期-直列タスク詳細」画面が表示されます。

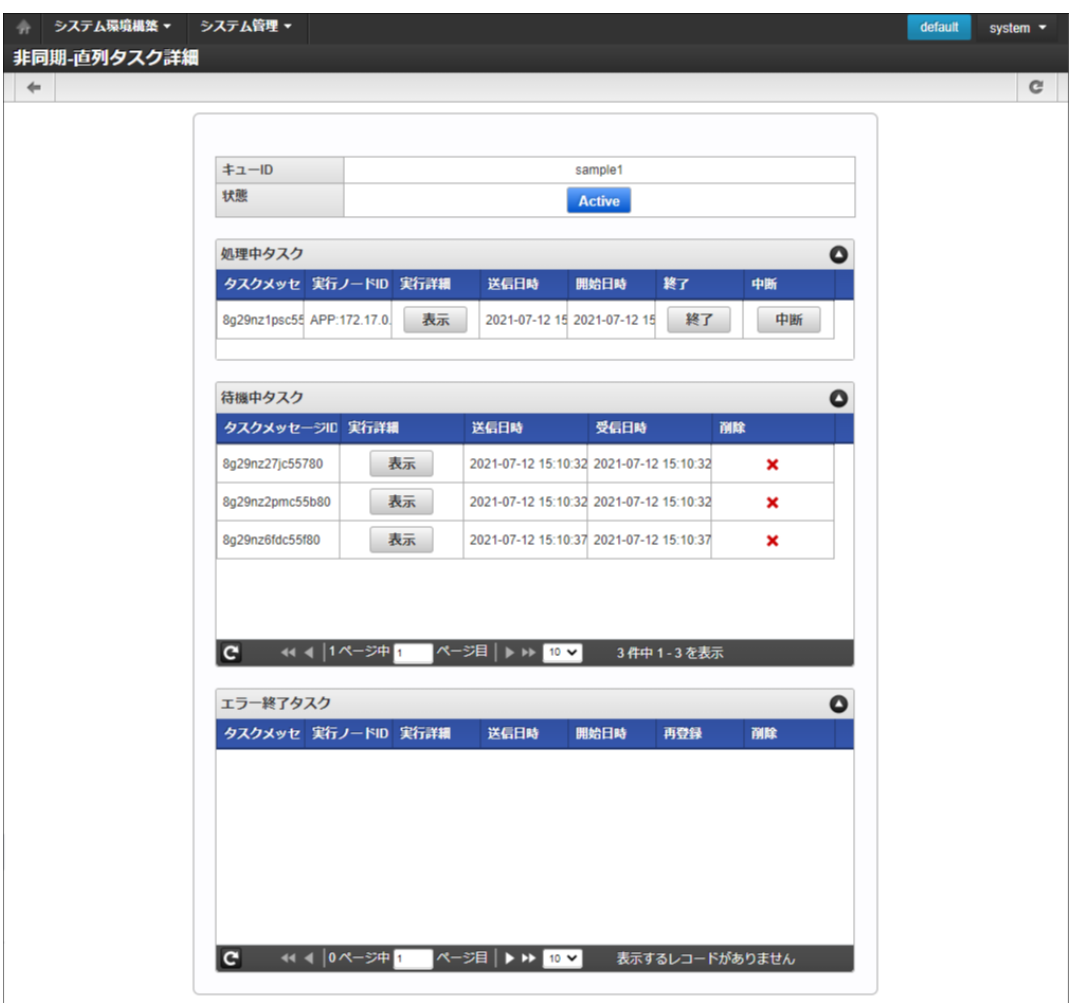

#### 状態  $\alpha$

「Active」の場合

直列タスクキューの先頭からタスクメッセージを取得しビジネスロジックを実行できる状態です。

「Inactive」の場合 直列タスクキューの先頭からタスクメッセージを取得できない状態です。

#### ■ 処理中タスク

処理中のタスクを表示します。処理中のタスクを「終了」、「中断」可能です。 詳細は「 [処理中タスクを終了する](index.html#stop_processing_task) 」を参照してください。

- 待機中タスク 待機中のタスクを表示します。各タスクの「×」をクリックすると削除できます。
- エラー終了タスク エラー終了したタスクを表示します。各タスクの「×」をクリックすると削除できます。 前回実行時のパラメータやアクセスコンテキスト情報を使用したタスクの「再登録」も可能です。 詳細は「 [エラー終了タスクを再登録する](index.html#reentry_errored_task) 」を参照してください。

#### [並列タスクキューを参照する](#page-5-2)

- 1. 「 システム管理 」→「非同期-タスクキュー一覧」をクリックします。
- 2. 「非同期-タスクキュー一覧」画面が表示されます。

<span id="page-88-0"></span>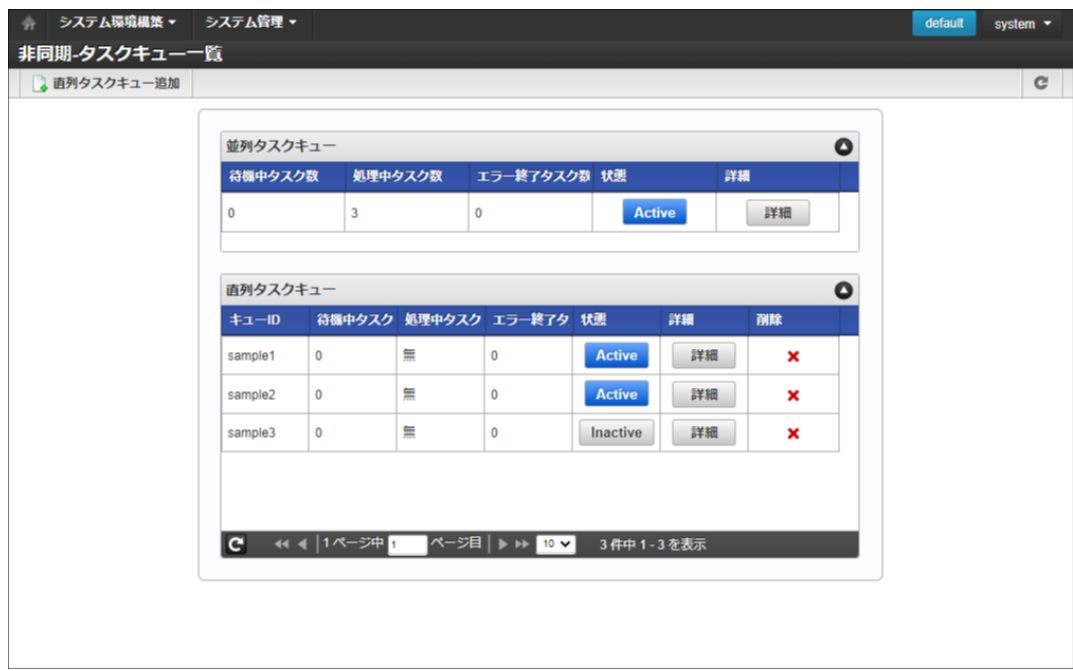

3. 「並列タスクキュー」に登録されているタスクメッセージの「詳細」をクリックします。

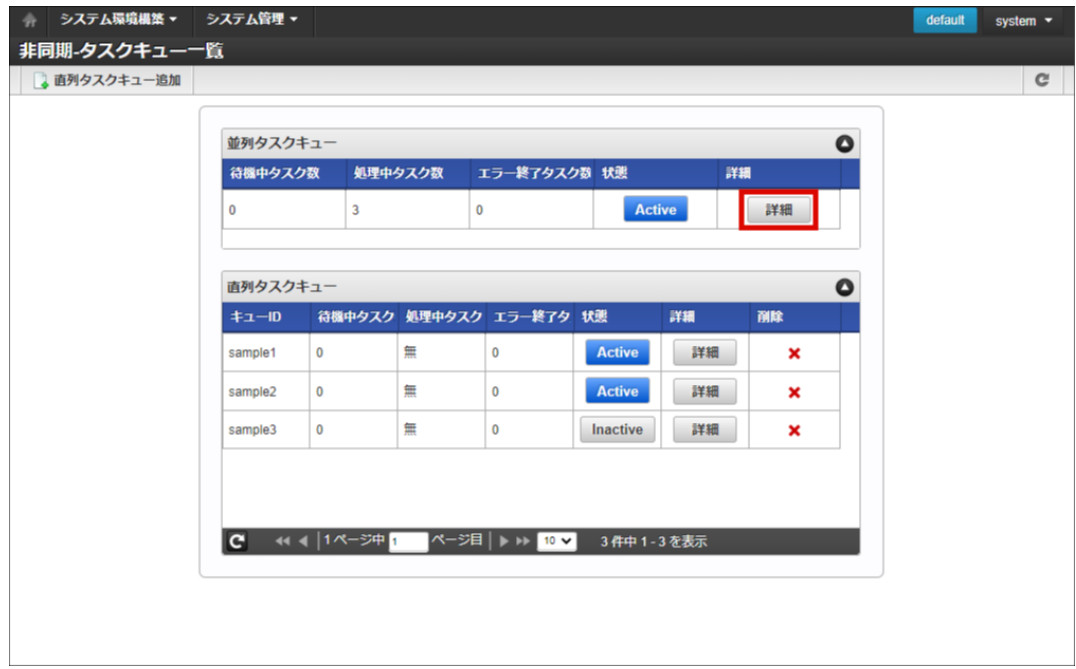

4. 「非同期-並列タスク詳細」画面が表示されます。

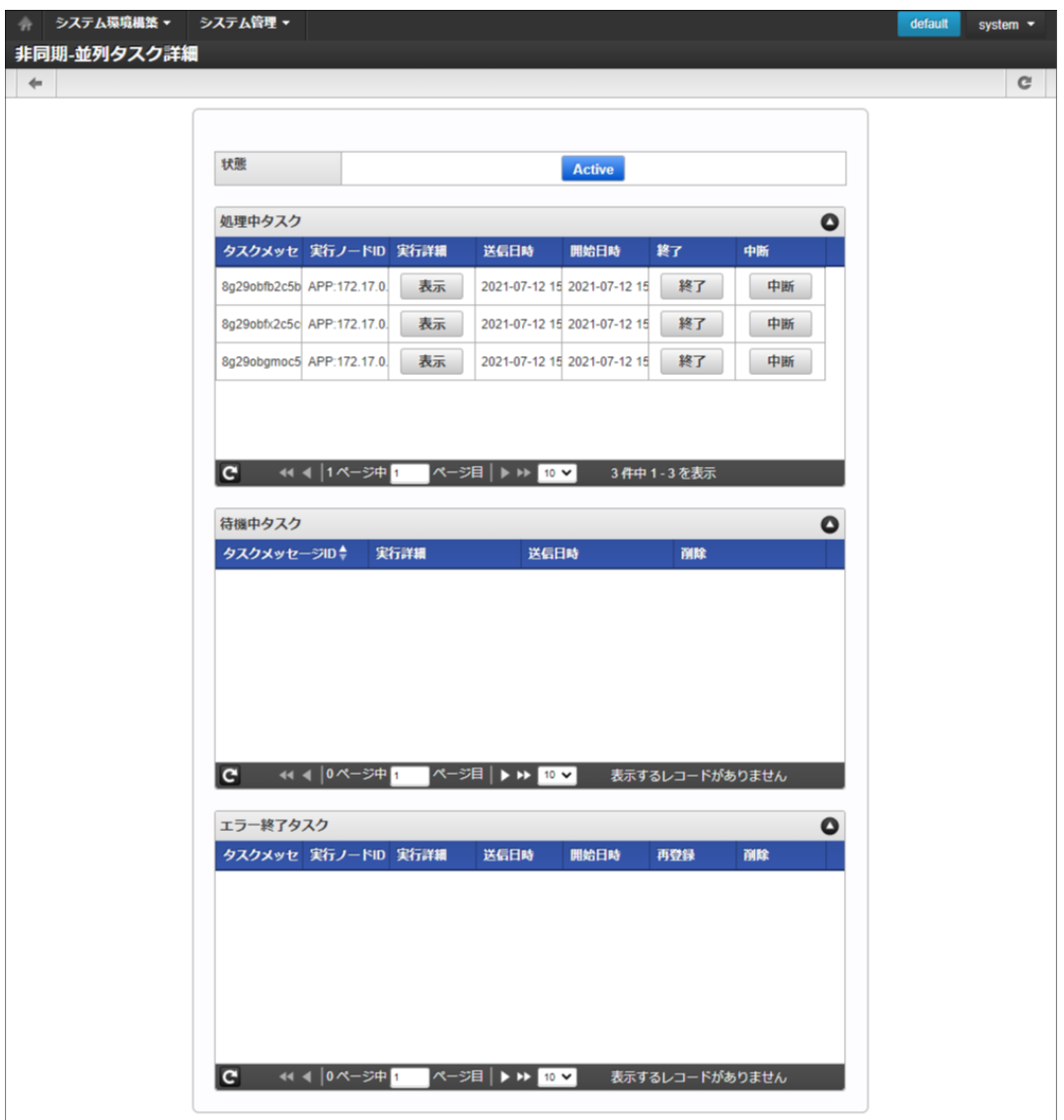

状態 à,

「Active」の場合

並列タスクキューの先頭からタスクメッセージを取得しビジネスロジックを実行できる状態です。

「Inactive」の場合 並列タスクキューの先頭からタスクメッセージを取得できない状態です。

■ 処理中タスク

処理中のタスクを表示します。処理中のタスクを「終了」「中断」可能です。 詳細は「 [処理中タスクを終了する](index.html#stop_processing_task) 」を参照してください。

- 待機中タスク 待機中のタスクを表示します。各タスクの「×」をクリックすると削除できます。
- エラー終了タスク エラー終了したタスクを表示します。各タスクの「×」をクリックすると削除できます。 前回実行時のパラメータやアクセスコンテキスト情報を使用したタスクの「再登録」も可能です。 詳細は「 [エラー終了タスクを再登録する](index.html#reentry_errored_task) 」を参照してください。

#### [タスクの実行詳細を確認する](#page-5-3)

- 1. 「 システム管理 」→「非同期-タスクキュー一覧」をクリックします。
- 2. 「非同期-タスクキュー一覧」画面が表示されます。

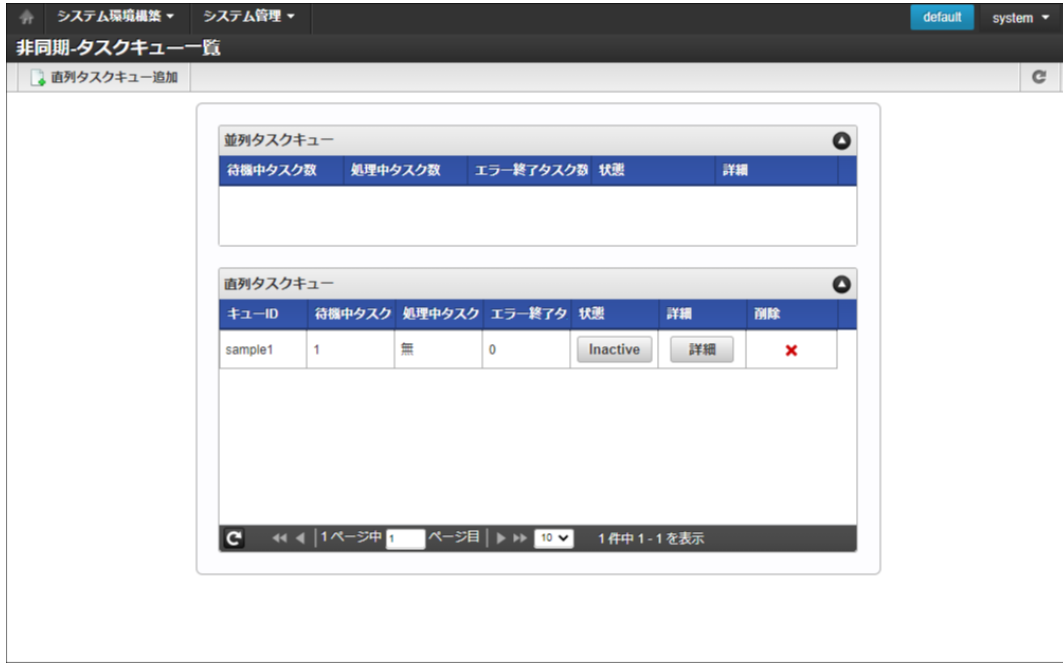

3. 「直列タスクキュー」に登録されているタスクメッセージの「詳細」をクリックします。

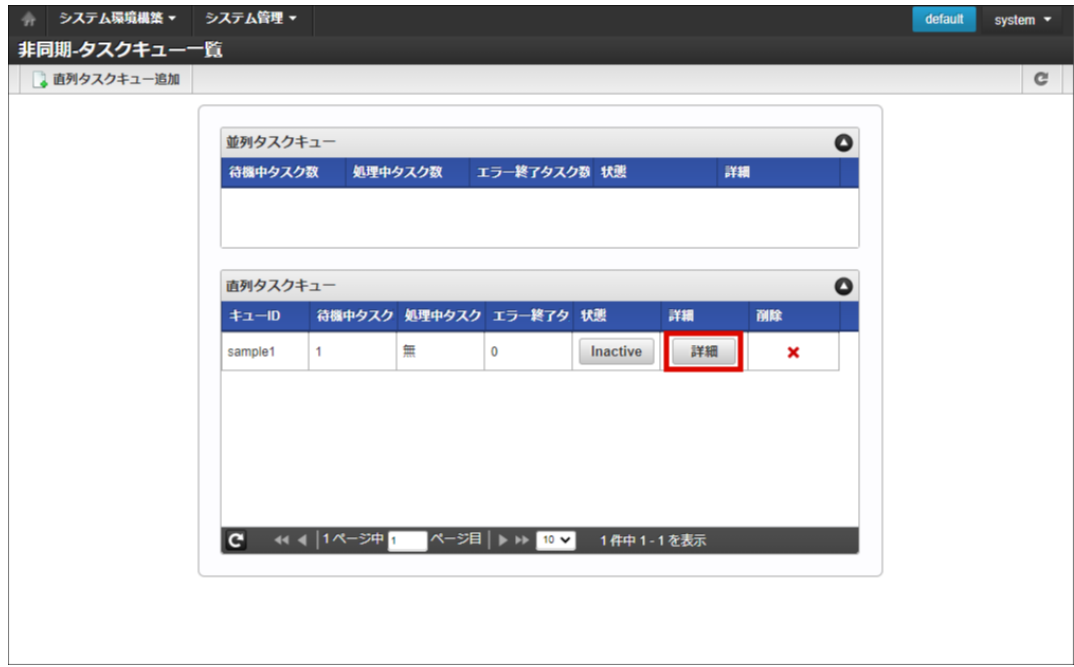

4. 「非同期-直列タスク詳細」画面が表示されます。

<span id="page-91-0"></span>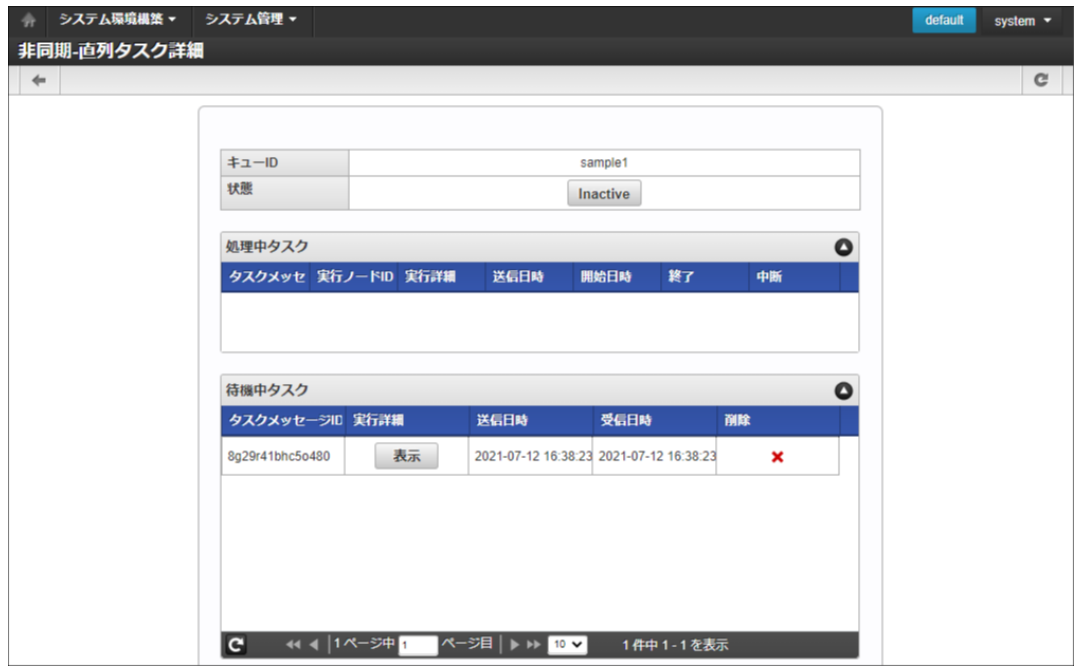

5. 待機中タスクの「実行詳細」の「表示」をクリックします。

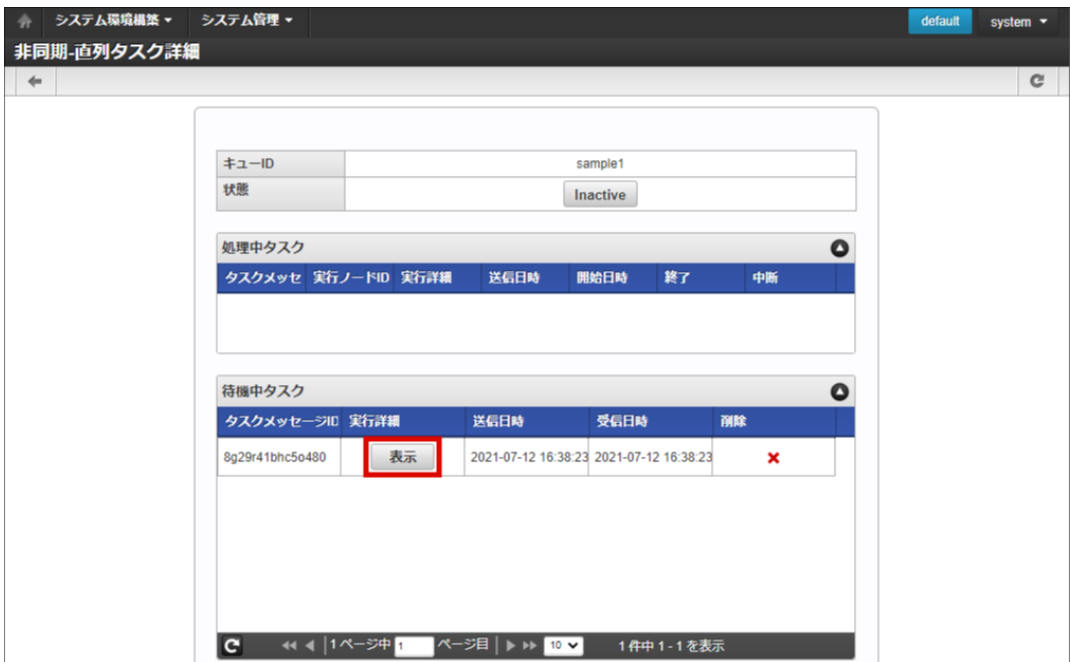

6. 待機中タスクの「実行詳細」画面が表示されます。

<span id="page-92-0"></span>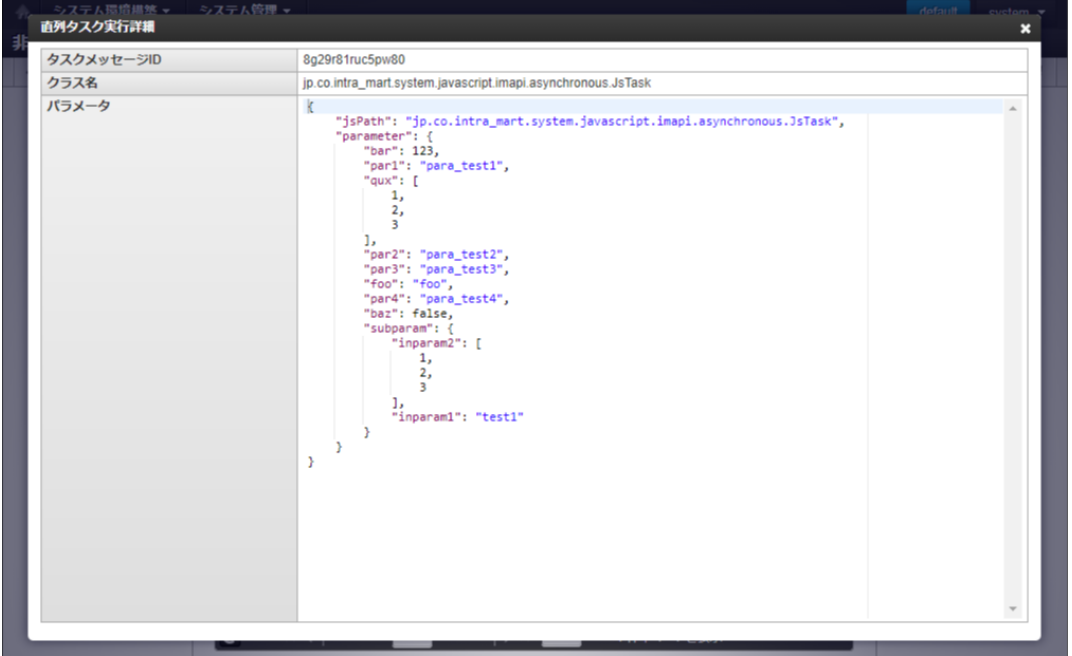

## [処理中タスクを終了する](#page-5-4)

- 1. 「 システム管理 」→「非同期-タスクキュー一覧」をクリックします。
- 2. 「非同期-タスクキュー一覧」画面が表示されます。

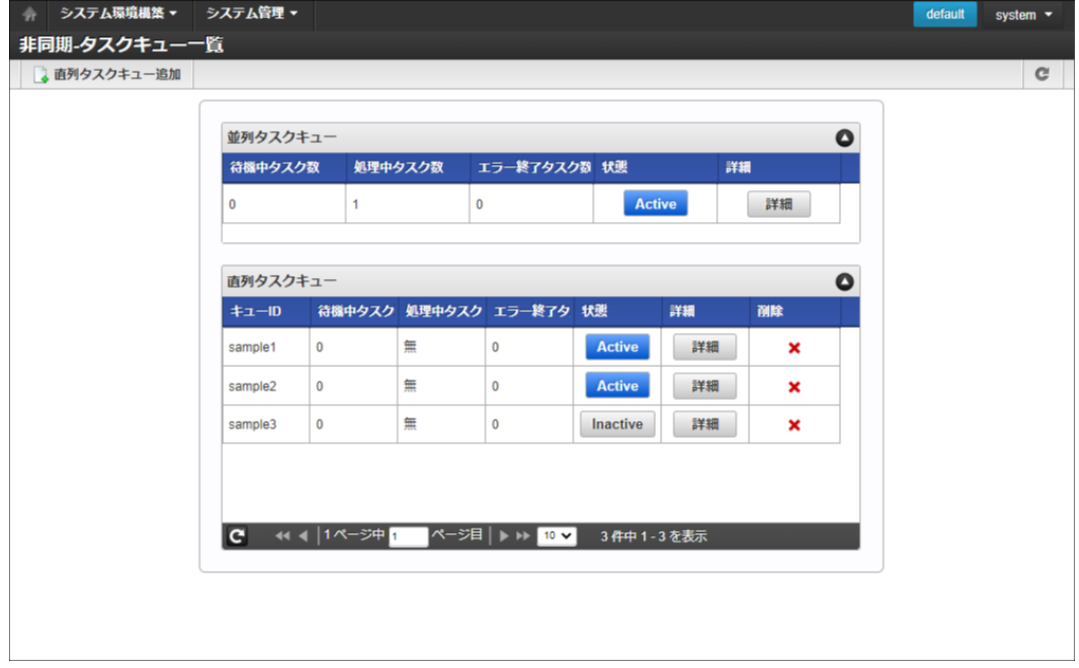

3. 「並列タスクキュー」に登録されているタスクメッセージの「詳細」をクリックします。

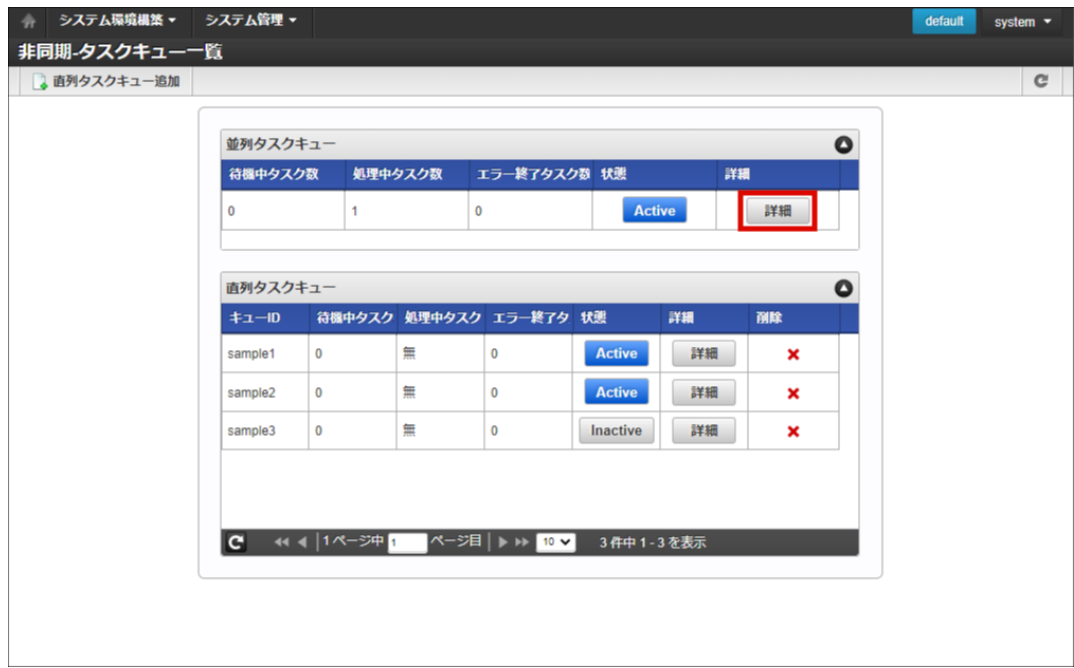

4. 「非同期-並列タスク詳細」画面が表示されます。

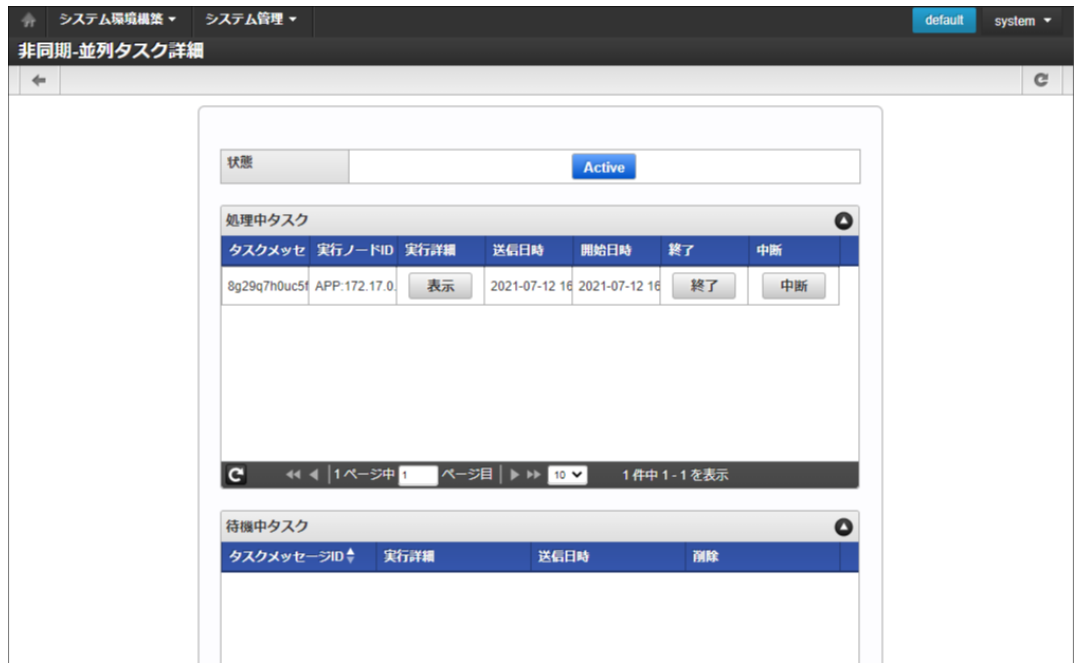

5. 処理中タスクの「終了」をクリックします。

<span id="page-94-0"></span>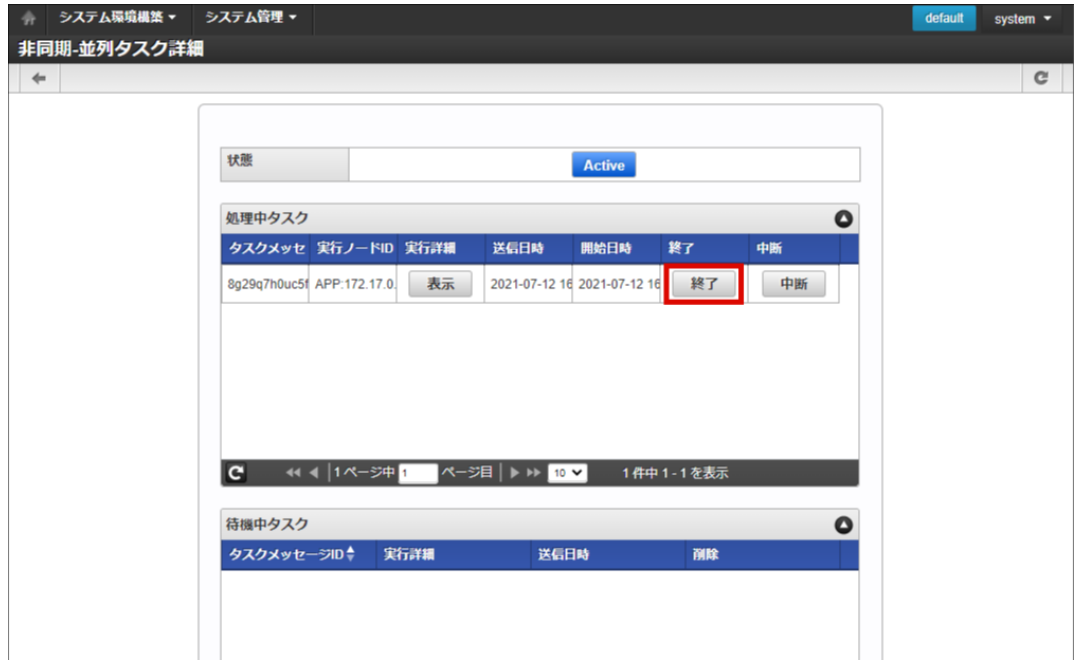

6. 「並列タスク終了」画面が表示されます。

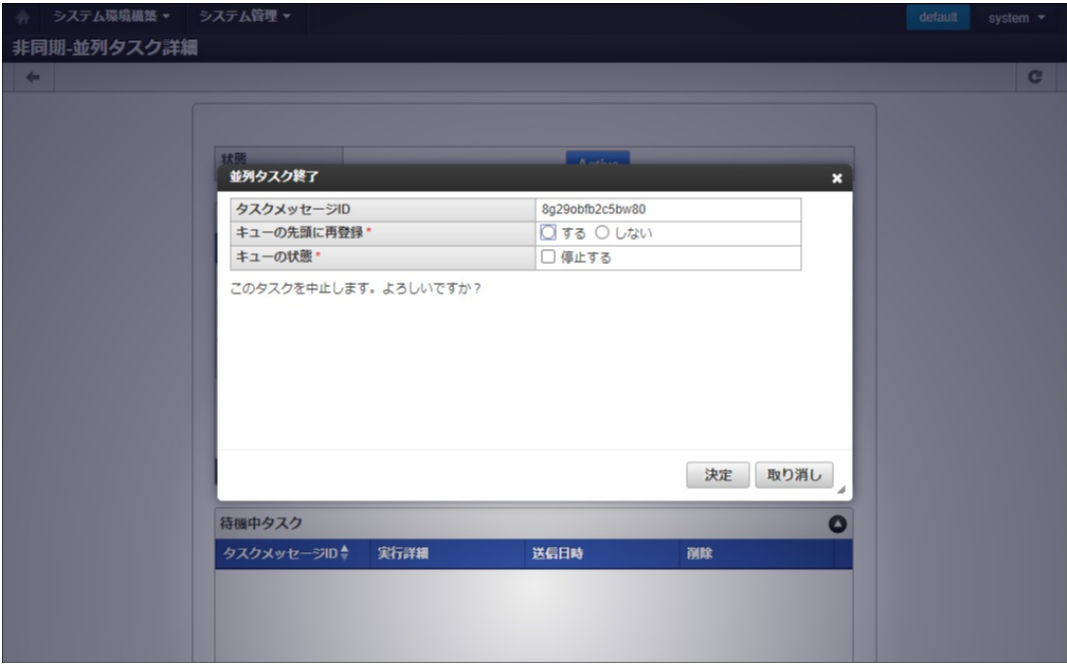

■ キューの先頭に再登録

「する」を選択した場合、キューの先頭に登録されます。 「しない」を選択した場合、キューには登録されず破棄されます。

- キューの状態 「現状のまま」を選択した場合、「Active」の状態でキューに登録されます。 「停止する」を選択した場合、「Inactive」の状態でキューに登録されます。
- 7. 「決定」をクリックします。

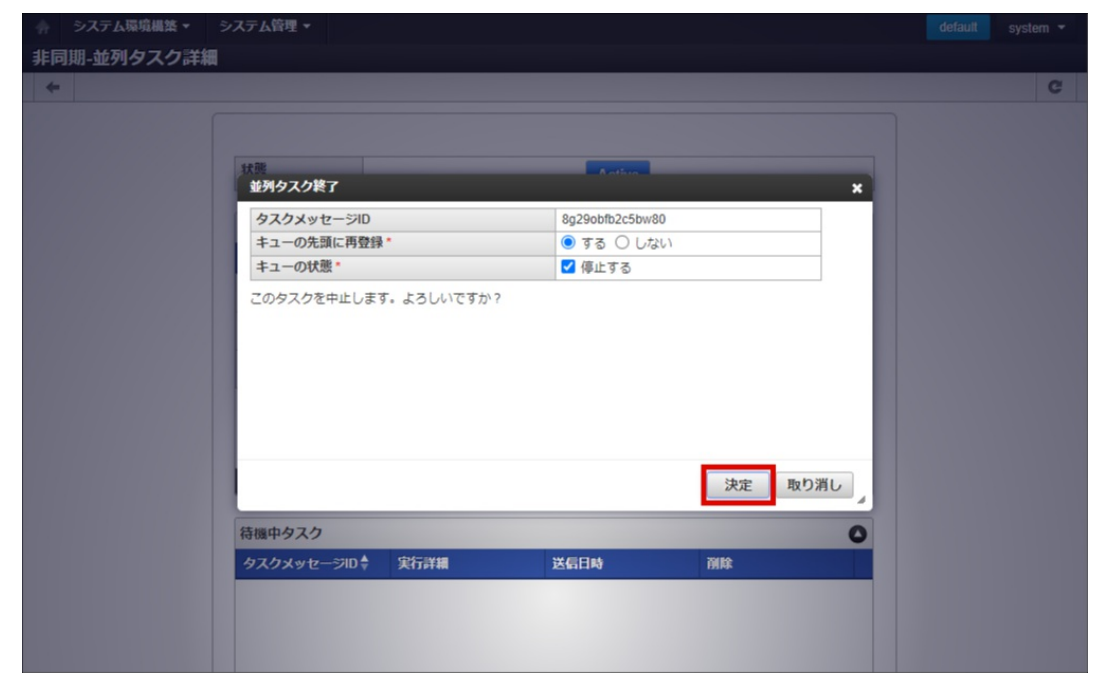

8. タスクを終了できました。

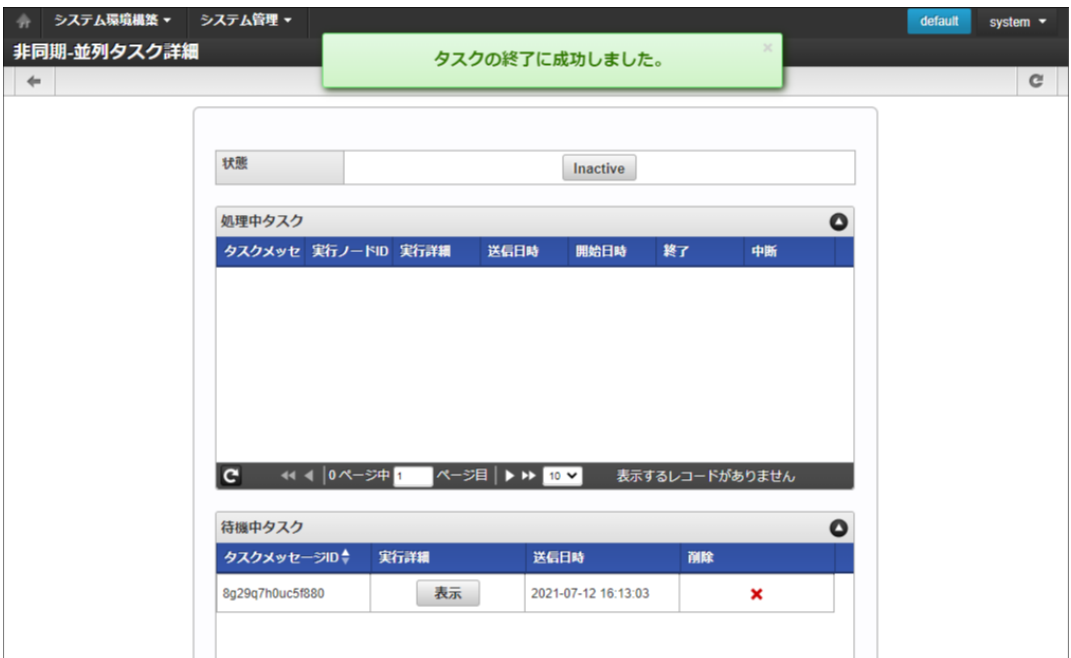

コラム タスクを「中断」したい場合

対象のタスクメッセージの「中断」をクリックします。

# 注意 処理中タスクを終了・中断できるかどうかは実行中の非同期タスクの実装に依存します。 終了・中断の処理を実装していないタスクに対して、終了・中断を行ってもそのまま処理は実行されます。

#### [エラー終了タスクを再登録する](#page-83-0)

- 1. 「 システム管理 」→「非同期-タスクキュー一覧」をクリックします。
- 2. 「非同期-タスクキュー一覧」画面が表示されます。

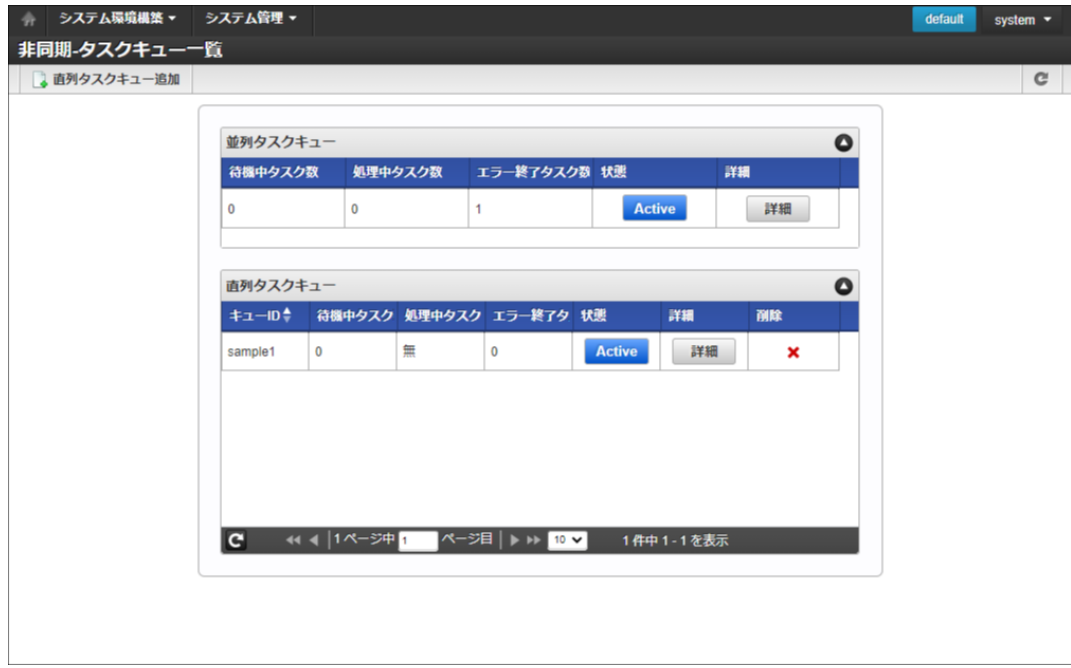

3. 「並列タスクキュー」に登録されているタスクメッセージの「詳細」をクリックします。

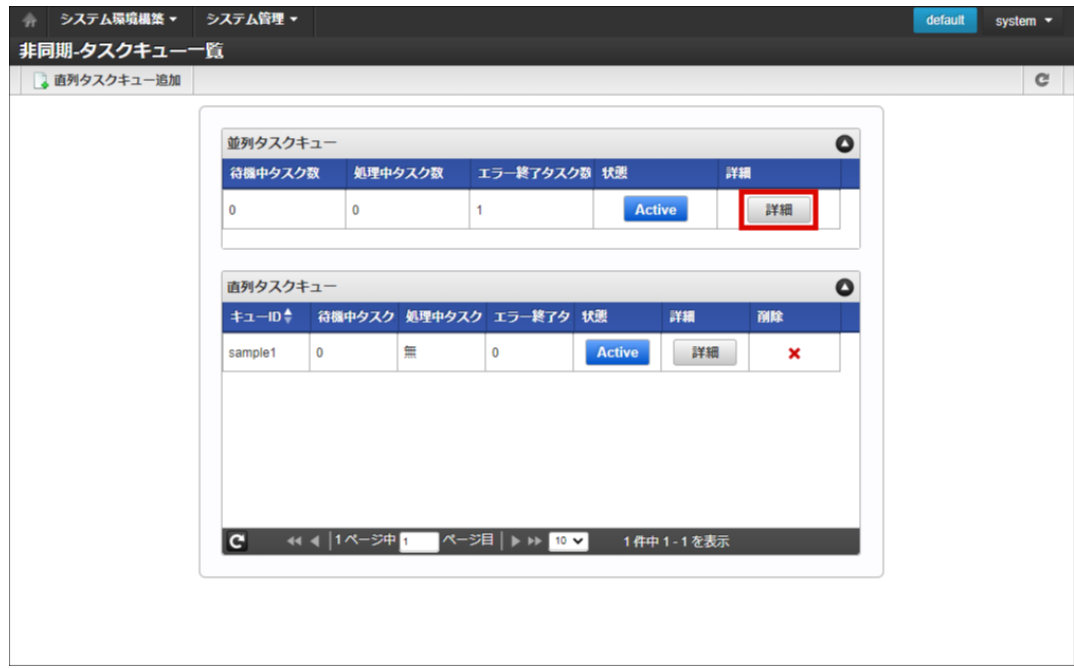

4. 「非同期-並列タスク詳細」画面が表示されます。

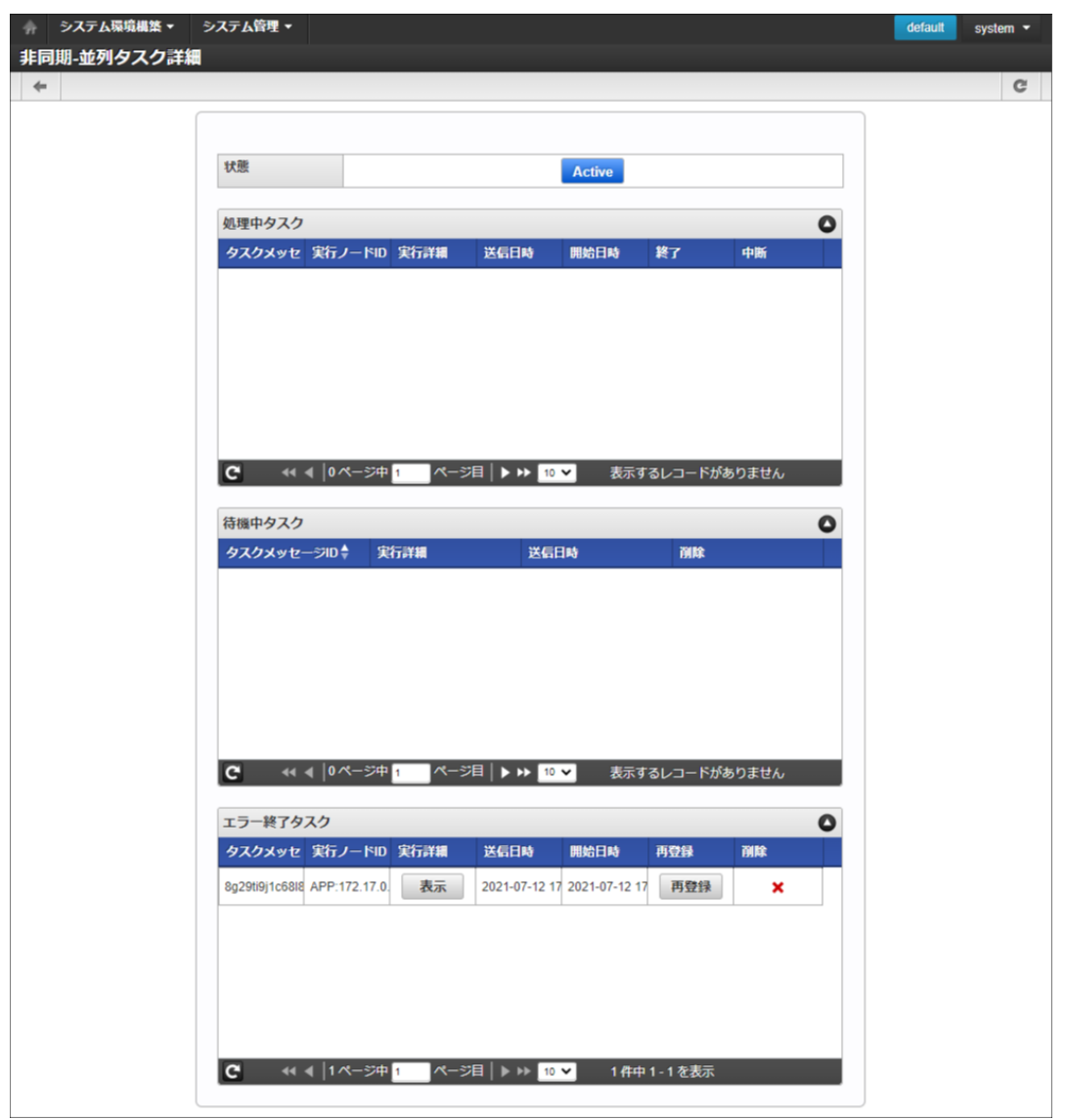

5. エラー終了タスクの「再登録」をクリックします。

<span id="page-98-0"></span>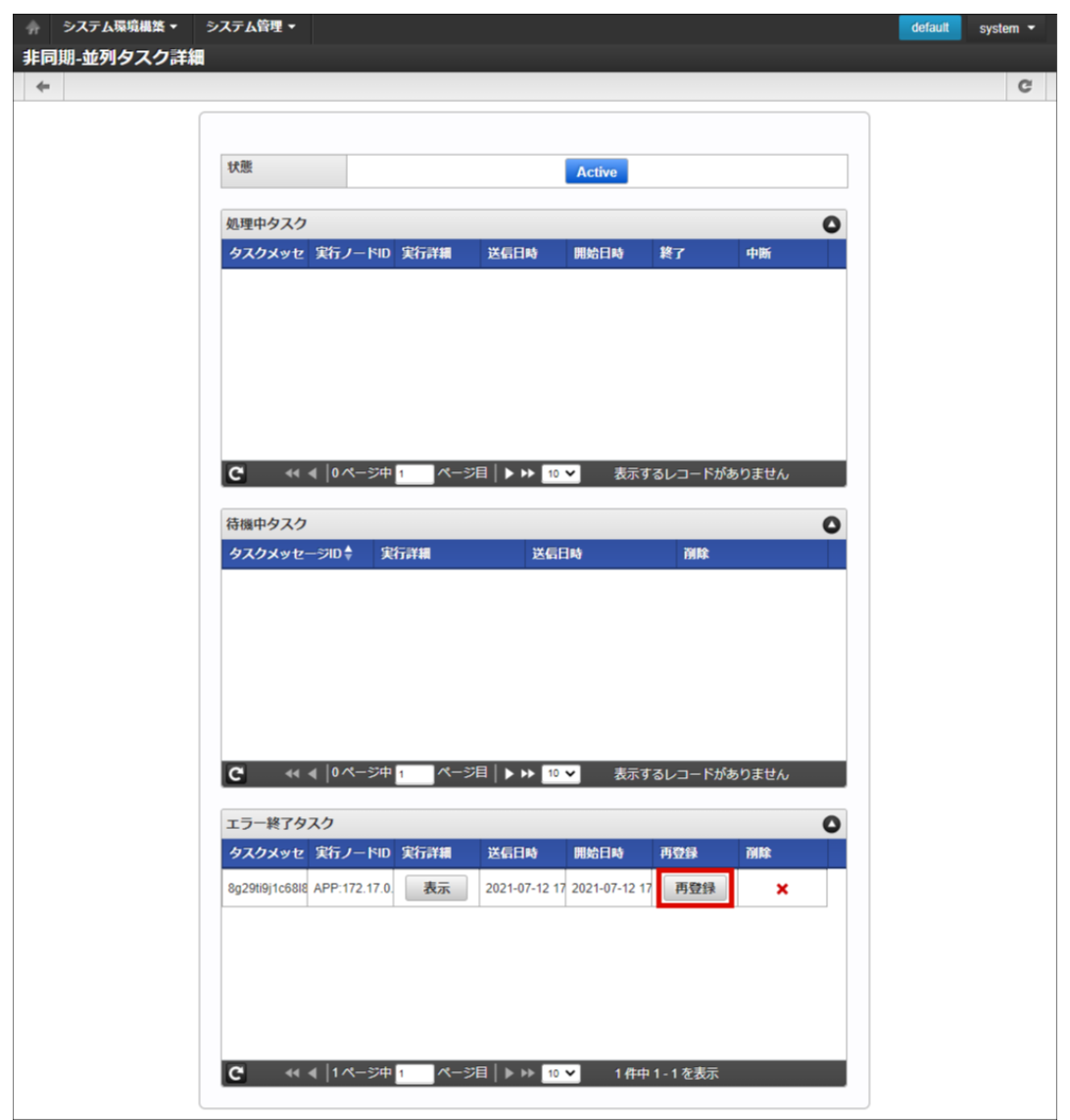

6. 「並列タスク再登録」画面が表示されます。

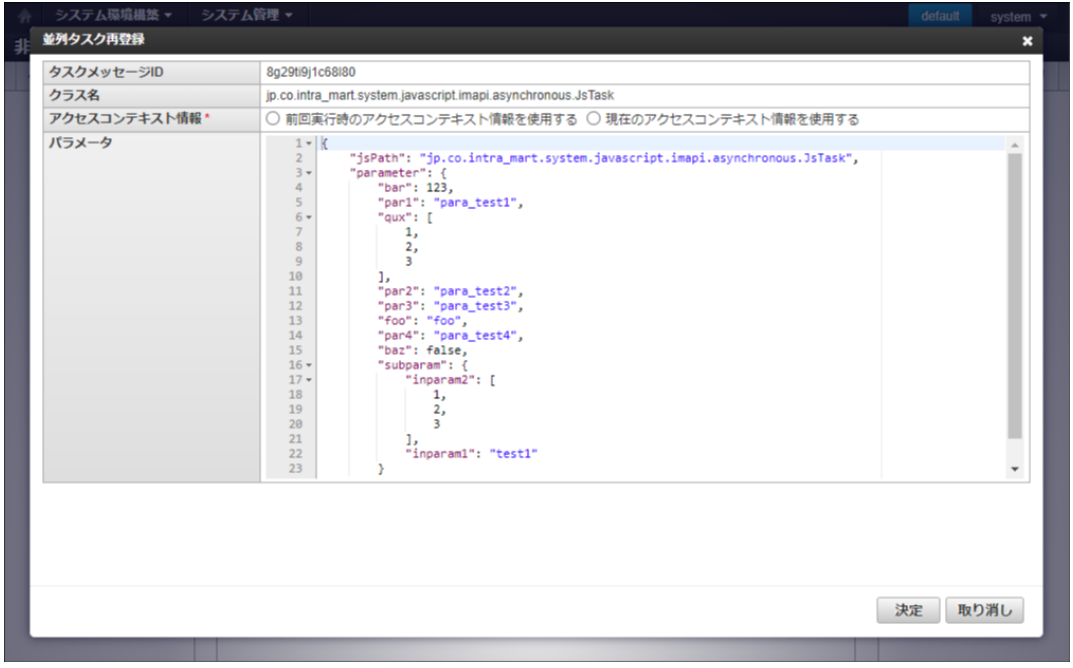

アクセスコンテキスト情報  $\mathbf{r}$ 

> 「前回実行時のアクセスコンテキスト情報を使用する」を選択した場合、実行時に前回実行時のアクセスコンテキスト情報を使 用します。

> 「現在のアクセスコンテキスト情報を使用する」を選択した場合、実行時に現在のアクセスコンテキスト情報(システム管理者 のアクセスコンテキスト情報)を使用します。

- パラメータ  $\alpha$ 
	- 再登録時のパラメータを入力します。 前回実行時のパラメータが初期表示されます。

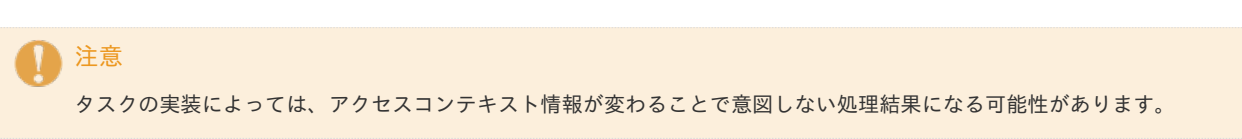

7. 「決定」をクリックします。

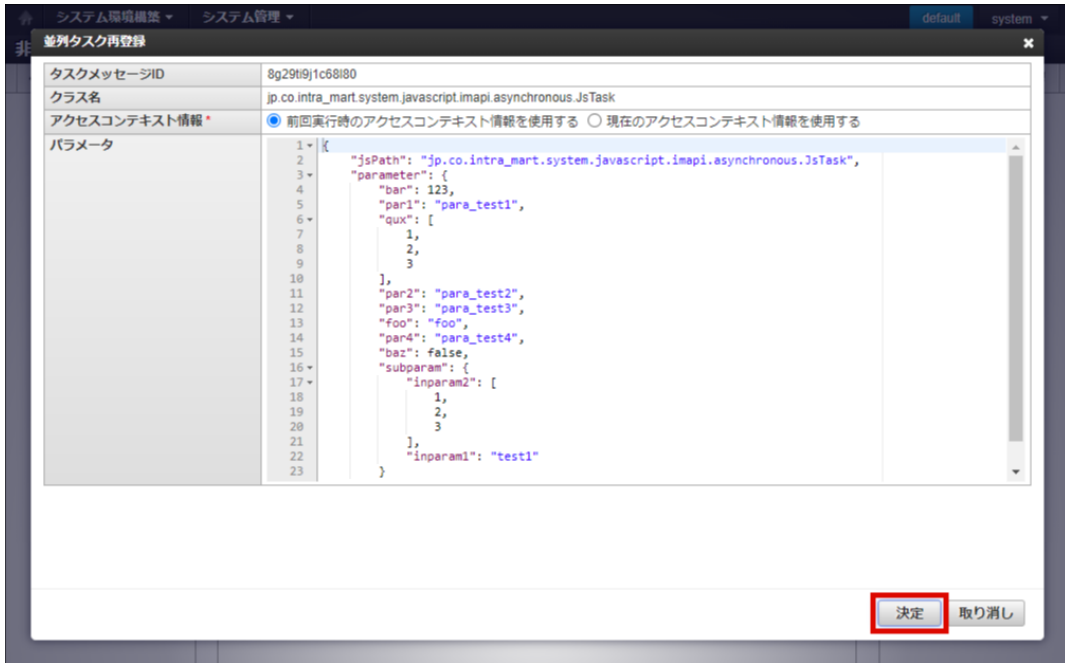

8. 確認ダイアログの「決定」をクリックします。

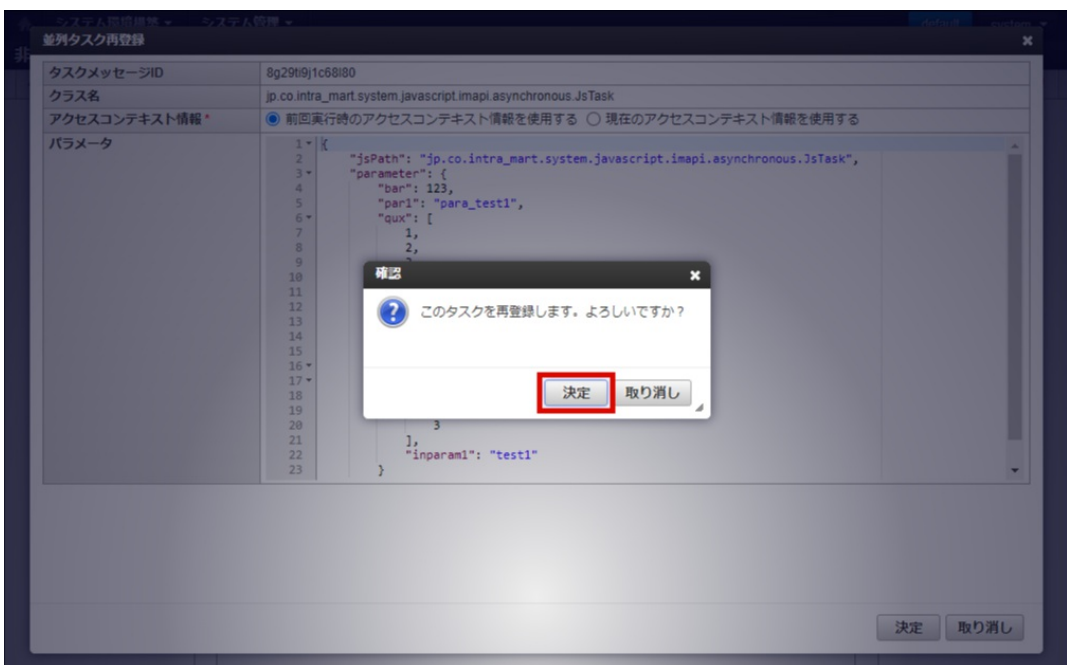

9. タスクを再登録できました。

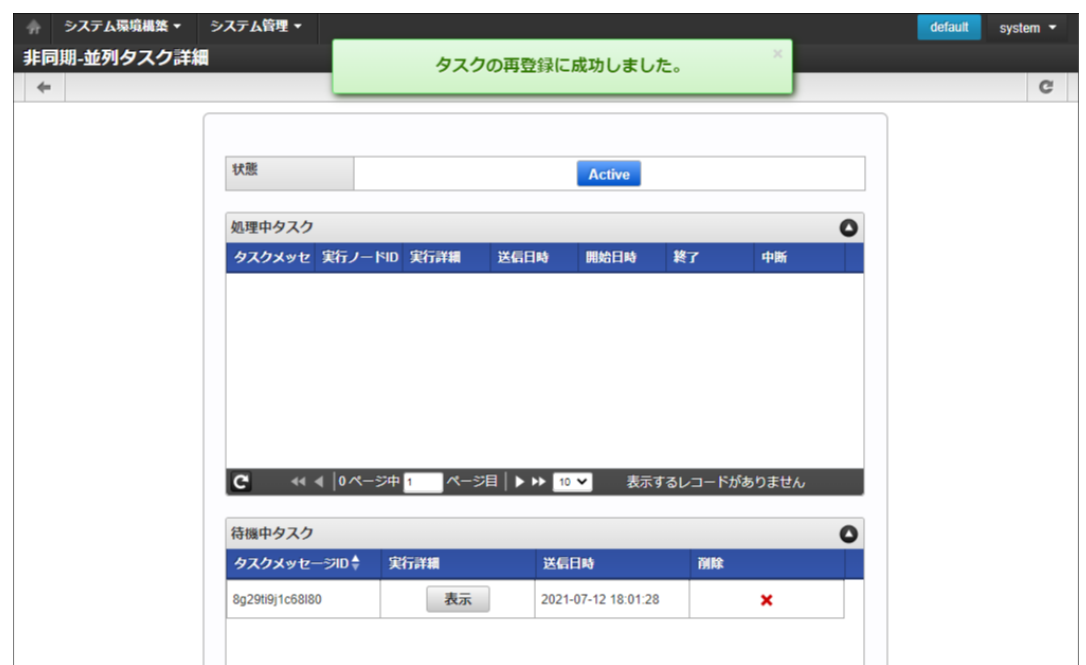

コラム

削除したい場合

対象のタスクメッセージの「×」をクリックします。

## コラム

ビジネスロジック実行中にサーバが停止した場合やビジネスロジック内部で例外が発生した場合等、何らかの理由によりビジネス ロジックの実行に失敗したタスクは、エラー終了状態で残すことが可能です。 エラー終了状態のタスクは、ユーザの措置(再登録または削除)を待機している状態です(自動では削除されません)。 定期的にエラー終了状態のタスクが存在しないか確認し、適宜措置(再登録または削除)を実施してください。 エラー終了状態の詳細については「 [非同期仕様書](http://www.intra-mart.jp/document/library/iap/public/im_asynchronous/im_asynchronous_specification/index.html) 」を参照してください。

タスクのエラー終了状態への遷移はintra-mart Accel Platform 2021 Summer(Cattleya)以降のバージョンで利用可能です。

## シェアードデータベース設[定](#page-102-0)

シェアードデータベースは1つのテナントで複数のデータベースを使用する場合、または WARファイルによる複数テナント や バーチャルテ ナントによる複数テナント で1つのデータベースを使用する場合に利用できます。

#### シェアードデータベースを登録す[る](#page-102-1)

- 1. 「 システム管理 」→「シェアードデータベース設定」をクリックします。
- 2. 「新規登録」をクリックします。

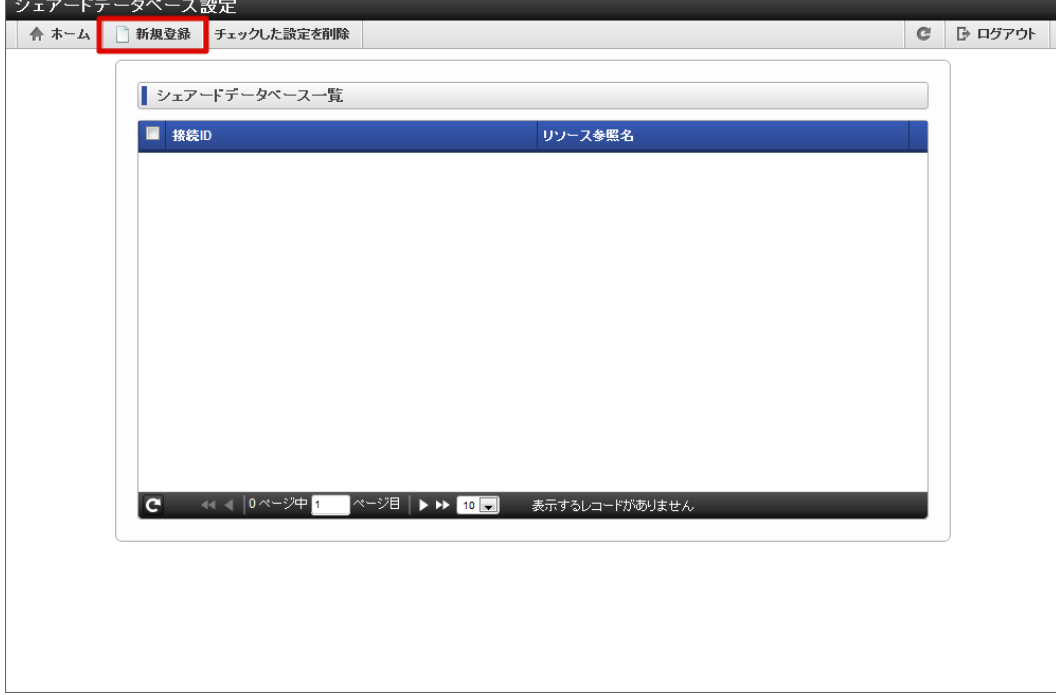

3. 「シェアードデータベース登録」画面が表示されます。

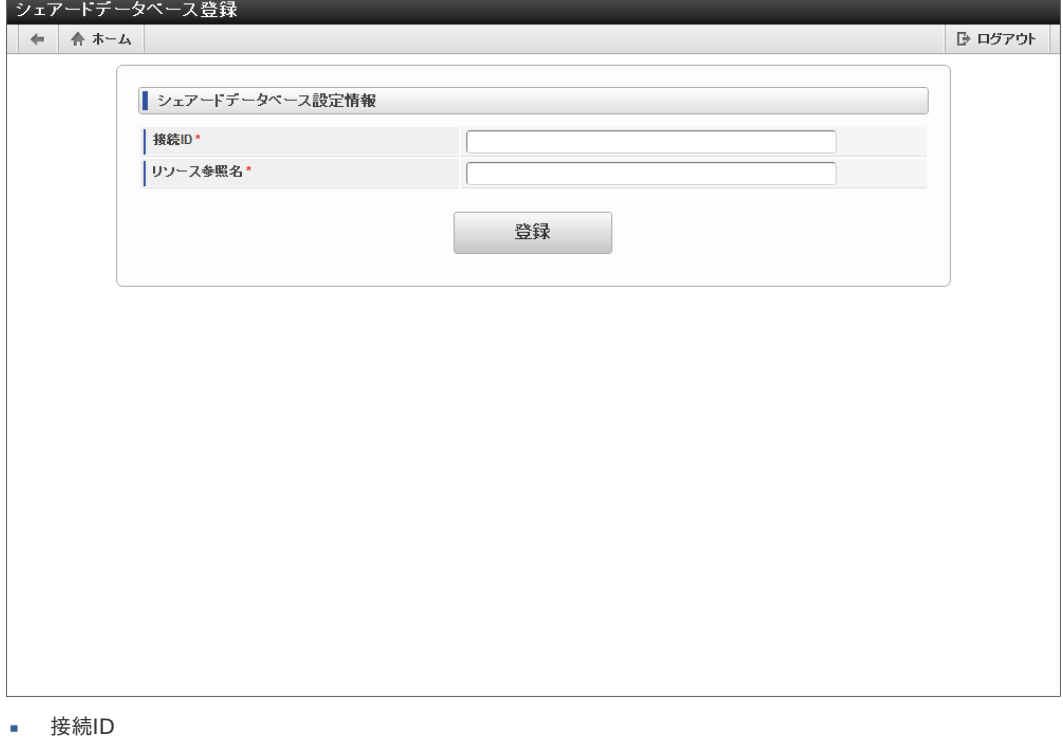

- 接続IDを入力します。(シェアードデータベースでユニークなID)
- リソース参照名 使用するデータソースのJNDI名を入力します。
- 4. 「登録」をクリックします。

<span id="page-102-1"></span><span id="page-102-0"></span>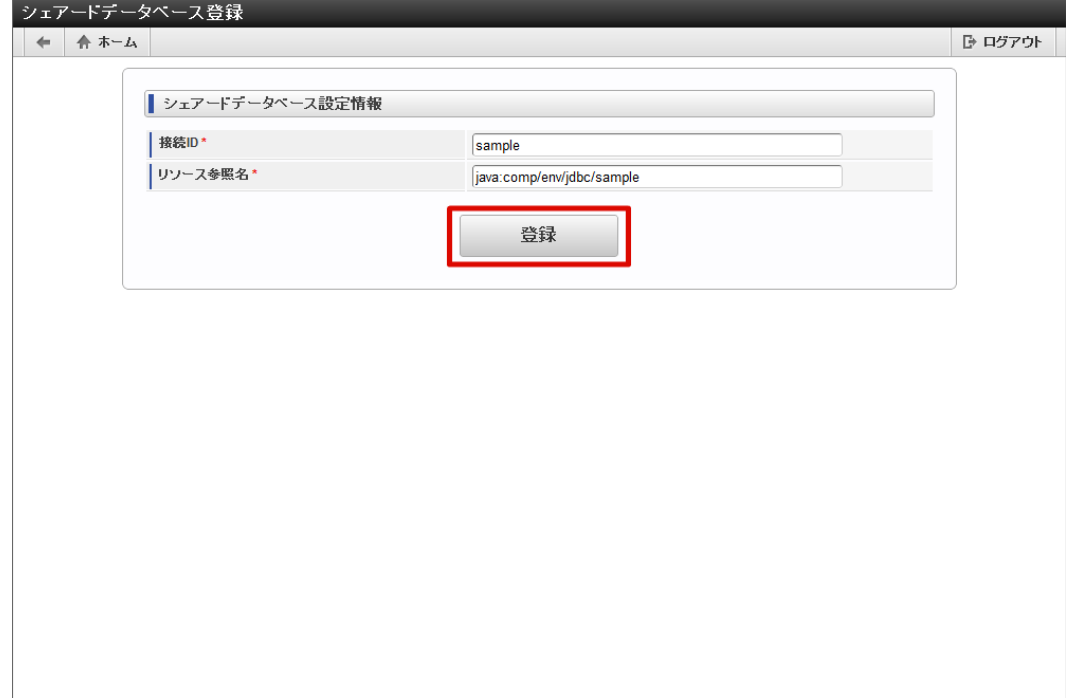

5. 「決定」をクリックします。

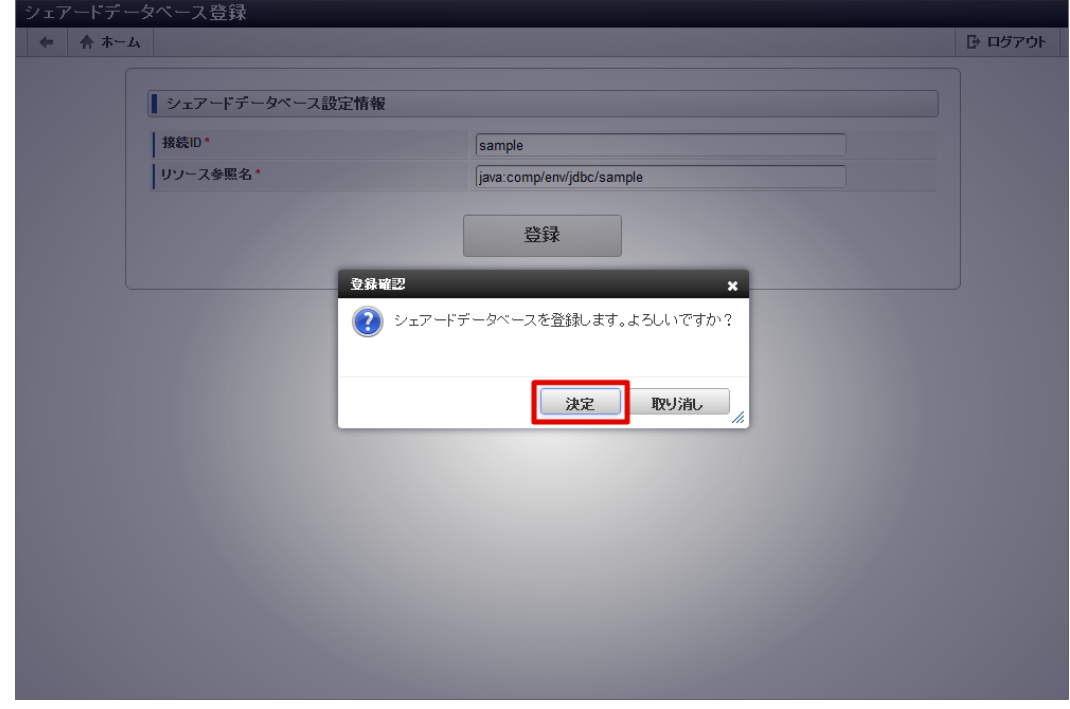

6. シェアードデータベースを登録することができました。

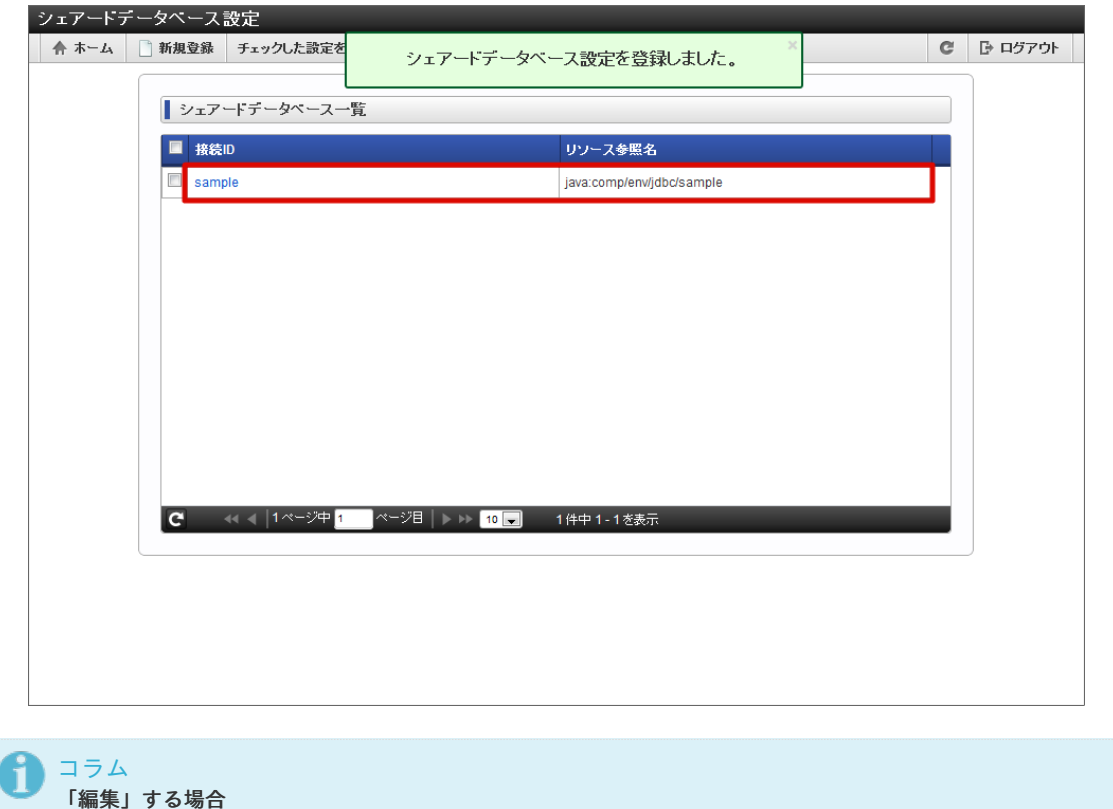

対象の「接続ID」をクリックします。

コラム 「削除」する場合

- 1. 「シェアードデータベース一覧」から削除したいシェアードデータベースにチェックを入れます。
- 2. 「チェックした設定を削除」をクリックします。

#### 注意

設定内容は、システムストレージに保存されます。

システムストレージにデータベース設定が存在する場合、その設定内容が反映されます。 その為、WARを再作成する際にデータベース設定を変更しても反映されない可能性があります。

#### ログインセッション一[覧](#page-104-0)

操作中のテナントのログイン状況を参照・無効化することができます。

#### 二重ログイン防止機能

二重ログイン防止機能とは、既にログイン中のユーザと同じユーザで別の環境(ブラウザ)からログインできないようにするための機能です。

一般ユーザのログイン時にログインセッション情報がデータベースに登録されます。ログイン中、その情報は保持されています。 別の環境より同じユーザでログインしようとした際に、ログインセッション情報が存在する場合はログインできません。

二重ログインが検出されると認証失敗となり、以下のような認証エラー画面が表示されます。

<span id="page-104-0"></span>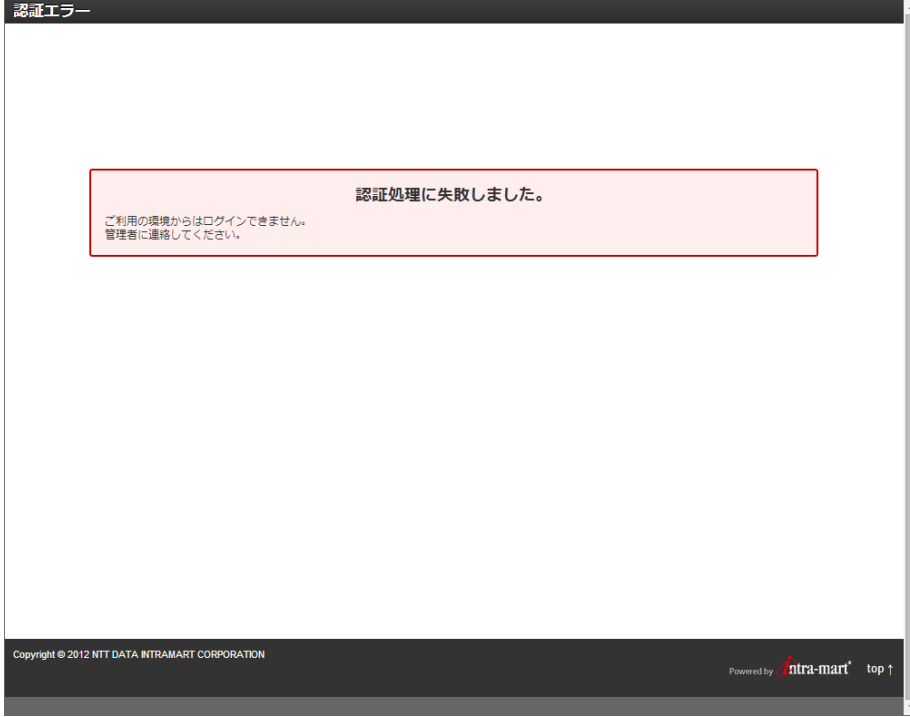

#### セッションの無効化の操[作](#page-105-0)

システム管理者は、操作中のテナントのテナント管理者および一般ユーザのログインセッションを無効化することができます。 ログインセッションを無効化すると、ログイン中のユーザは強制的にログアウトされます。このため、行っていた処理も中断されてセッション タイムアウトの画面が表示されます。

- 1. 「システム管理」→「ログインセッション一覧」をクリックします。
- 2. 一覧よりログインセッションを無効化したいユーザの無効アイコン「×」をクリックします。

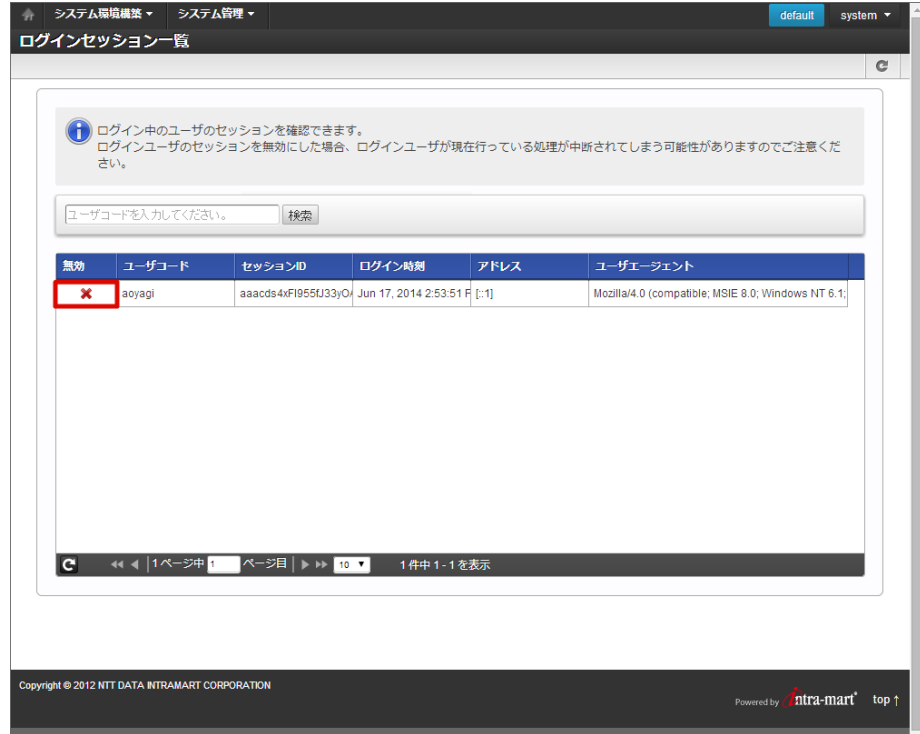

3. 確認ダイアログの「決定」をクリックします。

<span id="page-105-0"></span>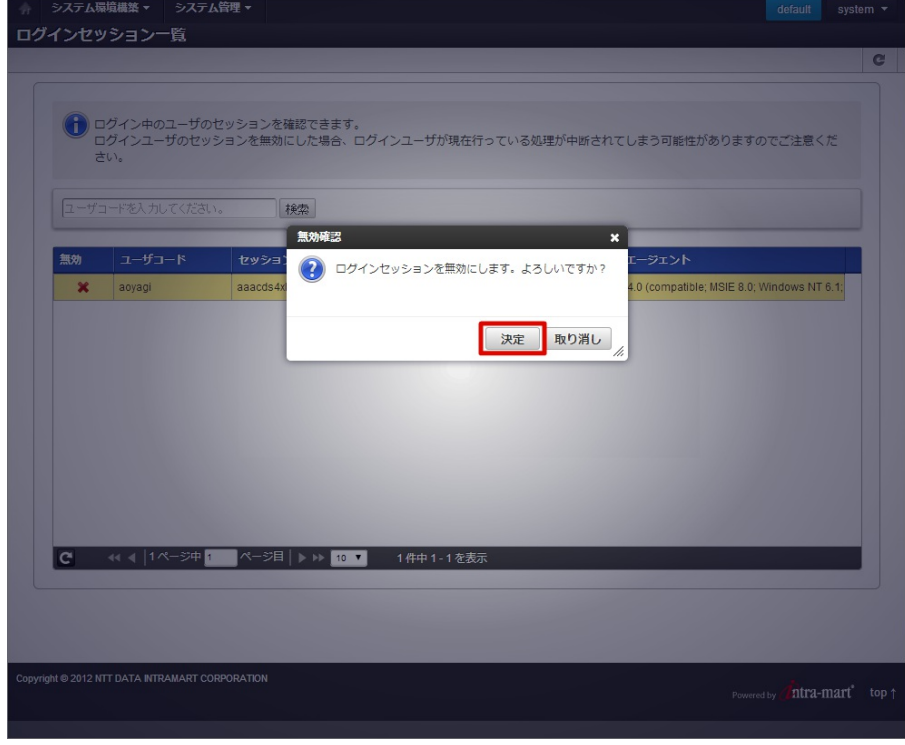

4. ログインセッションを無効化できました。

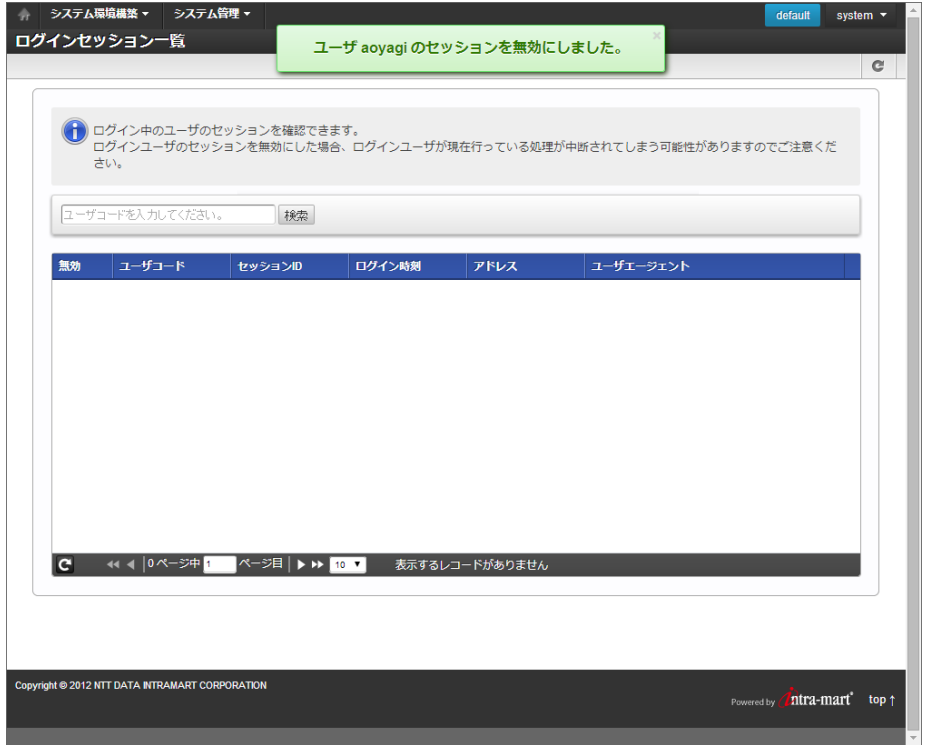

<span id="page-105-1"></span>一般ユーザ管[理](#page-105-1)

詳細は「IM-共通マスタ [管理者操作ガイド](http://www.intra-mart.jp/document/library/iap/public/im_master/im_master_administrator_guide/index.html)」-「[ユーザ](http://www.intra-mart.jp/document/library/iap/public/im_master/im_master_administrator_guide/texts/basic_guide/basic_guide_1.html)」を参照してください。

## <span id="page-105-2"></span>ポートレット管[理](#page-105-2)

詳細は「ポータル [管理者操作ガイド](http://www.intra-mart.jp/document/library/iap/public/im_portal/im_portal_administrator_guide/index.html)」-[「標準ポートレットを初期化する](http://www.intra-mart.jp/document/library/iap/public/im_portal/im_portal_administrator_guide/texts/basic_guide/basic_guide_1.html)」を参照してください。

## <span id="page-105-3"></span>ポータル設[定](#page-105-3)

詳細は「ポータル [管理者操作ガイド](http://www.intra-mart.jp/document/library/iap/public/im_portal/im_portal_administrator_guide/index.html)」-[「ポータル設定を変更する](http://www.intra-mart.jp/document/library/iap/public/im_portal/im_portal_administrator_guide/texts/basic_guide/basic_guide_2.html)」を参照してください。

クロスオリジンリソース共有設定を一覧表示します。 クロスオリジンリソース共有設定の新規登録、編集、削除、インポート、エクスポートなどの操作が行えます。

クロスオリジンリソース共有の詳細については、以下のドキュメントを参照ください。

- <https://developer.mozilla.org/ja/docs/Web/HTTP/CORS> (日本語)
- <https://developer.mozilla.org/en-US/docs/Web/HTTP/CORS> (English)
- [https://developer.mozilla.org/zh-CN/docs/Web/HTTP/Access\\_control\\_CORS](https://developer.mozilla.org/zh-CN/docs/Web/HTTP/Access_control_CORS) (中文)

注意

コラム

Ĥ

クロスオリジンリソース共有設定は、intra-mart Accel Platform 2019 Summer(Waltz) 以降で利用できます。

目次

- [クロスオリジンリソース共有設定の一覧を確認する](#page-106-0)
- [クロスオリジンリソース共有設定を登録する](#page-109-0)
- [クロスオリジンリソース共有設定をインポートする](#page-112-0)
- [クロスオリジンリソース共有設定をエクスポートする](#page-114-0)
- [クロスオリジンリソース共有設定のキャッシュ情報を削除する](#page-115-0)

#### <span id="page-106-0"></span>[クロスオリジンリソース共有設定の一覧を確認する](#page-5-0)

1. 「システム管理」→「クロスオリジンリソース共有設定」をクリックします。

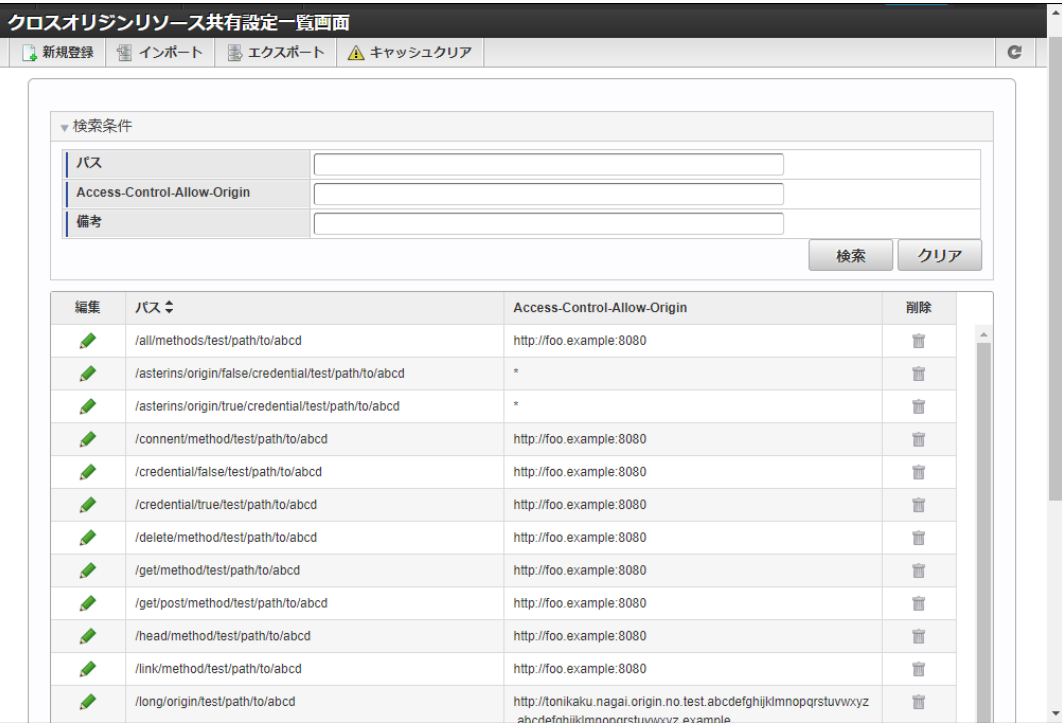

ツールバー項目の説明

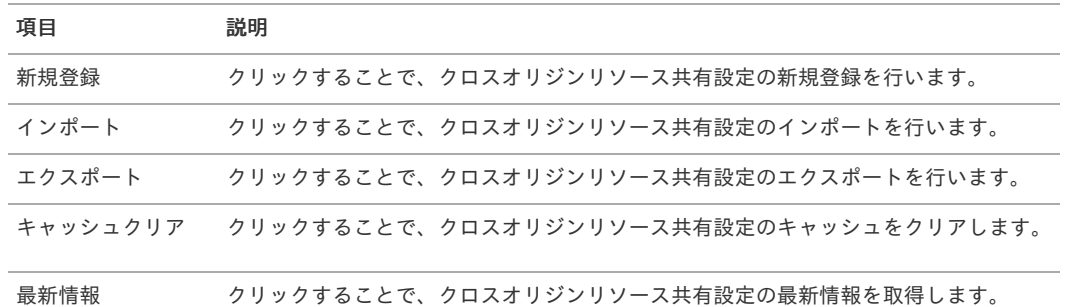

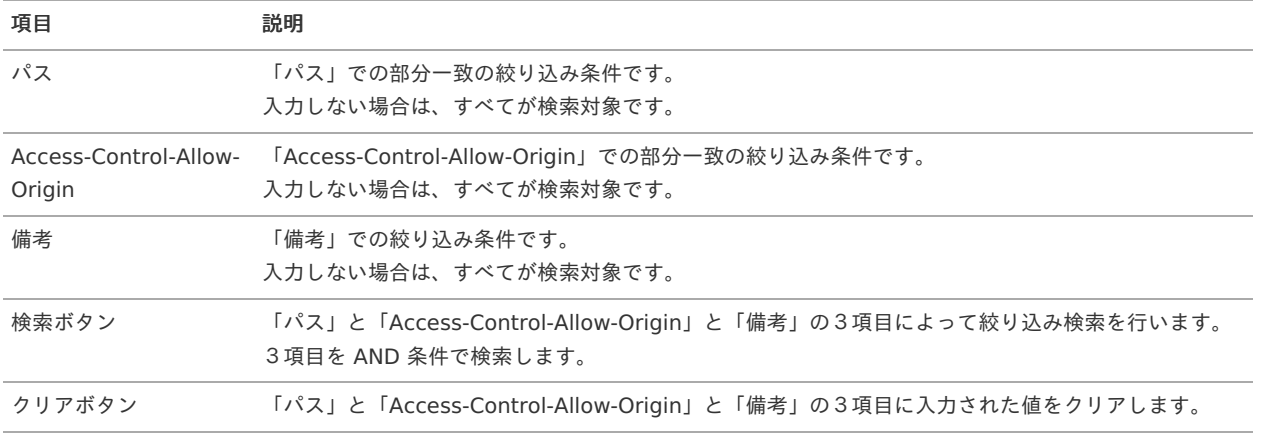

#### リスト項目の説明

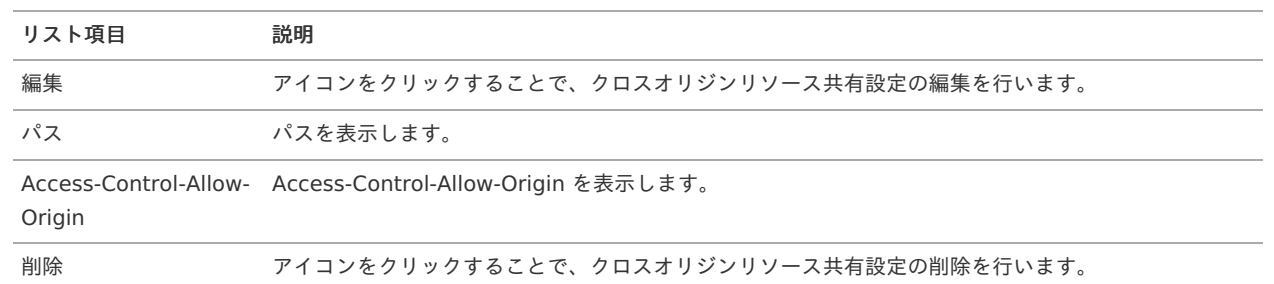

## [クロスオリジンリソース共有設定を登録する](#page-5-1)

- 1. 「システム管理」→「クロスオリジンリソース共有設定」をクリックします。
- 2. 「新規登録」をクリックします。

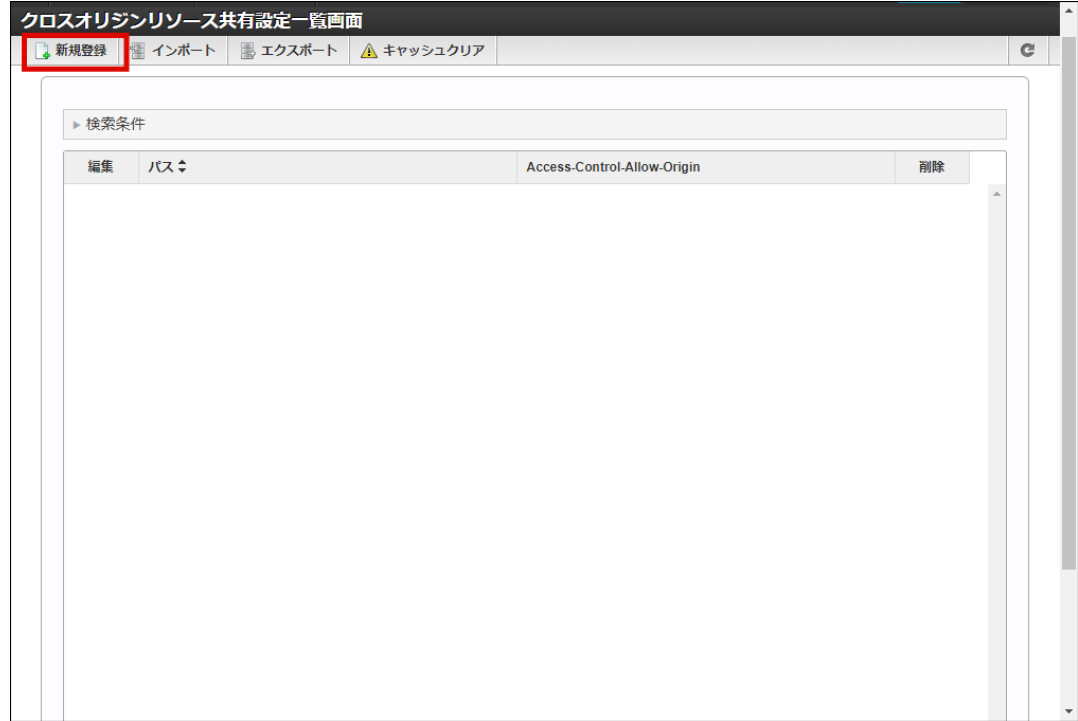

3. 「クロスオリジンリソース共有設定 - 新規登録」画面が表示されます。
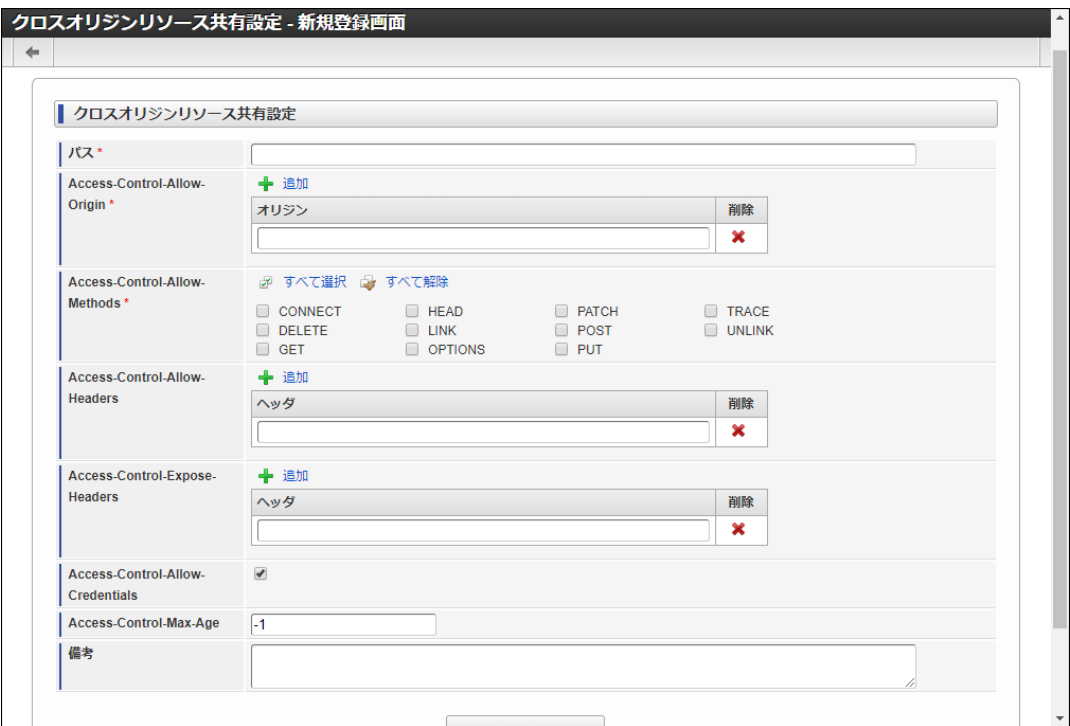

パス Î.

設定を行うリソースのパスを入力します。

### コラム

PathVariables を利用したリソースに対する設定を行いたい場合は、リソースのパス設定と同様に、**{xxxx}** 形式 で指定してください。

例えば、設定を行うリソースのパスが「/app/bar/{id}」だった場合は、同様に「/app/bar/{id}」と指定すること で設定を行うことが可能です。

PathVariables については、[「スクリプト開発モデル](http://www.intra-mart.jp/document/library/iap/public/development/script_programming_guide/texts/application/router/index.html#router-pathvariables) プログラミングガイド - PathVariables」を参照してくださ い。

ö Access-Control-Allow-Origin

クロスドメインリソース共有を許可するアクセス元 Origin を入力します。

### コラム

国際化ドメイン名を使用する場合は、 Punycode 変換されたドメイン名を入力してください。 ただし、 Internet Explorer をお使いの場合は国際化ドメイン名を使用することはできません。

Access-Control-Allow-Methods ٠

リソースへアクセスするときに使用できるメソッドを選択します。

Access-Control-Allow-Headers ×

リソースへアクセスするときに使用できるリクエストヘッダを入力します

## コラム OAuth や Basic 認証を使用する場合は、 Authorization ヘッダを設定してください。

- Access-Control-Expose-Headers à. レスポンスヘッダのうち、クライアントがアクセスできるヘッダを入力します。
- Access-Control-Allow-Credentials リソースへアクセスするときに資格情報を使用できるかどうかを選択します。
- Access-Control-Max-Age ٠ プリフライトリクエストの結果をキャッシュしてよい期間を入力します。
- 備考 à.
	- 必要に応じて備考を入力します。

### コラム

各項目の詳細については、以下のドキュメントを参照ください。

Access-Control-Allow-Origin <https://developer.mozilla.org/ja/docs/Web/HTTP/Headers/Access-Control-Allow-Origin> (日本語) <https://developer.mozilla.org/en-US/docs/Web/HTTP/Headers/Access-Control-Allow-Origin> (English) <https://developer.mozilla.org/zh-CN/docs/Web/HTTP/Headers/Access-Control-Allow-Origin> (中文) Access-Control-Allow-Methods <https://developer.mozilla.org/ja/docs/Web/HTTP/Headers/Access-Control-Allow-Methods> (日本語) <https://developer.mozilla.org/en-US/docs/Web/HTTP/Headers/Access-Control-Allow-Methods> (English) <https://developer.mozilla.org/zh-CN/docs/Web/HTTP/Headers/Access-Control-Allow-Methods> (中文) Access-Control-Allow-Headers <https://developer.mozilla.org/ja/docs/Web/HTTP/Headers/Access-Control-Allow-Headers> (日本語) <https://developer.mozilla.org/en-US/docs/Web/HTTP/Headers/Access-Control-Allow-Headers> (English) <https://developer.mozilla.org/zh-CN/docs/Web/HTTP/Headers/Access-Control-Allow-Headers> (中文) Access-Control-Expose-Headers <https://developer.mozilla.org/ja/docs/Web/HTTP/Headers/Access-Control-Expose-Headers> (日本語) <https://developer.mozilla.org/en-US/docs/Web/HTTP/Headers/Access-Control-Expose-Headers> (English) <https://developer.mozilla.org/zh-CN/docs/Web/HTTP/Headers/Access-Control-Expose-Headers> (中文) Access-Control-Allow-Credentials <https://developer.mozilla.org/ja/docs/Web/HTTP/Headers/Access-Control-Allow-Credentials> (日本語) <https://developer.mozilla.org/en-US/docs/Web/HTTP/Headers/Access-Control-Allow-Credentials> (English) <https://developer.mozilla.org/zh-CN/docs/Web/HTTP/Headers/Access-Control-Allow-Credentials> (中文) Access-Control-Max-Age <https://developer.mozilla.org/ja/docs/Web/HTTP/Headers/Access-Control-Max-Age> (日本語) <https://developer.mozilla.org/en-US/docs/Web/HTTP/Headers/Access-Control-Max-Age> (English) <https://developer.mozilla.org/zh-CN/docs/Web/HTTP/Headers/Access-Control-Max-Age> (中文) コラム

IM-LogicDesigner のロジックフロールーティング情報で、レスポンスヘッダに Access-Control-Allow-Origin が指定さ れている場合、 IM-LogicDesigner の設定が優先されます。

#### 4. 「新規登録」をクリックします。

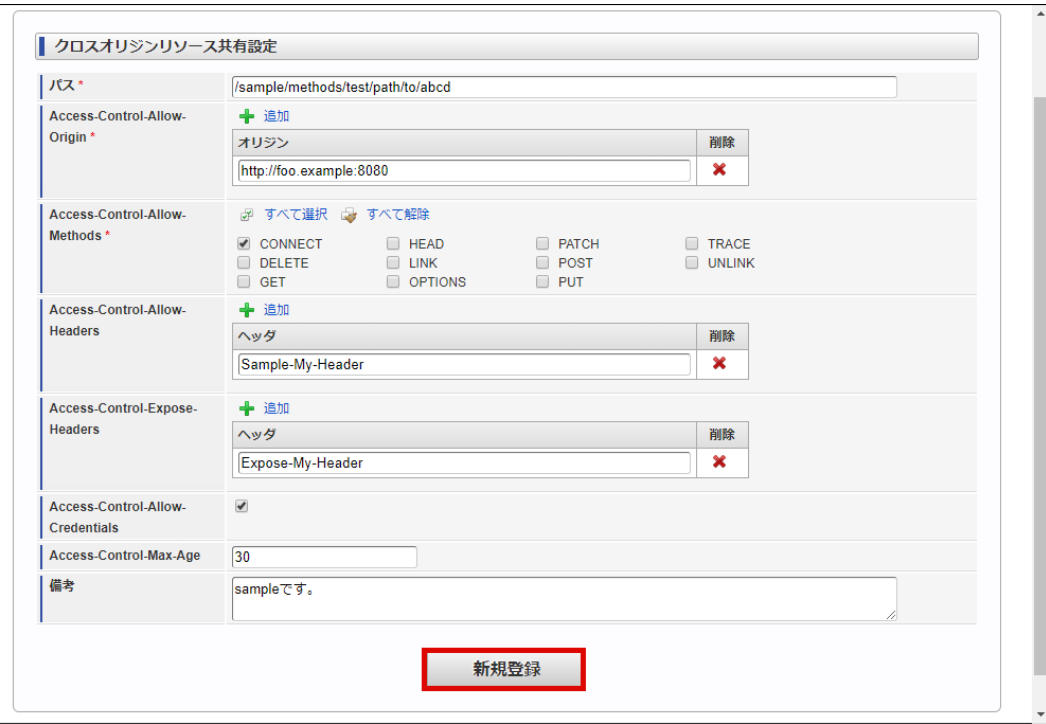

5. 「決定」をクリックします。

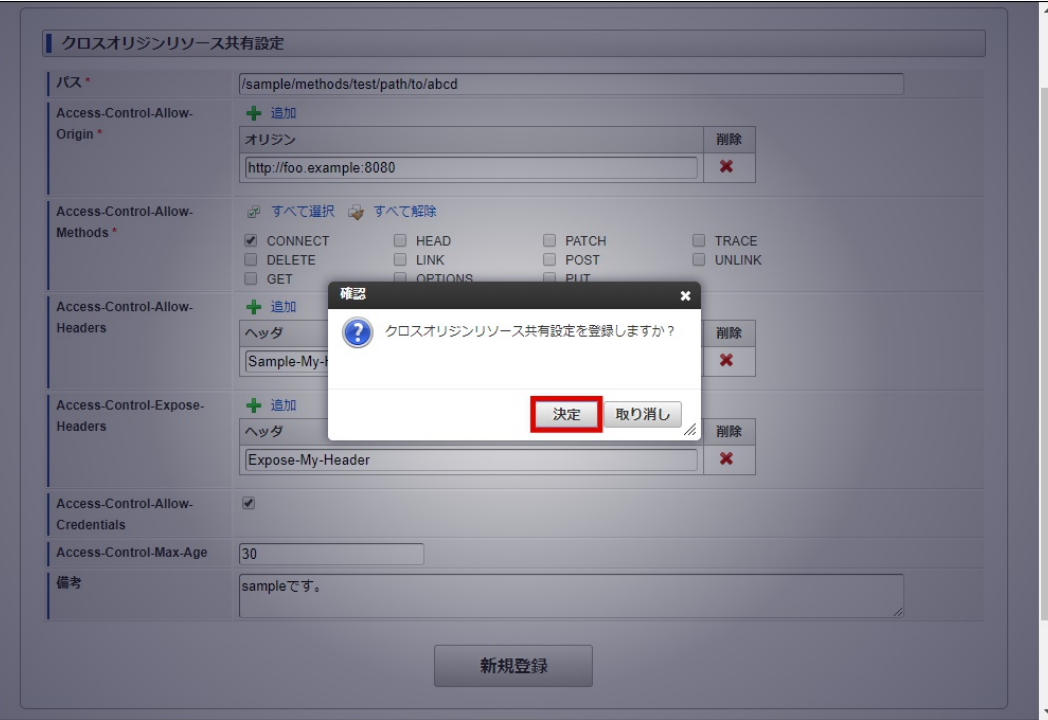

6. クロスオリジンリソース共有設定を登録できました。

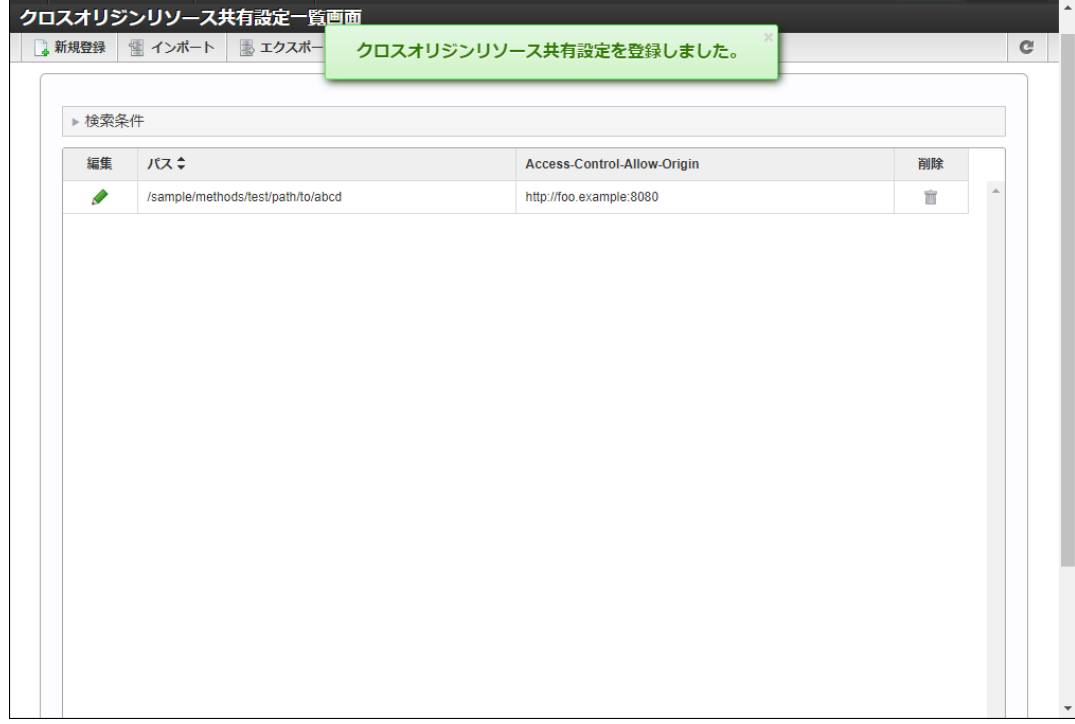

### [クロスオリジンリソース共有設定をインポートする](#page-5-0)

- 1. 「システム管理」→「クロスオリジンリソース共有設定」をクリックします。
- 2. 「インポート」をクリックします。

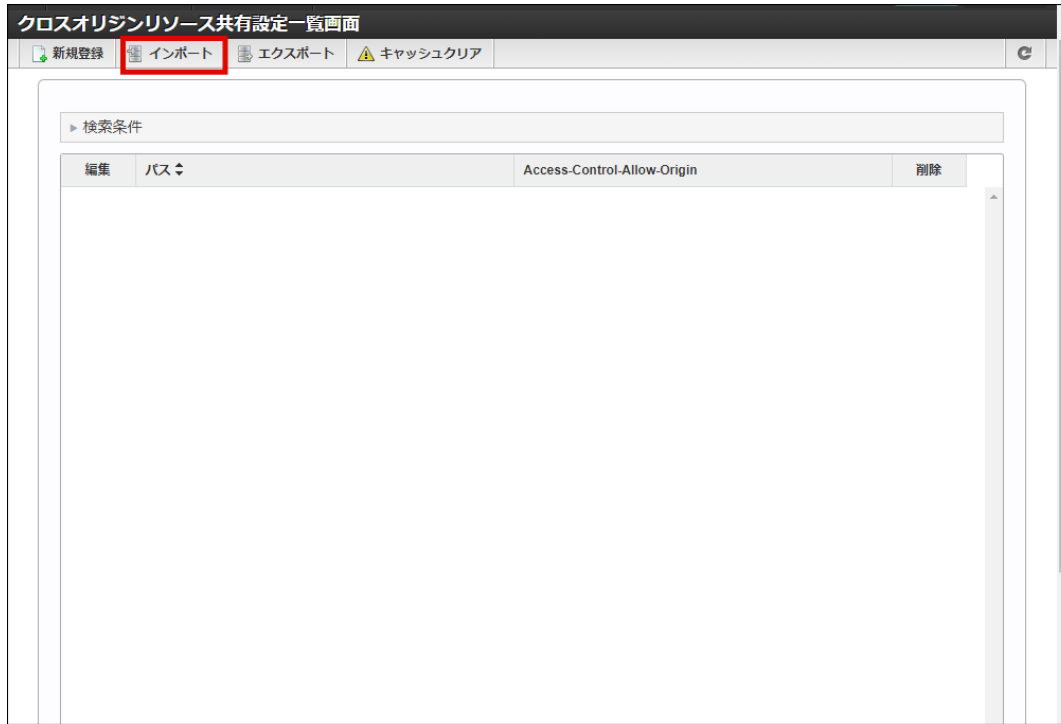

3. 「ファイルを選択」でインポートファイルを選択します。

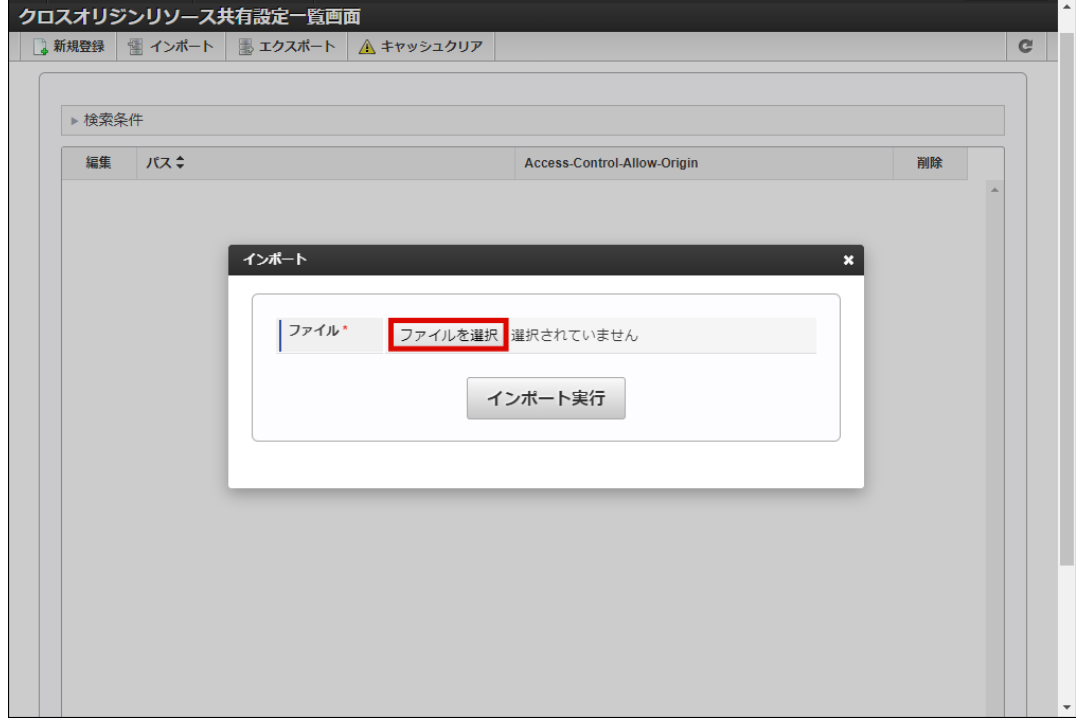

4. 「インポート実行」をクリックします。

<span id="page-112-0"></span>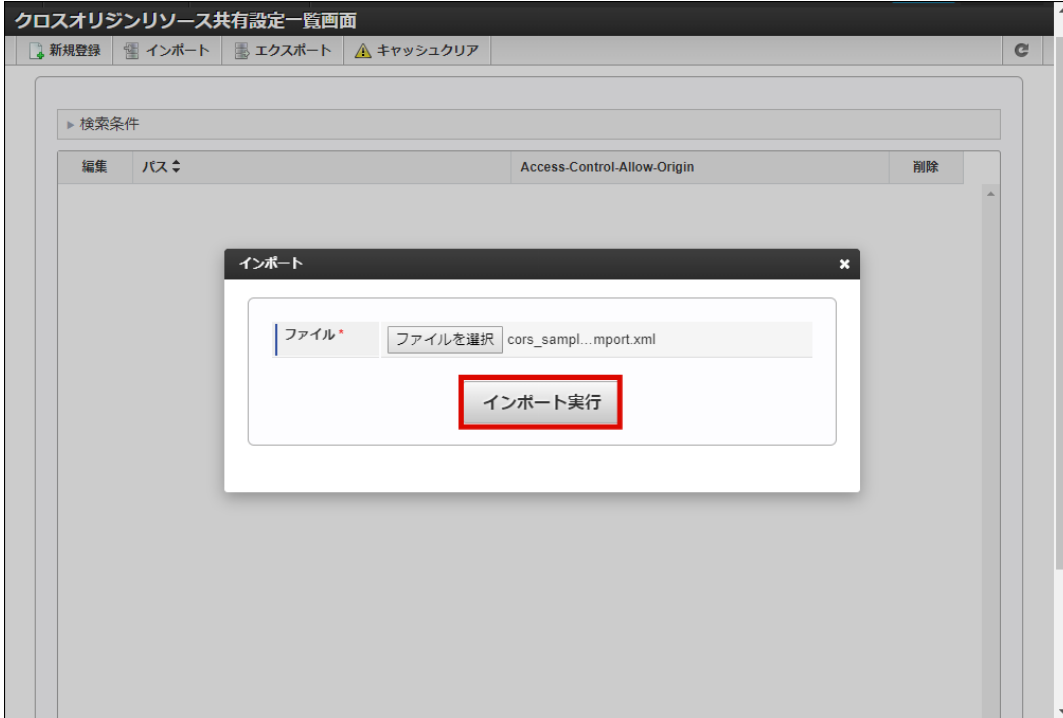

5. 「決定」をクリックします。

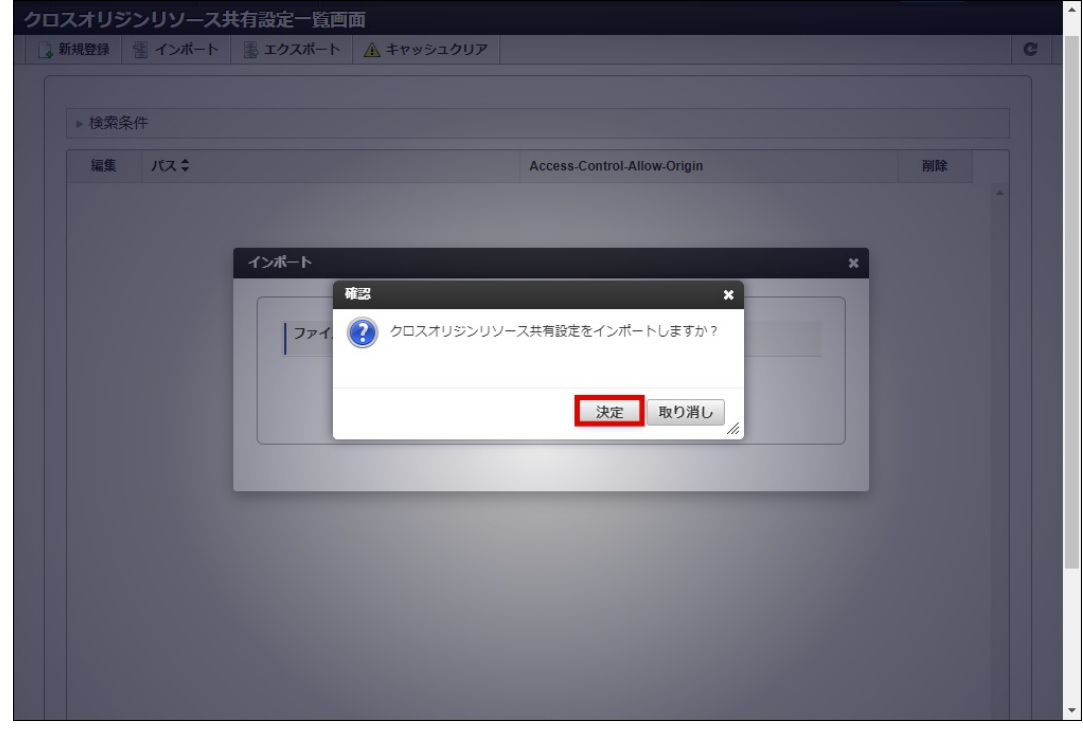

6. クロスオリジンリソース共有設定をインポートできました。

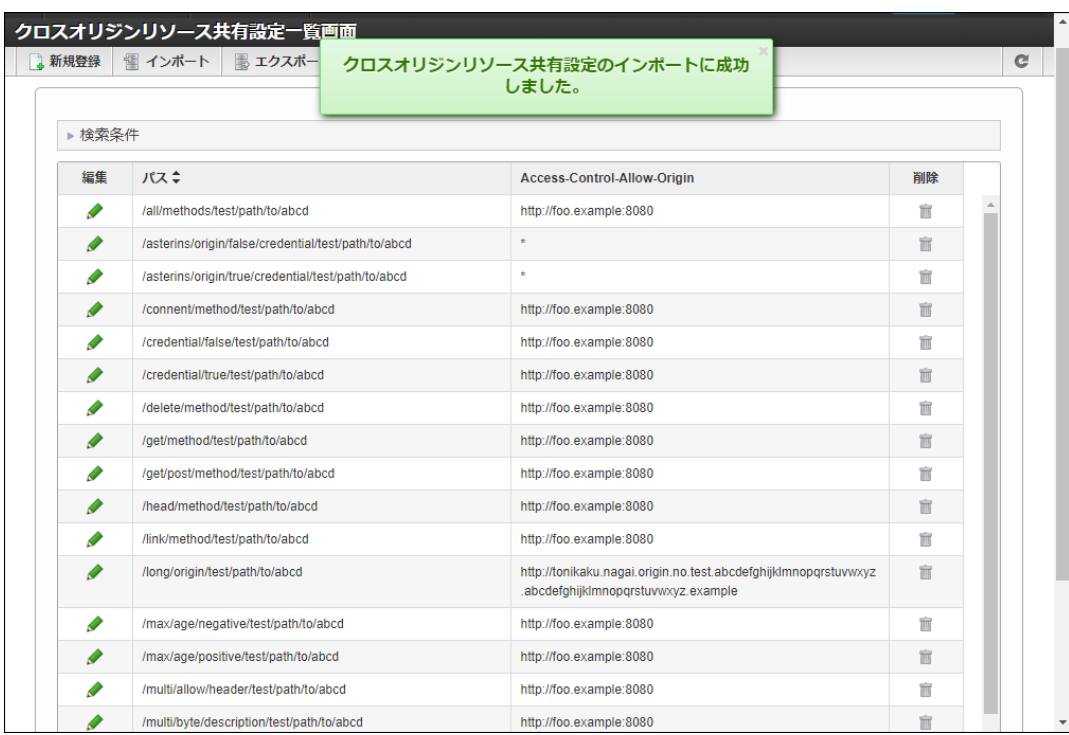

### [クロスオリジンリソース共有設定をエクスポートする](#page-5-1)

- 1. 「システム管理」→「クロスオリジンリソース共有設定」をクリックします。
- 2. 「エクスポート」をクリックします。

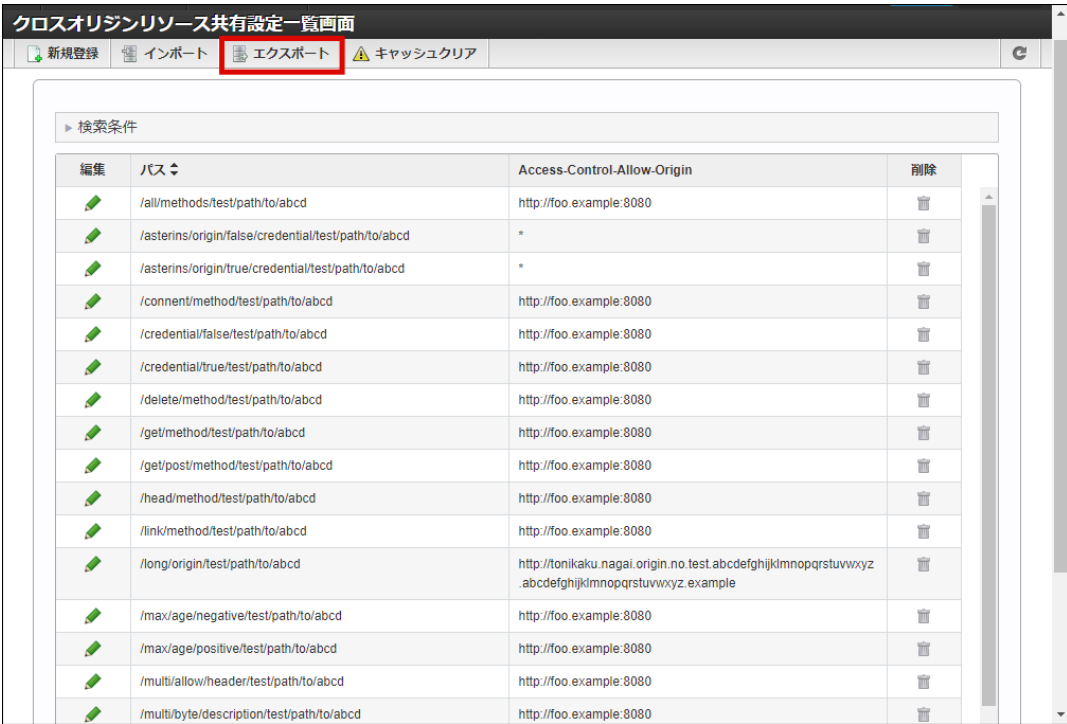

3. 「決定」をクリックします。

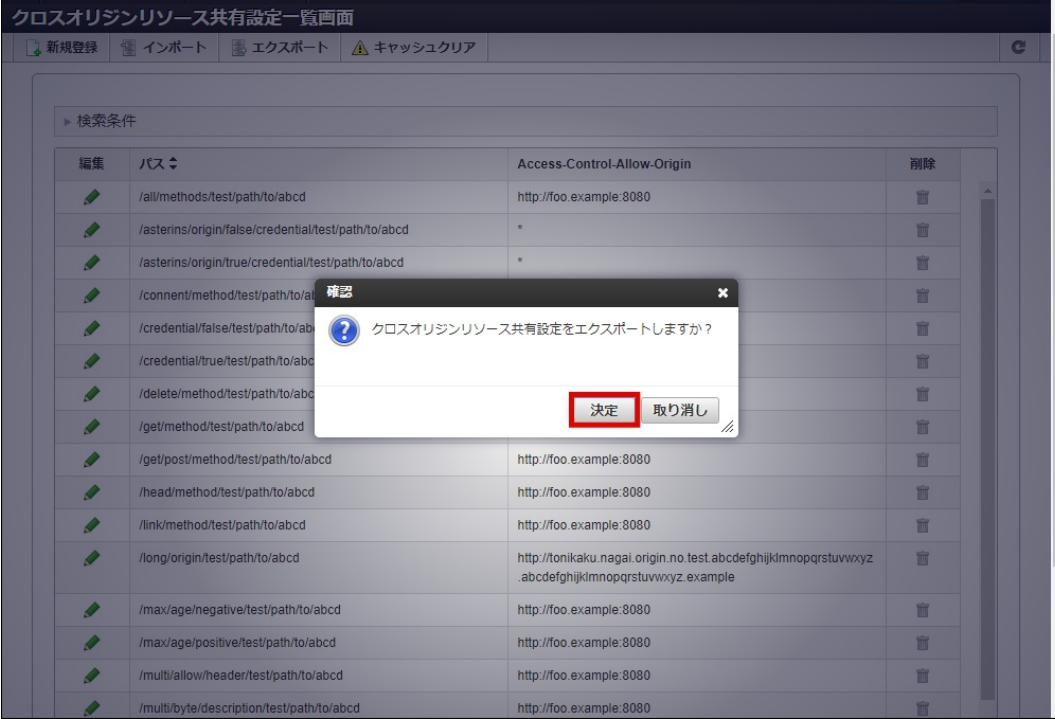

4. クロスオリジンリソース共有設定をエクスポートできました。

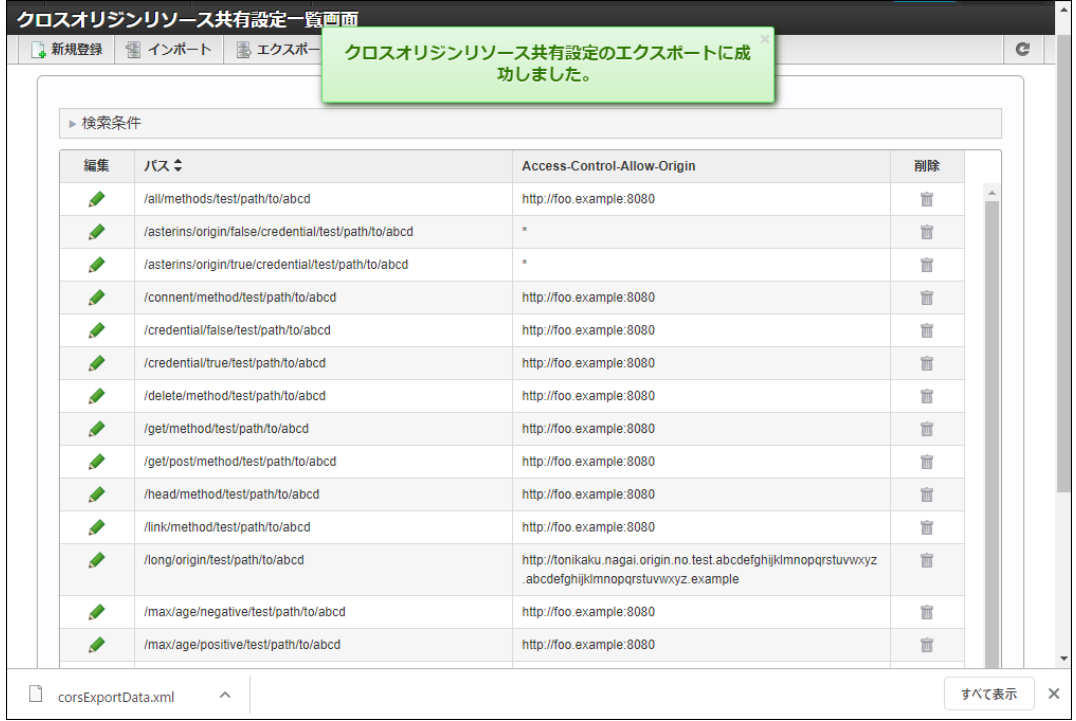

### [クロスオリジンリソース共有設定のキャッシュ情報を削除する](#page-5-2)

クロスオリジンリソース共有設定は、クロスオリジンリクエストを処理する度に参照されるため、高速化を目的として設定した内容がキャッ シュされています。

設定通りにクロスオリジンリクエストが処理されない場合は、キャッシュ情報を削除してください。

- 1. 「システム管理」→「クロスオリジンリソース共有設定」をクリックします。
- 2. 「キャッシュクリア」をクリックします。

<span id="page-115-0"></span>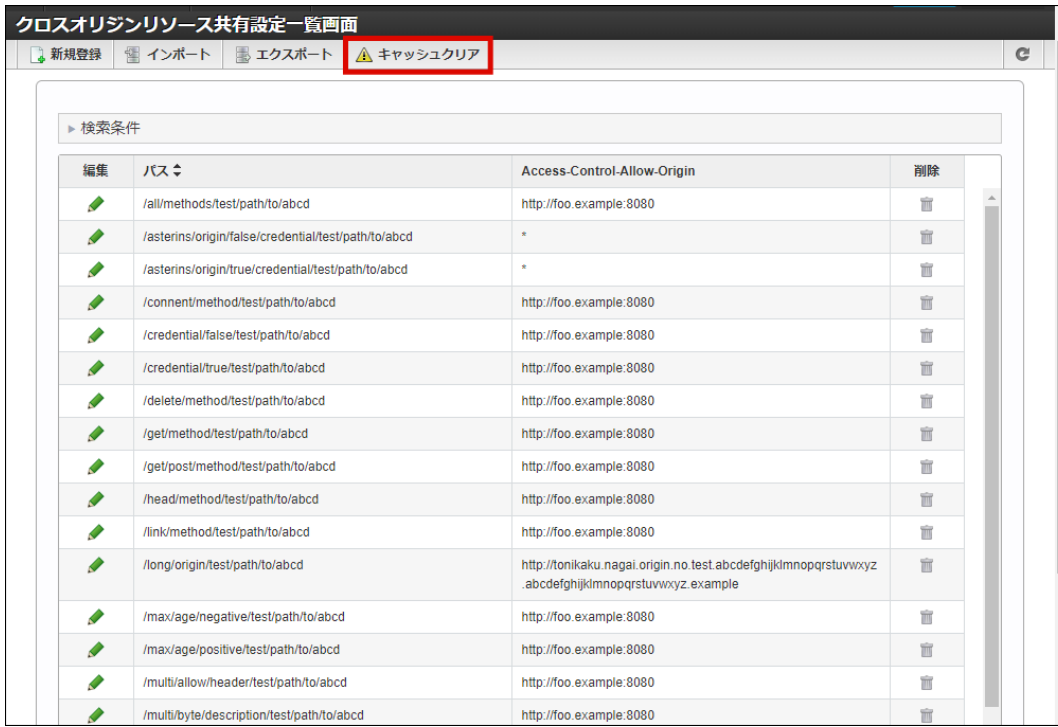

#### 3. 「決定」をクリックします。

| ▶検索条件<br>編集<br>パス≑<br>削除<br>Access-Control-Allow-Origin<br>/all/methods/test/path/to/abcd<br>http://foo.example:8080<br>盲<br>♦<br>盲<br>/asterins/origin/false/credential/test/path/to/abcd<br>₽<br>盲<br>/asterins/origin/true/credential/test/path/to/abcd<br>確認<br>/connent/method/test/path/to<br>$\boldsymbol{\mathsf{x}}$<br>盲<br>₽<br>/credential/false/test/path/to<br>₽<br>盲<br>クロスオリジンリソース共有設定のキャッシュをクリアしますか?<br>P<br>/credential/true/test/path/to/;<br>盲<br>/delete/method/test/path/to/;<br>窗<br>ℐ<br>取り消し<br>決定<br>₽<br>/get/method/test/path/to/abc<br>盲<br>//.<br>₽<br>/get/post/method/test/path/to/abcd<br>http://foo.example:8080<br>盲<br>盲<br>₽<br>/head/method/test/path/to/abcd<br>http://foo.example:8080<br>http://foo.example:8080<br>盲<br>P<br>/link/method/test/path/to/abcd<br>₽<br>/long/origin/test/path/to/abcd<br>http://tonikaku.nagai.origin.no.test.abcdefghijklmnopgrstuvwxyz<br>盲<br>.abcdefghijklmnopgrstuvwxyz.example<br>盲<br>/max/age/negative/test/path/to/abcd<br>http://foo.example:8080<br>P<br>♦<br>/max/age/positive/test/path/to/abcd<br>http://foo.example:8080<br>盲<br>/multi/allow/header/test/path/to/abcd<br>http://foo.example:8080<br>盲 | ■ 新規登録 ■ インポート ■ エクスポート △ キャッシュクリア |  |  |
|----------------------------------------------------------------------------------------------------|------------------------------------|--|--|
|                                                                                                    |                                    |  |  |
|                                                                                                    |                                    |  |  |
|                                                                                                    |                                    |  |  |
|                                                                                                    |                                    |  |  |
|                                                                                                    |                                    |  |  |
|                                                                                                    |                                    |  |  |
|                                                                                                    |                                    |  |  |
|                                                                                                    |                                    |  |  |
|                                                                                                    |                                    |  |  |
|                                                                                                    |                                    |  |  |
|                                                                                                    |                                    |  |  |
|                                                                                                    |                                    |  |  |
|                                                                                                    |                                    |  |  |
|                                                                                                    |                                    |  |  |
|                                                                                                    |                                    |  |  |
|                                                                                                    |                                    |  |  |
|                                                                                                    |                                    |  |  |

4. クロスオリジンリソース共有設定のキャッシュが削除されます。

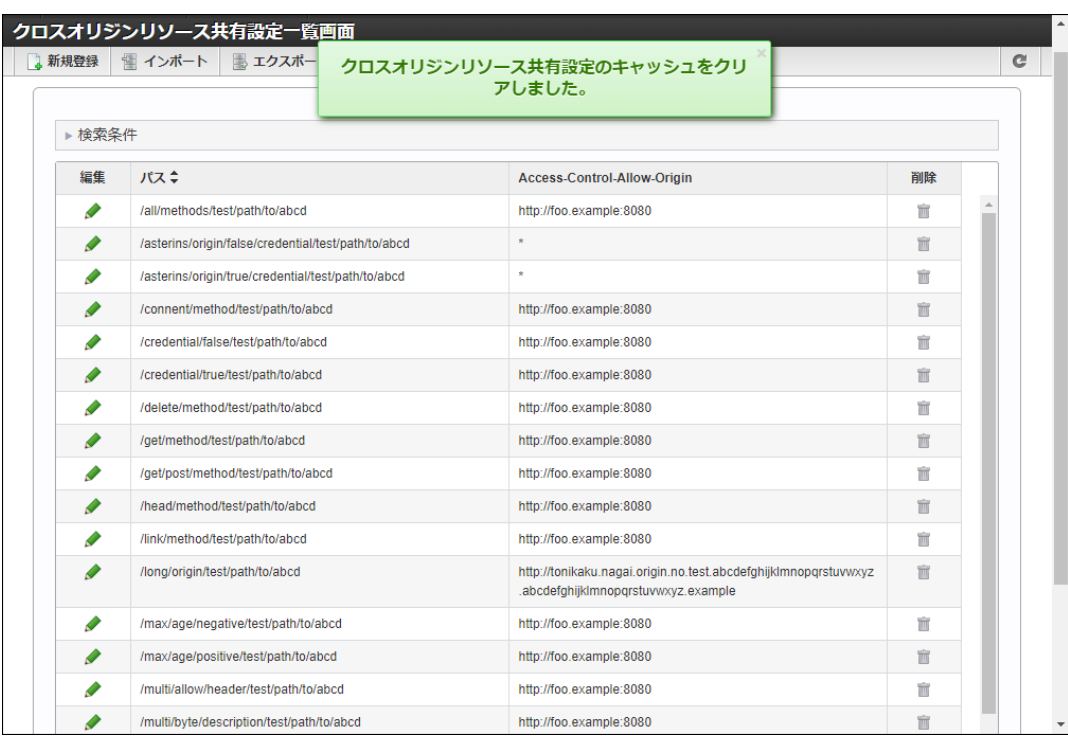

# システム用OAuthプロバイダ設[定](#page-124-0)

システム用OAuthプロバイダ設定を一覧表示します。

目次

システム用OAuthプロバイダ設定の新規登録、編集、削除、インポート、エクスポートなどの操作が行えます。

システム用OAuth[プロバイダ設定の一覧を確認する](#page-117-0)

- システム用OAuth[プロバイダ設定を登録する](#page-119-0)
- システム用OAuth[プロバイダ設定を更新する](#page-121-0)
- システム用OAuth[プロバイダ設定を削除する](#page-124-1)
- システム用OAuth[プロバイダ設定をエクスポートする](#page-127-0)
	- [すべての設定情報をエクスポートする](#page-126-0)
		- [特定の設定情報をエクスポートする](#page-129-0)
- <span id="page-116-0"></span>システム用OAuth[プロバイダ設定をインポートする](#page-131-0)

システム用OAuth[プロバイダ設定の一覧を確認する](#page-5-3)

1. 「システム管理」→「システム用OAuthプロバイダ設定」をクリックします。

<span id="page-117-0"></span>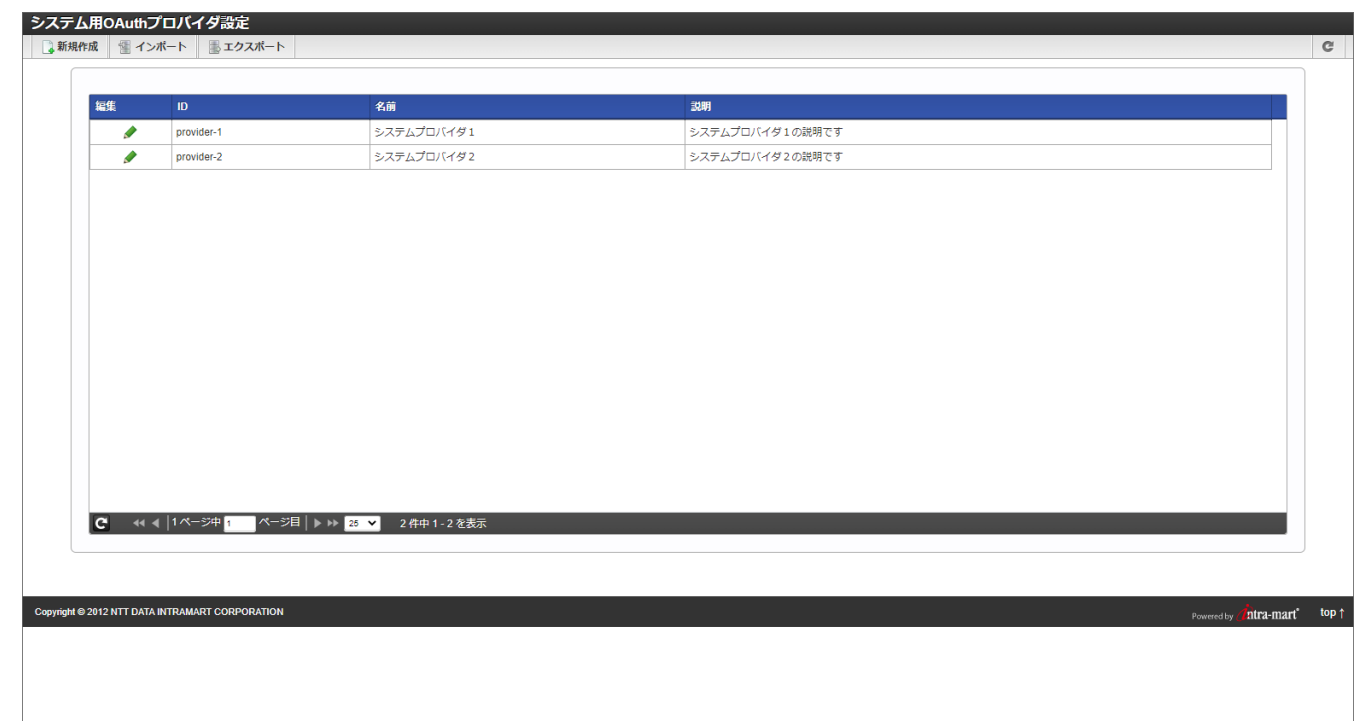

#### ツールバー項目の説明

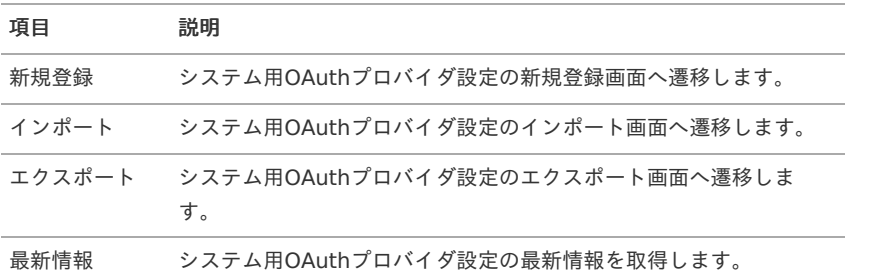

#### リスト項目の説明

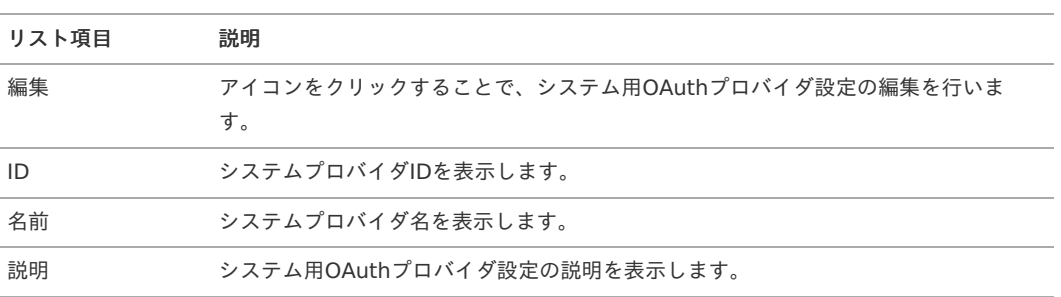

### システム用OAuth[プロバイダ設定を登録する](#page-5-4)

- 1. 「システム管理」→「システム用OAuthプロバイダ設定」をクリックします。
- 2. 「新規登録」をクリックします。

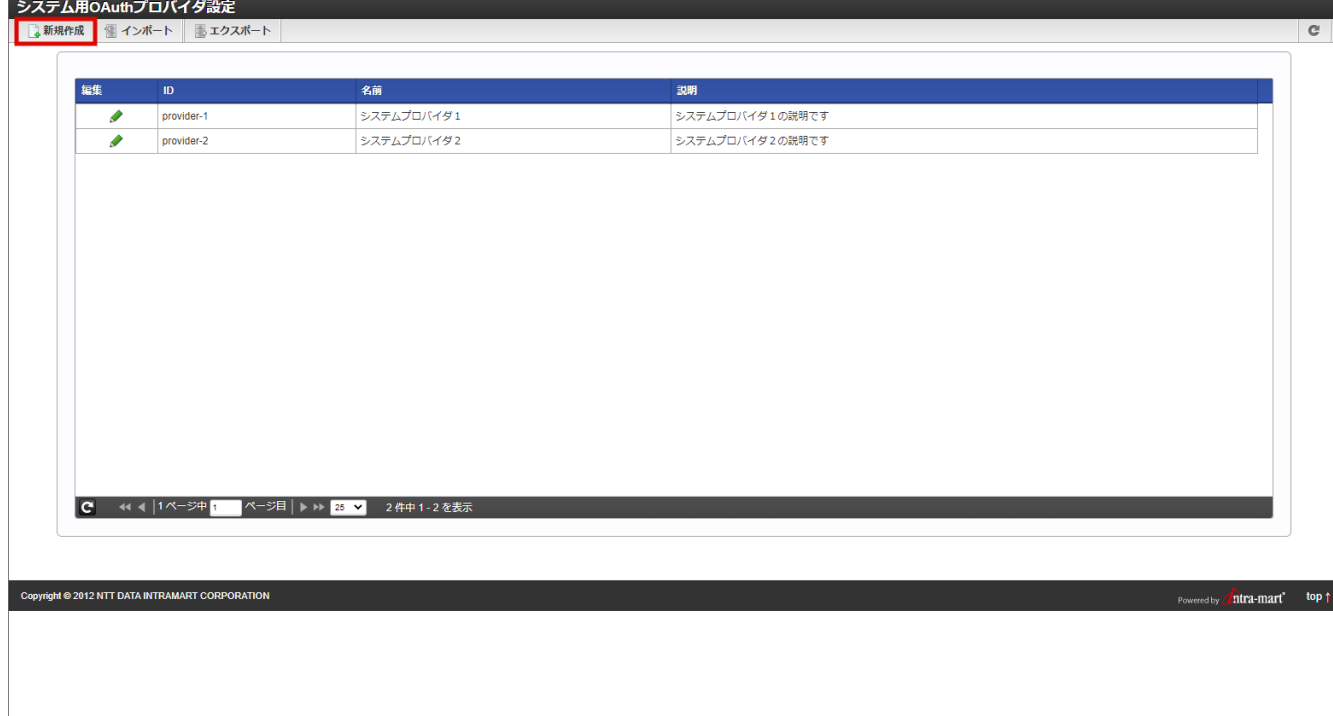

3. 「システム用OAuthプロバイダ設定」画面が表示されます。

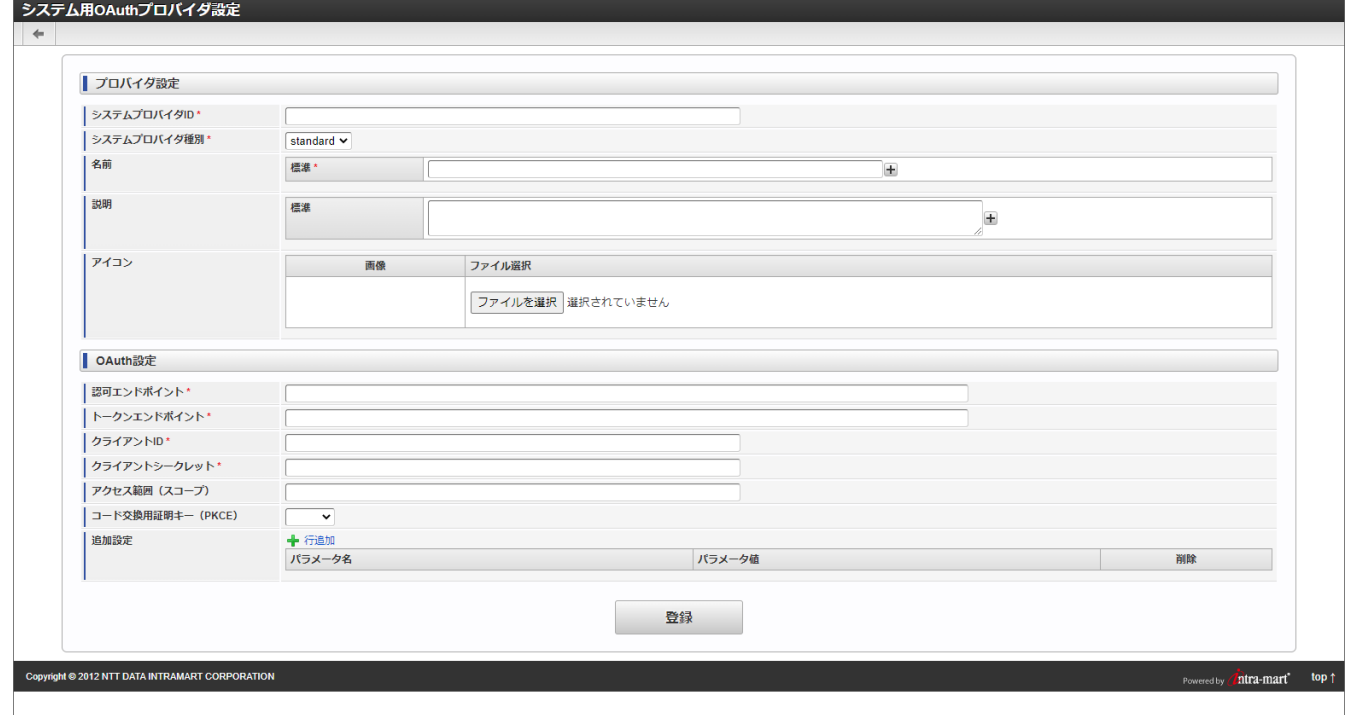

プロバイダ設定  $\alpha$ 

> システムプロバイダ設定の管理情報を設定します。 名前、説明は「+」ボタンクリックで多言語入力が可能です。

- OAuth設定
	- 外部連携アプリケーションで利用するOAuthプロバイダの情報を設定します。
- 4. 「登録」をクリックします。

<span id="page-119-0"></span>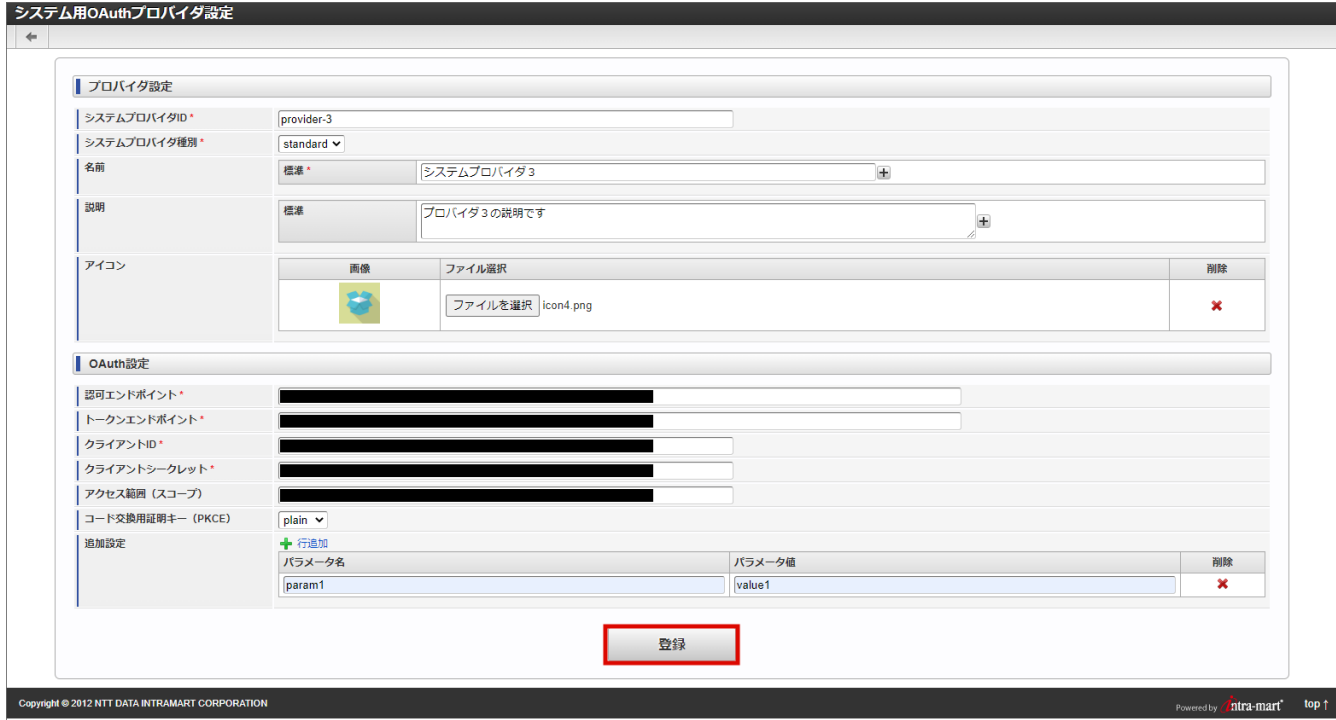

5. 「決定」をクリックします。

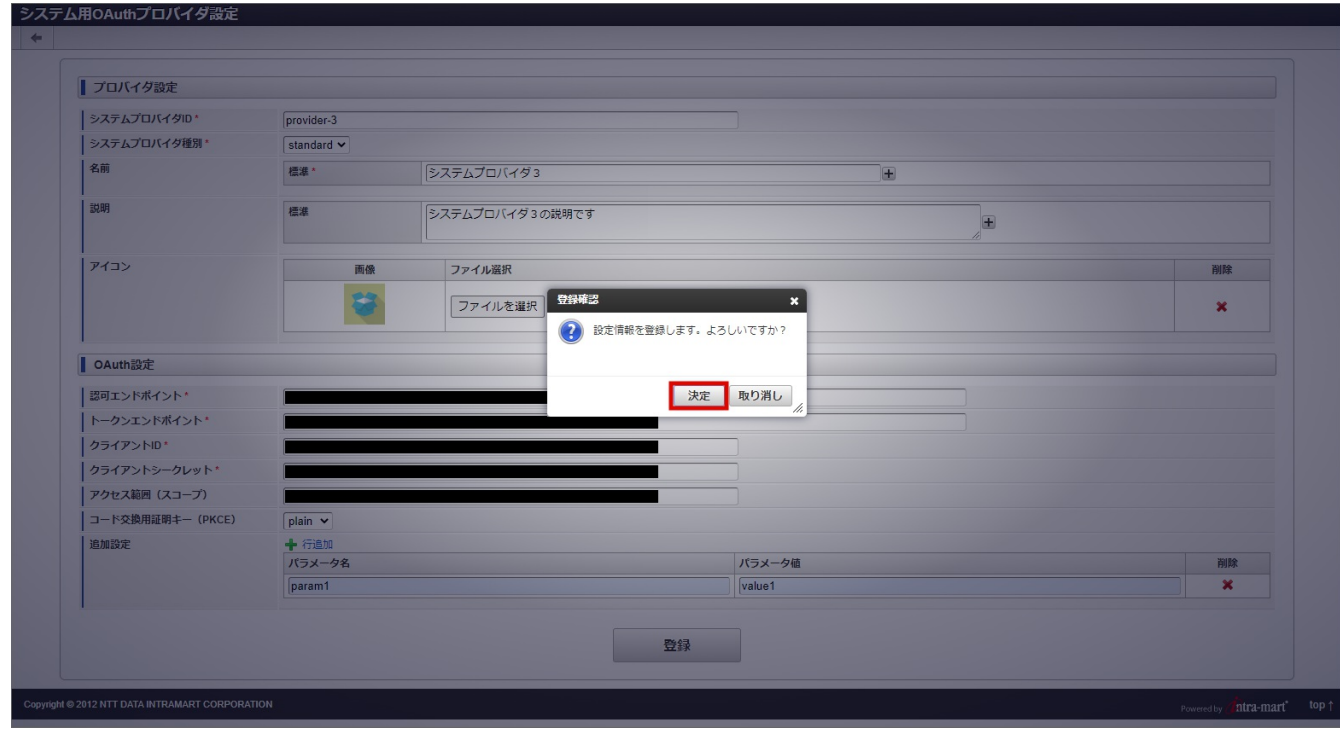

6. システム用OAuthプロバイダ設定を登録できました。

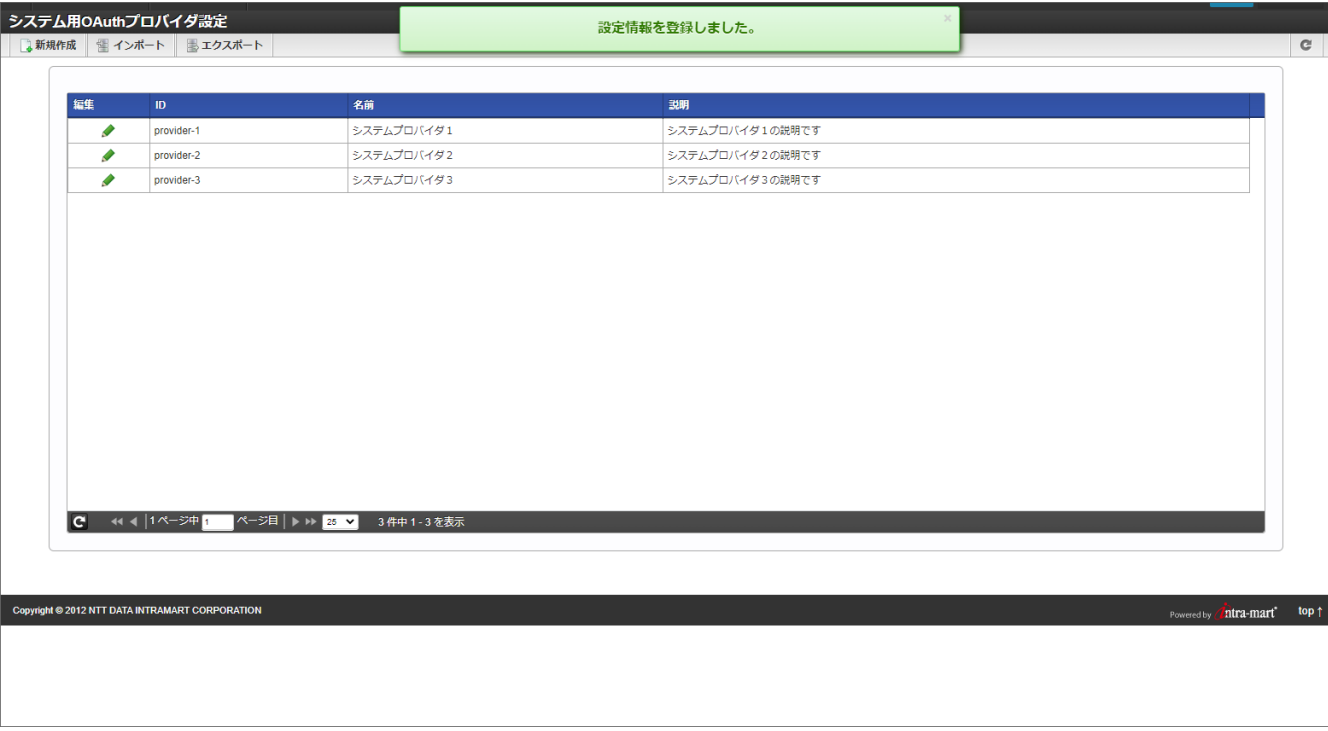

### システム用OAuth[プロバイダ設定を更新する](#page-5-0)

1. 「編集」アイコンをクリックします。

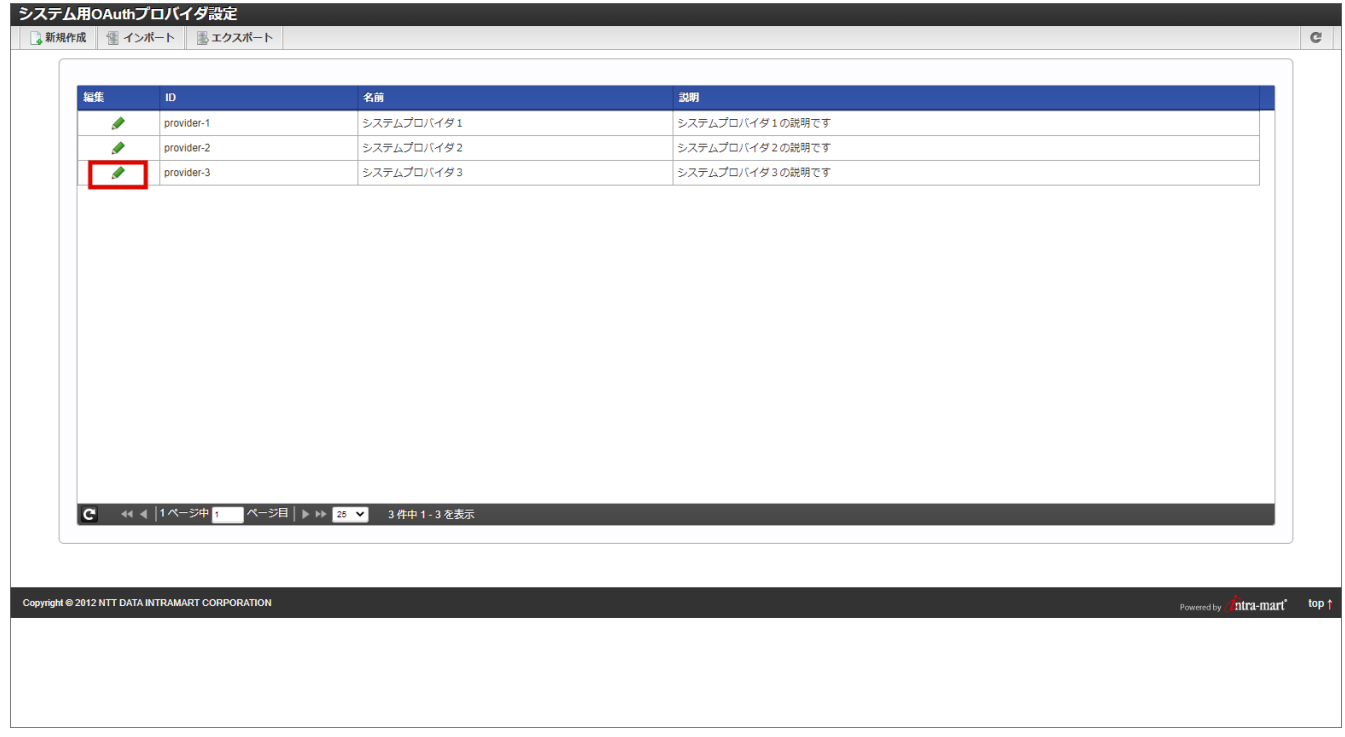

2. 「システム用OAuthプロバイダ設定」画面が表示されます。

<span id="page-121-0"></span>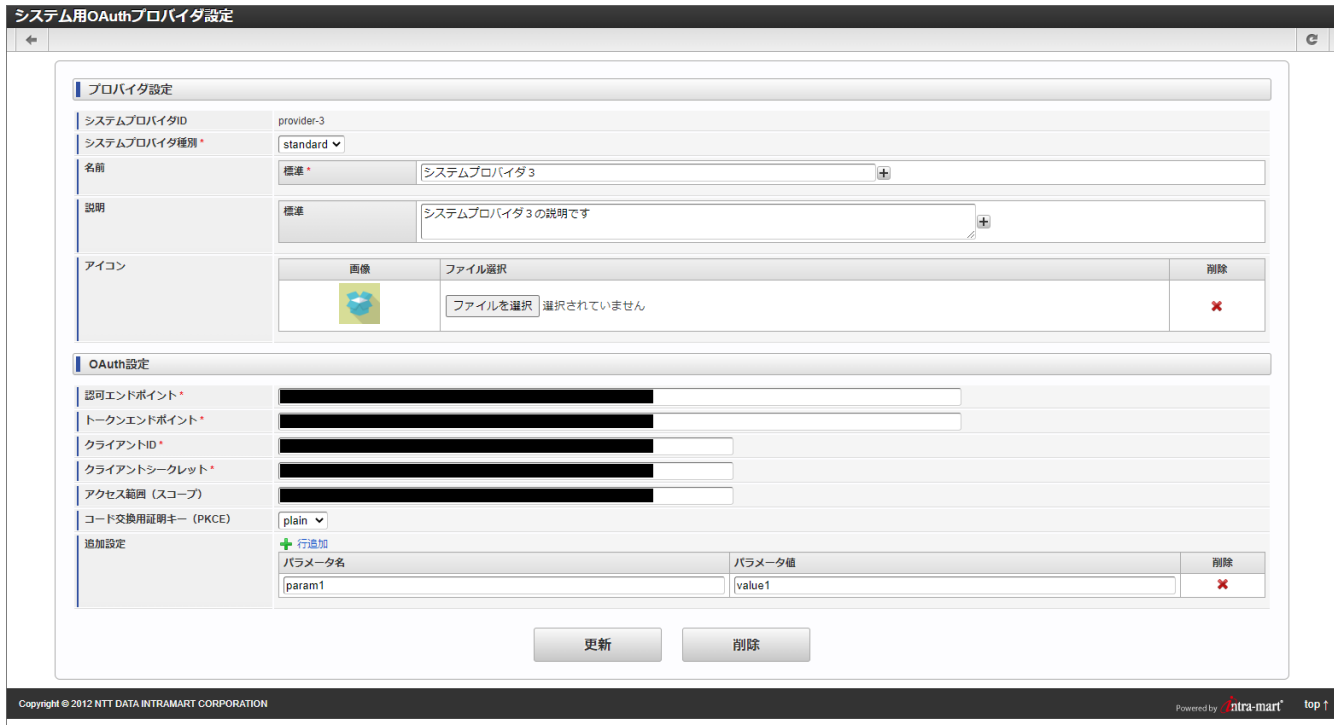

3. 内容を変更し、「更新」をクリックします。

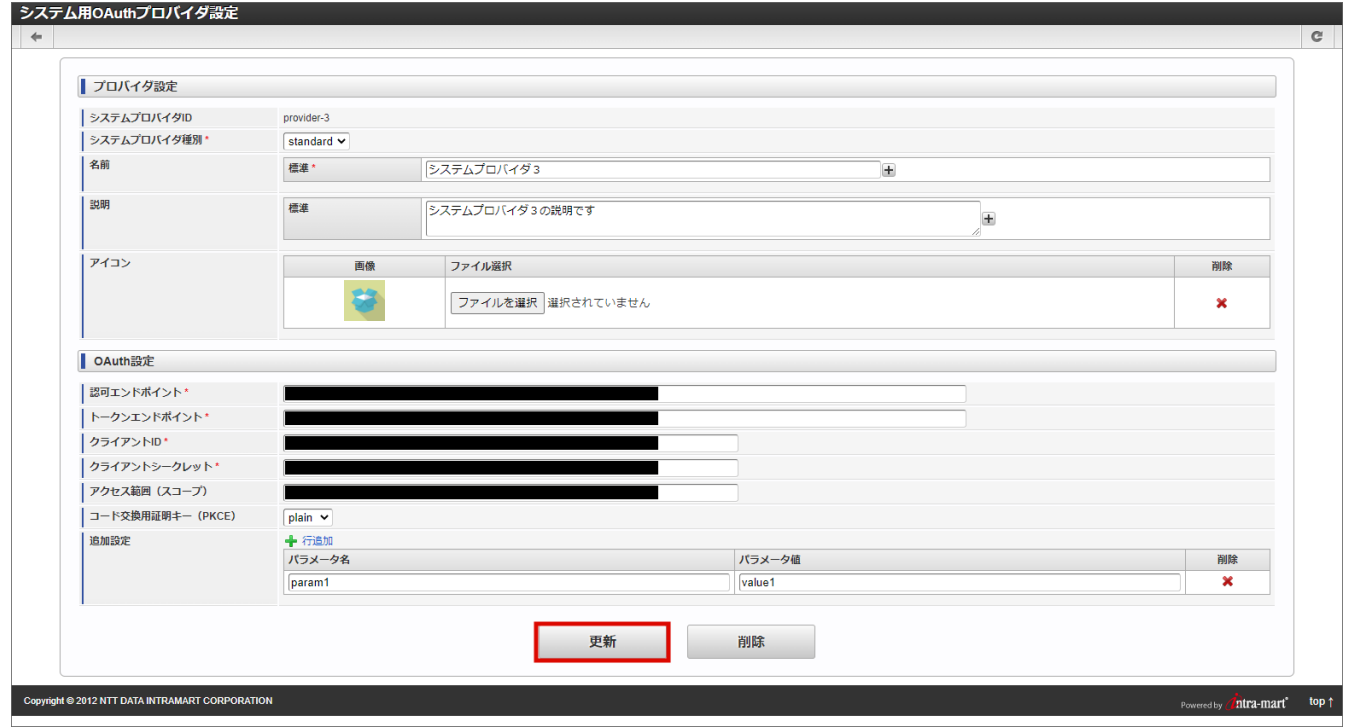

4. 「決定」をクリックします。

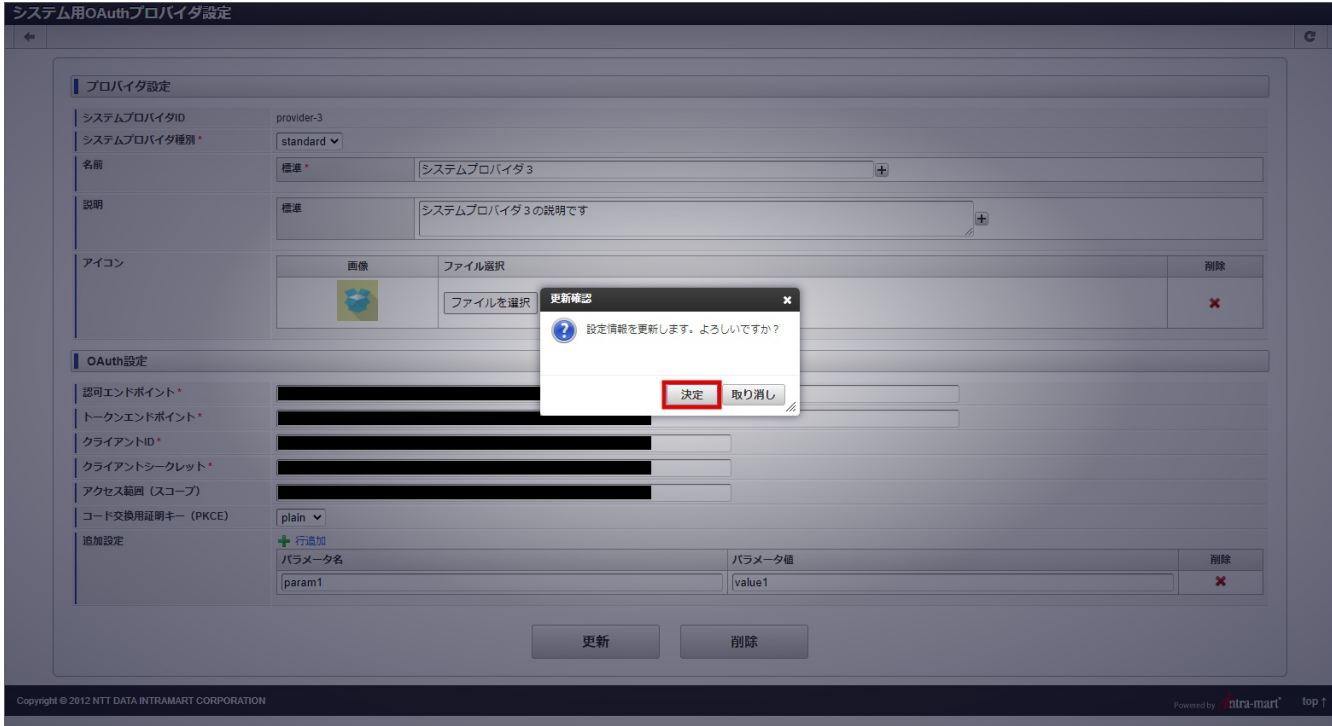

5. システム用OAuthプロバイダ設定を更新できました。

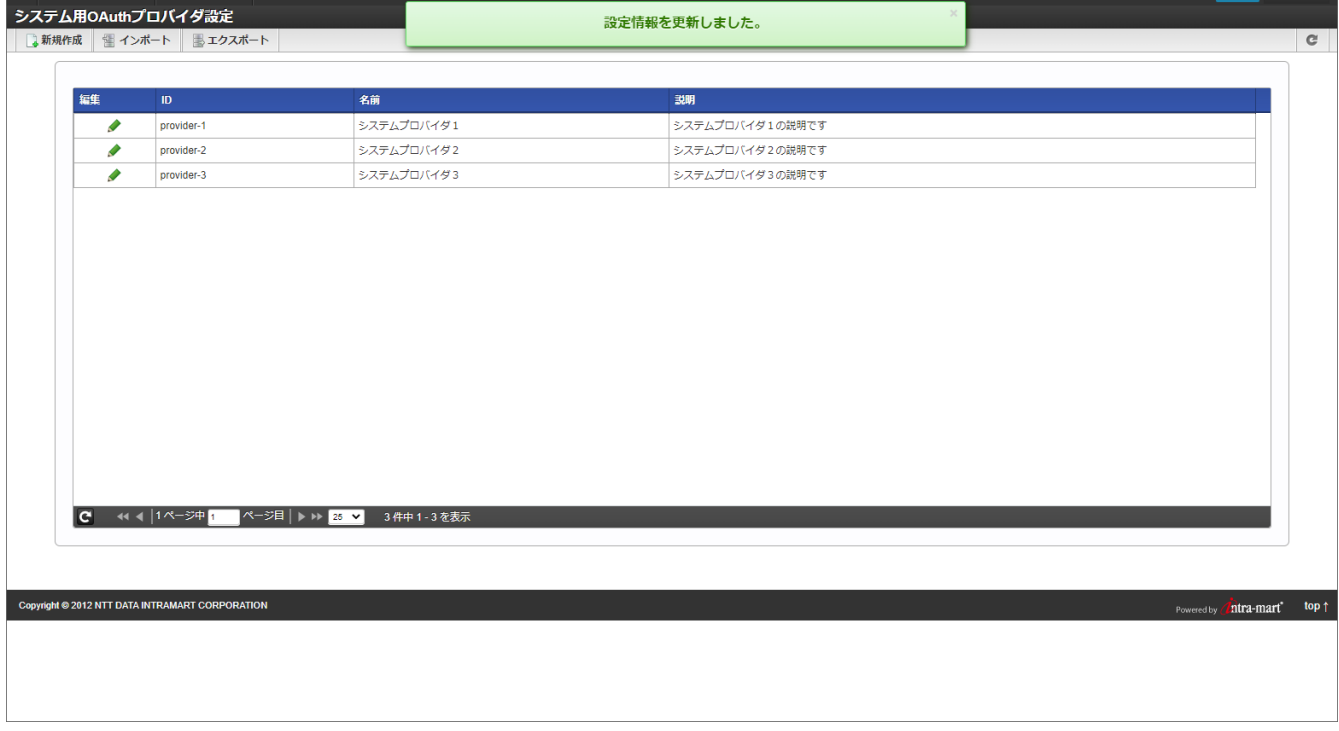

### システム用OAuth[プロバイダ設定を削除する](#page-5-1)

1. 「編集」アイコンをクリックします。

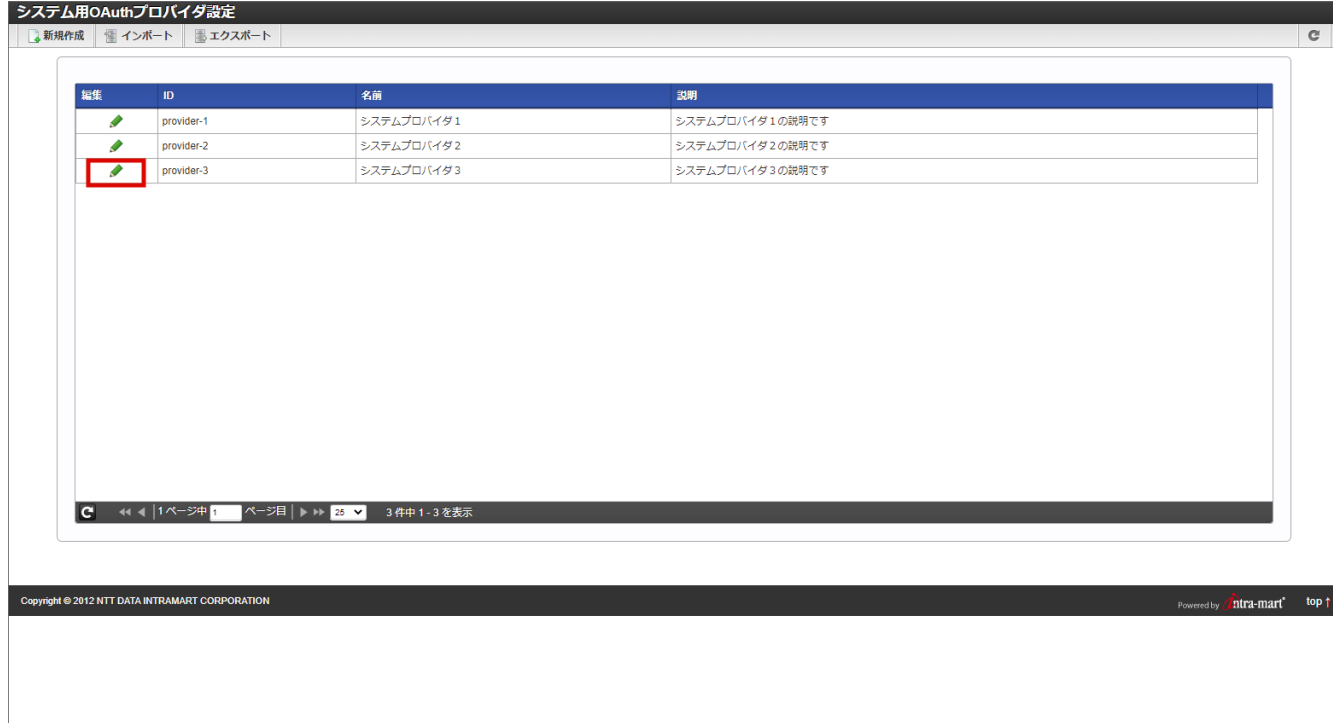

2. 「システム用OAuthプロバイダ設定」画面が表示されます。

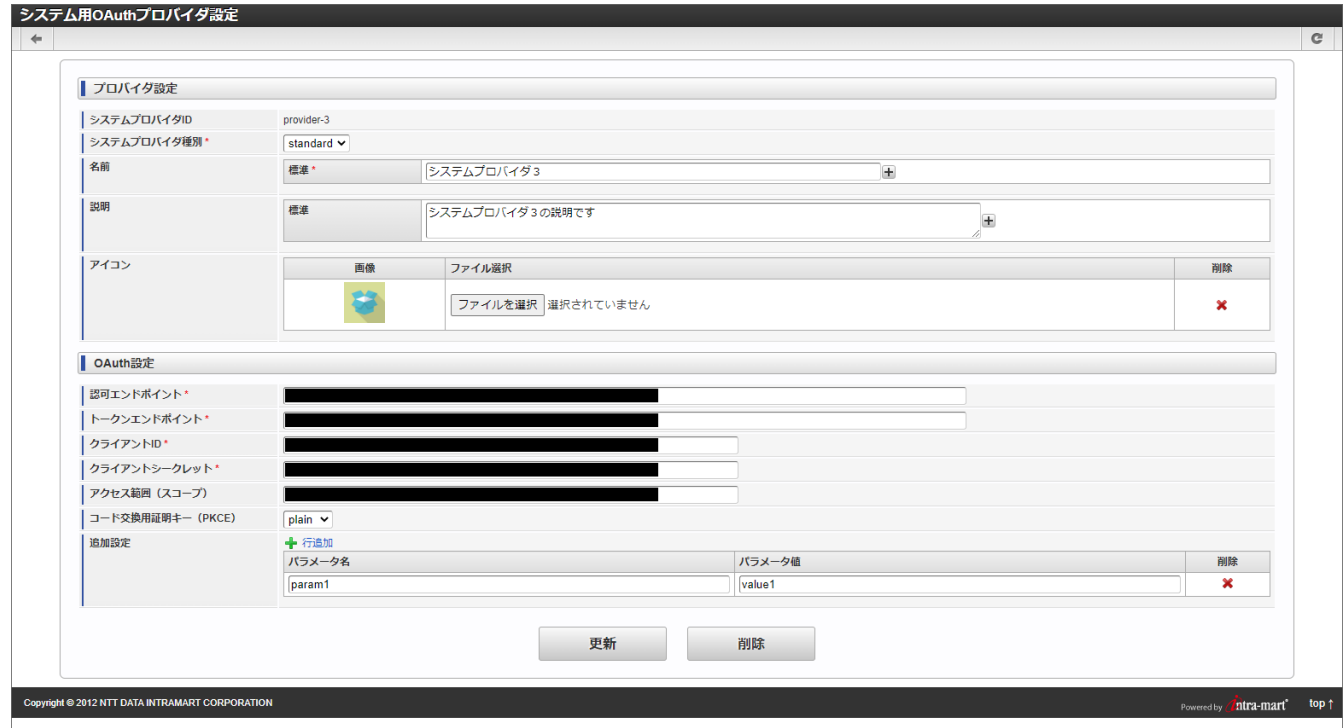

3. 「削除」をクリックします。

<span id="page-124-1"></span><span id="page-124-0"></span>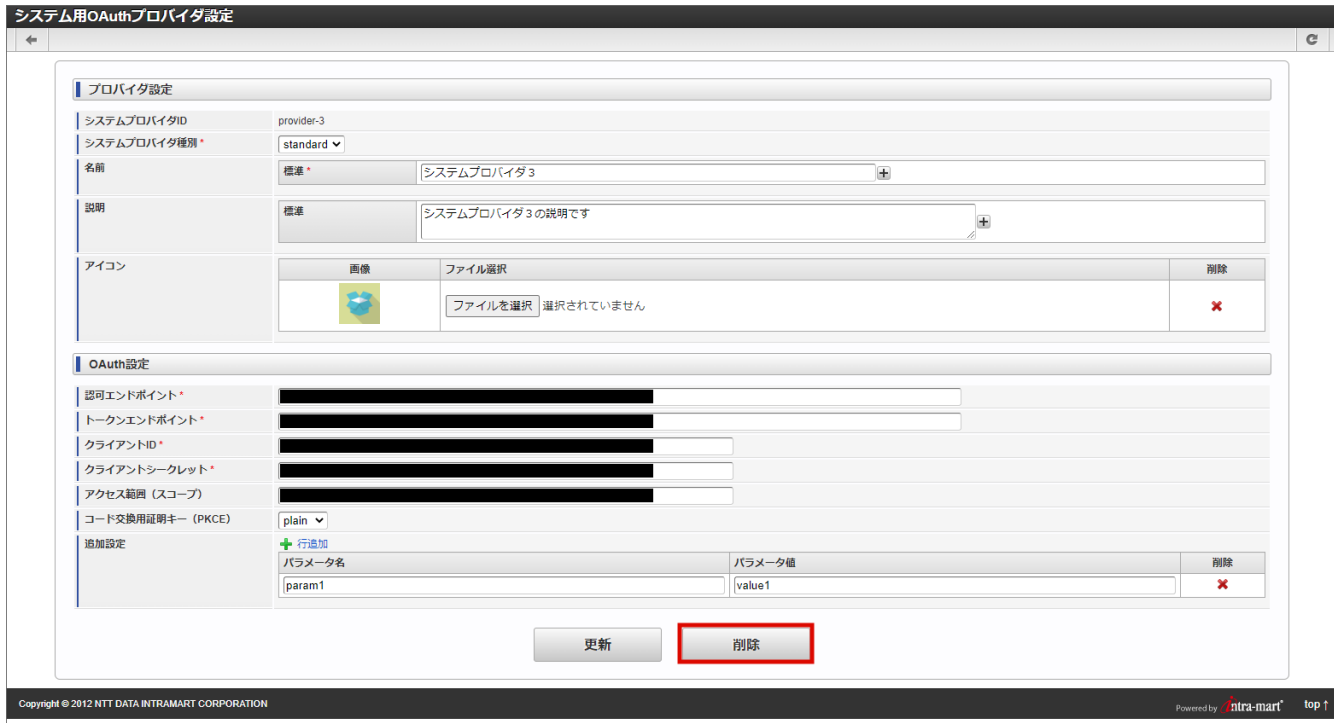

4. 「決定」をクリックします。

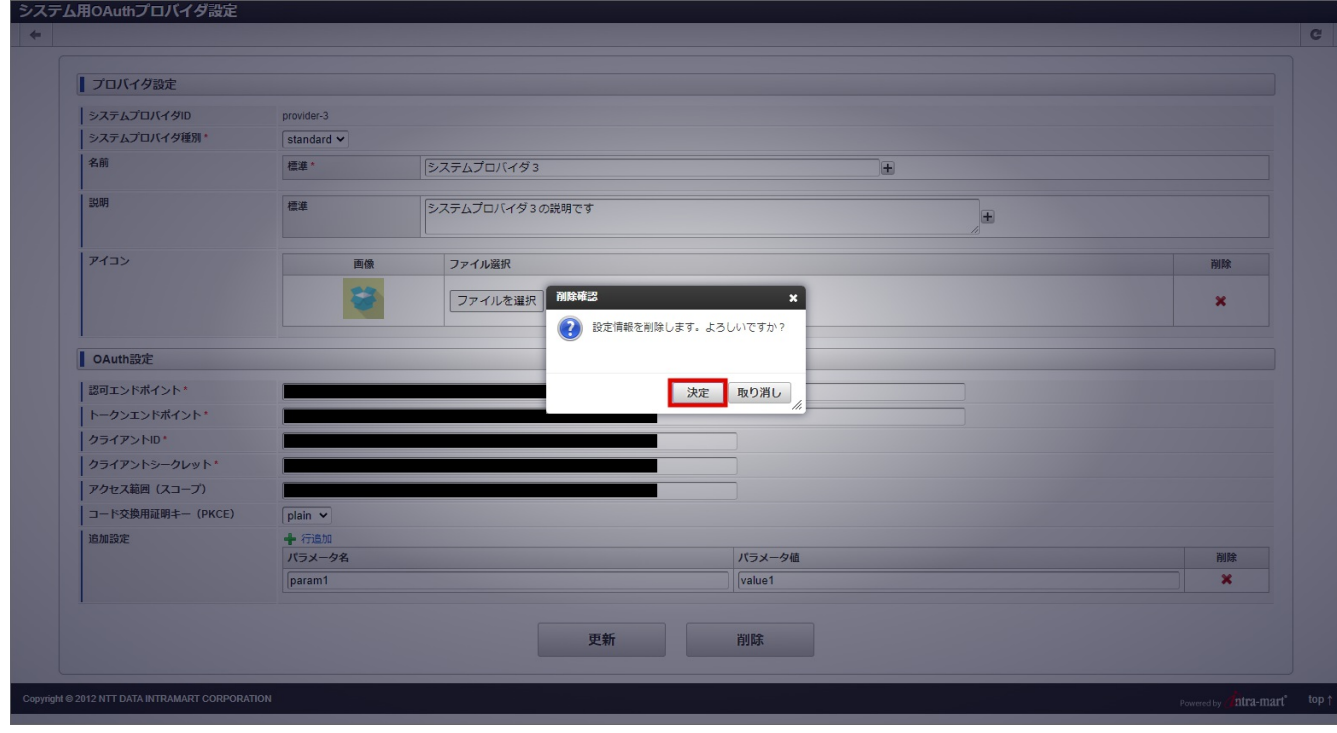

5. システム用OAuthプロバイダ設定を削除できました。

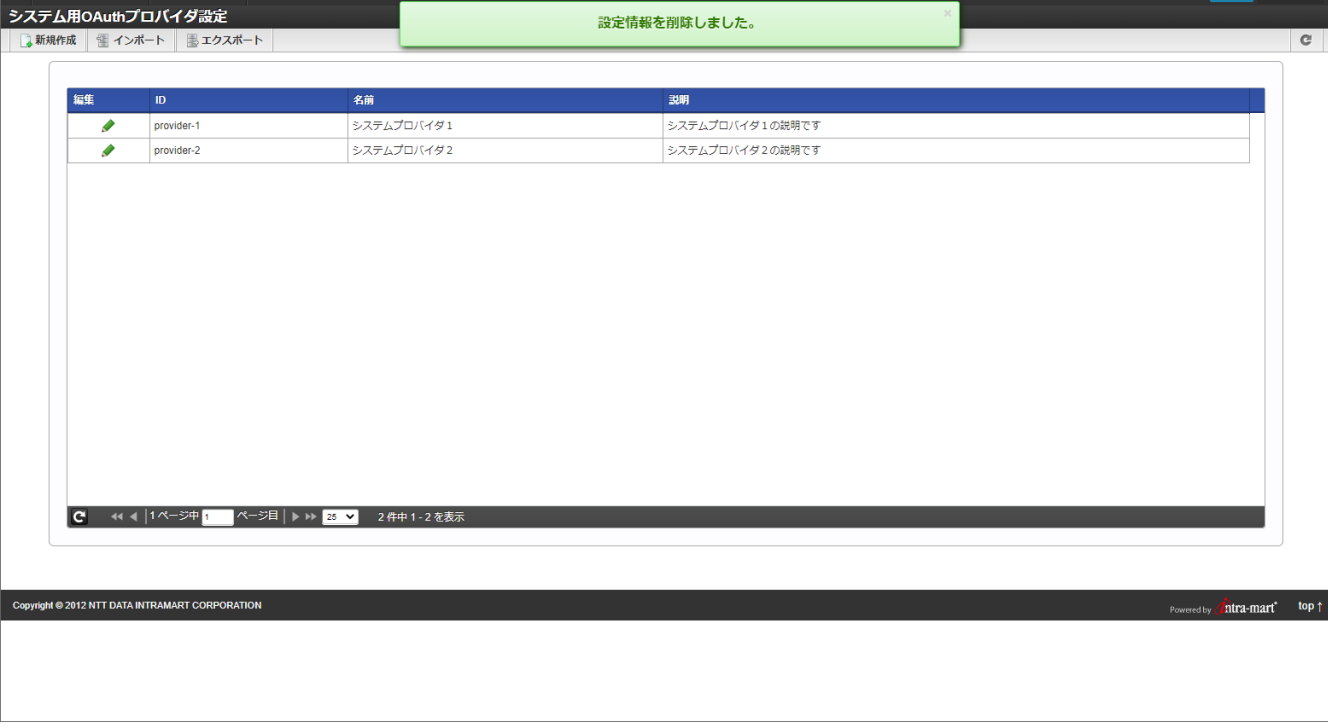

システム用OAuth[プロバイダ設定をエクスポートする](#page-5-2)

- <span id="page-125-0"></span>■ [すべての設定情報をエクスポートする](#page-126-0)
- <span id="page-125-1"></span>■ [特定の設定情報をエクスポートする](#page-129-0)

#### [すべての設定情報をエクスポートする](#page-125-0)

- 1. 「システム管理」→「システム用OAuthプロバイダ設定」をクリックします。
- 2. 「エクスポート」をクリックします。

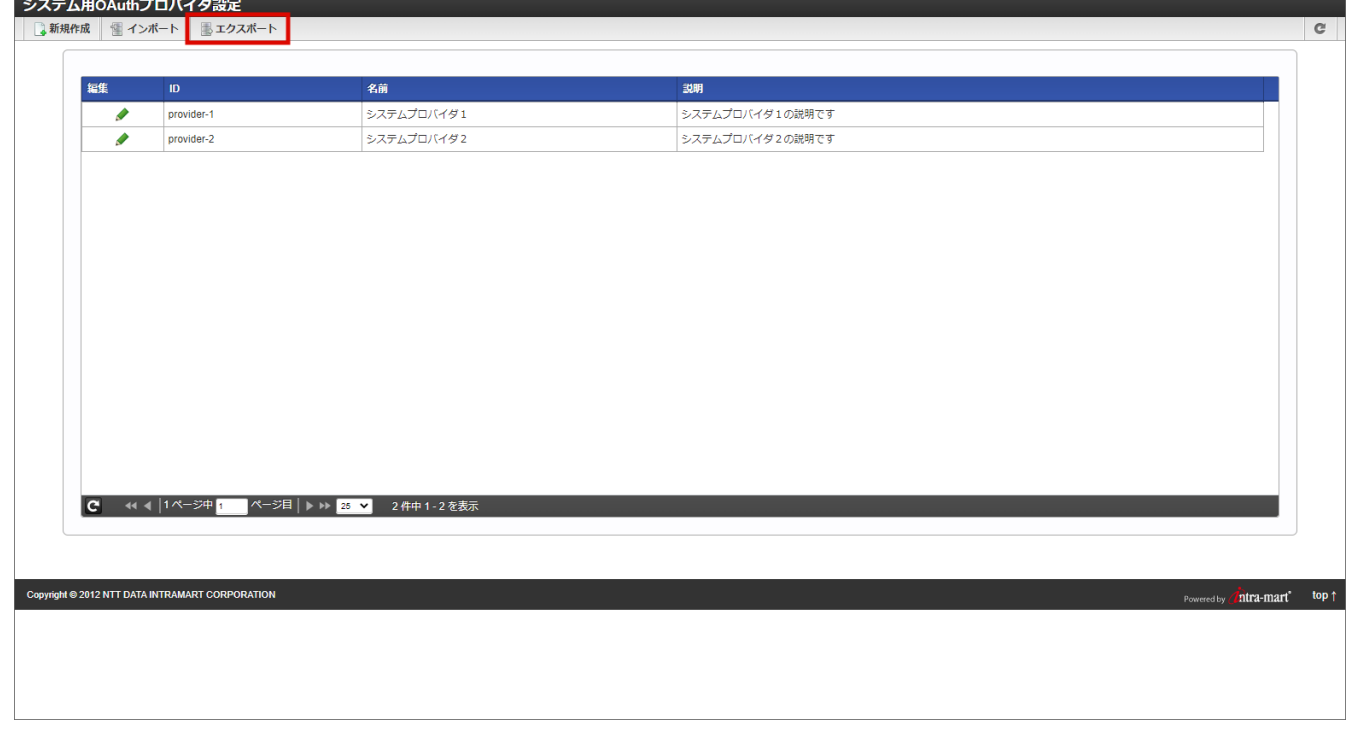

3. エクスポートタイプのラジオボタン「全て」にチェックが入っていることを確認します。

<span id="page-126-0"></span>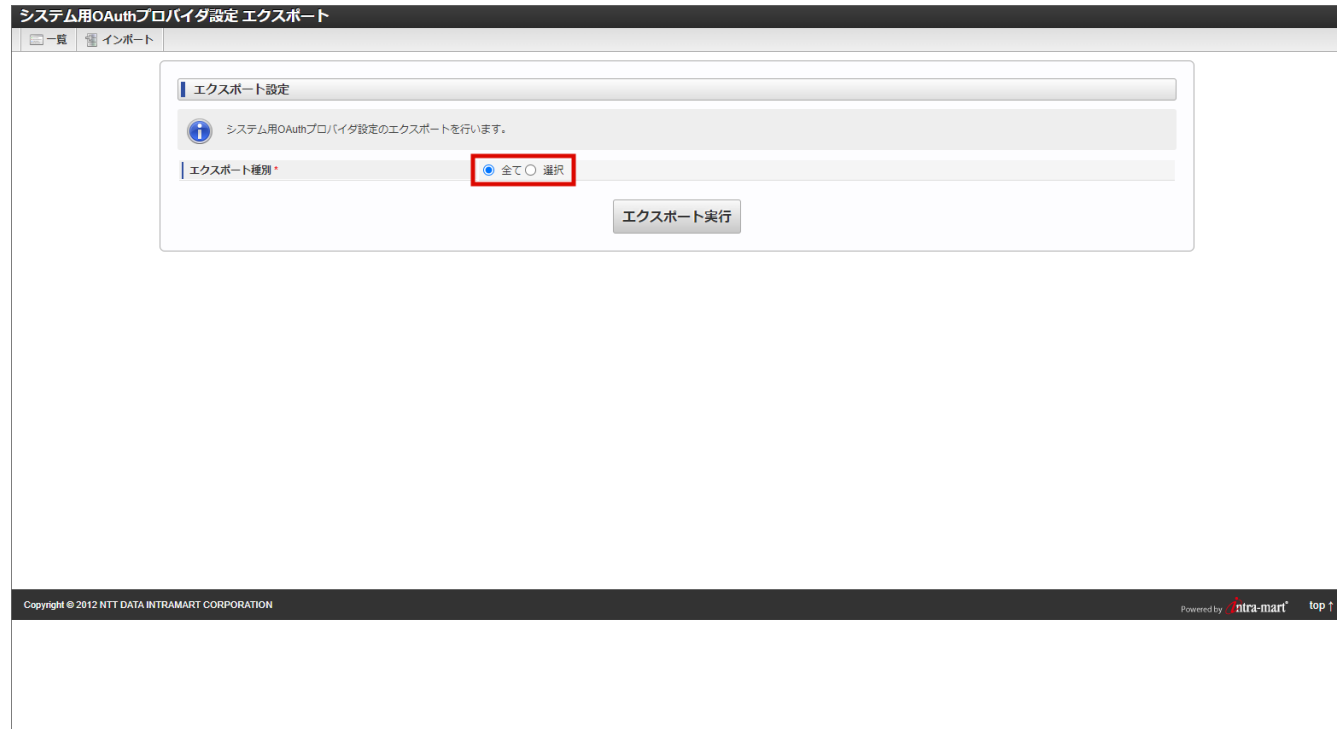

4. 「エクスポート実行」ボタンをクリックします。

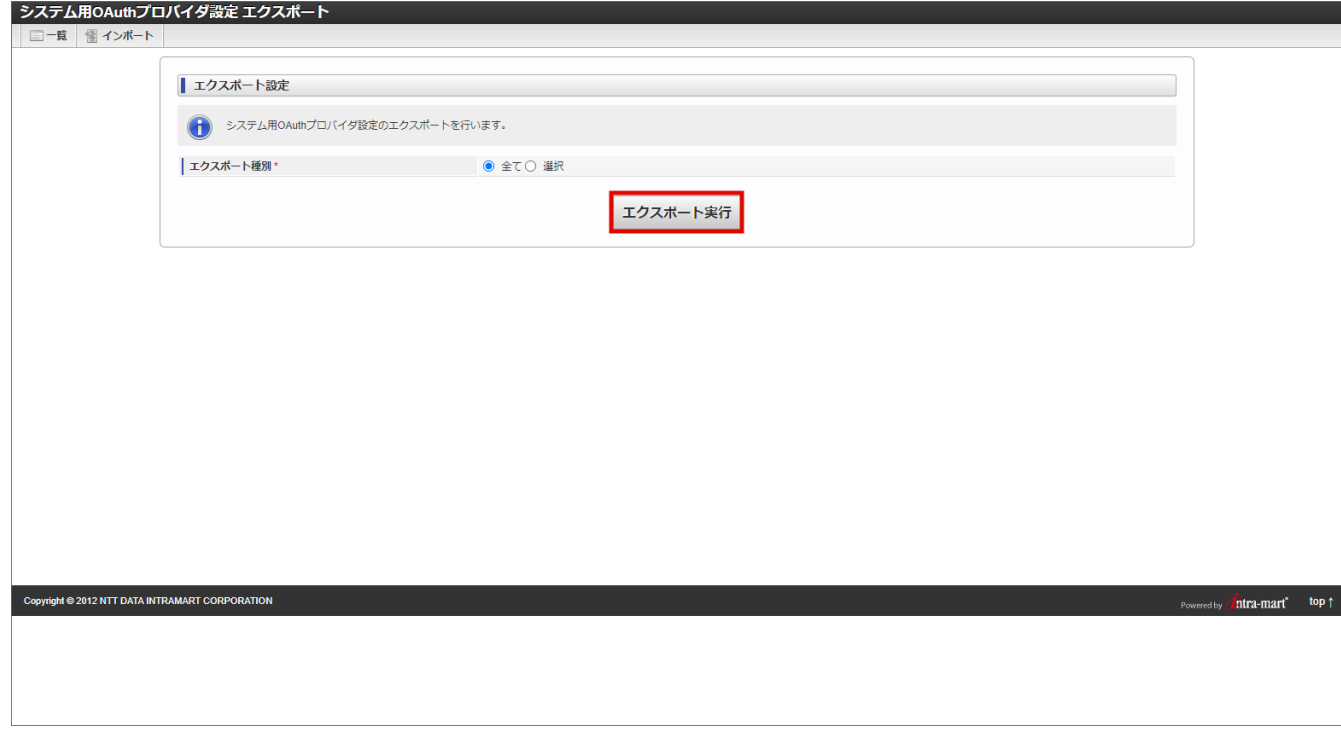

5. 「決定」をクリックします。

<span id="page-127-0"></span>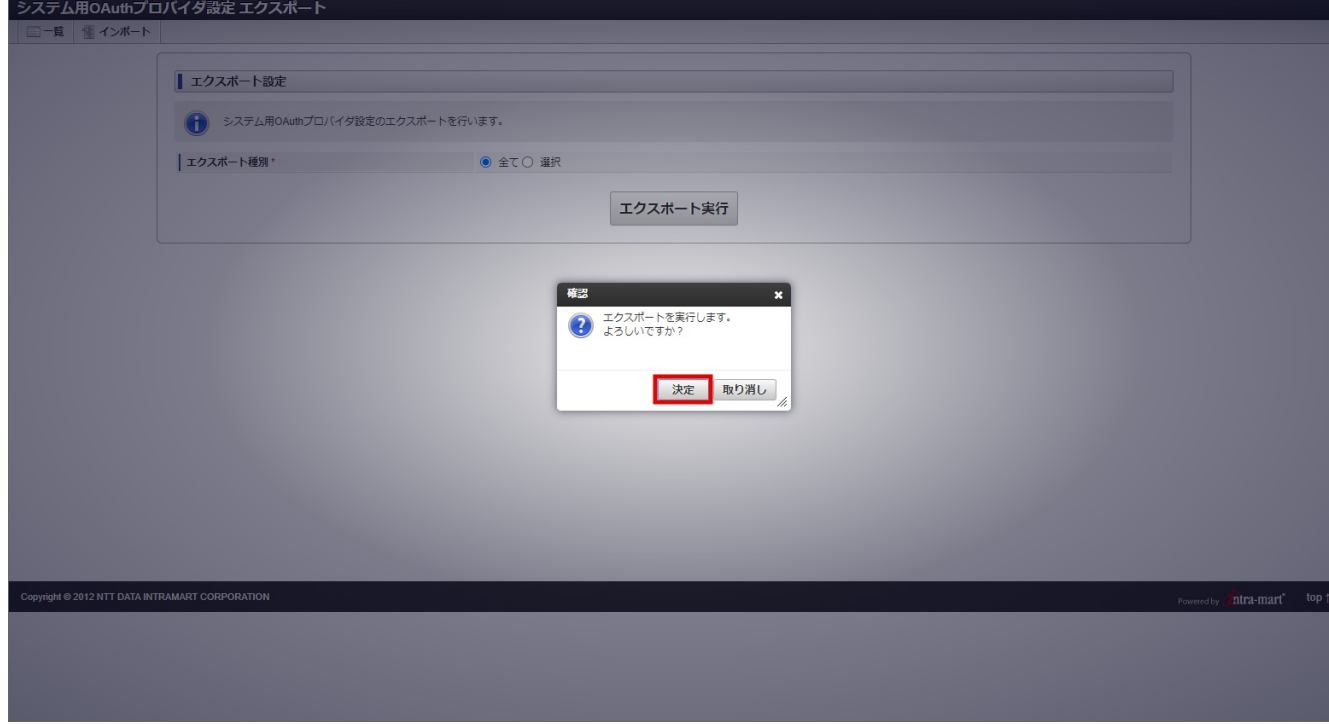

6. システム用OAuthプロバイダ設定をエクスポートできました。

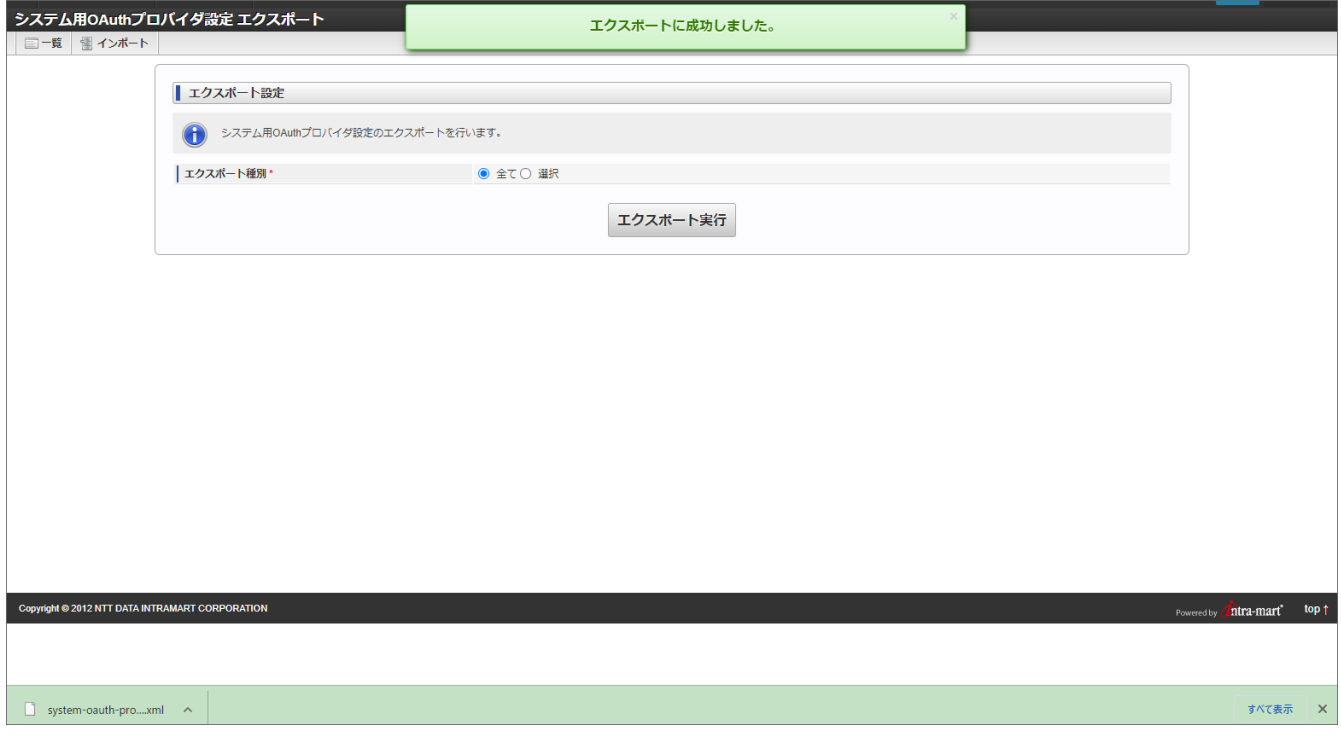

### [特定の設定情報をエクスポートする](#page-125-1)

1. エクスポートタイプのラジオボタン「選択」をクリックし、システム用OAuthプロバイダ設定の一覧を表示します。

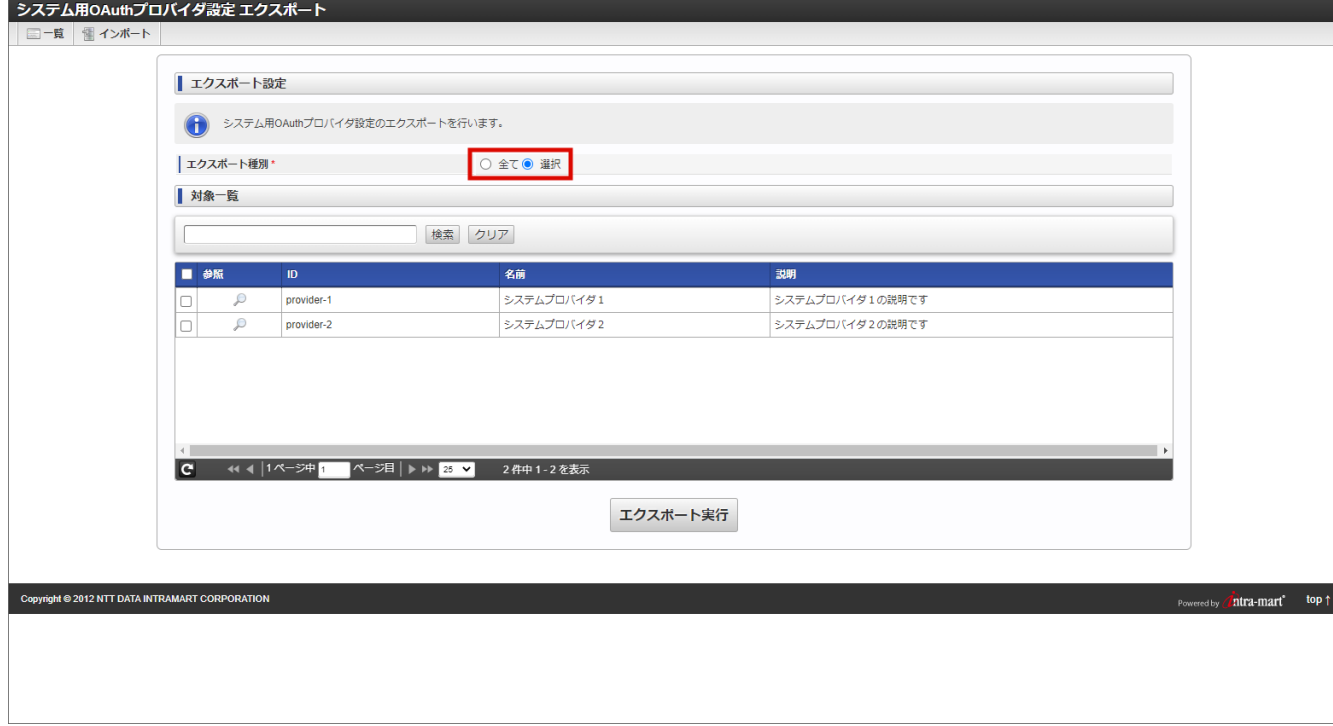

2. 一覧からエクスポートする設定情報を選択します。

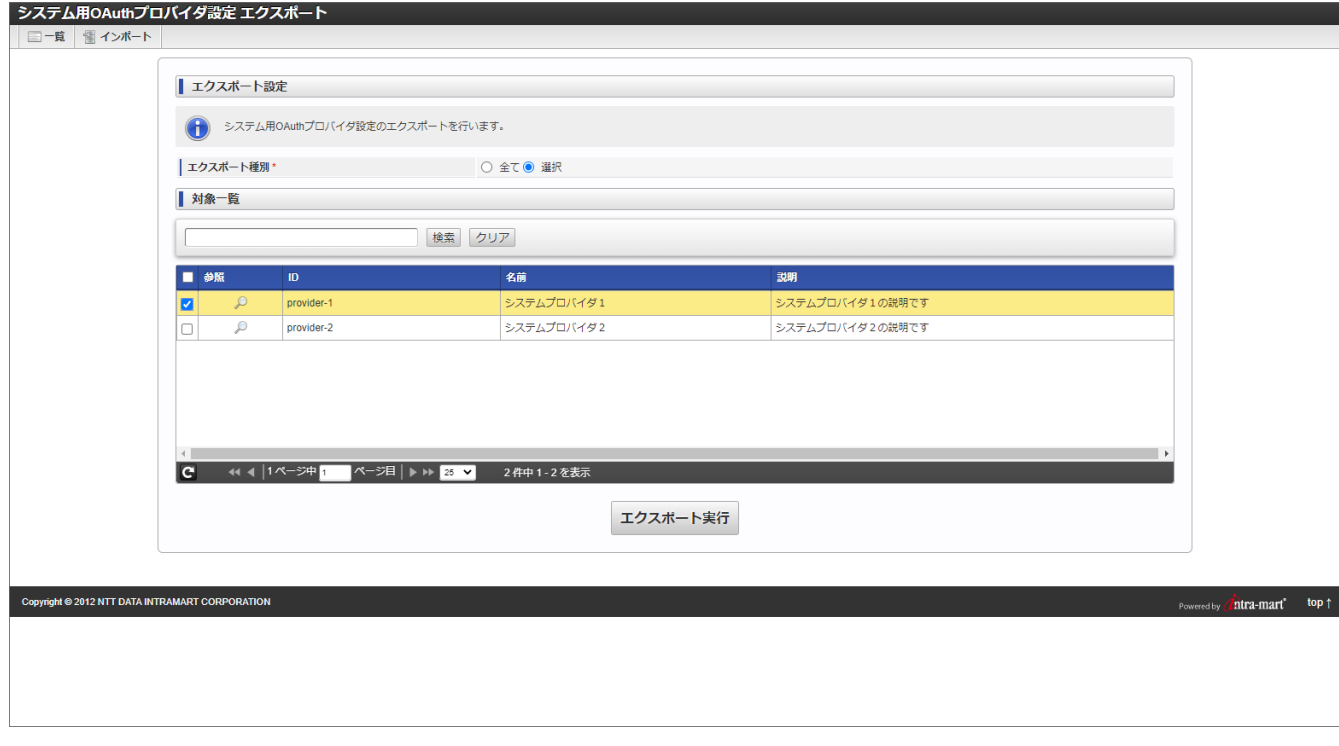

3. 「エクスポート実行」ボタンをクリックします。

<span id="page-129-0"></span>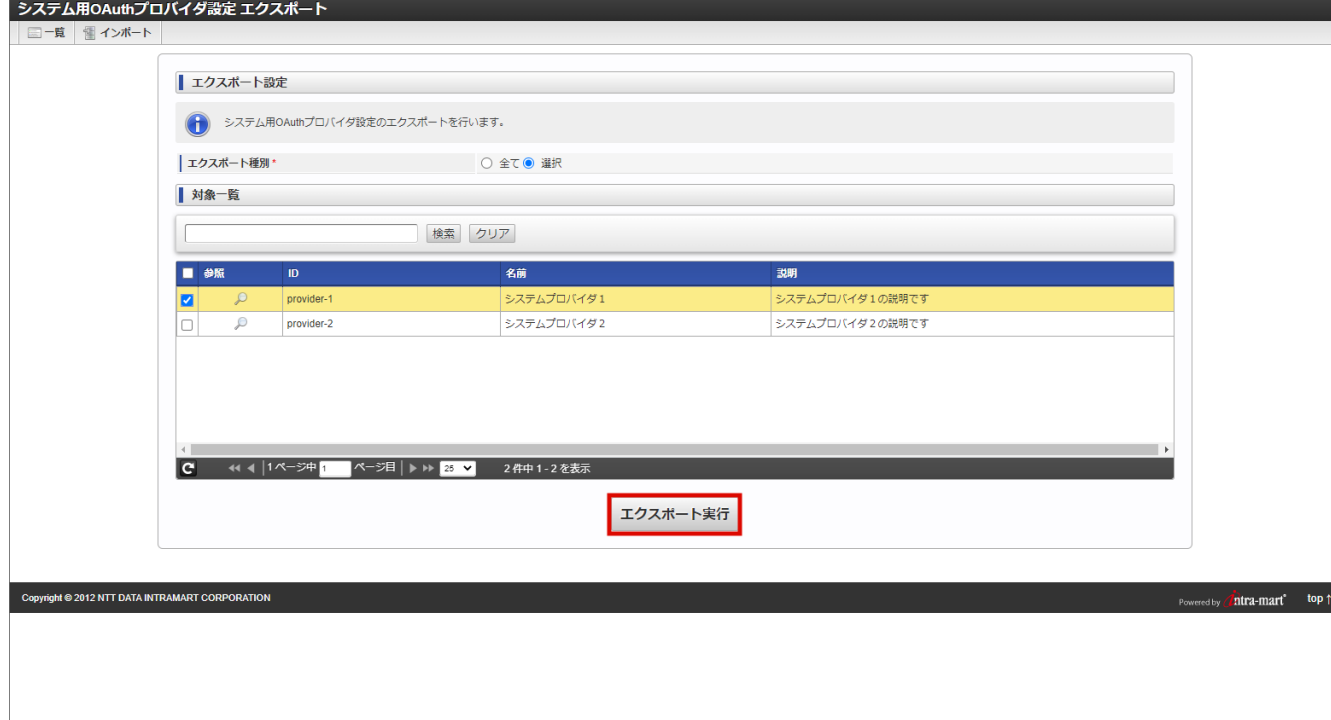

4. 「決定」をクリックします。

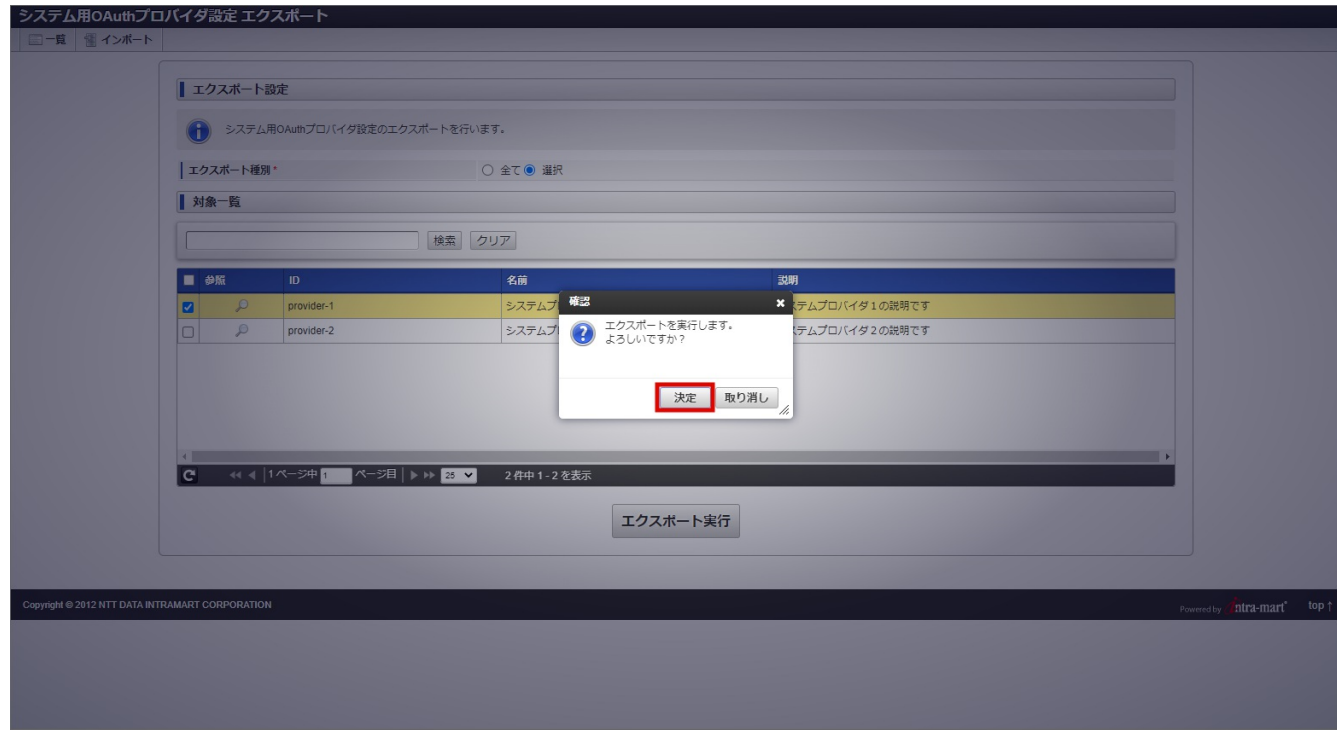

5. システム用OAuthプロバイダ設定をエクスポートできました。

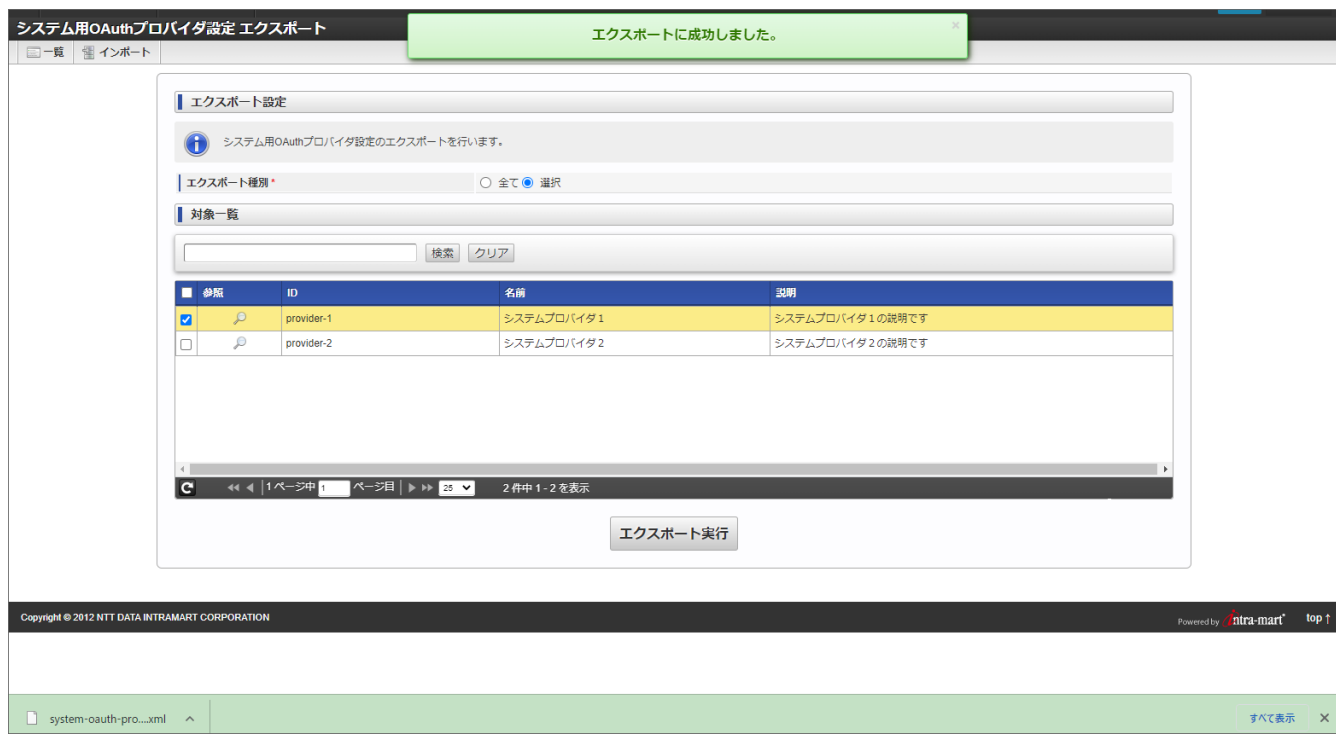

### システム用OAuth[プロバイダ設定をインポートする](#page-116-0)

- 1. 「システム管理」→「システム用OAuthプロバイダ設定」をクリックします。
- 2. 「インポート」をクリックします。

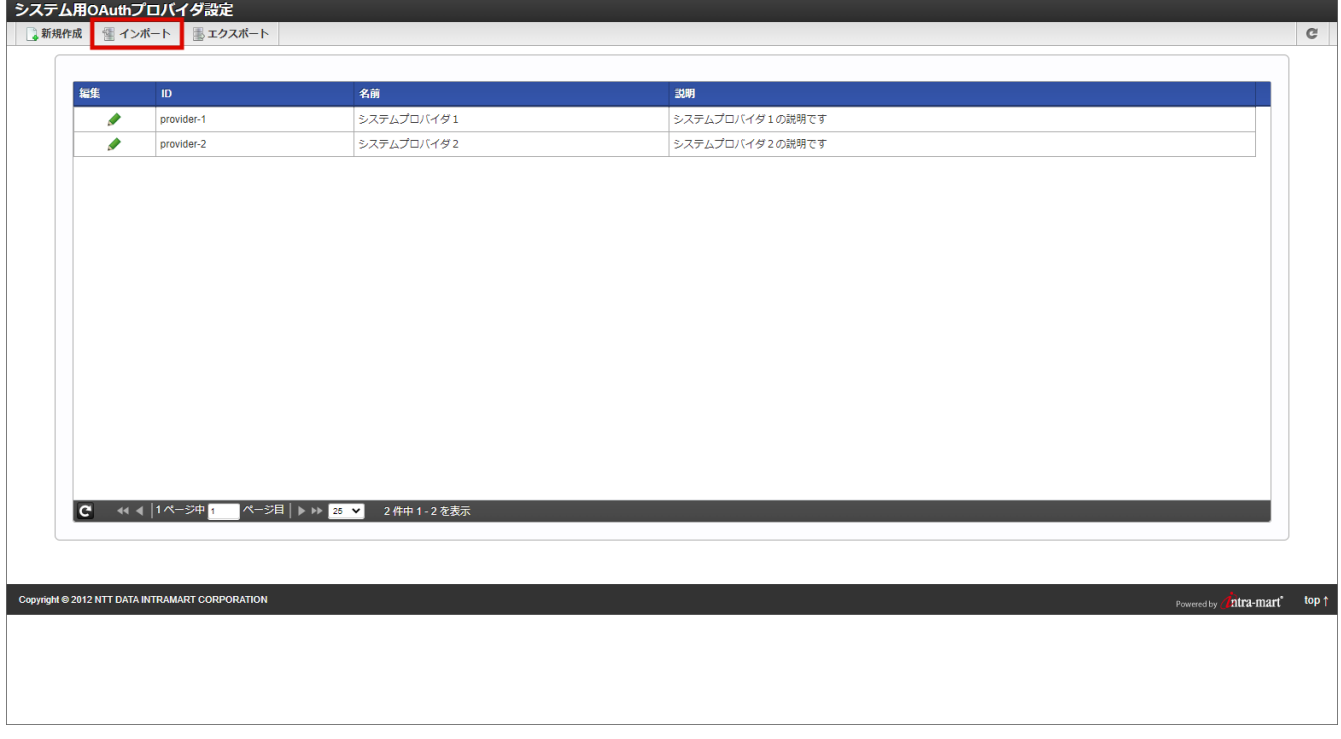

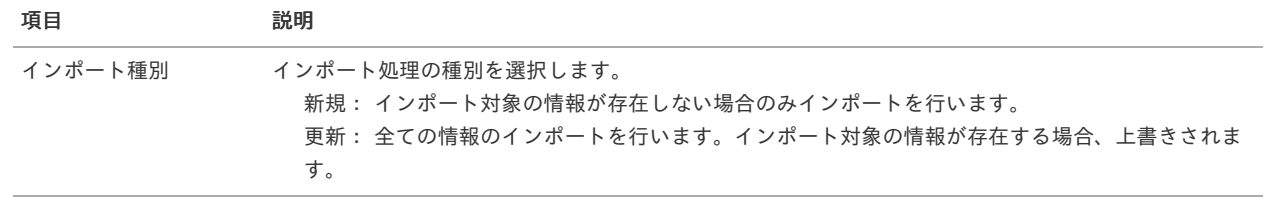

3. 「システム用OAuth[プロバイダ設定をエクスポートする](index.html#system_oauth_provider_export)」でエクスポートしたインポートファイルを選択します。

<span id="page-131-0"></span>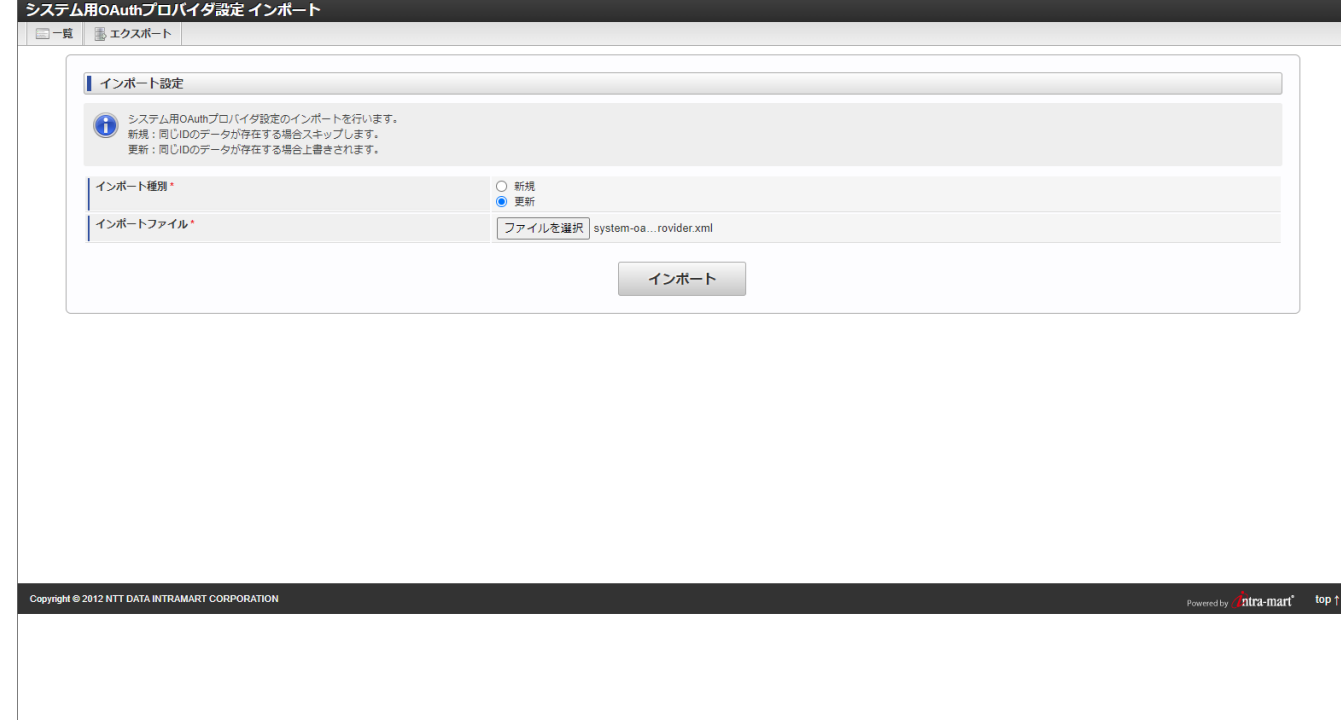

4. 「インポート」をクリックします。

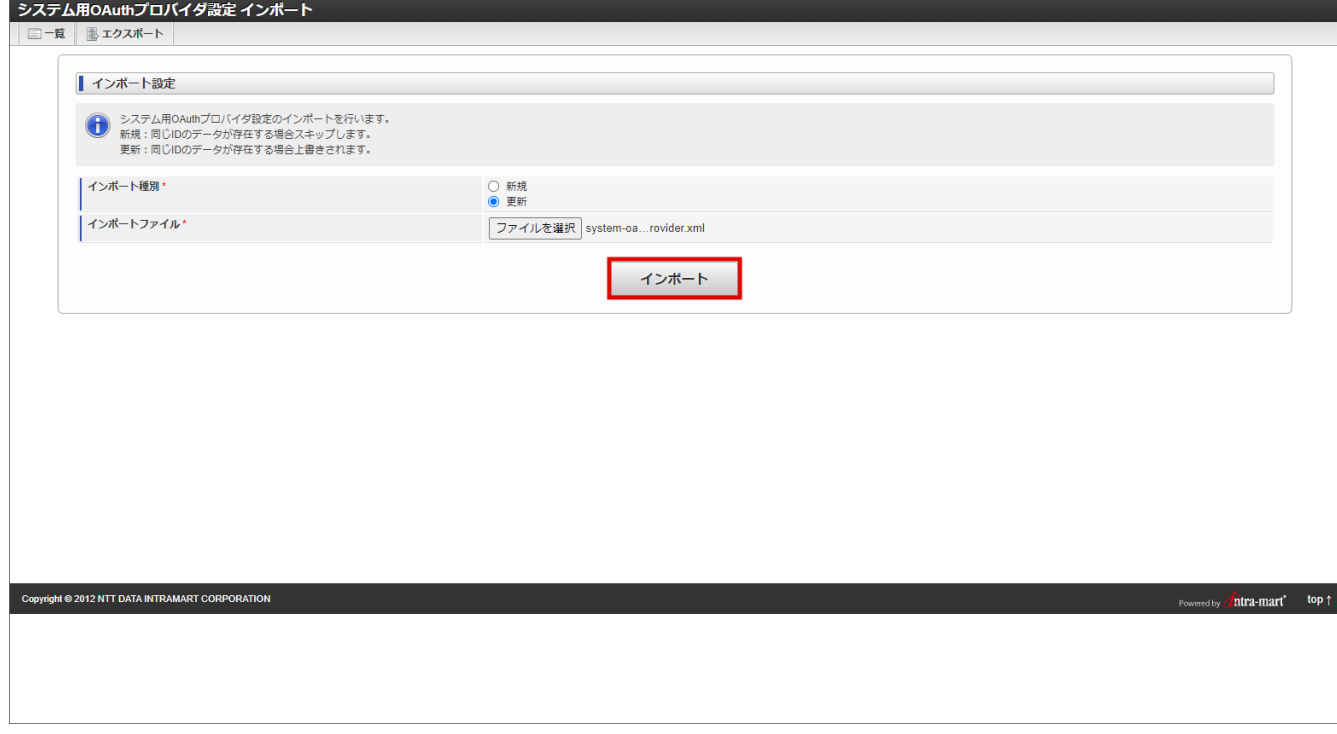

5. 「インポート実行」をクリックします。

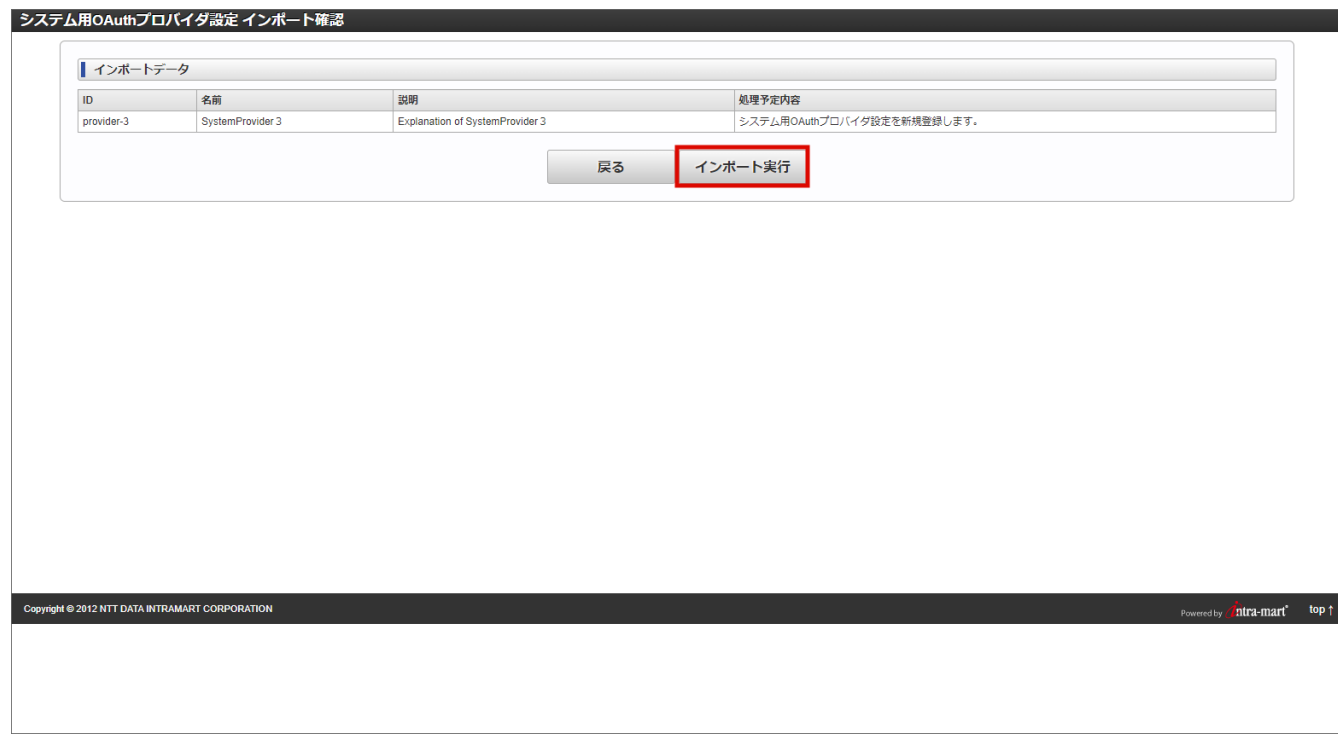

6. システム用OAuthプロバイダ設定をインポートできました。

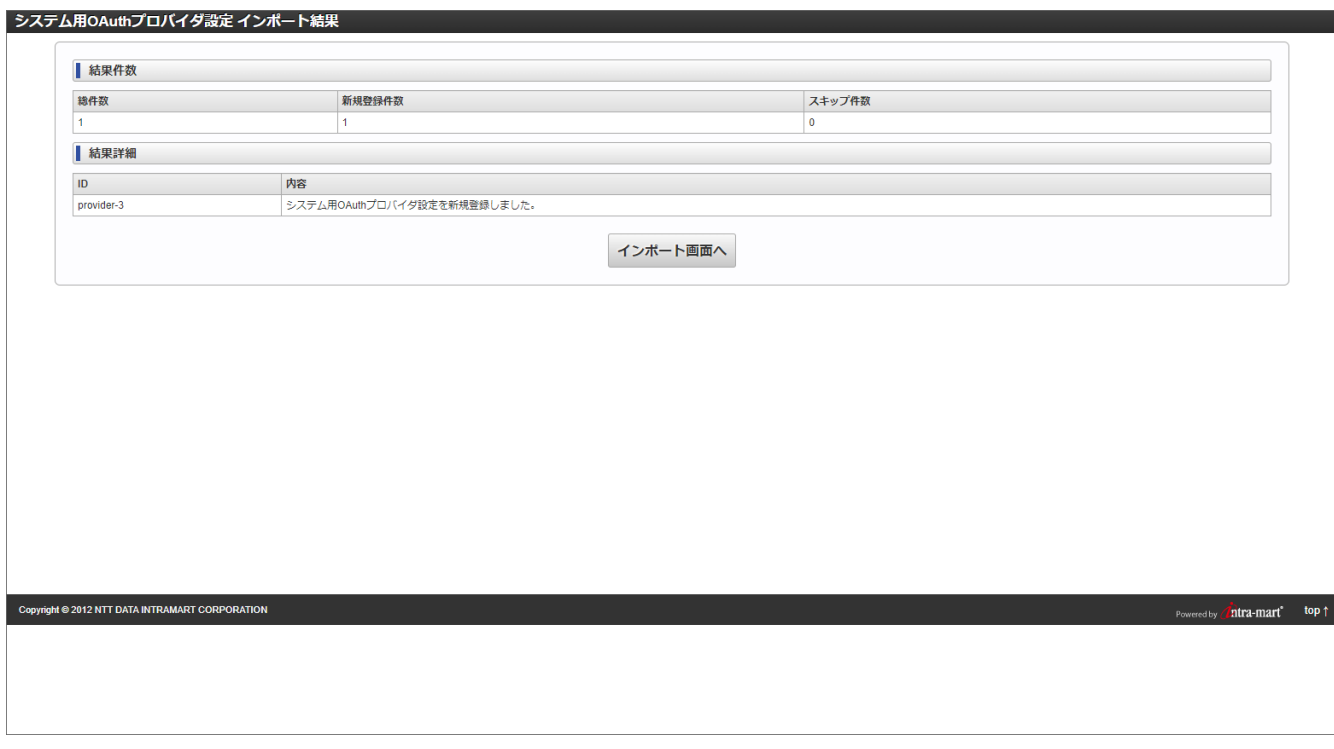

# システム用外部連携アプリケーショ[ン](#page-135-0)

登録したシステム用OAuthプロバイダ設定の連携を許可、または解除します。

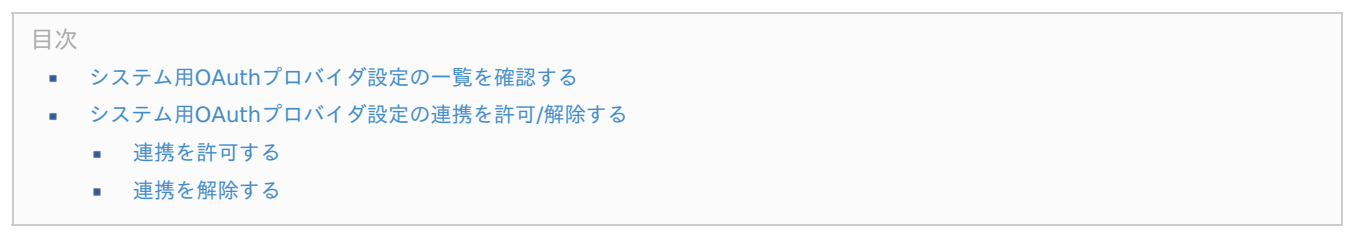

システム用OAuth[プロバイダ設定の一覧を確認する](#page-5-3)

1. 「システム管理」→「システム用外部連携アプリケーション」をクリックします。

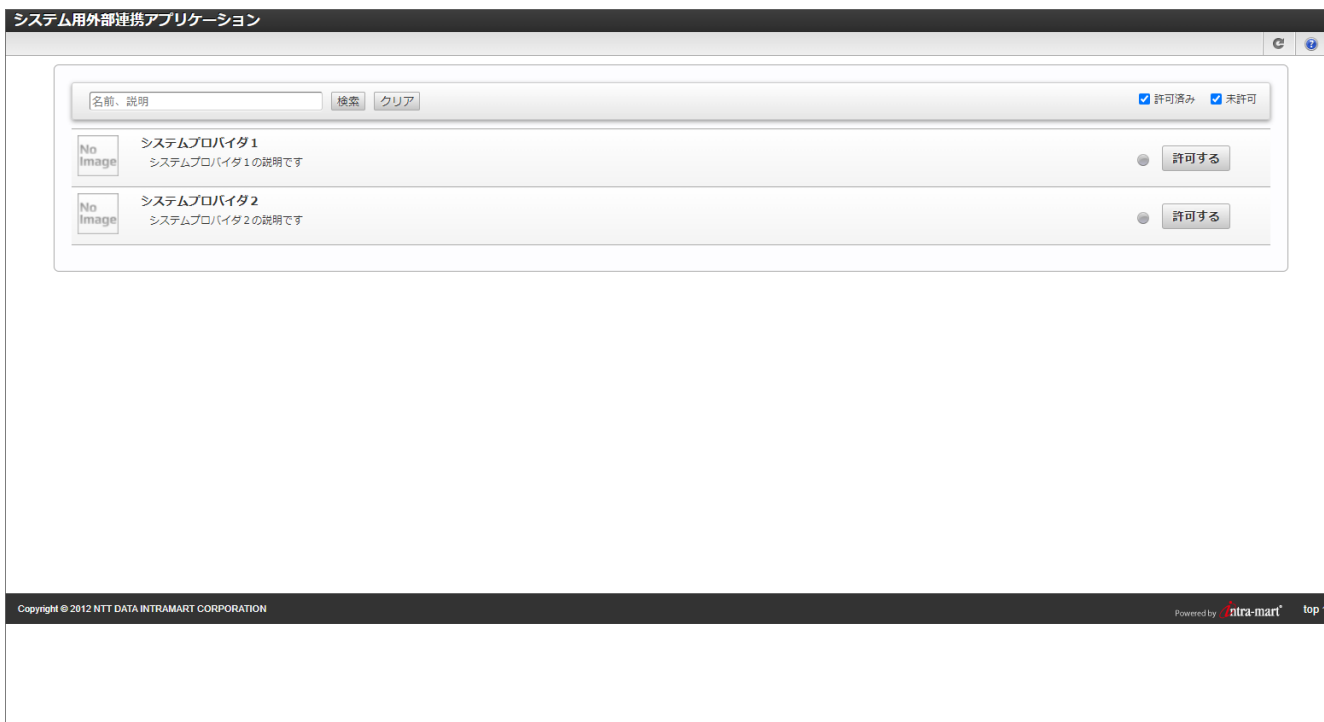

ツールバー項目の説明

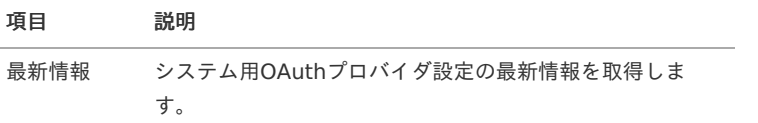

#### 検索エリアの説明

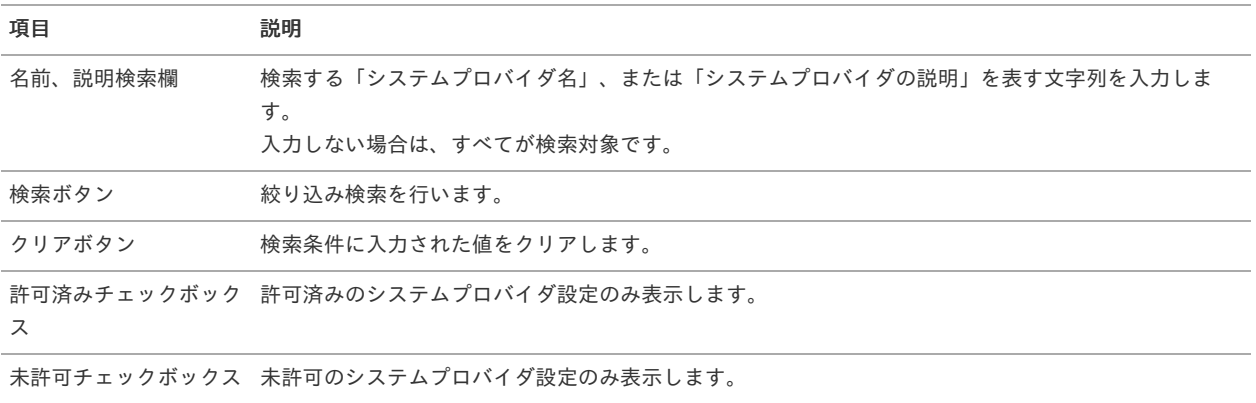

### システム用OAuth[プロバイダ設定の連携を許可](#page-5-4)/解除す[る](#page-135-1)

#### [連携を許可する](#page-134-0)

[連携を解除する](#page-136-0)

### [連携を許可する](#page-5-2)

- 1. 「システム管理」→「システム用外部連携アプリケーション」をクリックします。
- 2. 連携したいシステムプロバイダ設定の「許可する」をクリックします。

<span id="page-134-0"></span>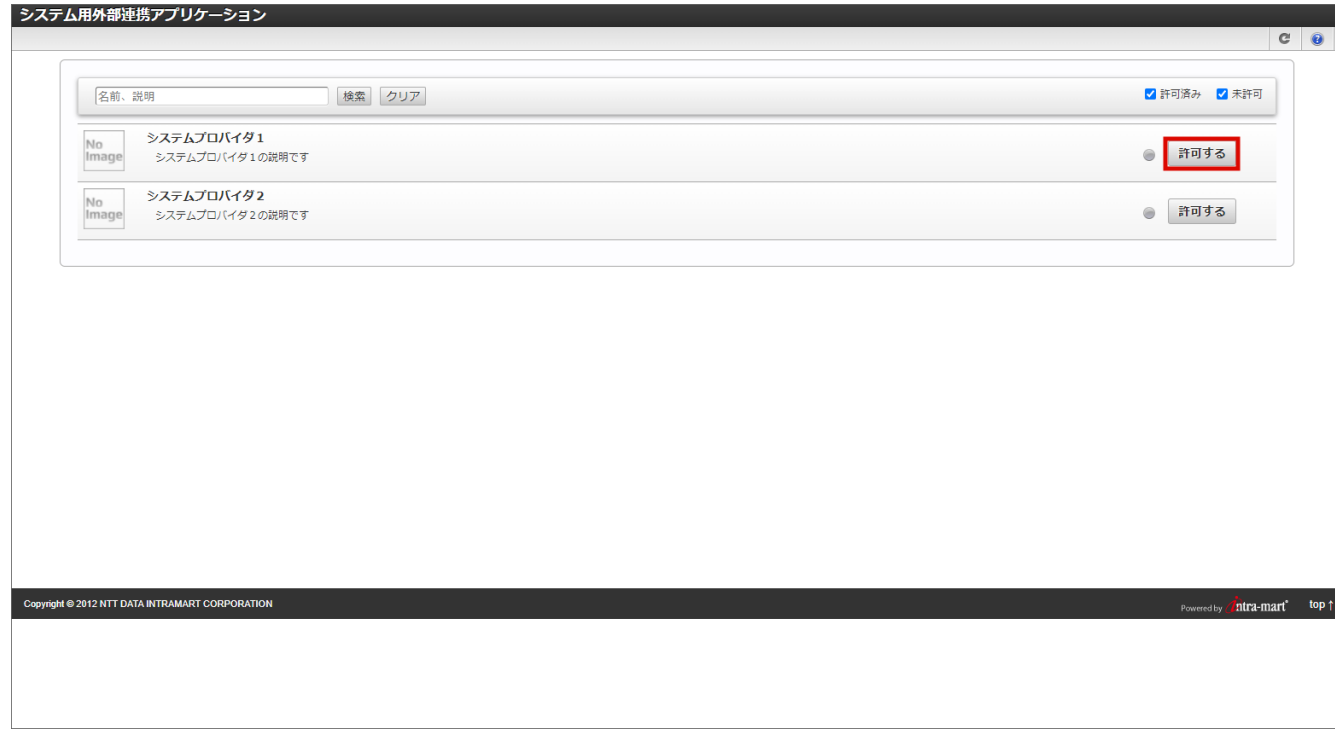

3. 「決定」をクリックします。

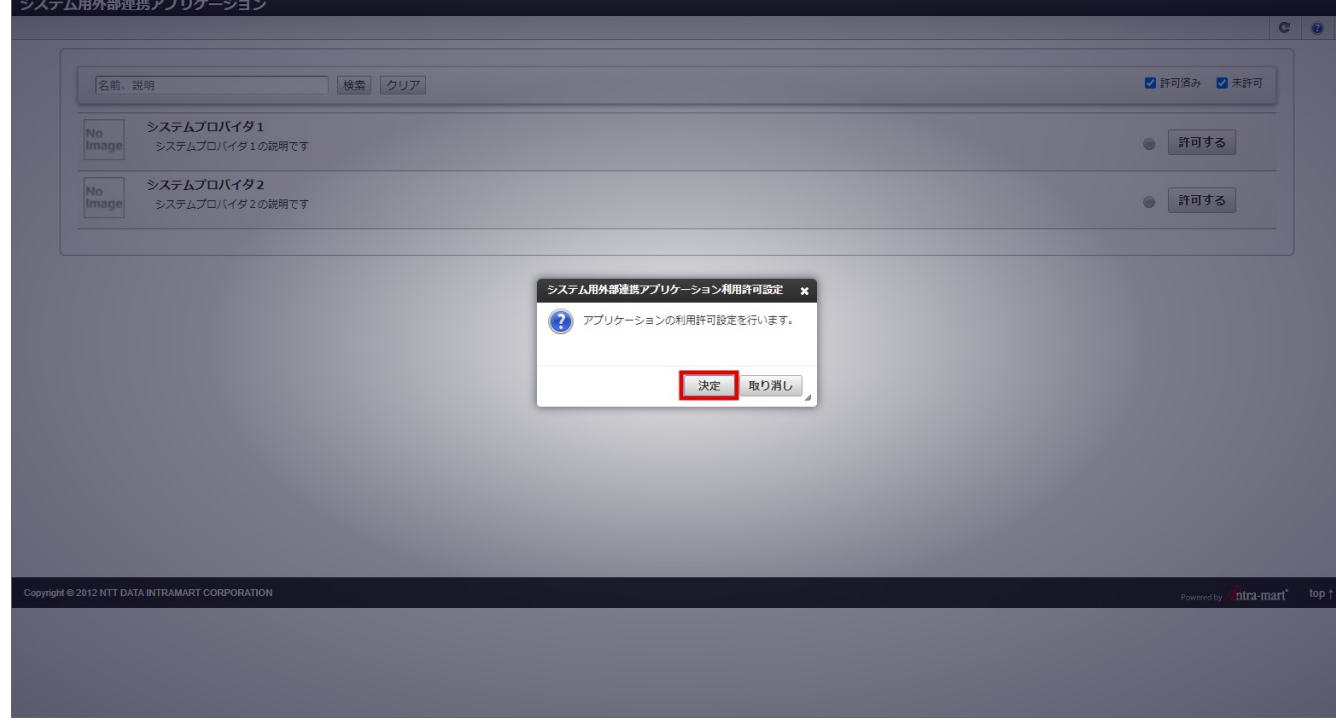

4. アプリケーションの認可を求める画面が表示されます。 (画像はMicrosoft 365のサインイン画面です。)

<span id="page-135-1"></span><span id="page-135-0"></span>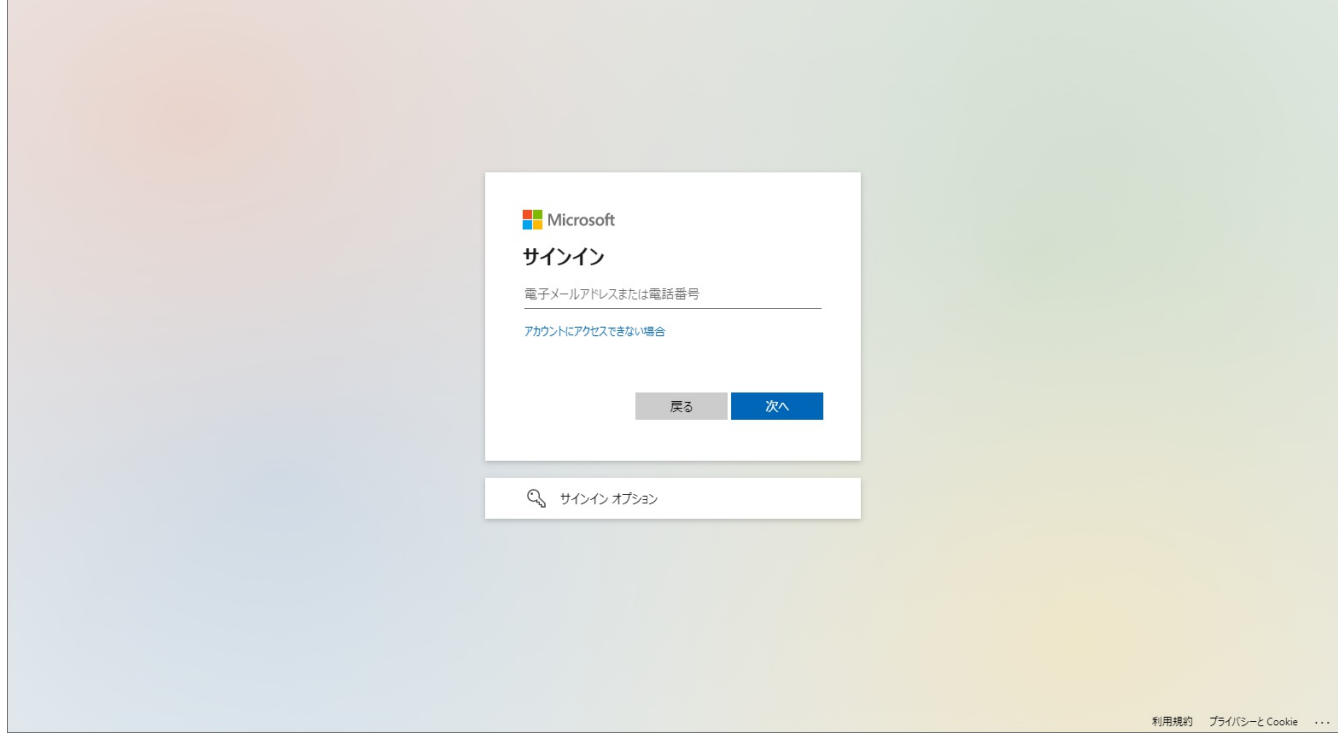

5. 連携が完了しました。

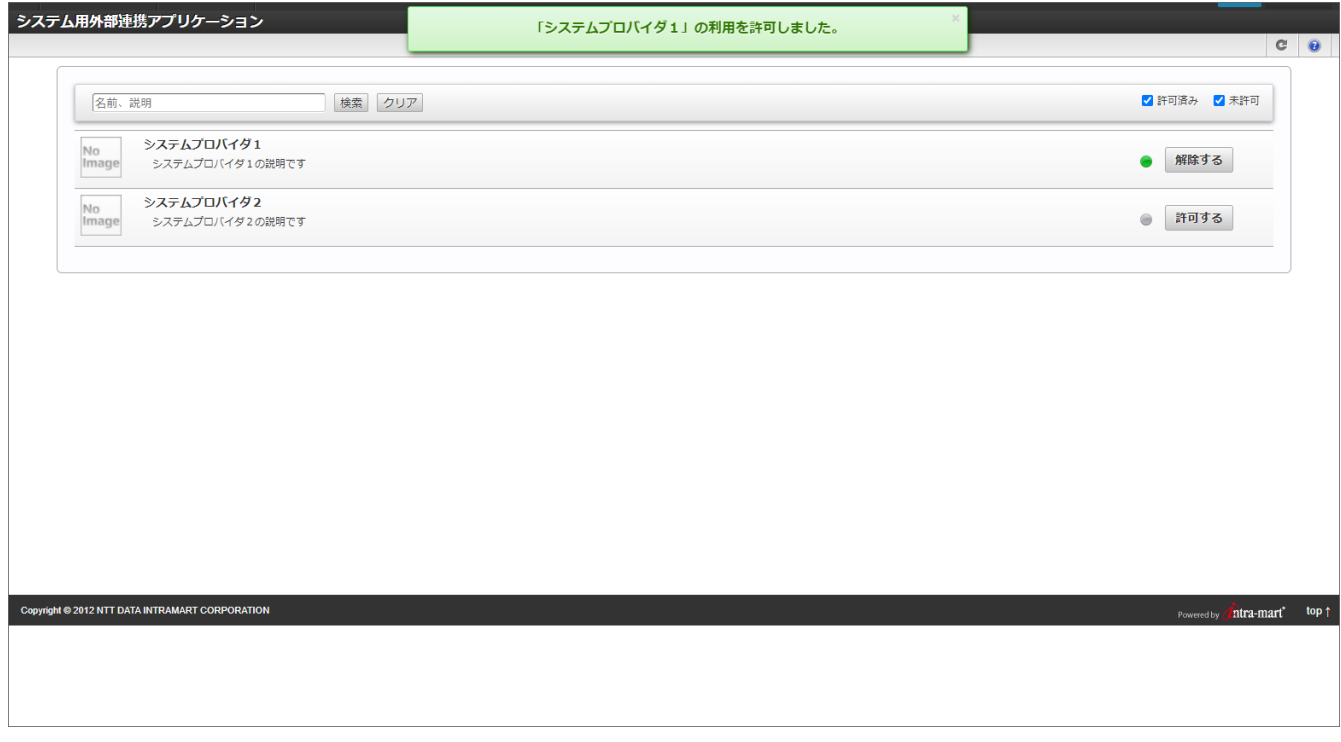

### [連携を解除する](#page-83-0)

1. 連携を解除したいシステムプロバイダ設定の「解除する」をクリックします。

<span id="page-136-0"></span>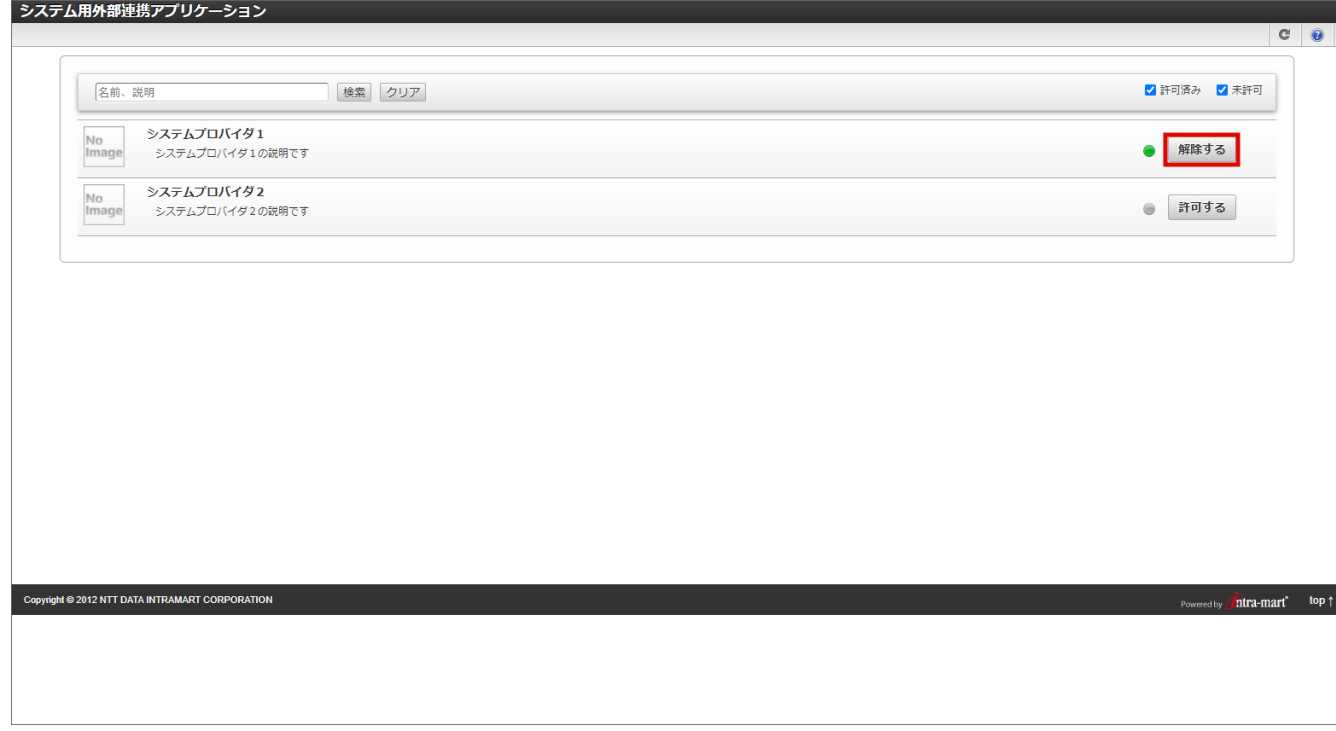

2. 「決定」をクリックします。

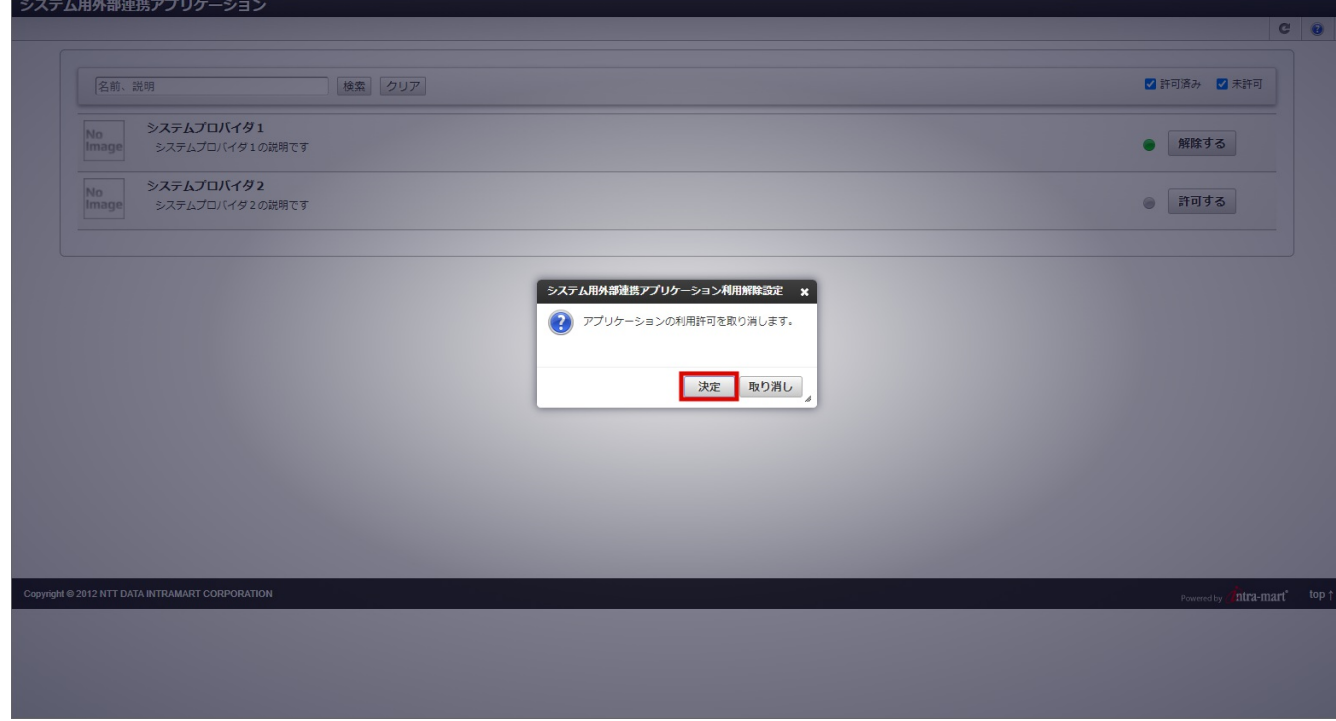

3. 連携が解除されました。

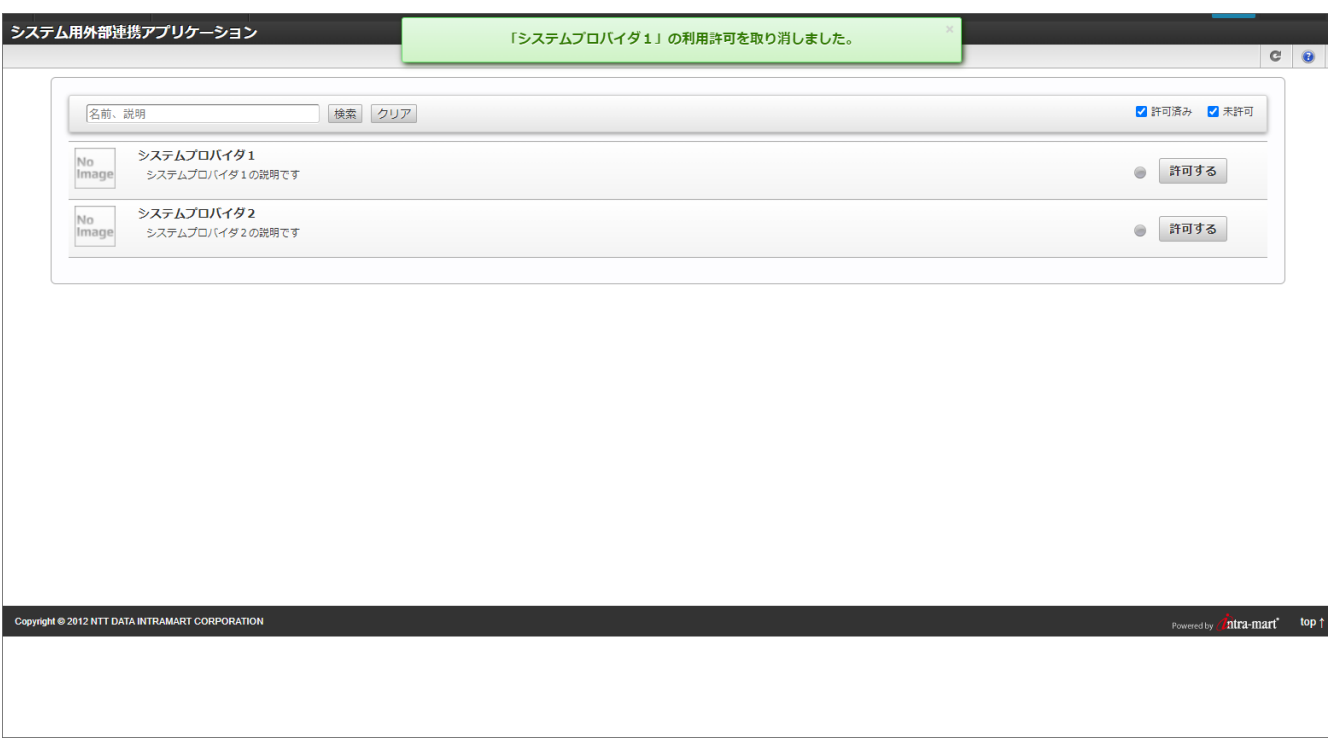

### SMTPサーバ設定

SMTPサーバ設定を一覧表示します。 SMTPサーバ設定の新規登録、設定変更、削除、インポート、エクスポートなどの操作が行えます。

目次

- SMTP[サーバ設定の一覧を確認する](#page-138-0)
- SMTP[サーバ設定を登録する](#page-140-0)
- SMTP[サーバ設定を変更する](#page-142-0)
- SMTP[サーバ設定を削除する](#page-143-0)
- SMTP[サーバ設定をエクスポートする](#page-146-0)
- [すべての設定情報をエクスポートする](#page-126-0)
	- [特定の設定情報をエクスポートする](#page-129-0)
- SMTP[サーバ設定をインポートする](#page-150-0)

SMTP[サーバ設定の一覧を確認する](#page-5-3)

1. 「システム管理」→「SMTPサーバ設定」をクリックします。

<span id="page-138-0"></span>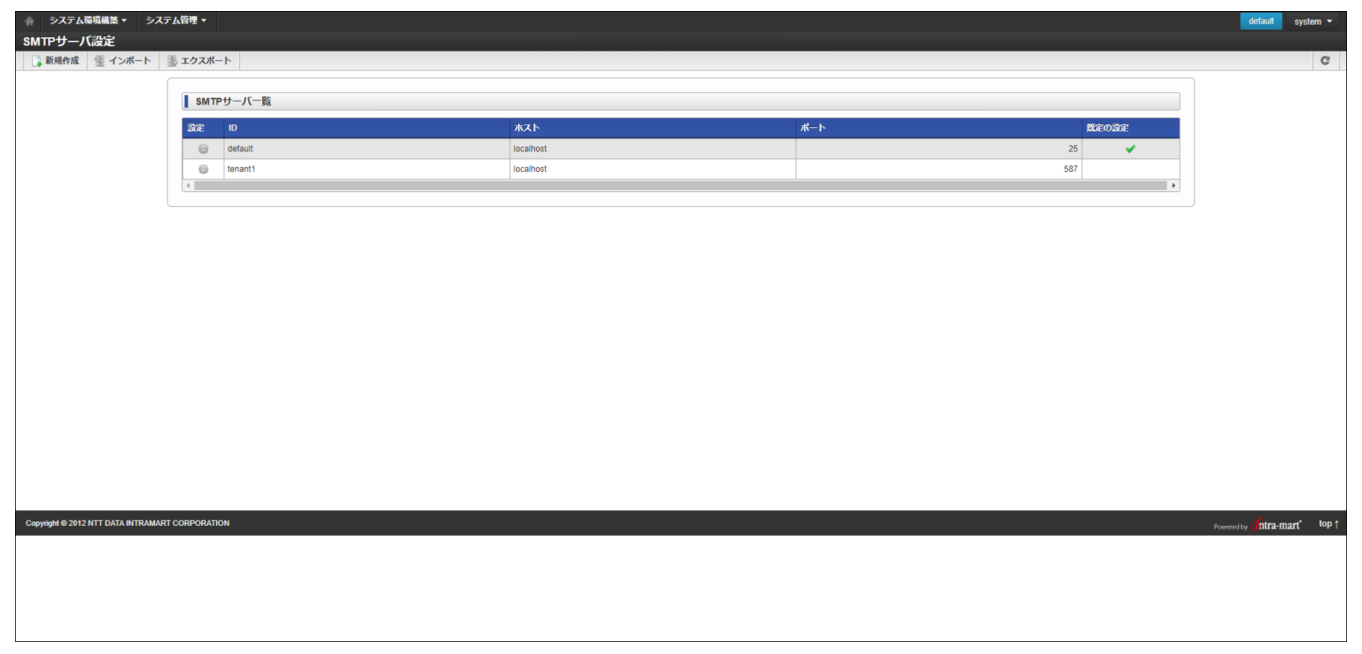

#### ツールバー項目の説明

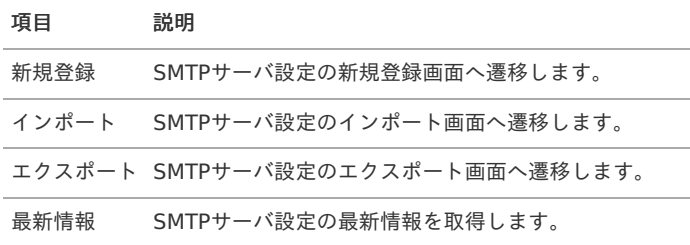

#### リスト項目の説明

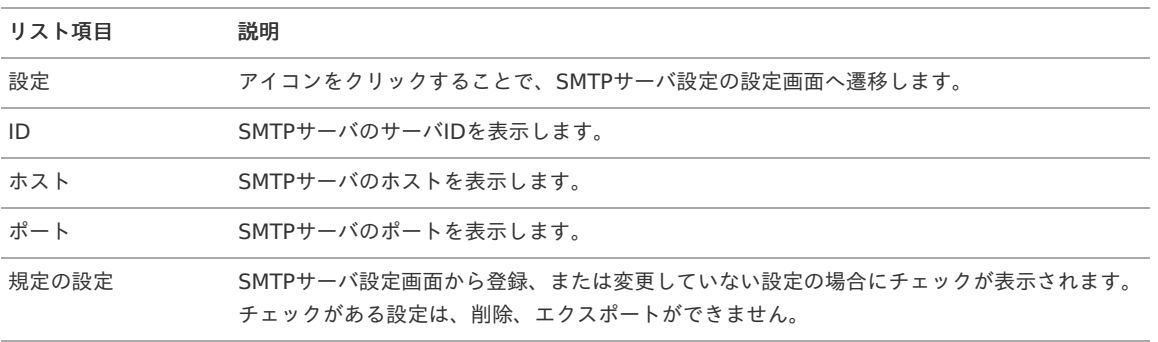

### SMTP[サーバ設定を登録する](#page-5-4)

- 1. 「システム管理」→「SMTPサーバ設定」をクリックします。
- 2. 「新規登録」をクリックします。

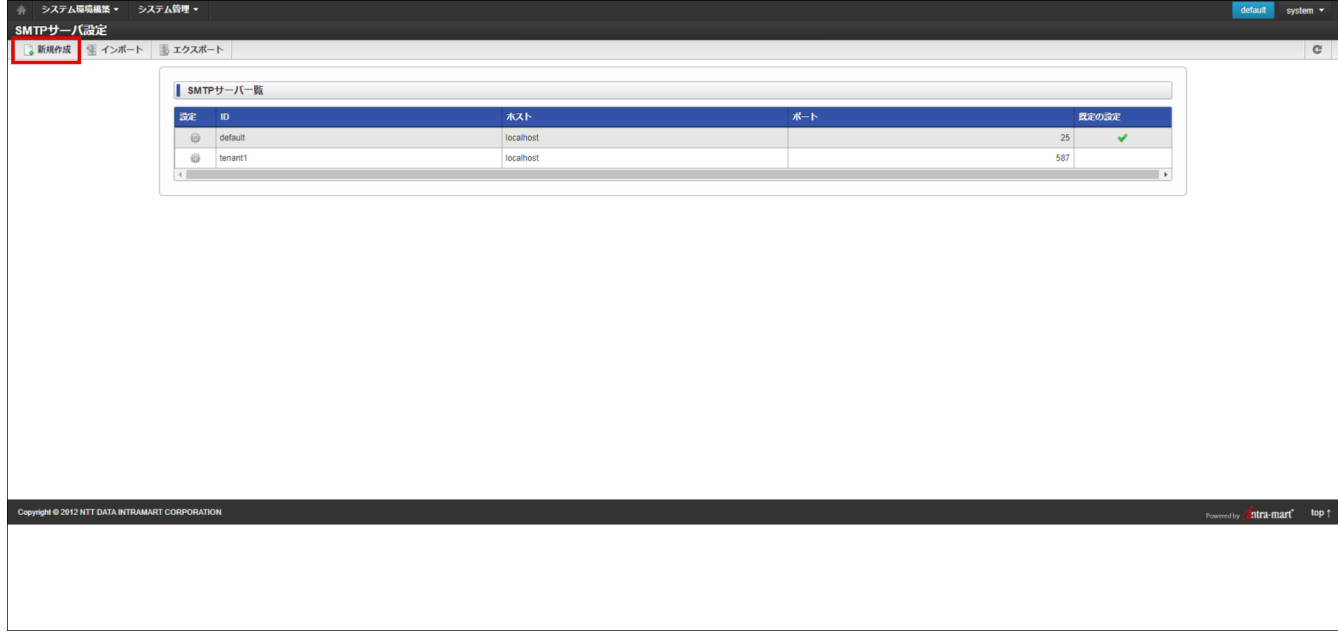

#### 3. 「SMTPサーバ設定」画面が表示されます。

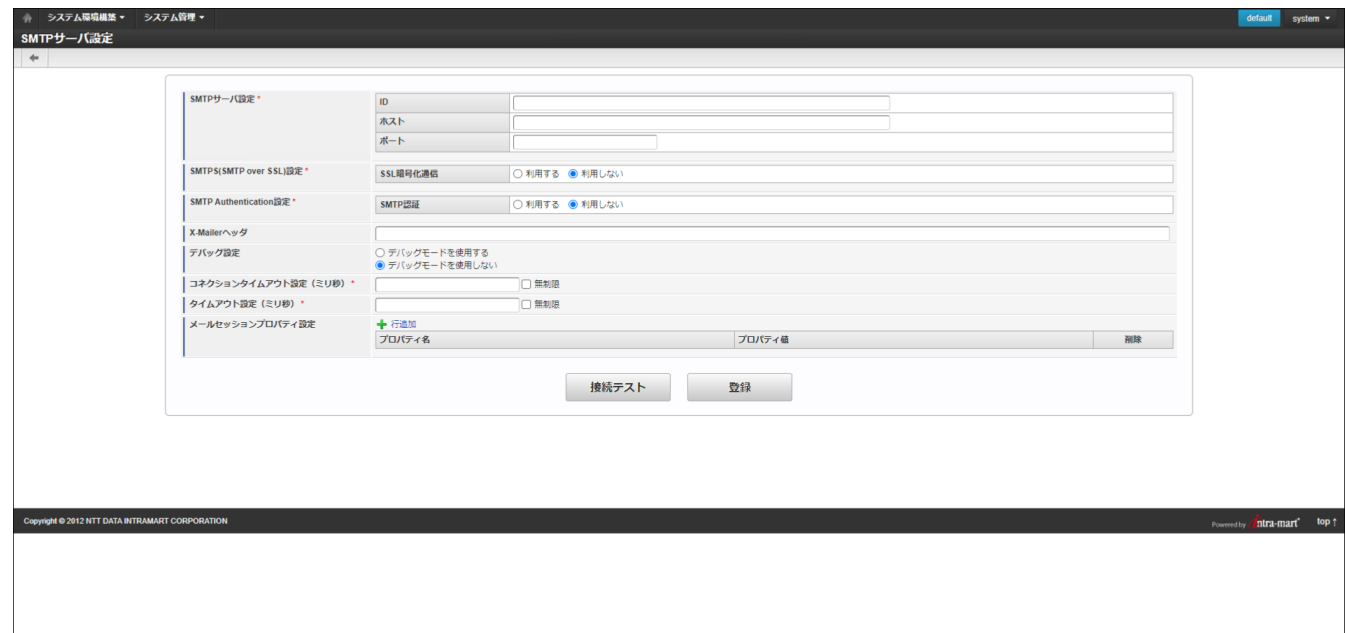

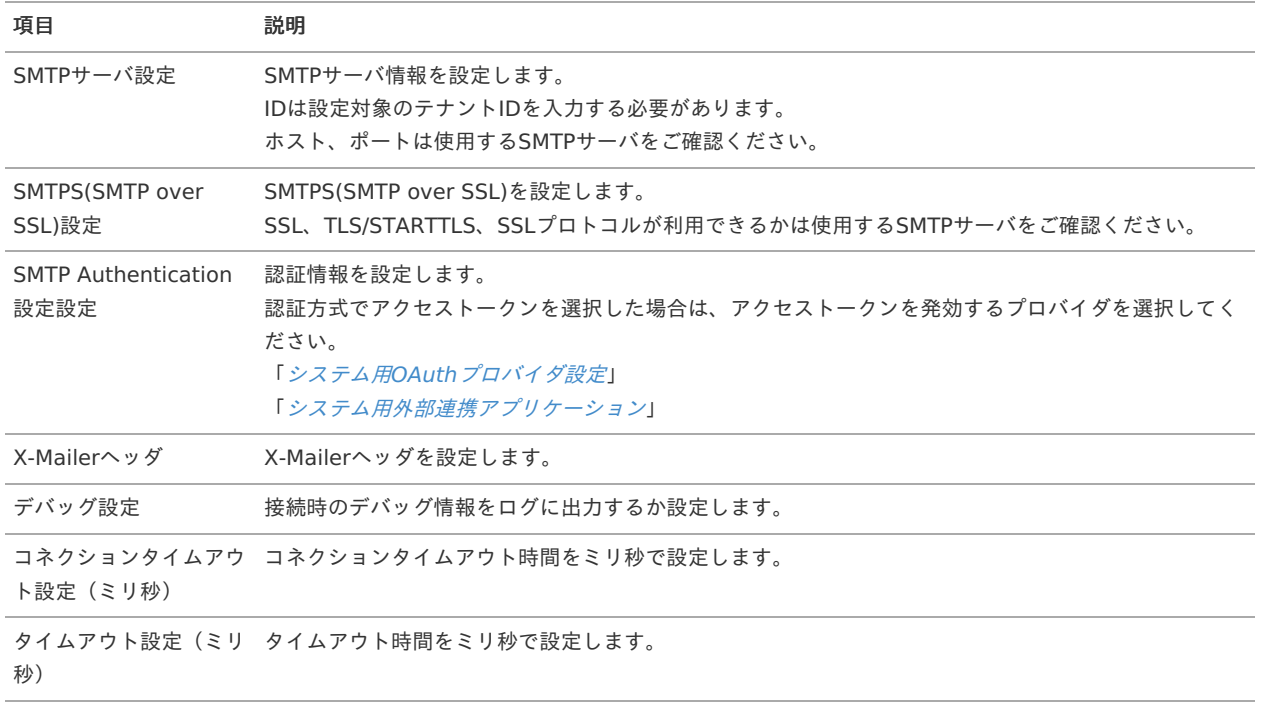

<span id="page-140-0"></span>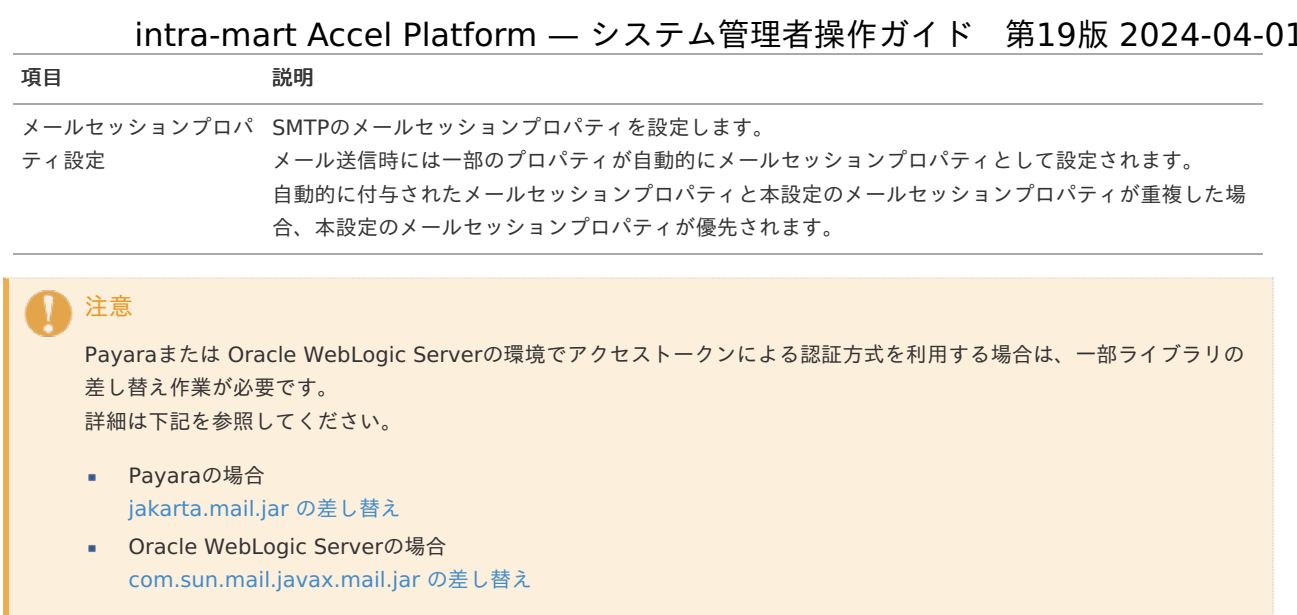

4. 「接続テスト」をクリックします。

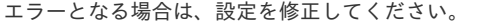

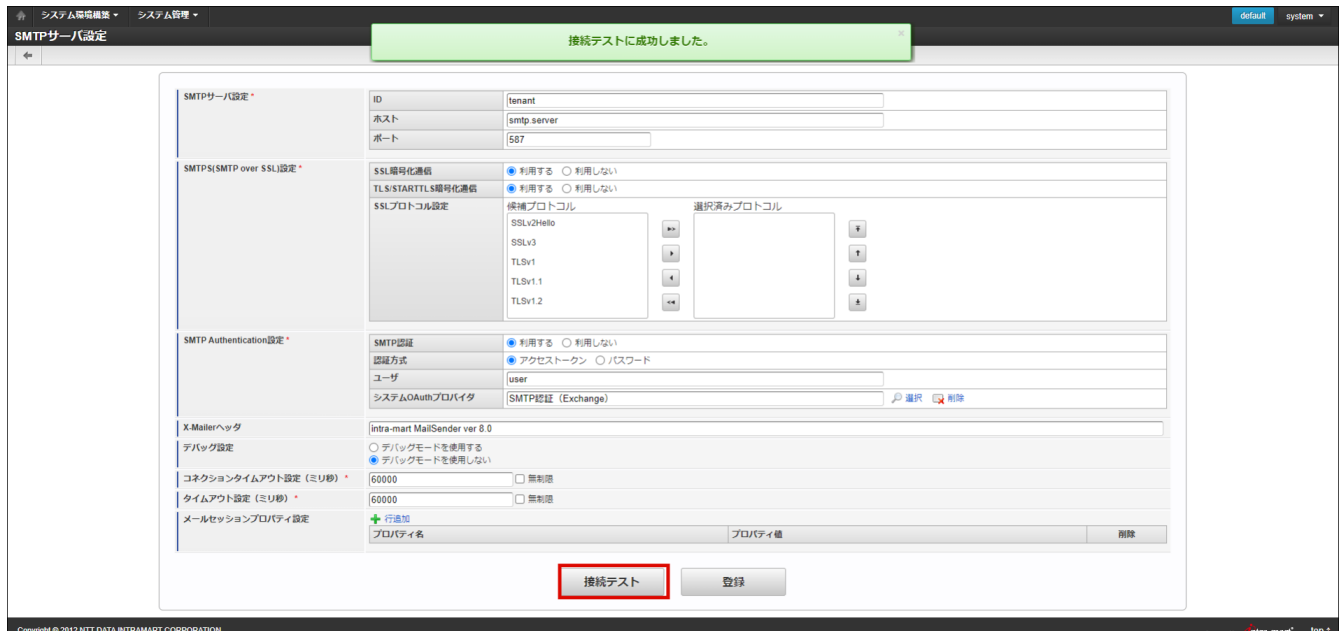

5. 「登録」をクリックします。

「接続テスト」でエラーだった場合でも、登録は可能です。

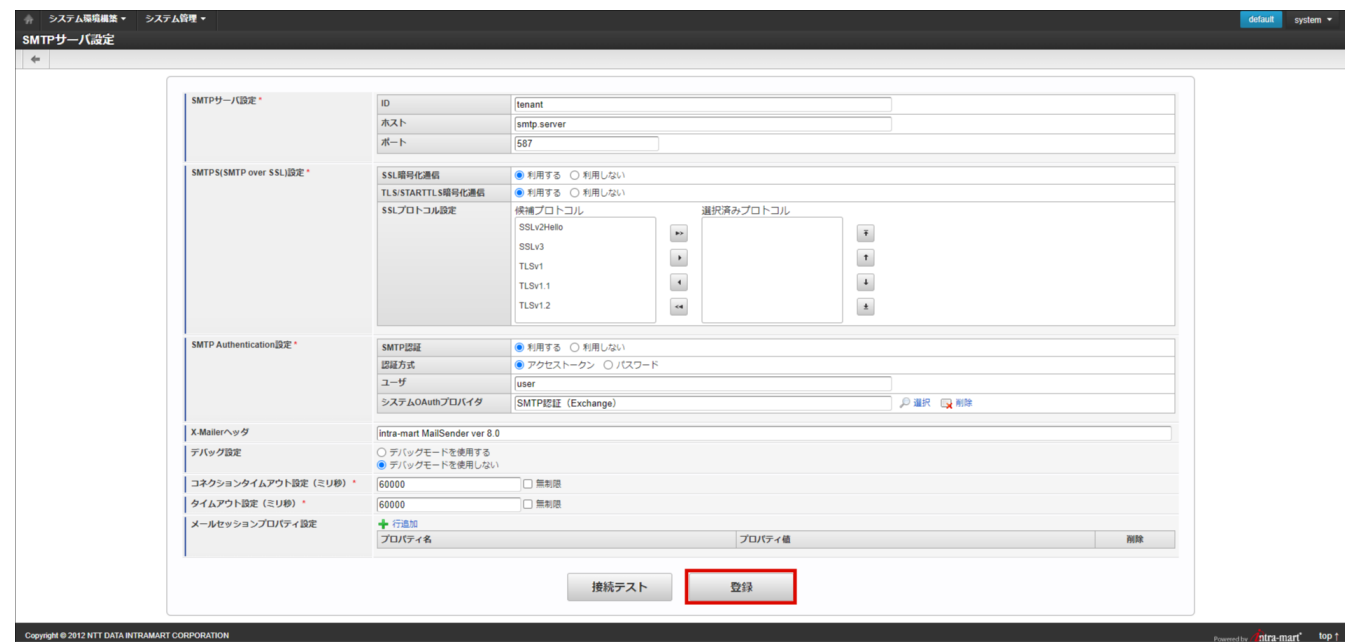

6. SMTPサーバ設定を登録できました。

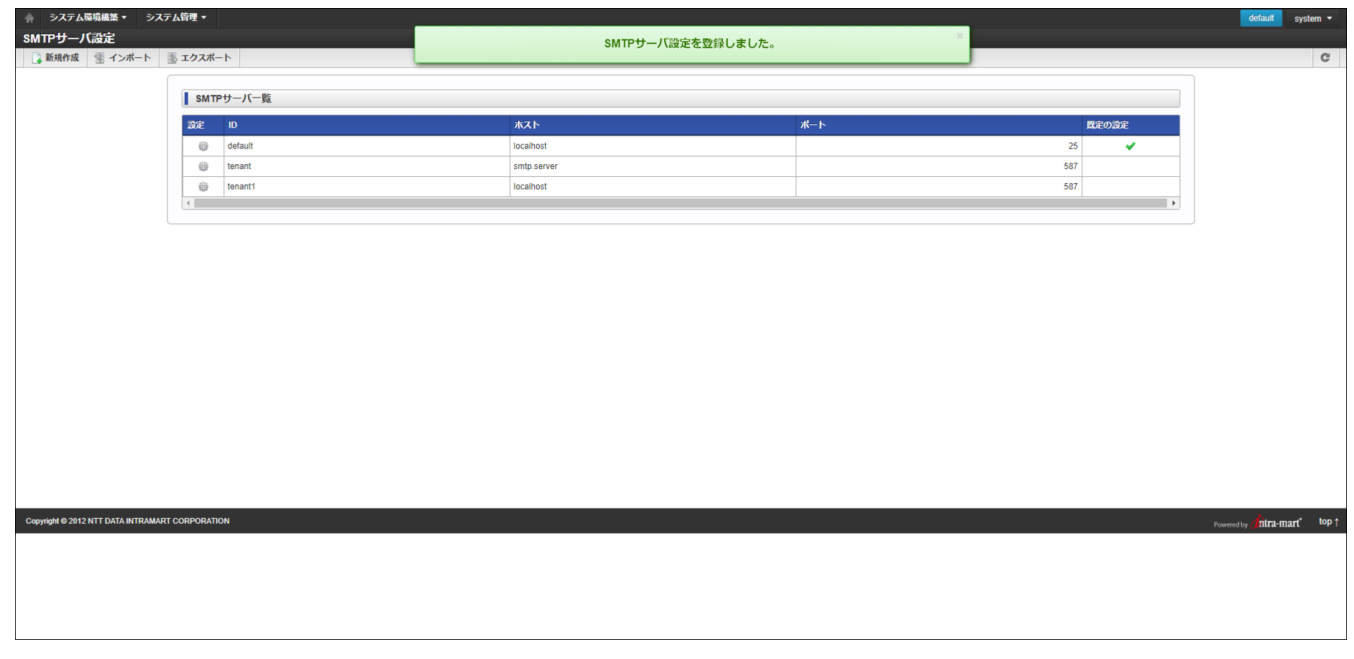

#### SMTP[サーバ設定を変更する](#page-5-0)

1. 「設定」アイコンをクリックします。

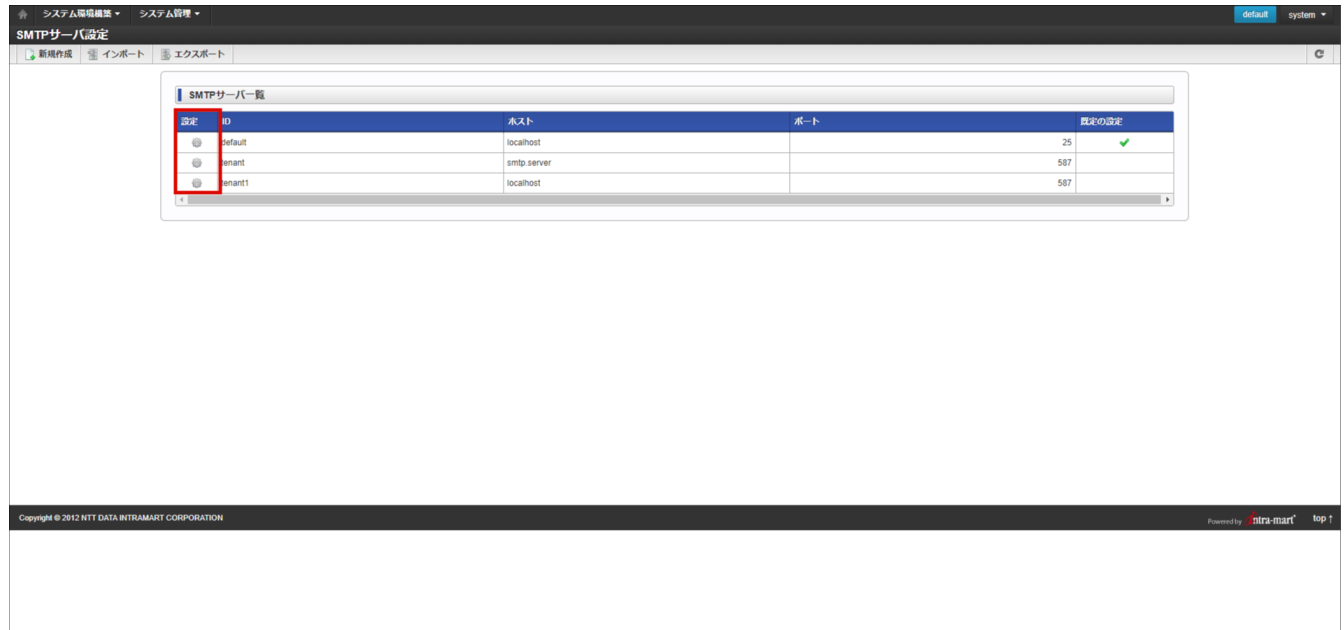

2. 「SMTPサーバ設定」画面が表示されます。

<span id="page-142-0"></span>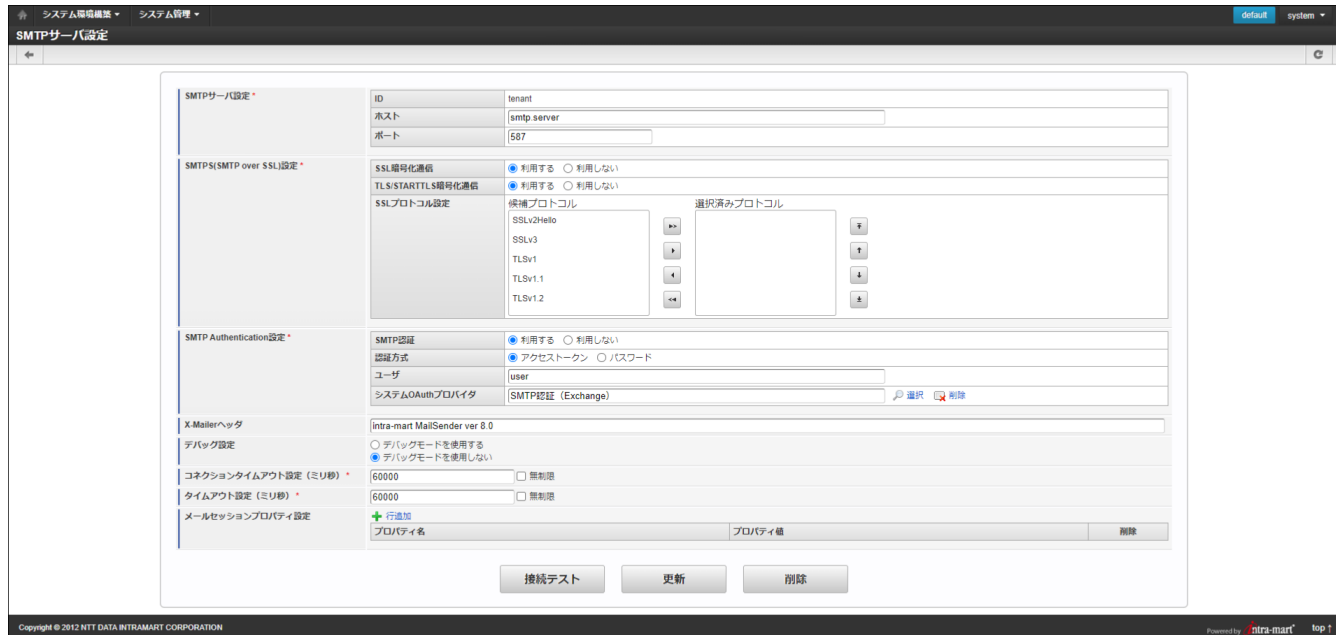

3. 内容を変更し、「更新」をクリックします。

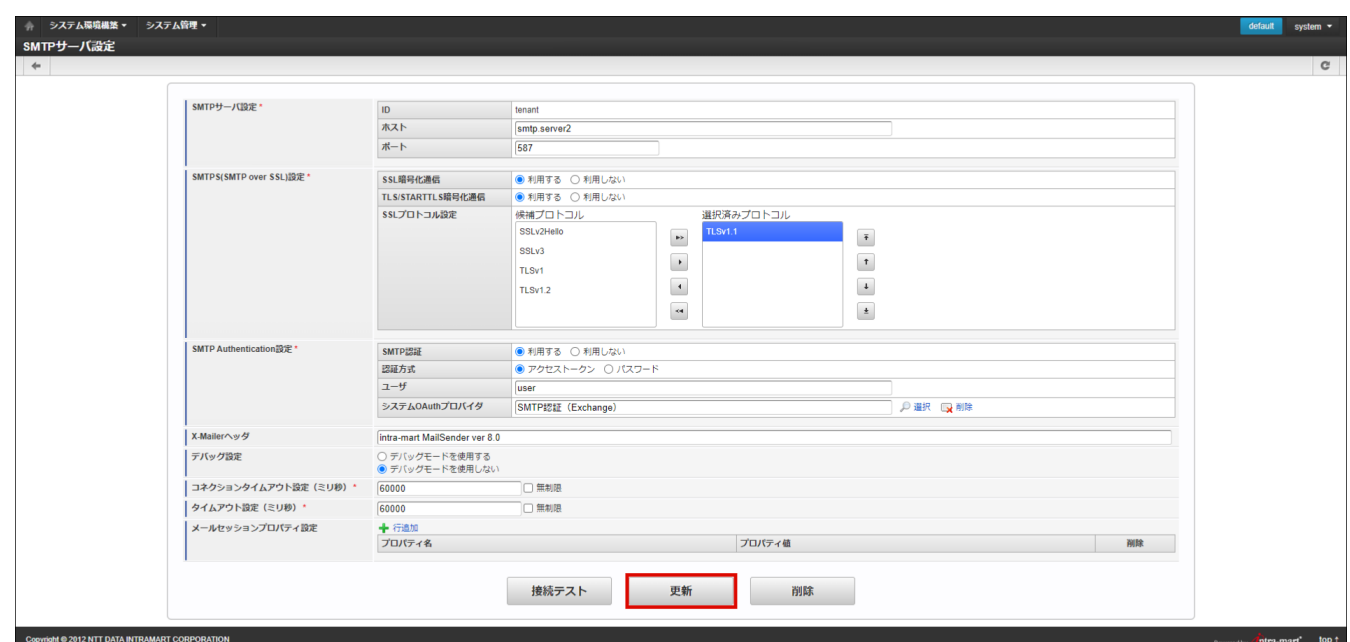

4. SMTPサーバ設定を更新できました。

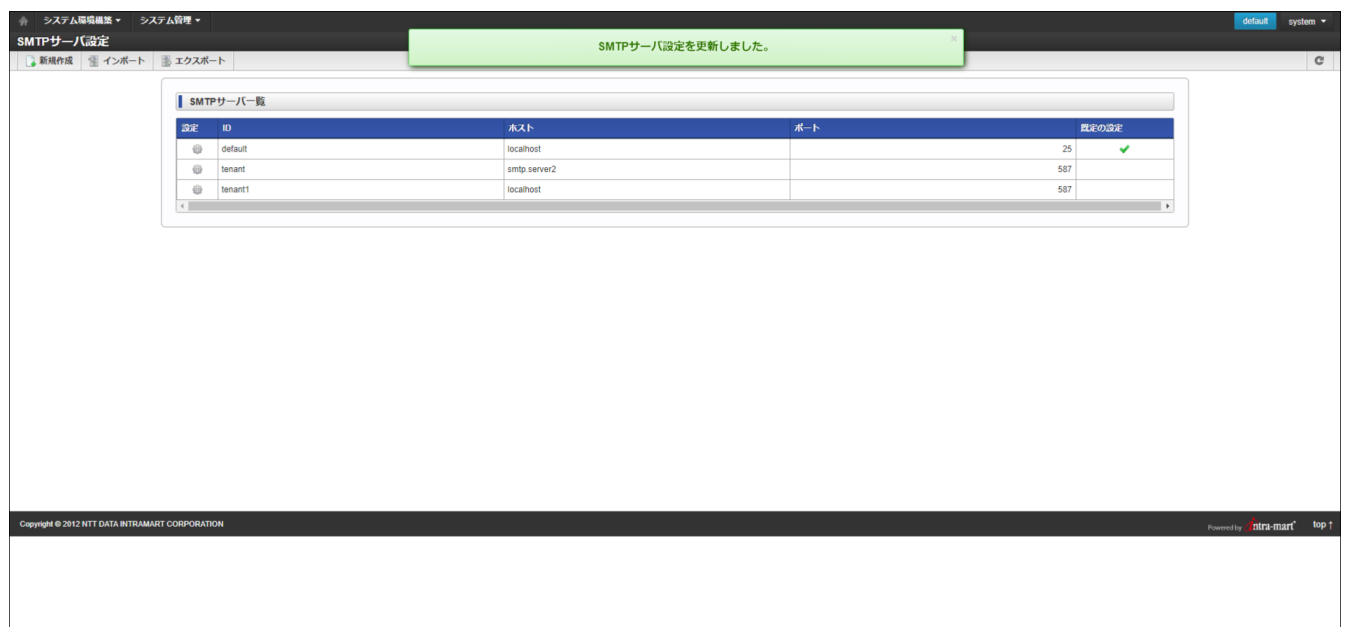

<span id="page-143-0"></span>SMTP[サーバ設定を削除する](#page-5-1) intra-mart Accel Platform — システム管理者操作ガイド 第19版 2024-04-01

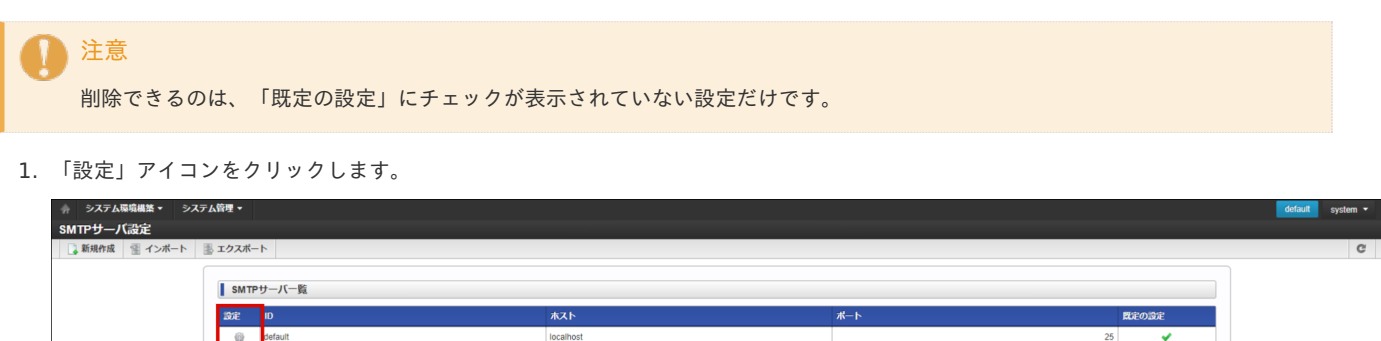

587<br>587

 $\sqrt{\hat{n}}$ tra-mart top t

smtp.server2<br>localhost

2. 「SMTPサーバ設定」画面が表示されます。

.<br>Copyright © 2012 NTT DATA INTRAMART CORPORAT

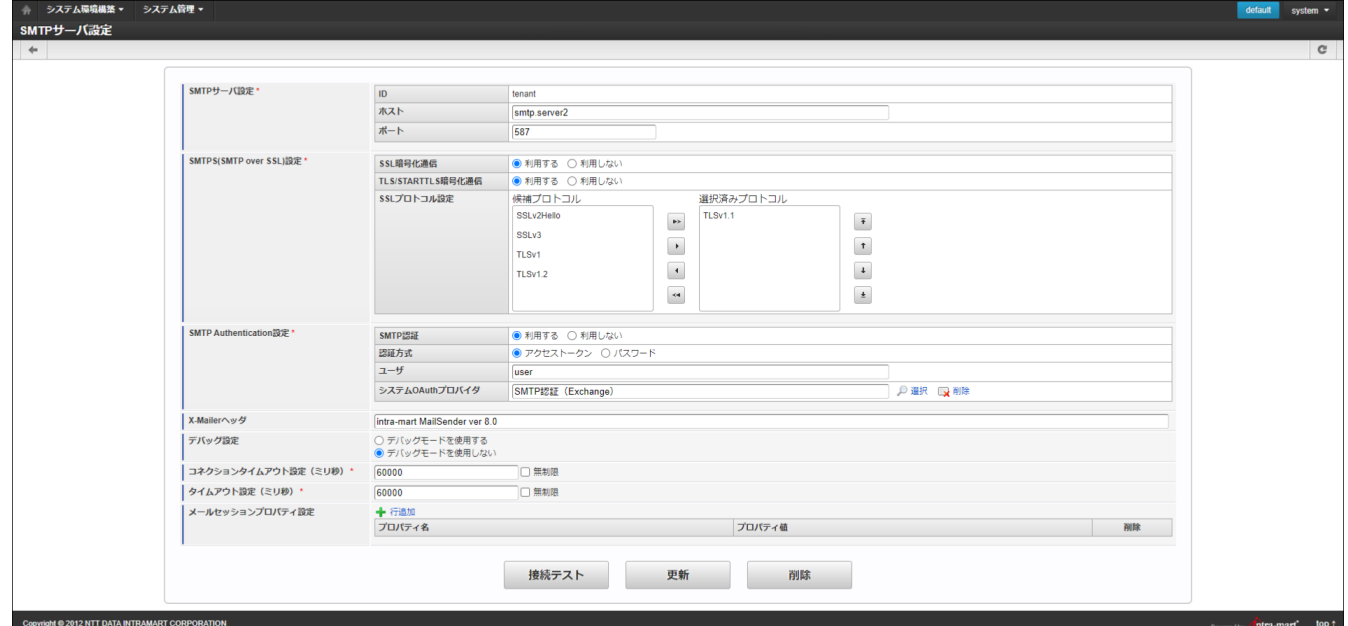

3. 「削除」をクリックします。
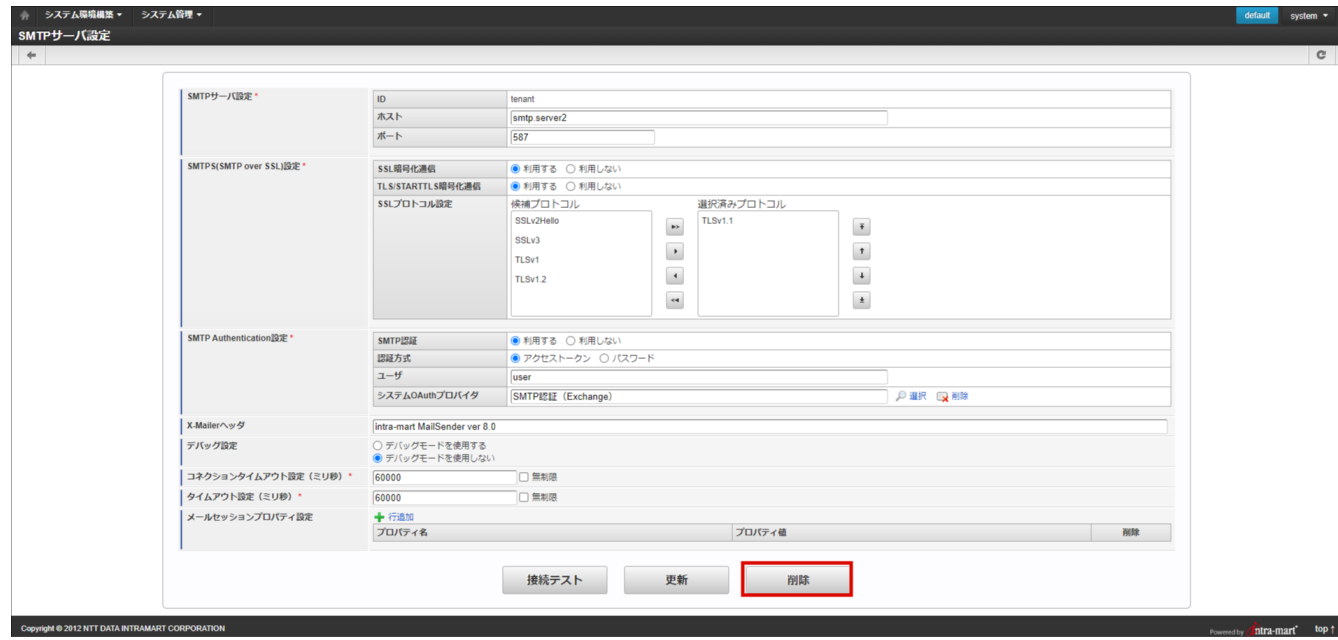

4. 「決定」をクリックします。

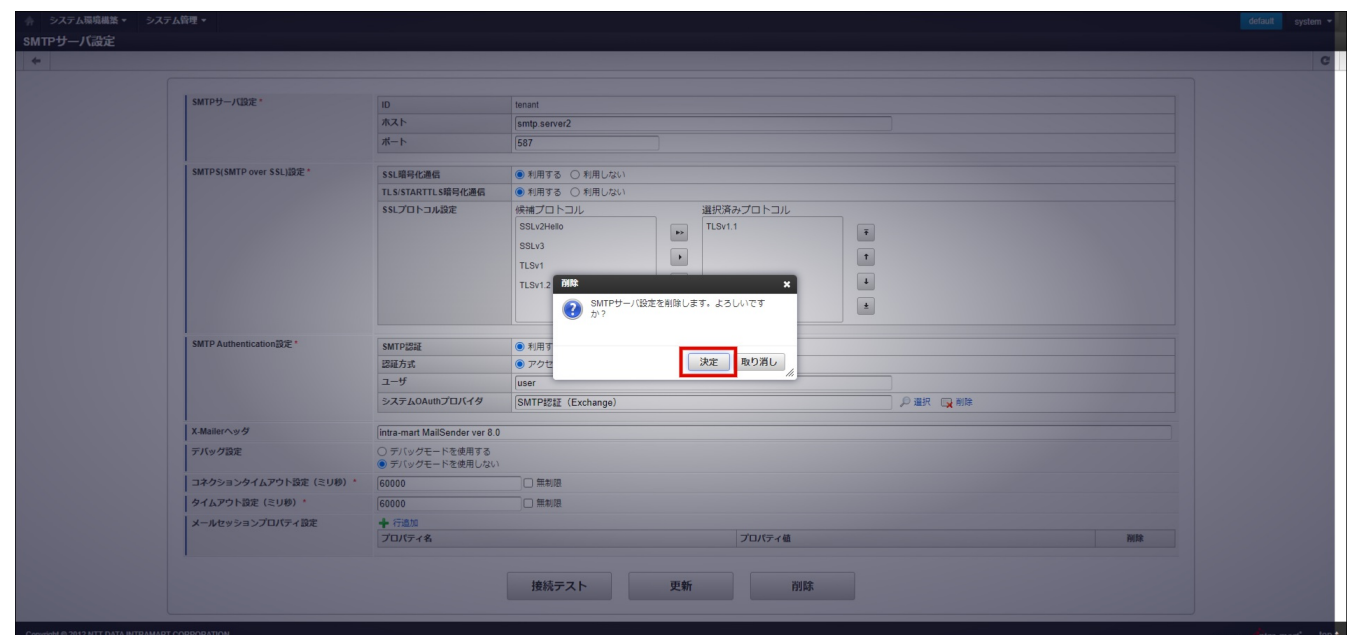

5. SMTPサーバ設定を削除できました。

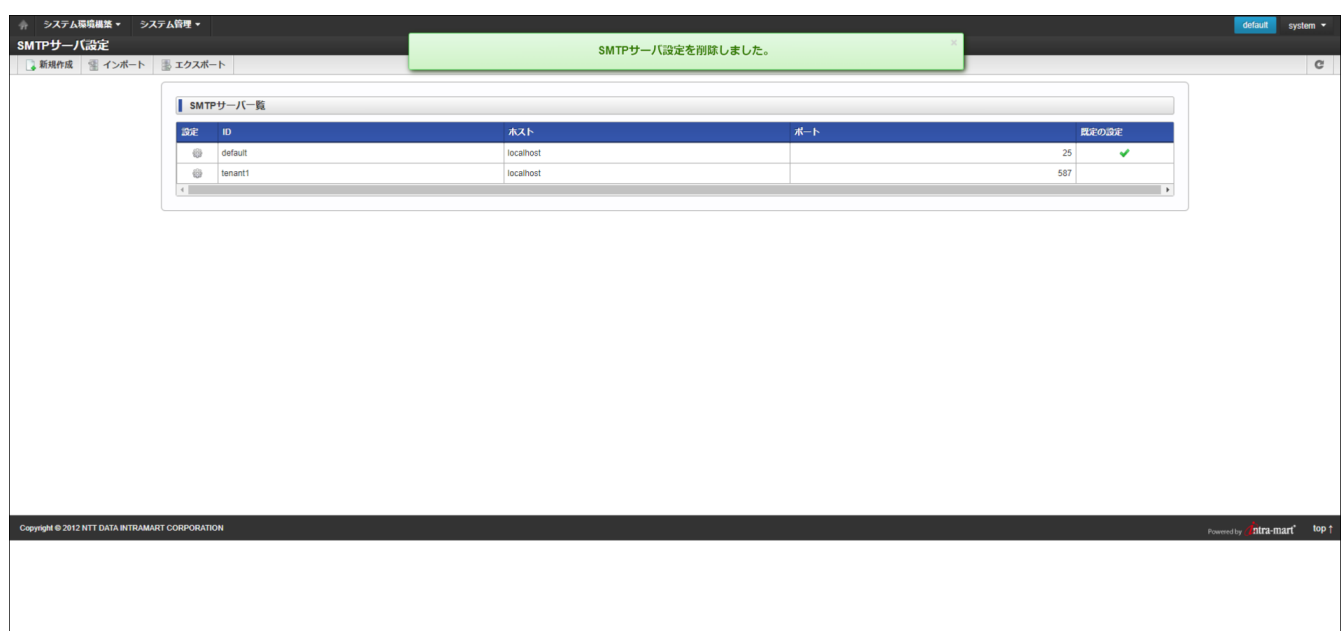

SMTP[サーバ設定をエクスポートする](#page-5-0) intra-mart Accel Platform — システム管理者操作ガイド 第19版 2024-04-01

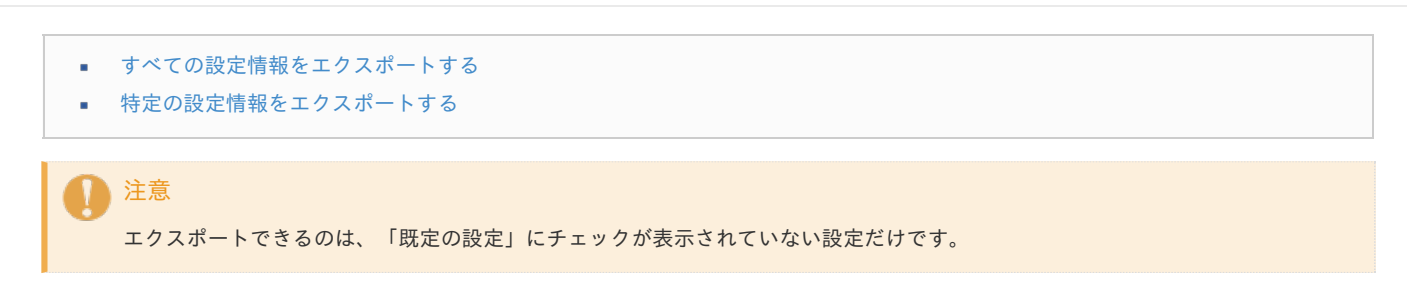

#### [すべての設定情報をエクスポートする](#page-125-0)

- 1. 「システム管理」→「SMTPサーバ設定」をクリックします。
- 2. 「エクスポート」をクリックします。

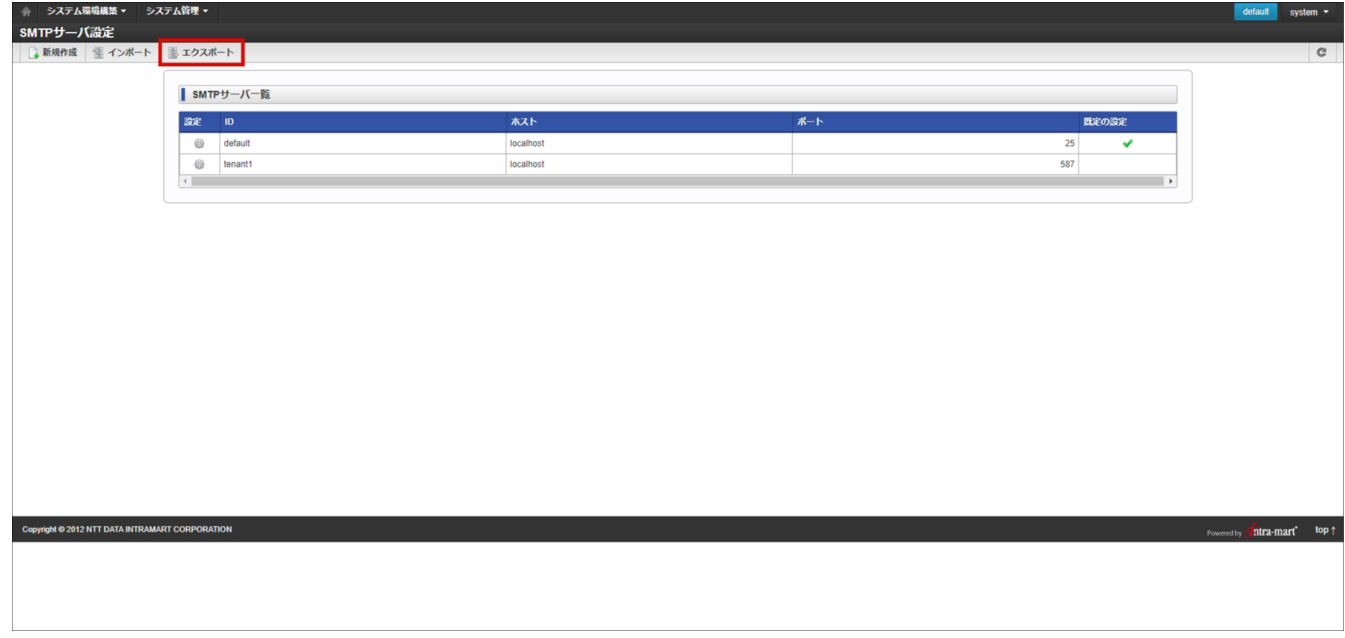

3. エクスポートタイプのラジオボタン「全て」にチェックが入っていることを確認します。

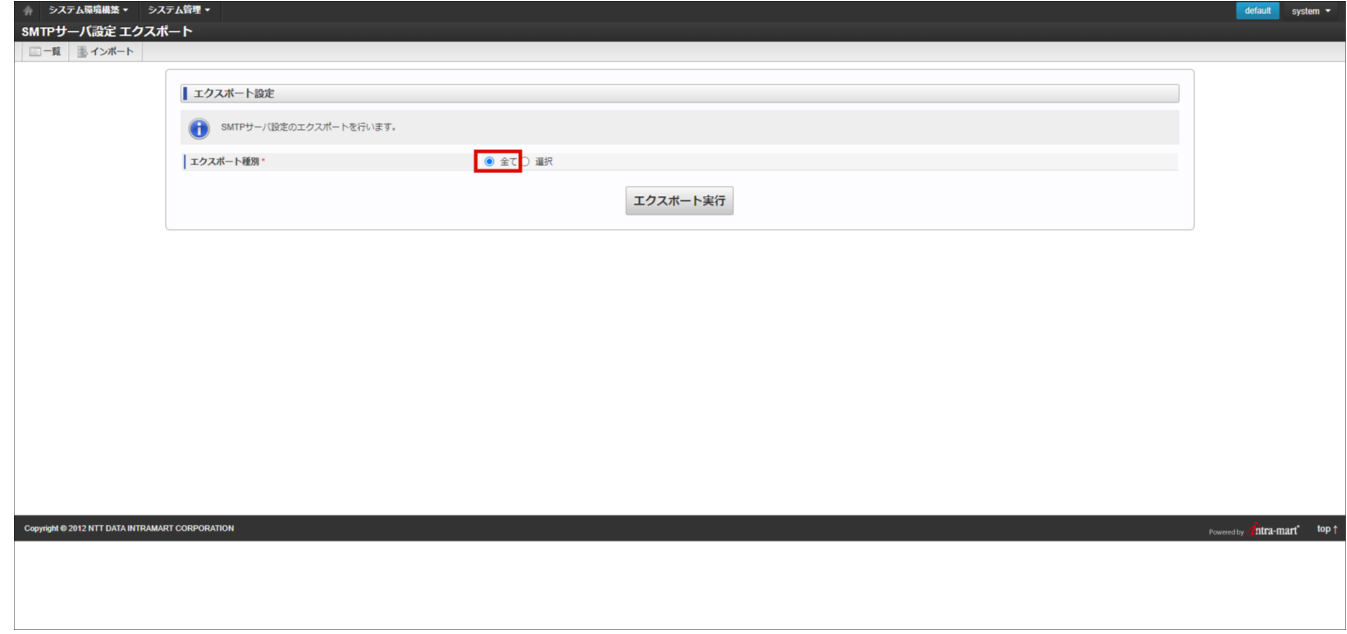

4. 「エクスポート実行」ボタンをクリックします。

<span id="page-146-0"></span>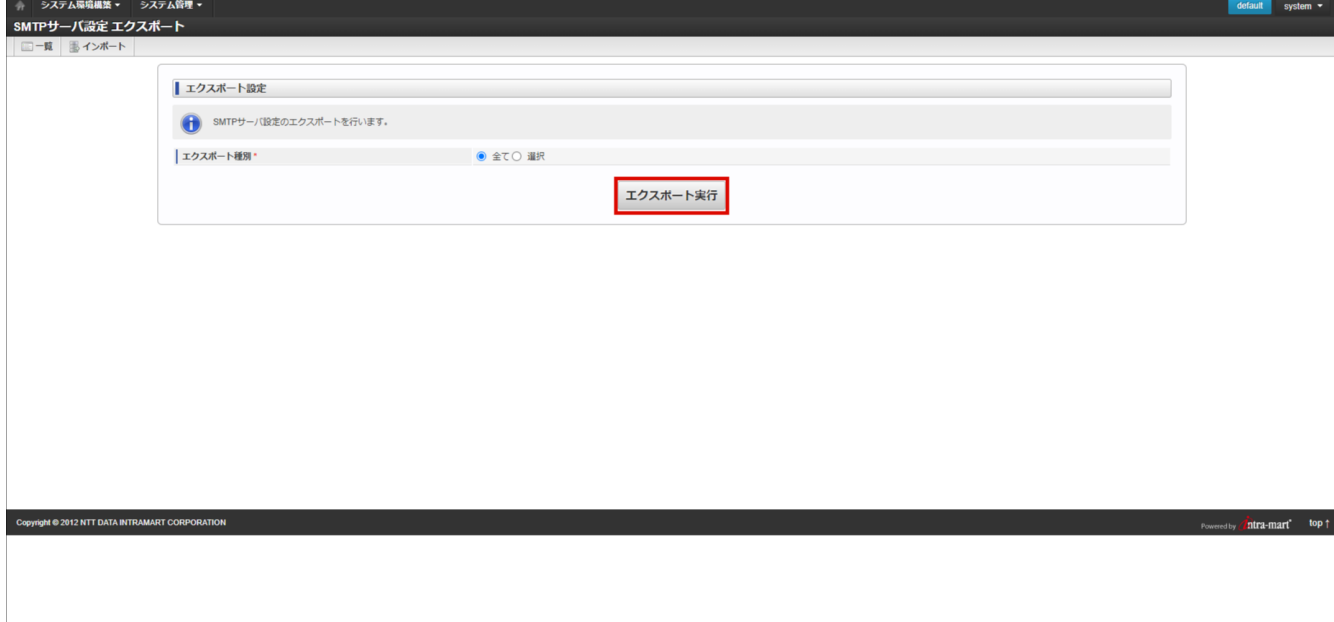

5. 「決定」をクリックします。

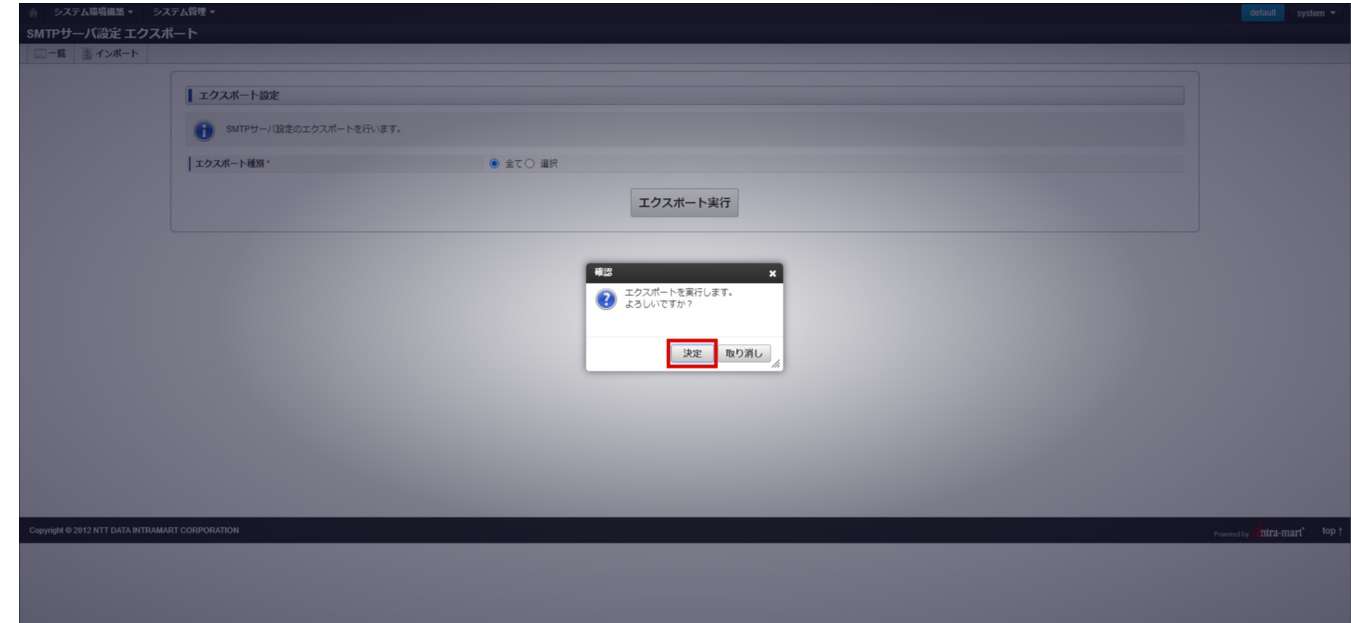

6. SMTPサーバ設定をエクスポートできました。

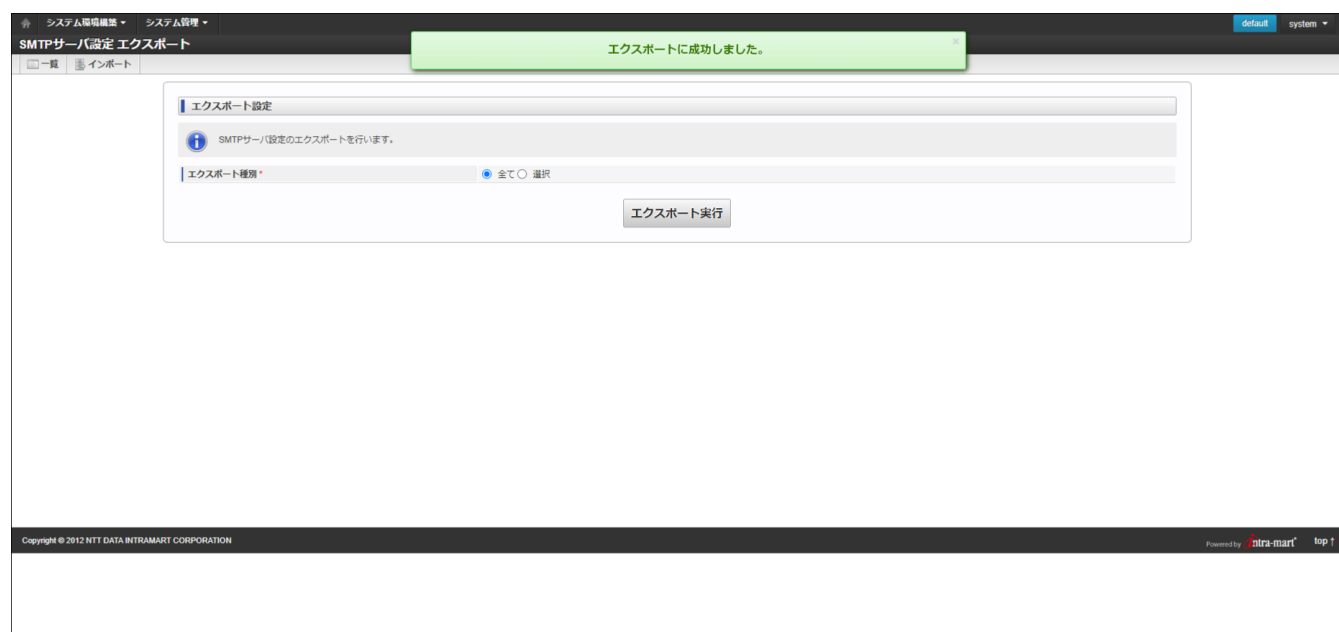

[特定の設定情報をエクスポートする](#page-125-1) intra-mart Accel Platform — システム管理者操作ガイド 第19版 2024-04-01

1. エクスポートタイプのラジオボタン「選択」をクリックし、SMTPサーバ設定の一覧を表示します。

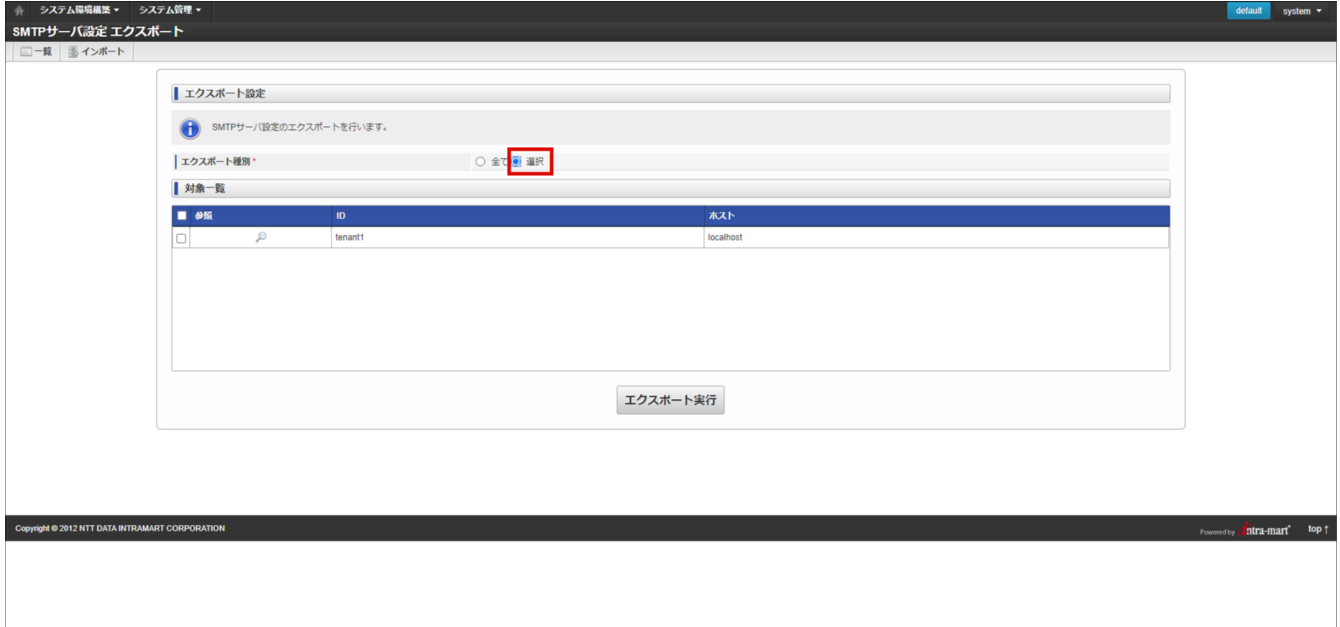

2. 一覧からエクスポートする設定情報を選択します。

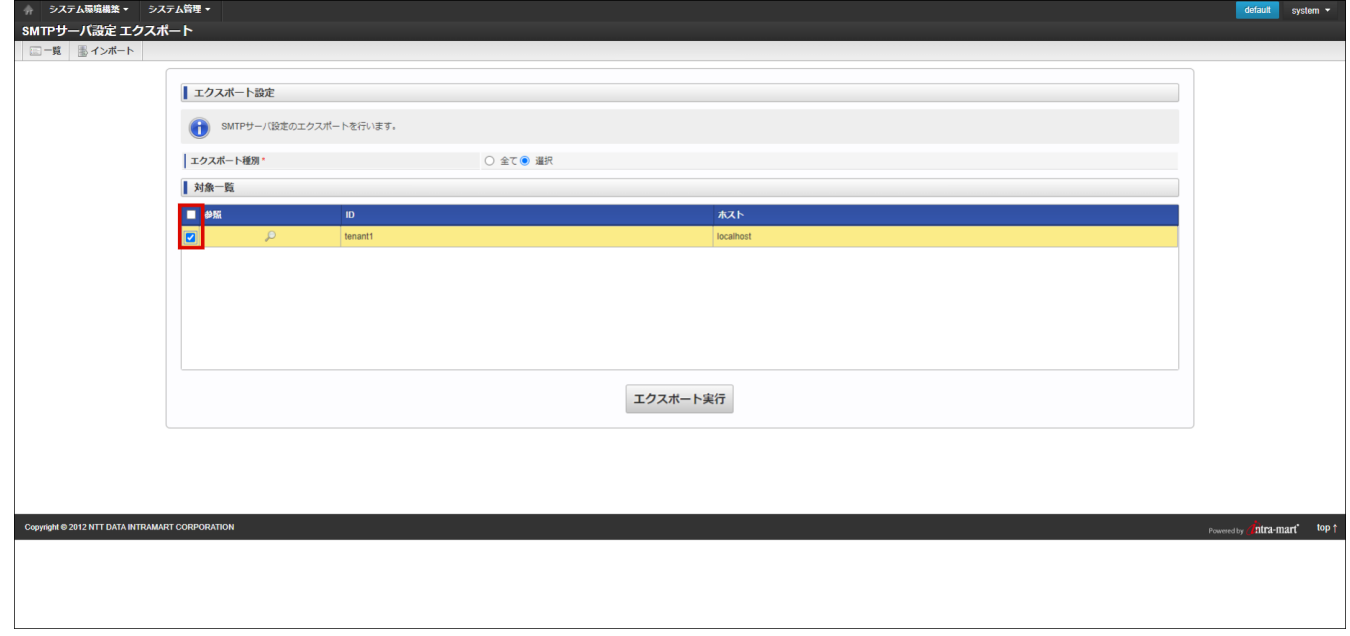

3. 「エクスポート実行」ボタンをクリックします。

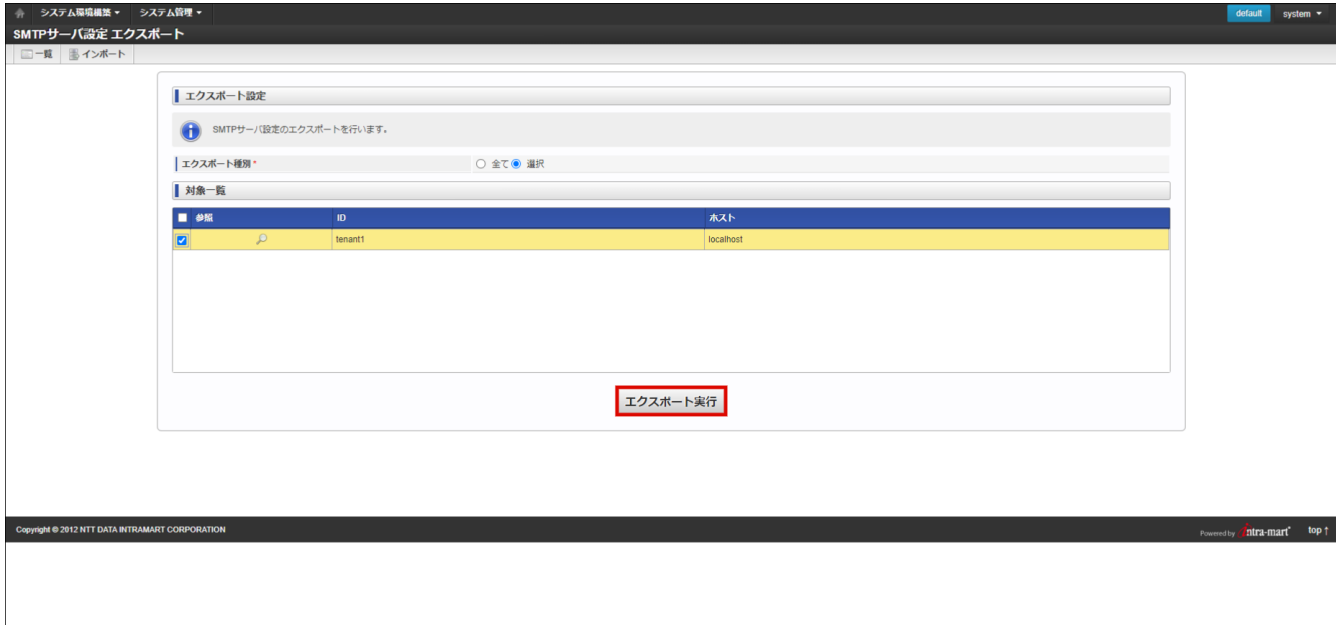

4. 「決定」をクリックします。

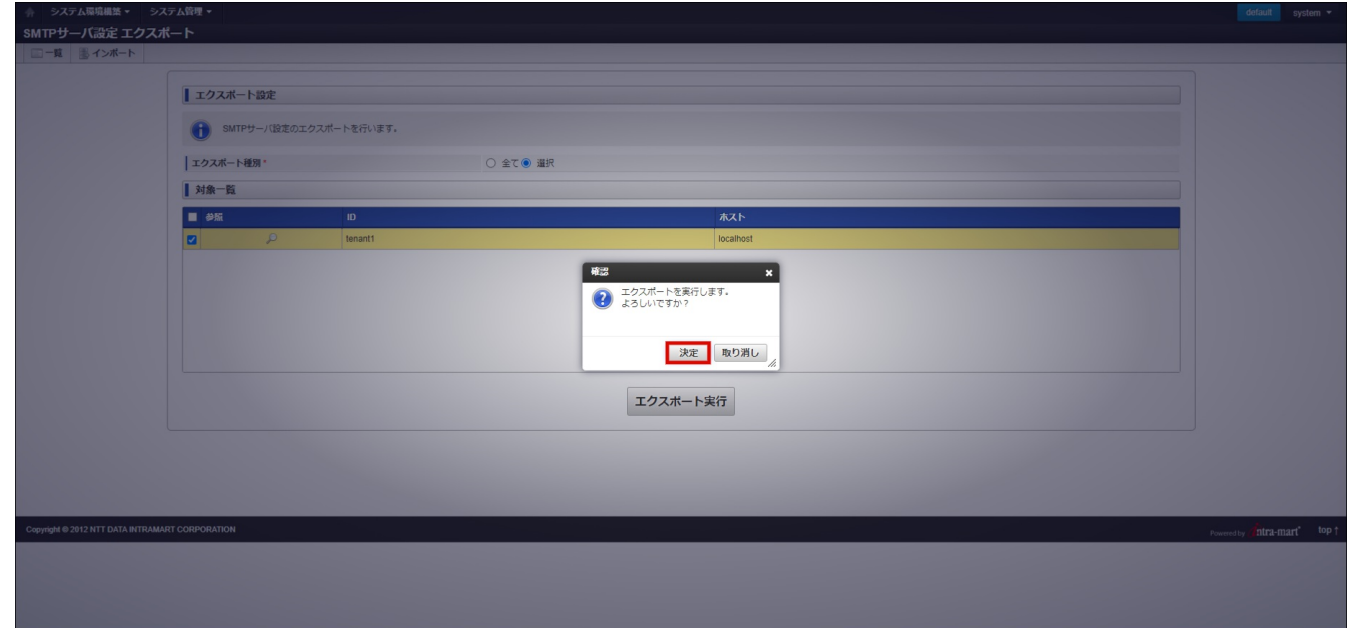

5. SMTPサーバ設定をエクスポートできました。

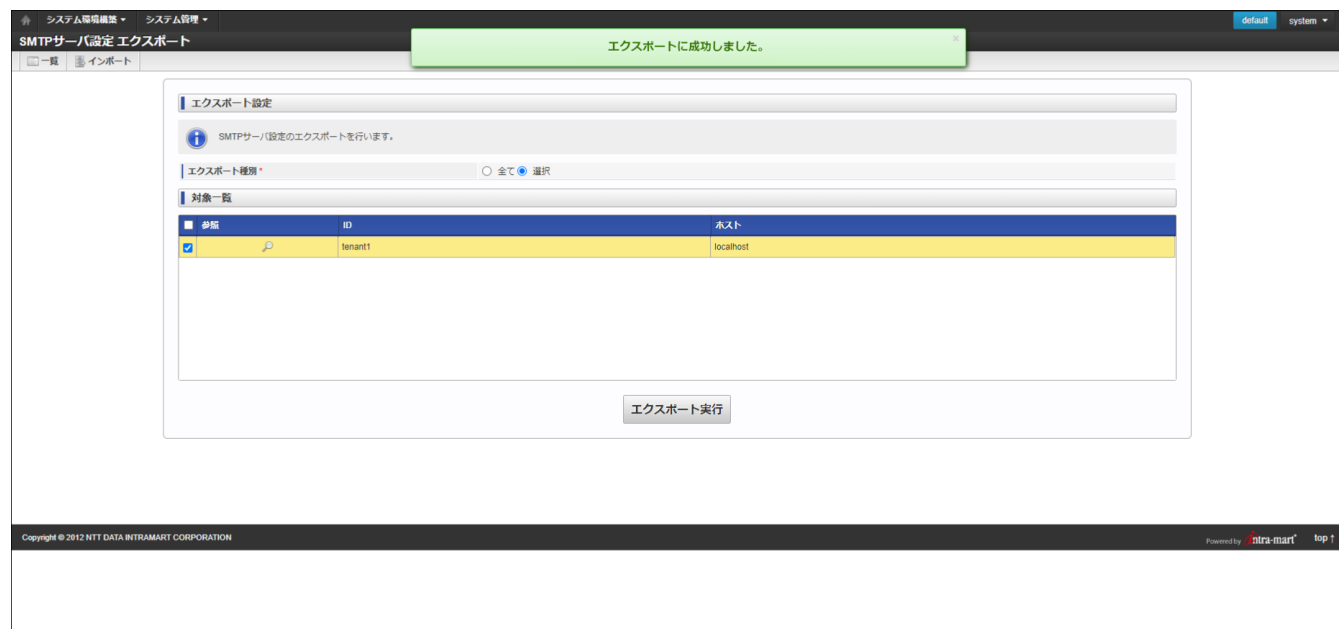

SMTP[サーバ設定をインポートする](#page-116-0) intra-mart Accel Platform — システム管理者操作ガイド 第19版 2024-04-01

- 1. 「システム管理」→「SMTPサーバ設定」をクリックします。
- 2. 「インポート」をクリックします。

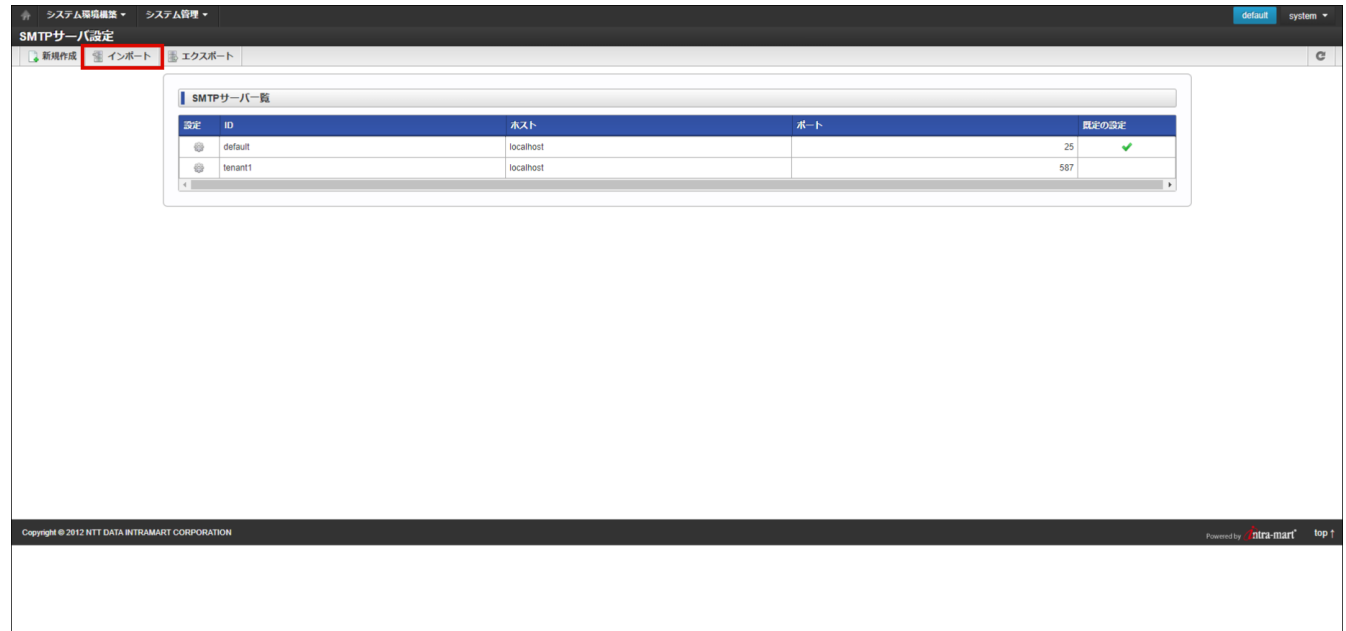

3. 「インポート種別」を選択します。

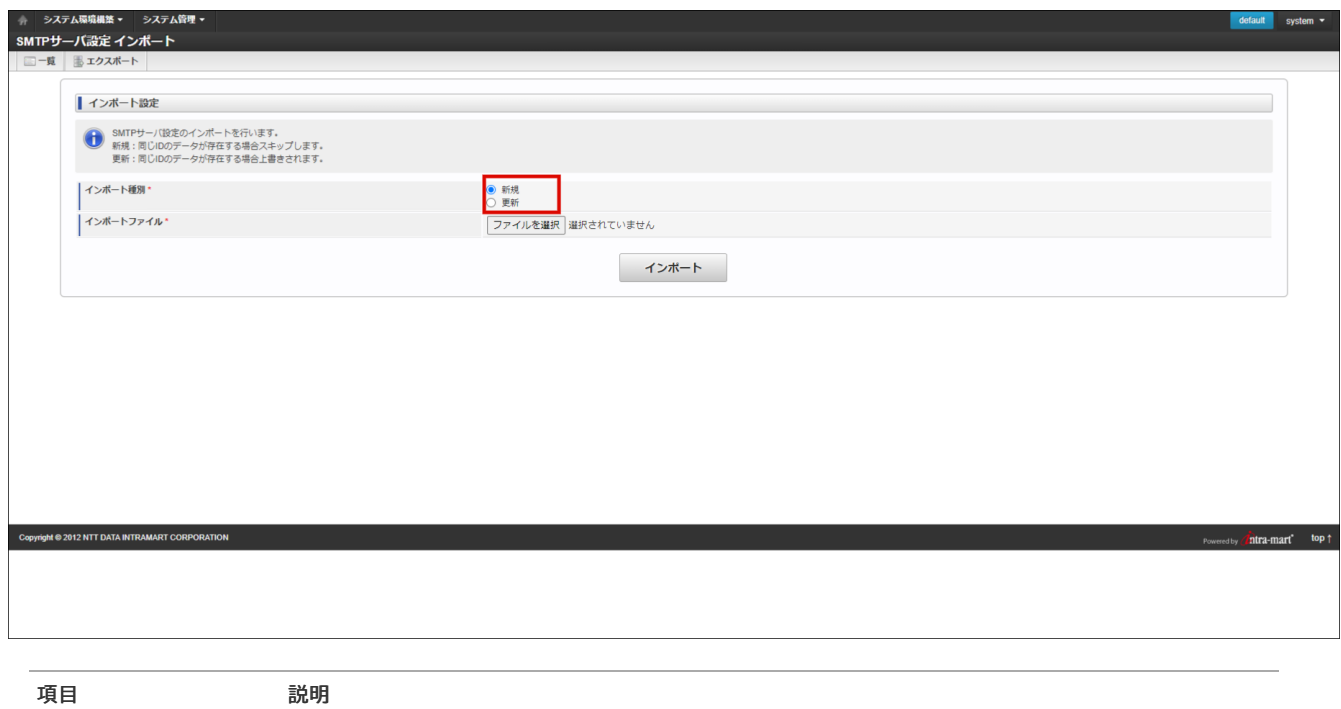

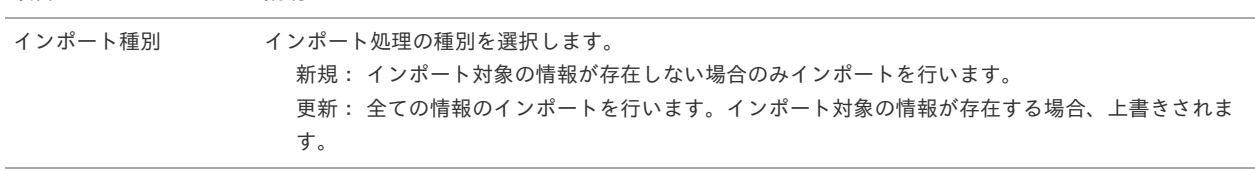

4. 「 SMTP[サーバ設定をエクスポートする](index.html#smtp_server_export) 」でエクスポートしたインポートファイルを選択します。

<span id="page-150-0"></span>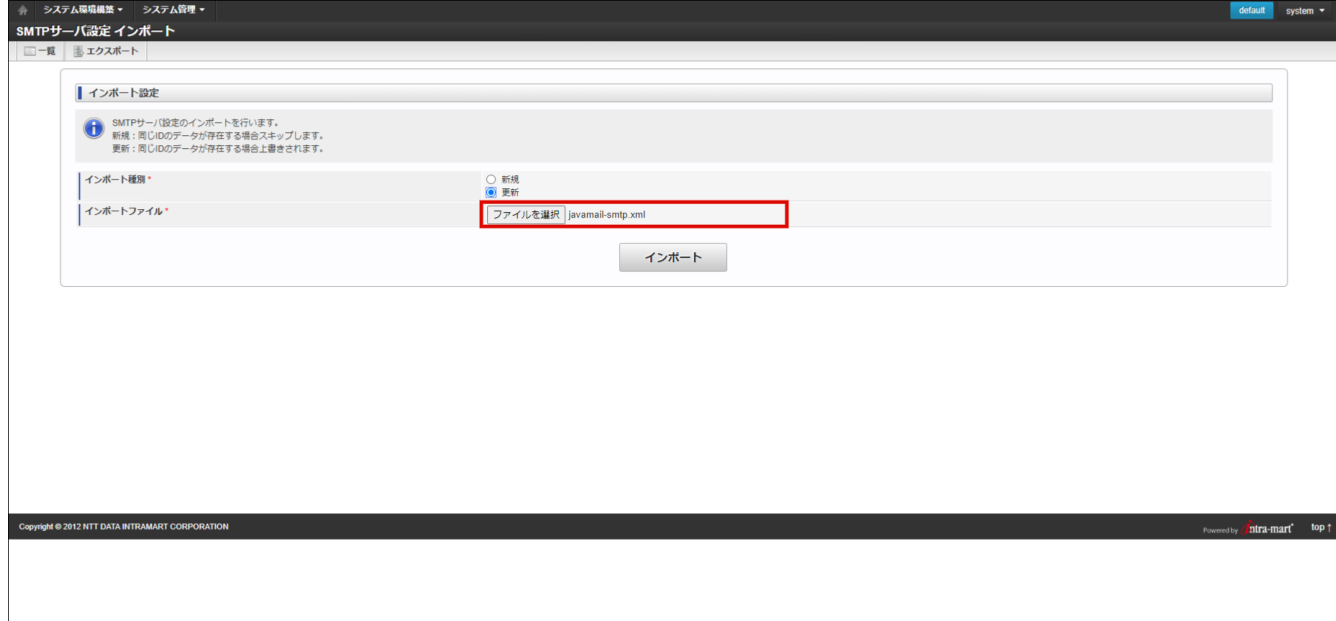

5. 「インポート」をクリックします。

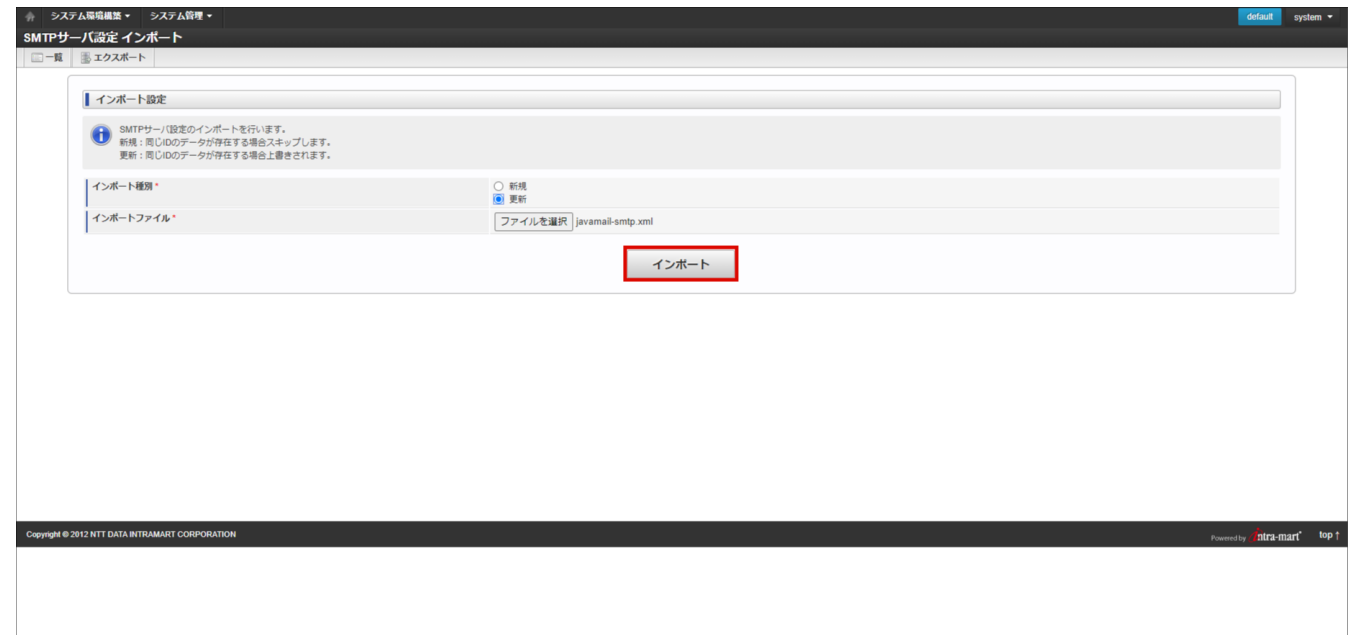

6. 「インポート実行」をクリックします。

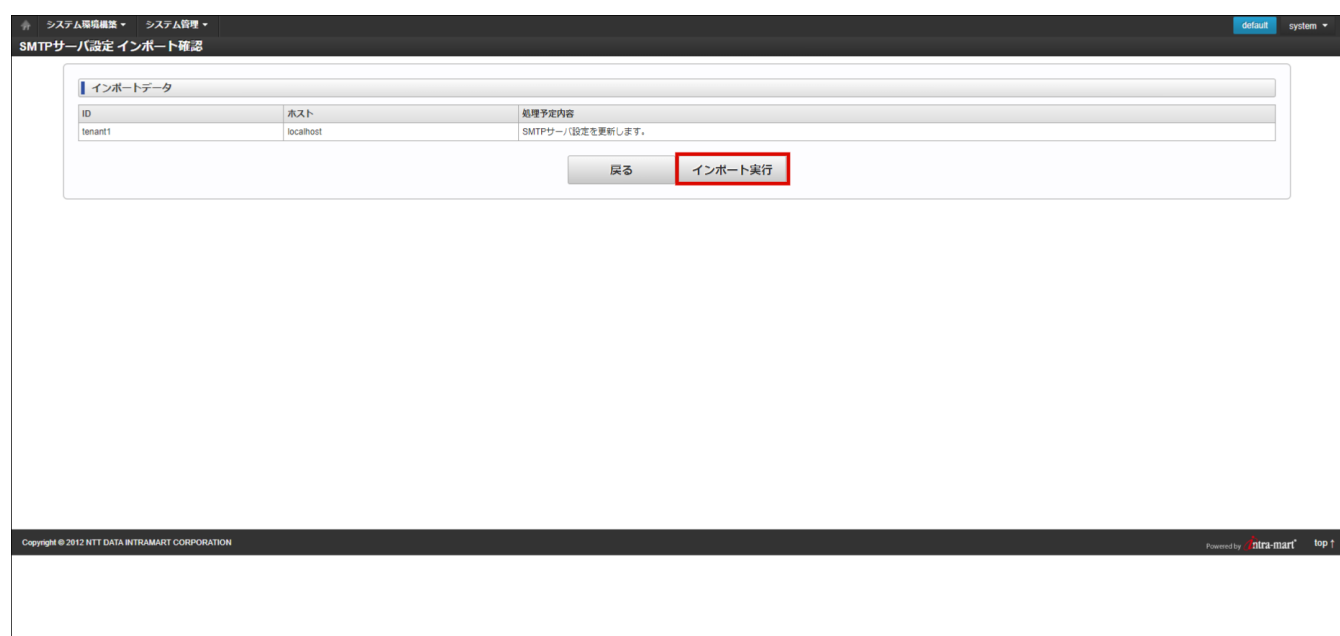

7. SMTPサーバ設定をインポートできました。

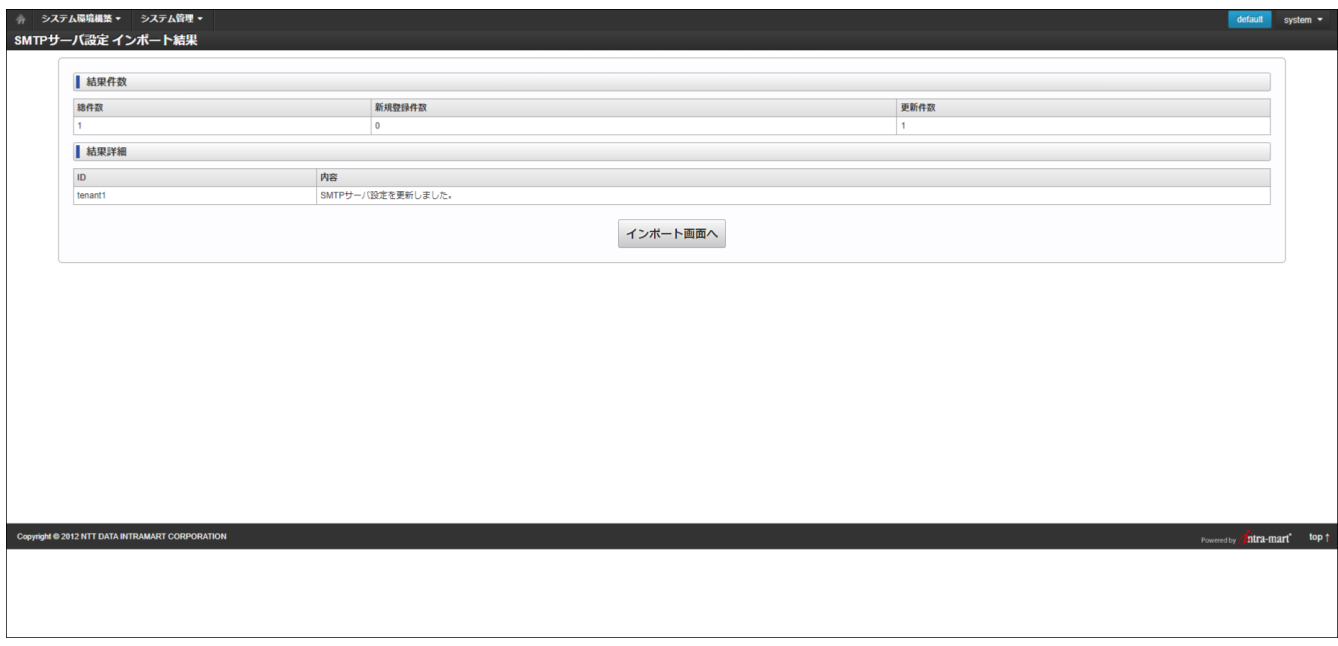

### <span id="page-151-0"></span>モバイル通[知](#page-151-0)

モバイル通知に関する設定が行えます。

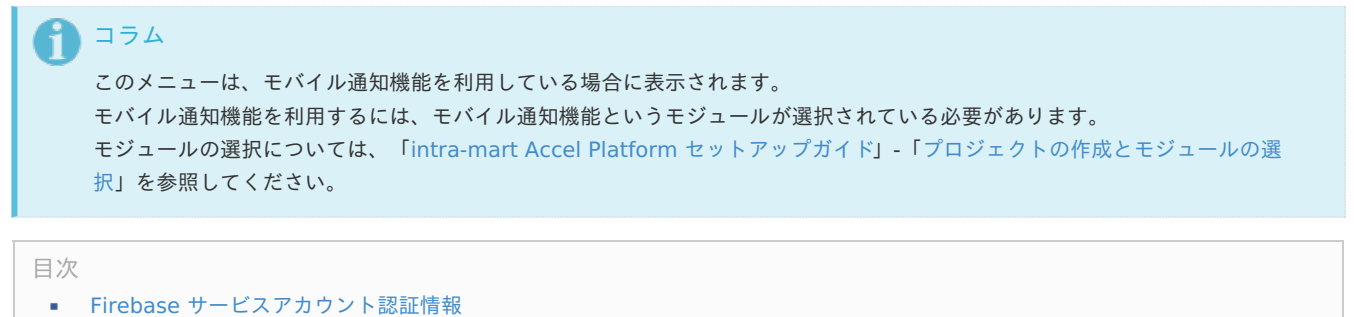

#### <span id="page-151-1"></span>Firebase [サービスアカウント認証情報](#page-5-1)

モバイル端末への通知を送信する際に使用する Firebase サービスアカウント認証情報の更新が行えます。

詳細は「intra-mart Accel Platform [セットアップガイド](http://www.intra-mart.jp/document/library/iap/public/setup/iap_setup_guide/index.html)」-[「サービスアカウントの認証情報ファイルの更新](https://document.intra-mart.jp/library/iap/public/setup/iap_setup_guide/texts/appendix/notice.html#appendix-notice-android-update-fcm-service-account-credentials-file)」を参照してください。

ここではシステム管理者の設定についてを説明します。

<span id="page-152-0"></span>パスワードを変更す[る](#page-152-0)

ログイン中のシステム管理者のパスワードを変更します。

- 1. 画面右上のユーティリティメニュー →「個人設定」→「パスワード」をクリックします。
- 2. 現在のパスワード、新しいパスワードと新しいパスワード(確認用)を入力します。
- 3. 「変更」をクリックします。

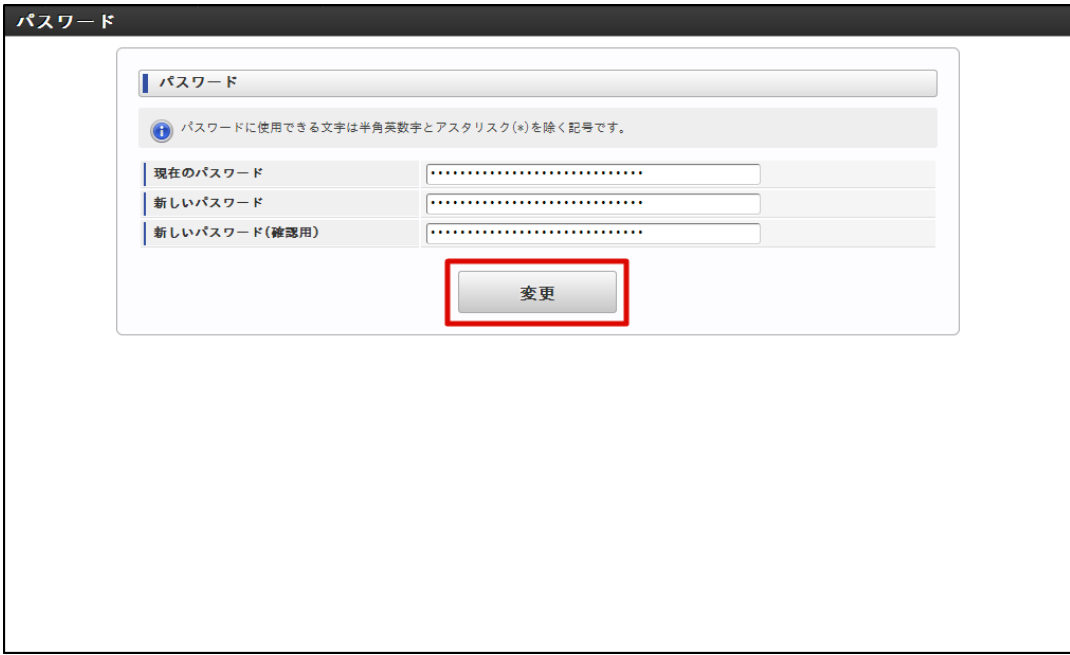

4. システム管理者のパスワードが変更されます。

#### ロケールを変更す[る](#page-153-0)

ログイン中のシステム管理者のロケールを変更します。

- 1. 画面右上のユーティリティメニュー →「個人設定」→「ロケール」をクリックします。
- 2. ロケールから変更したい表示のロケールを選択します。
- 3. 「変更」をクリックします。

<span id="page-153-0"></span>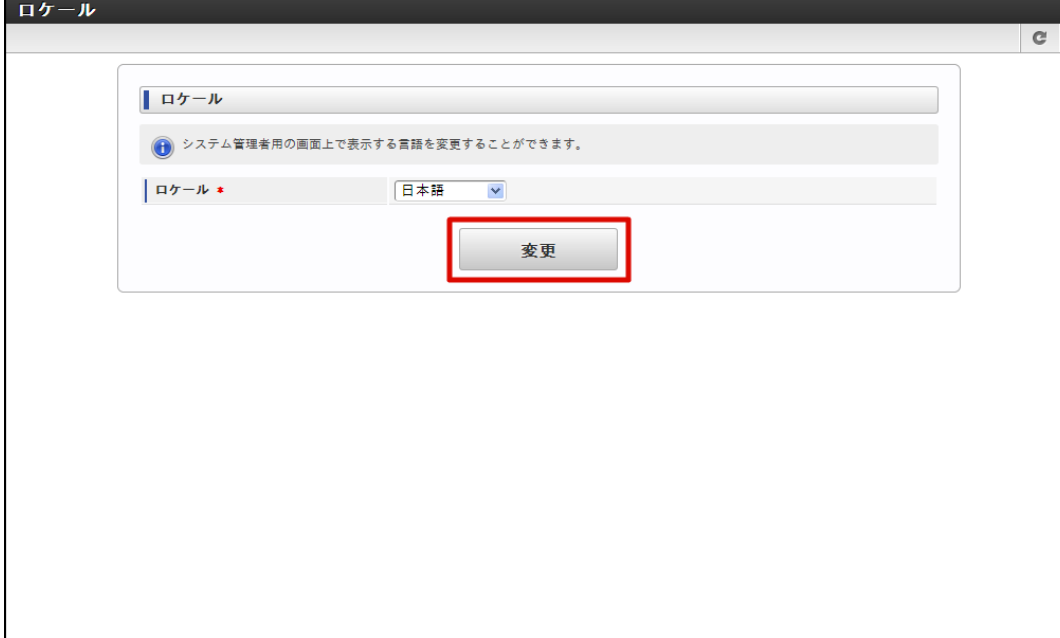

4. システム管理者のロケールが変更されます。

### コラム

intra-mart Accel Platform 2013 Winter 以前のバージョンから 2014 Spring 以降へアップデートした場合、ロケールは未選 択状態です。

ロケールが未選択状態の場合、システム管理者画面のロケールはブラウザのロケール設定によって決定されます。 しかし、ブラウザによっては画面表示や処理のタイミングでロケールが適切に解決されないことがあります。 そのため intra-mart Accel Platform 2014 Spring 以降では、ロケールを明示的に設定することを推奨しています。

ロケールを選択して変更後、再度未選択状態に戻すことはできません。

### 多要素認証を設定す[る](#page-159-0)

多要素認証とは、本人であると特定するために複数の要素をユーザに要求する認証です。 多要素認証を利用すると、ログイン時に通常のパスワードの他に、確認コードを入力することがユーザに求められます。 これにより、もしパスワードが盗まれてしまったとしてもアカウントが不正に利用されることを防げます。

ここでは、システム管理者が多要素認証を利用する方法を紹介します。

# 項目

- [多要素認証を有効化する](#page-155-0)
- [多要素認証を無効化する](#page-157-0)
- [バックアップコードを作成する](#page-159-1)
- [信頼済みブラウザ情報を削除する](#page-161-0)
- [期限切れブラウザ情報を削除する](#page-163-0)

#### [多要素認証を有効化する](#page-5-1)

- 1. 「ユーティリティメニュー」→「システム管理者設定」→「多要素認証設定」の順にクリックします。
- 2. 「多要素認証設定」画面が表示されます。

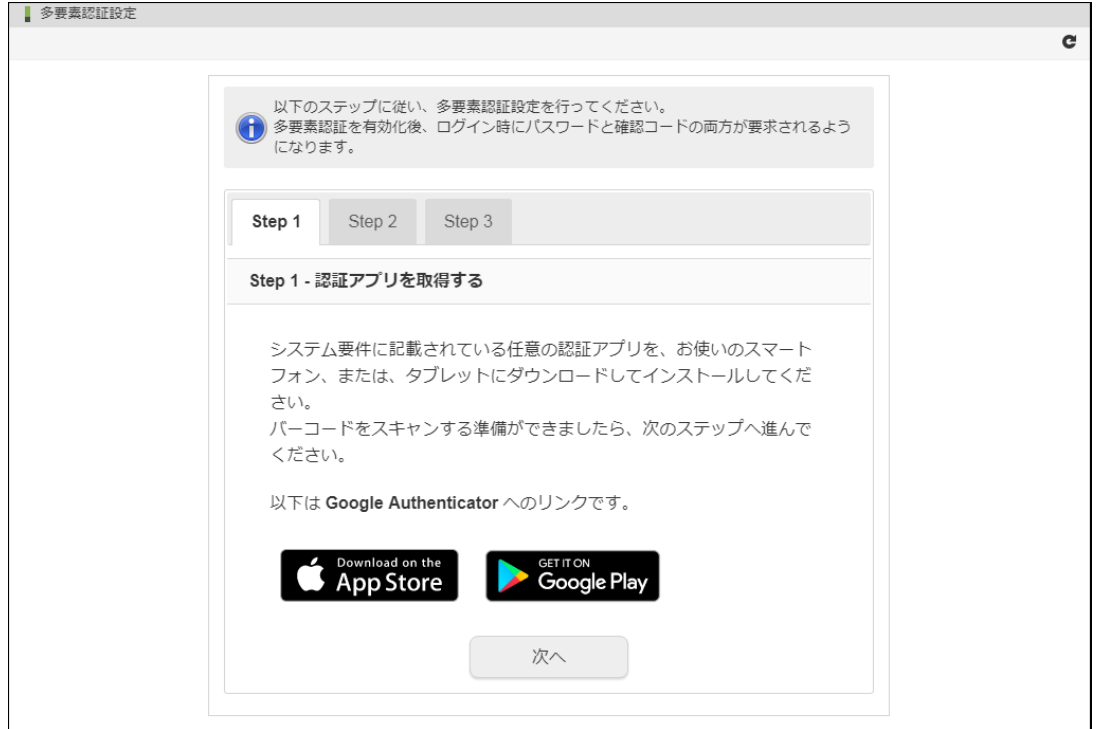

3. Step 1 のメッセージに従って、認証アプリを取得して「次へ」をクリックします。

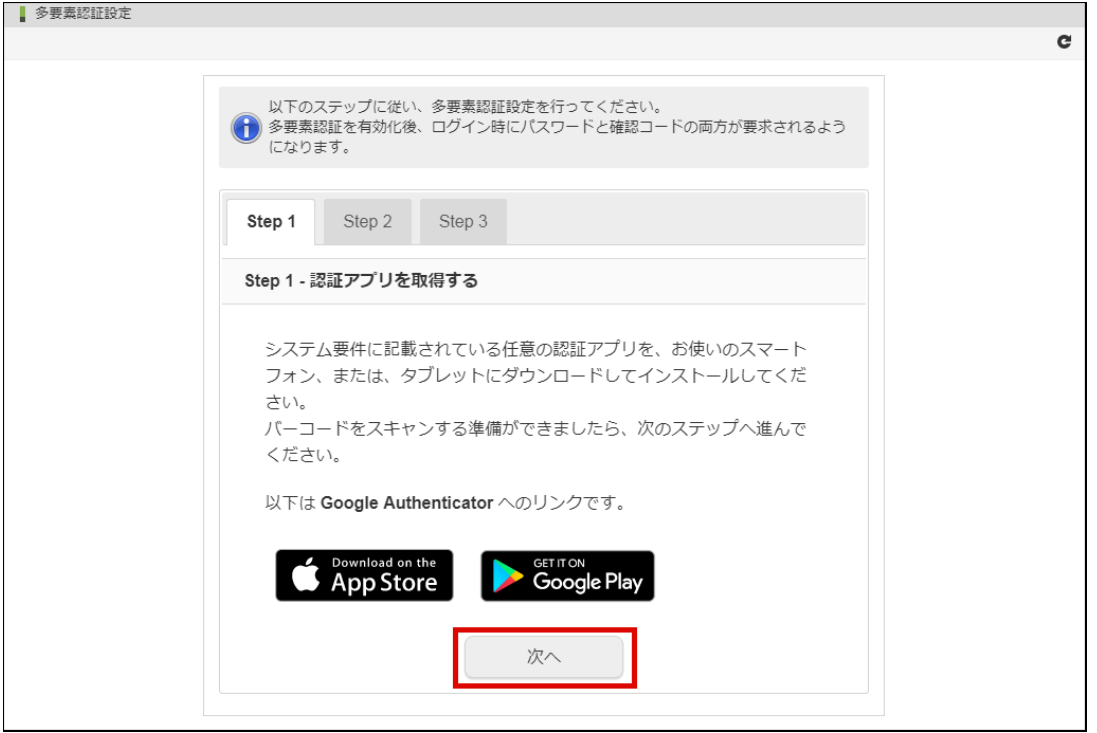

4. Step 2 のメッセージに従って、認証アプリでバーコードをスキャンして「次へ」をクリックします。

<span id="page-155-0"></span>intra-mart Accel Platform — システム管理者操作ガイド 第19版 2024-04-01

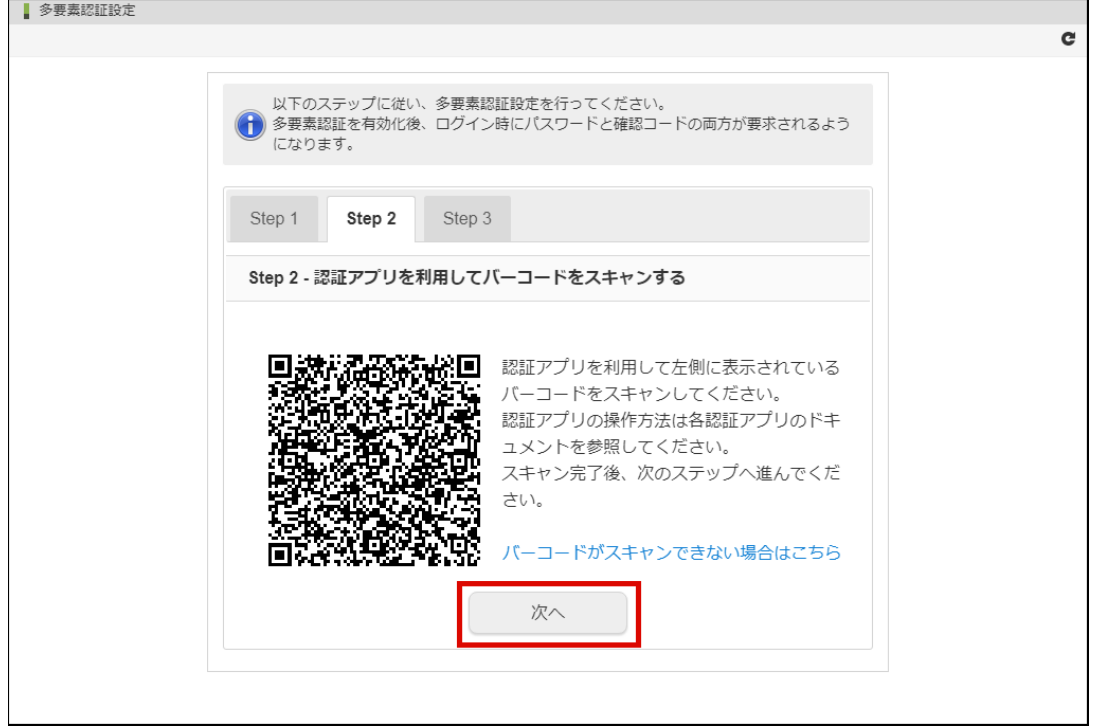

5. Step 3 のメッセージに従って、確認コードを入力して「有効化」をクリックします。

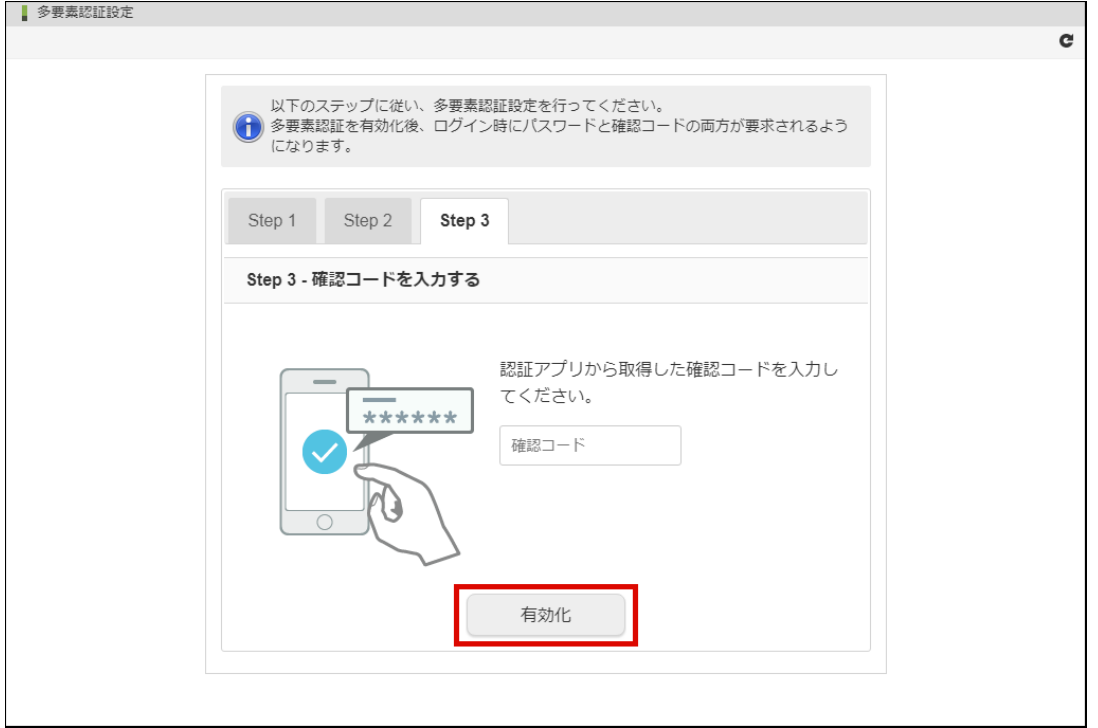

6. 多要素認証を有効化できました。

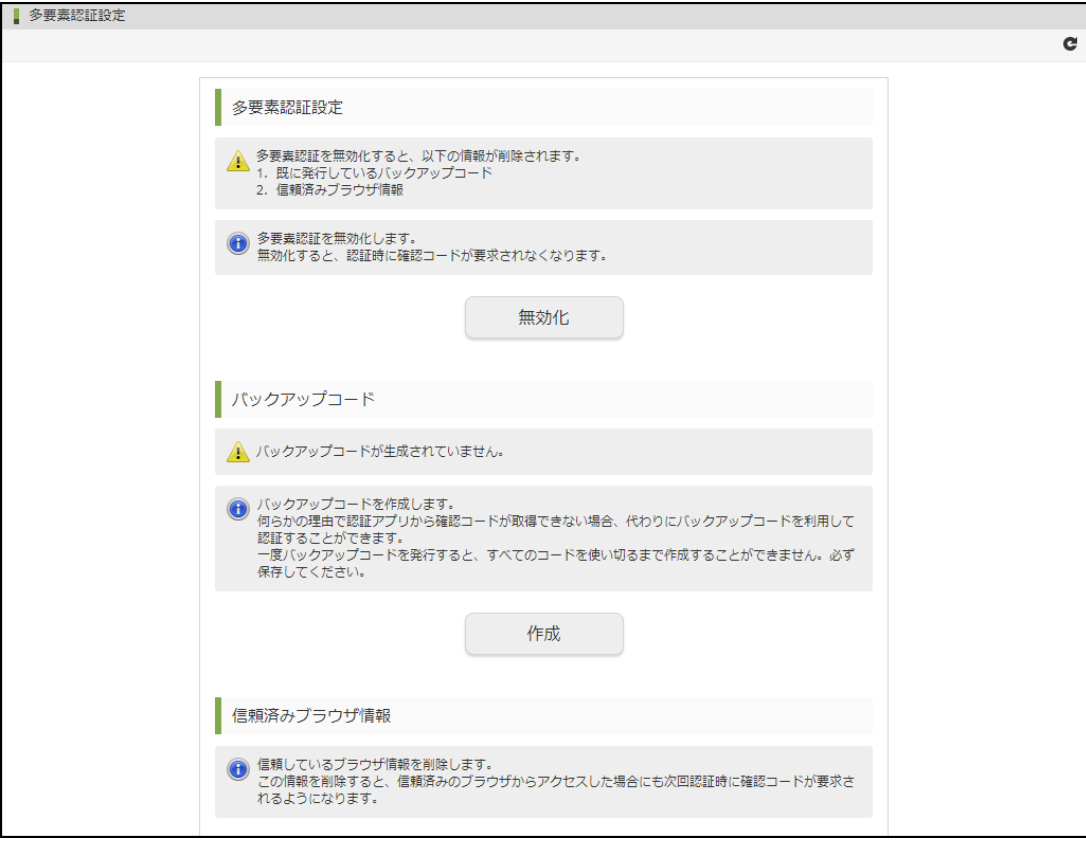

#### [多要素認証を無効化する](#page-5-2)

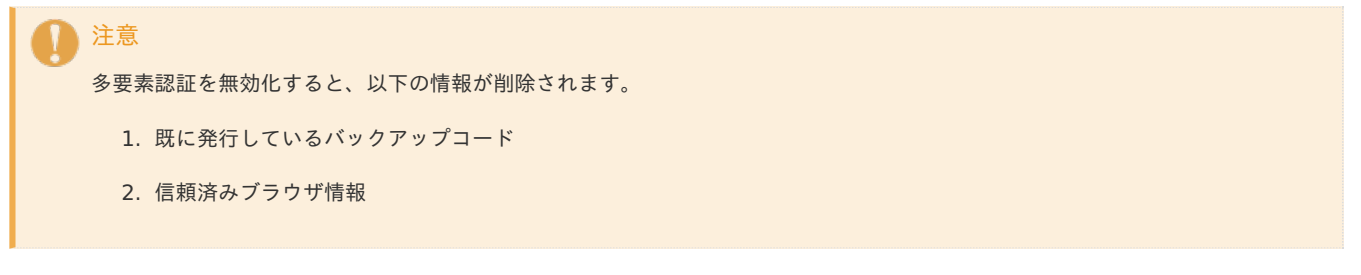

- 1. 「ユーティリティメニュー」→「システム管理者設定」→「多要素認証設定」の順にクリックします。
- 2. 「多要素認証設定」画面が表示されます。

<span id="page-157-0"></span>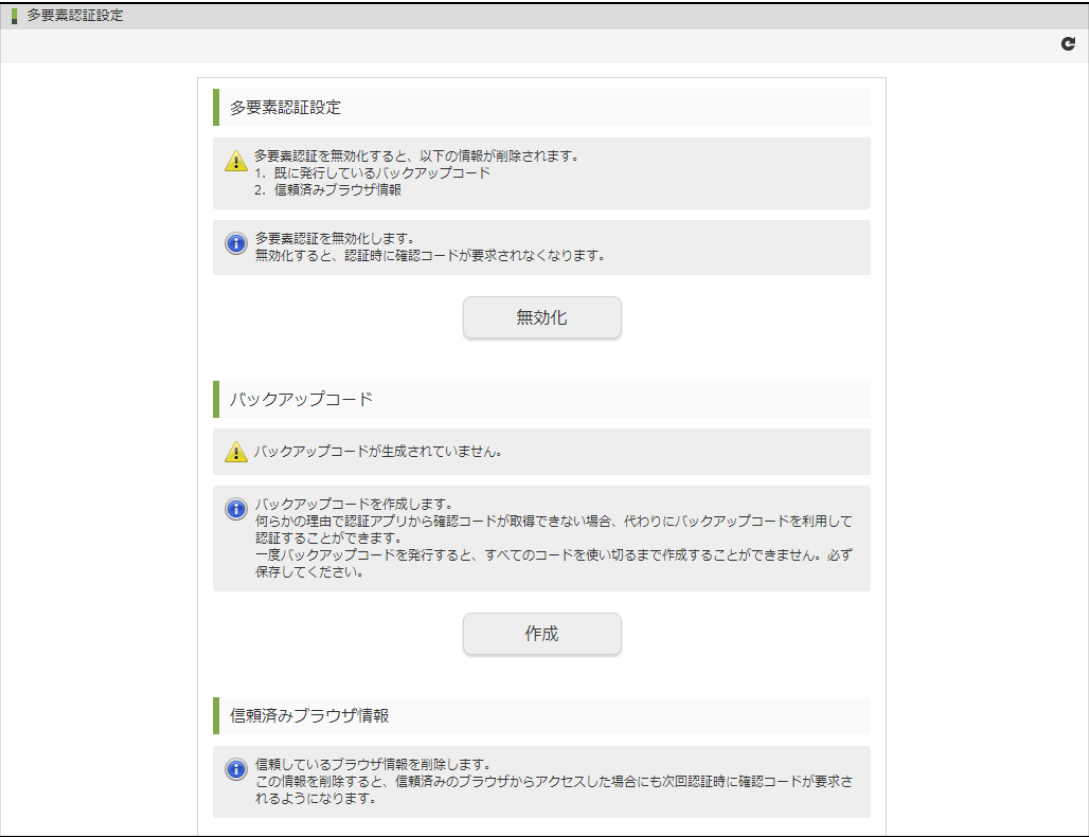

3. 「無効化」をクリックします。

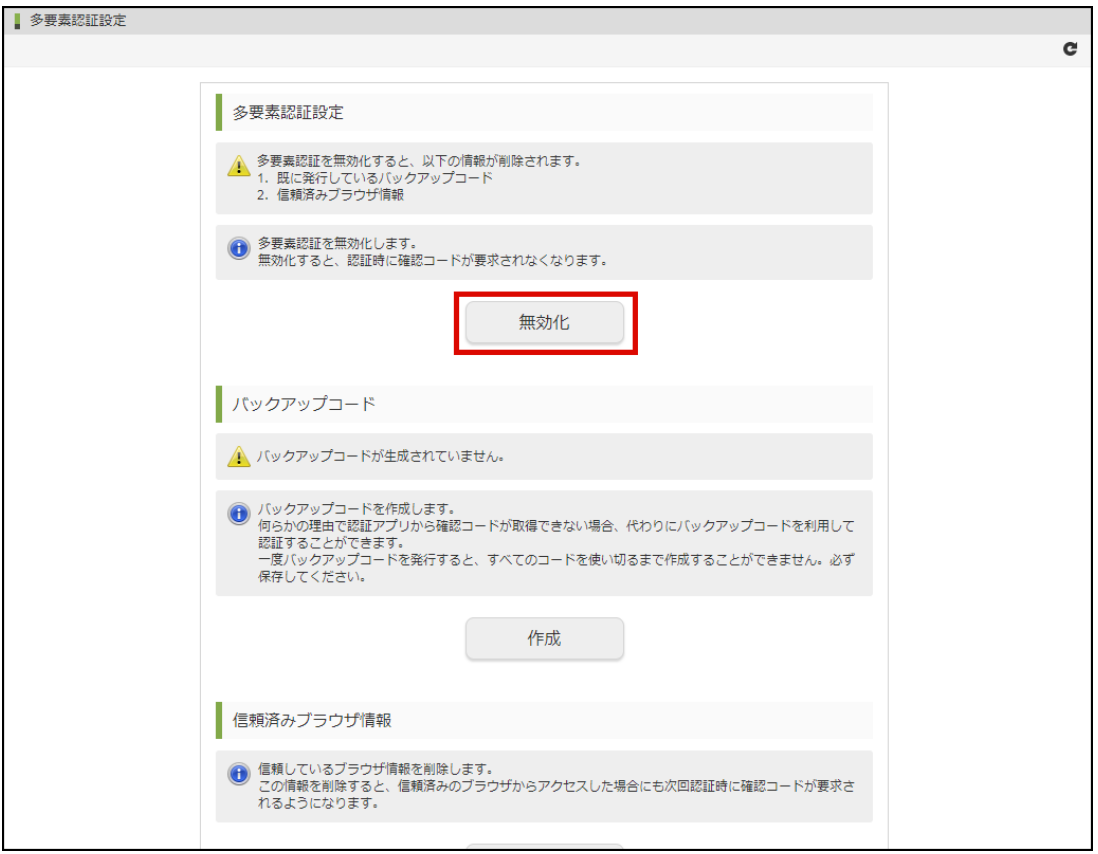

4. 多要素認証を無効化できました。

<span id="page-158-0"></span>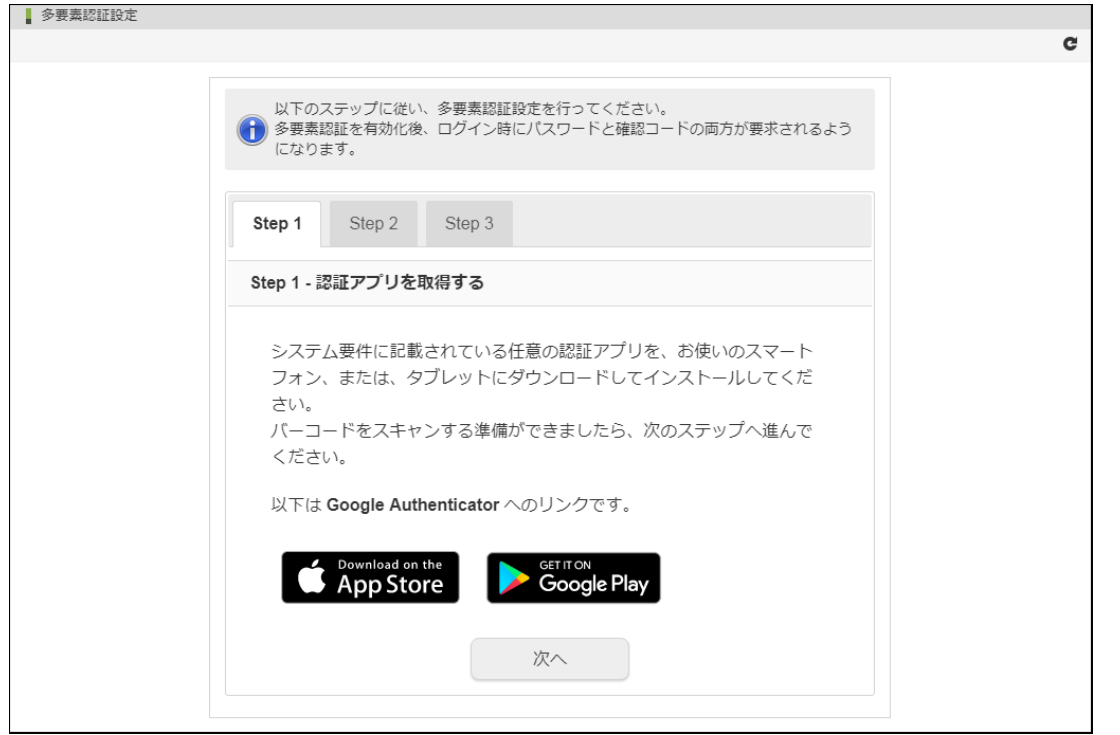

### [バックアップコードを作成する](#page-5-3)

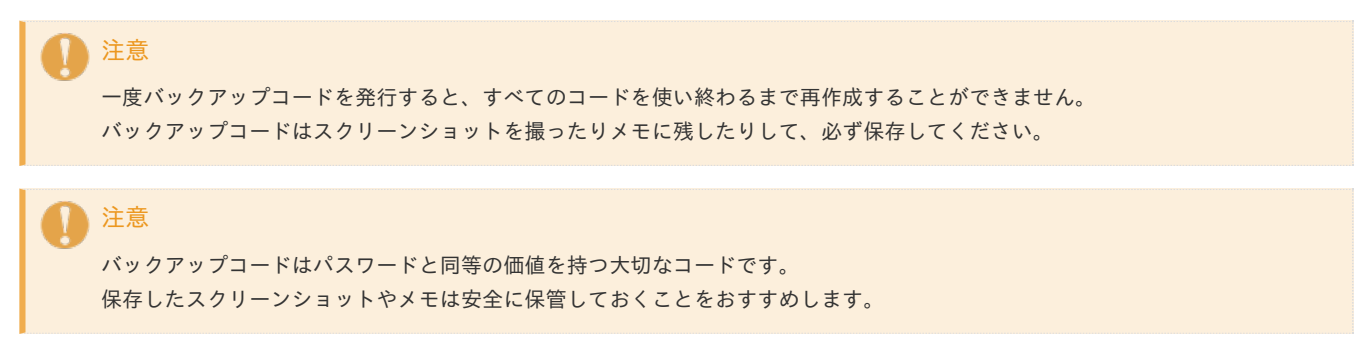

- 1. 「ユーティリティメニュー」→「システム管理者設定」→「多要素認証設定」の順にクリックします。
- 2. 「多要素認証設定」画面が表示されます。

<span id="page-159-1"></span><span id="page-159-0"></span>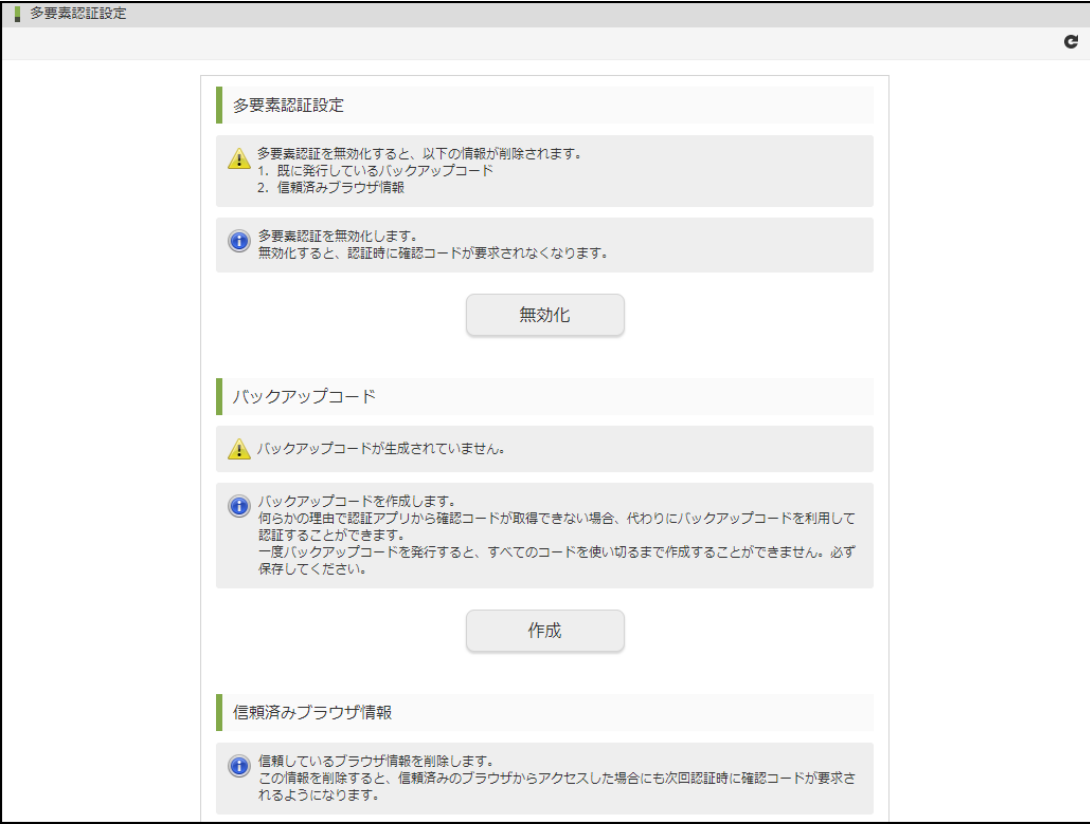

3. 「作成」をクリックします。

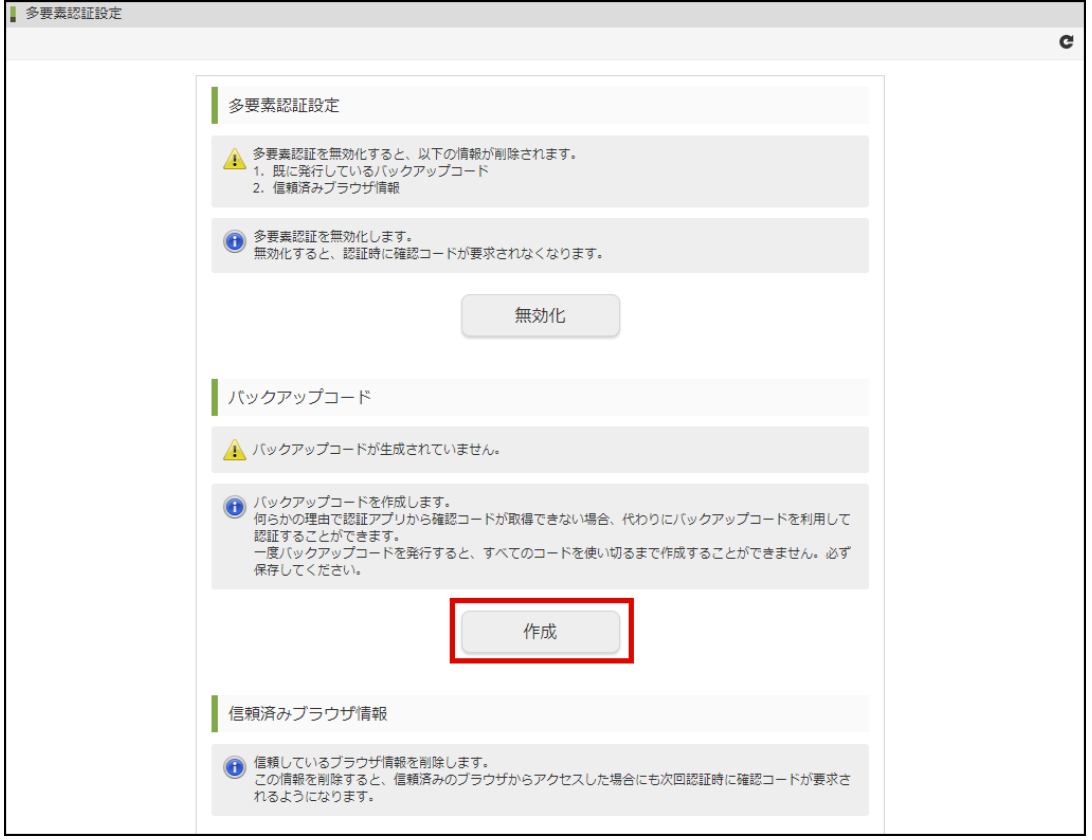

4. 「決定」をクリックします。

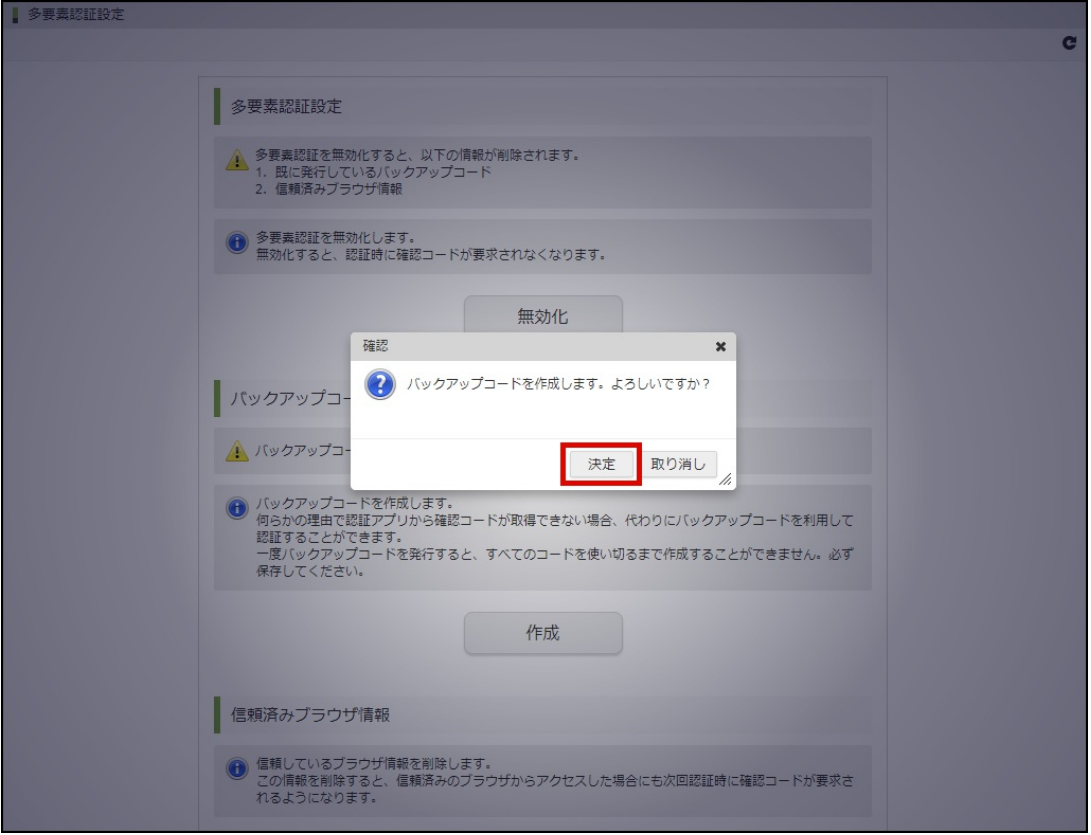

5. バックアップコードが作成されました。

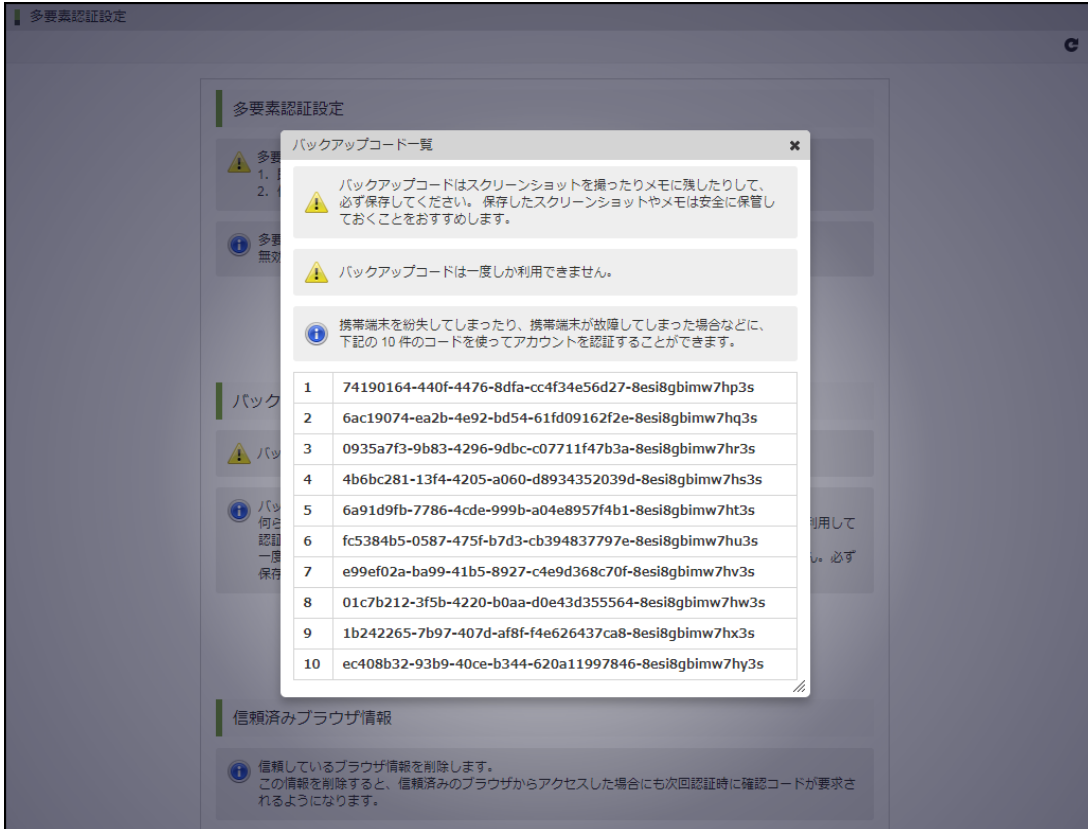

### [信頼済みブラウザ情報を削除する](#page-5-4)

- 1. 「ユーティリティメニュー」→「システム管理者設定」→「多要素認証設定」の順にクリックします。
- 2. 「多要素認証設定」画面が表示されます。

<span id="page-161-0"></span>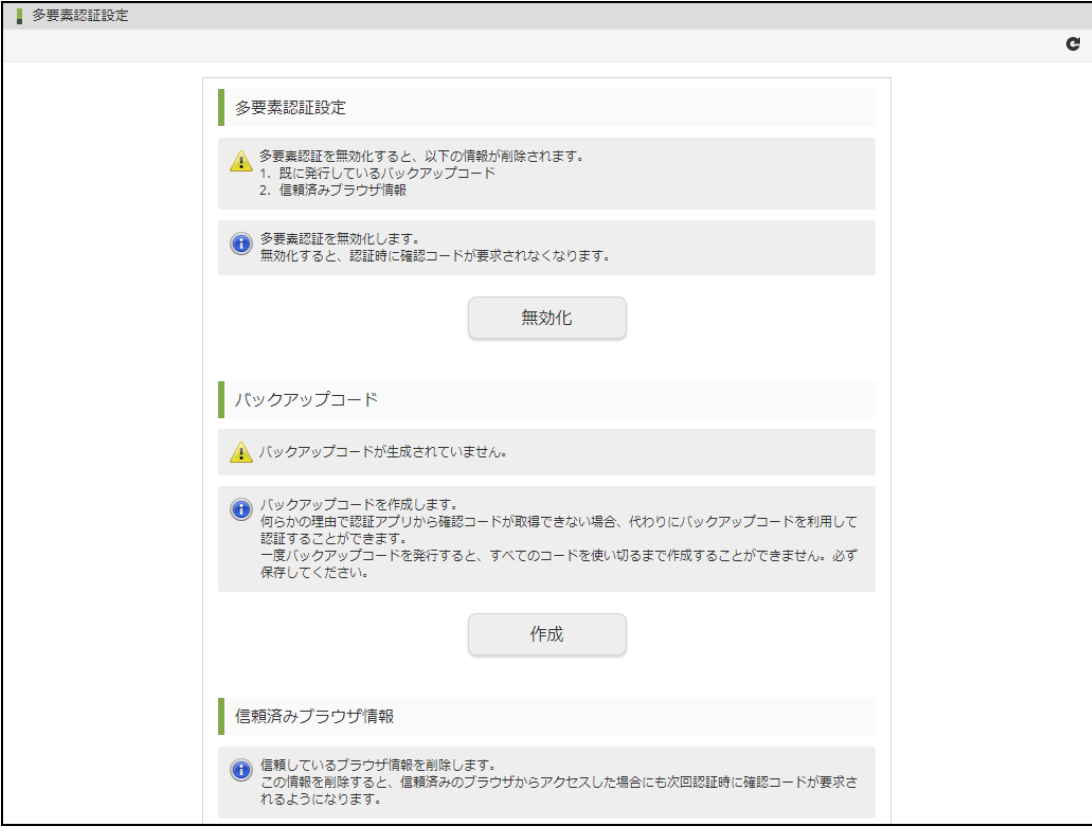

3. 「削除」をクリックします。

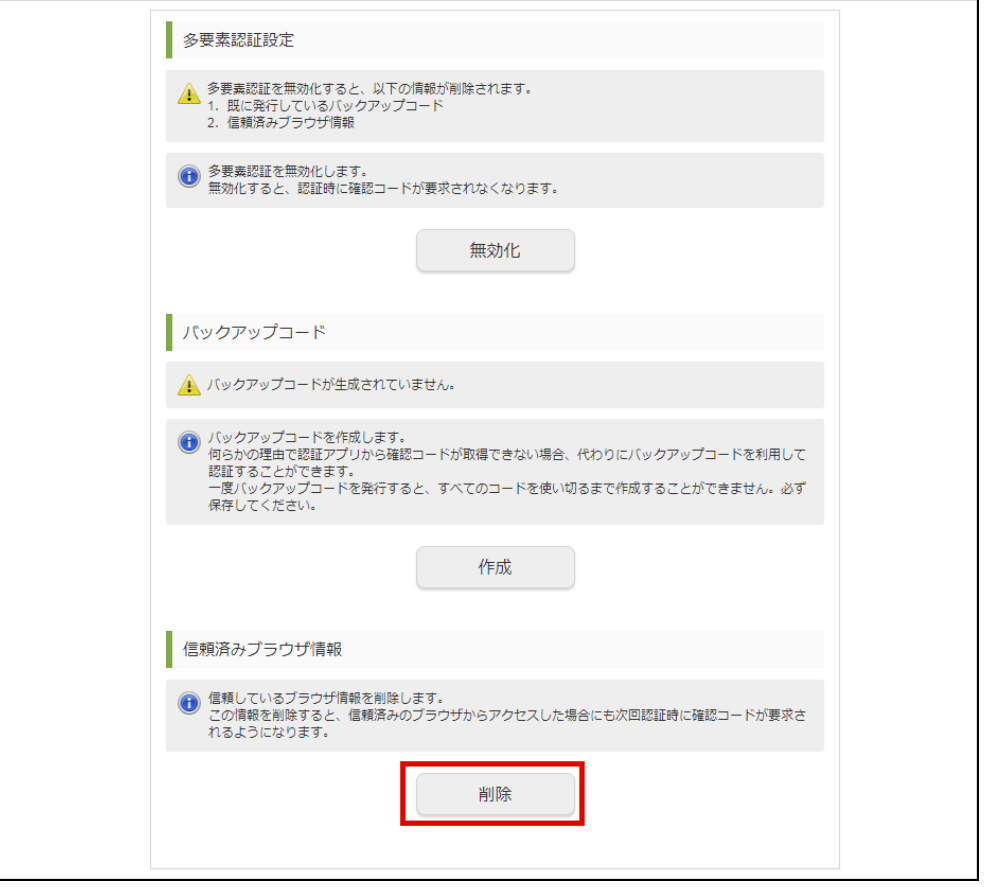

4. 「決定」をクリックします。

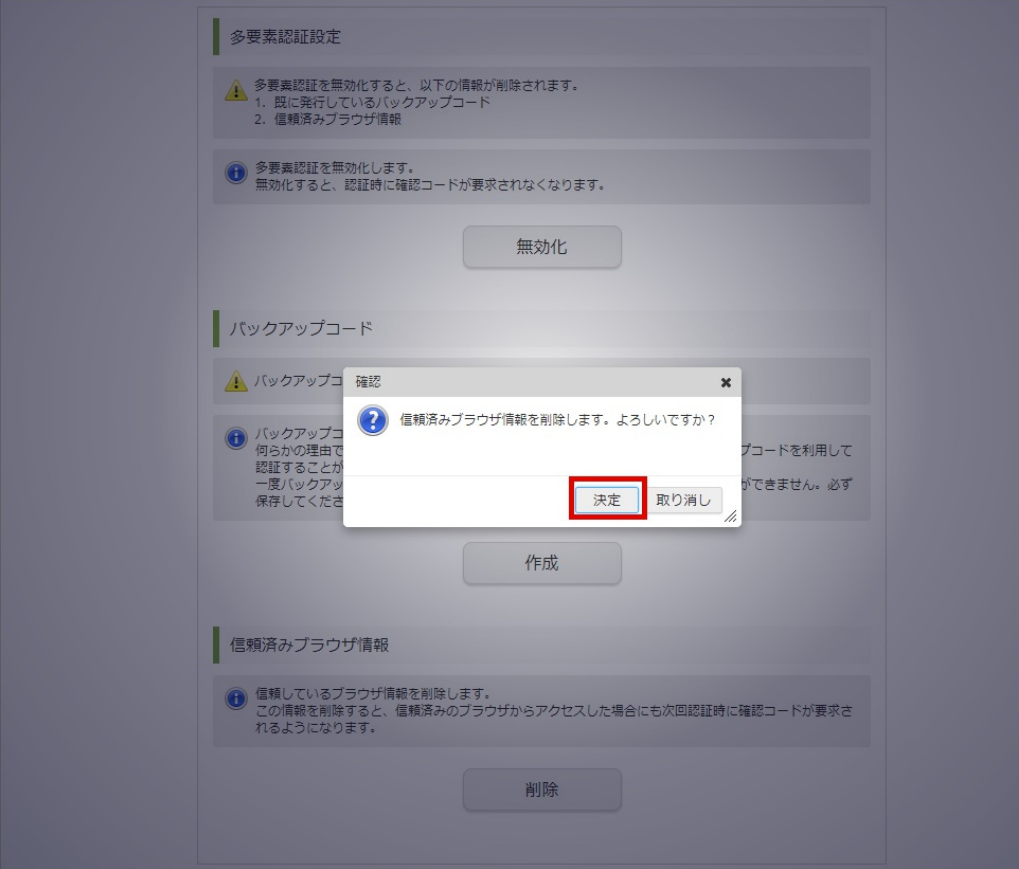

5. 信頼済みブラウザ情報が削除されました。

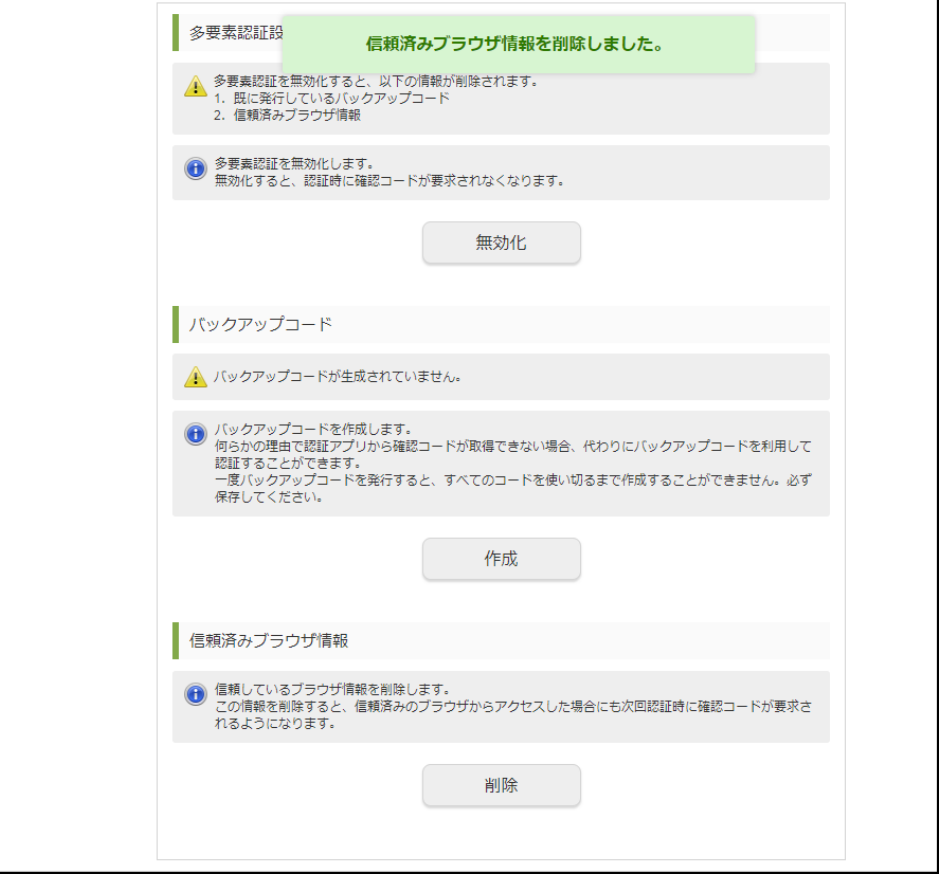

### [期限切れブラウザ情報を削除する](#page-5-0)

1. 「ユーティリティメニュー」→「システム管理者設定」→「多要素認証設定」の順にクリックします。

2. 「多要素認証設定」画面が表示されます。

<span id="page-163-0"></span>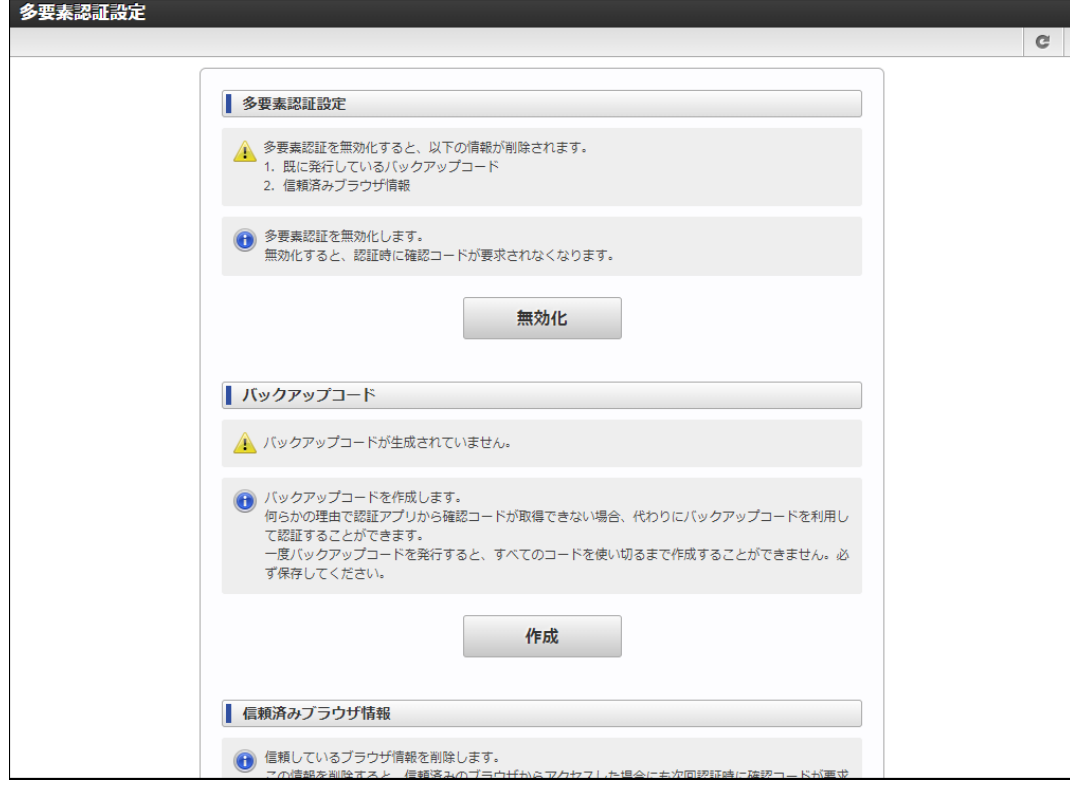

3. 「削除」をクリックします。

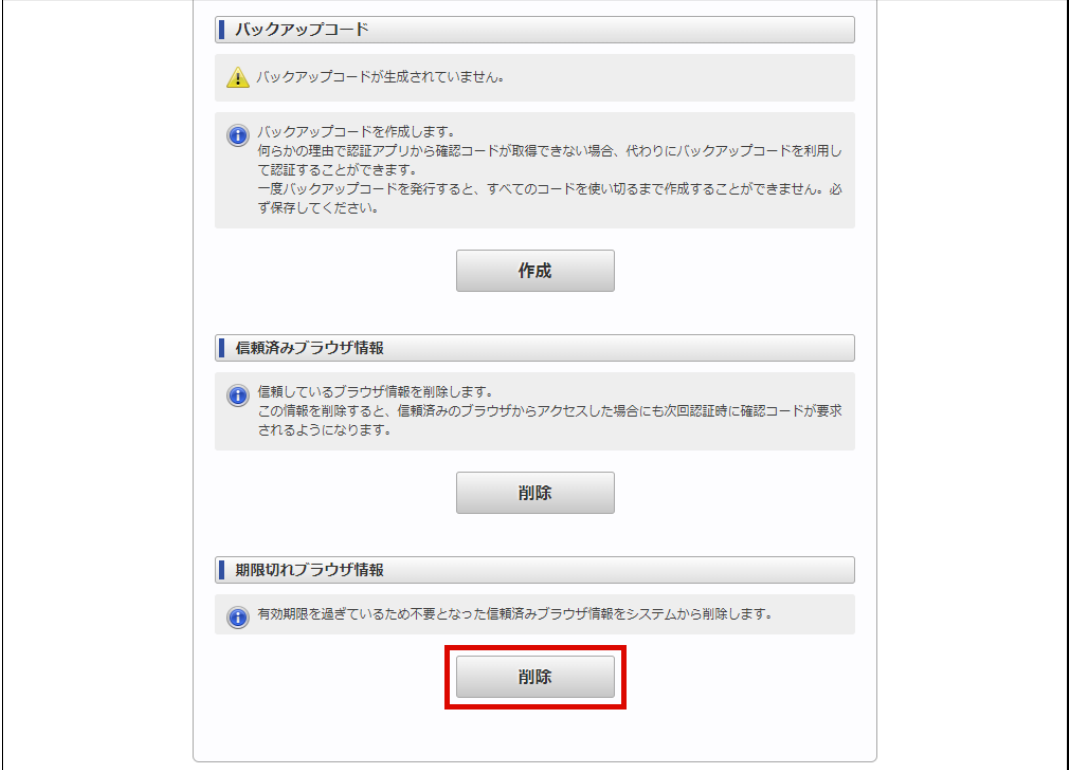

4. 「決定」をクリックします。

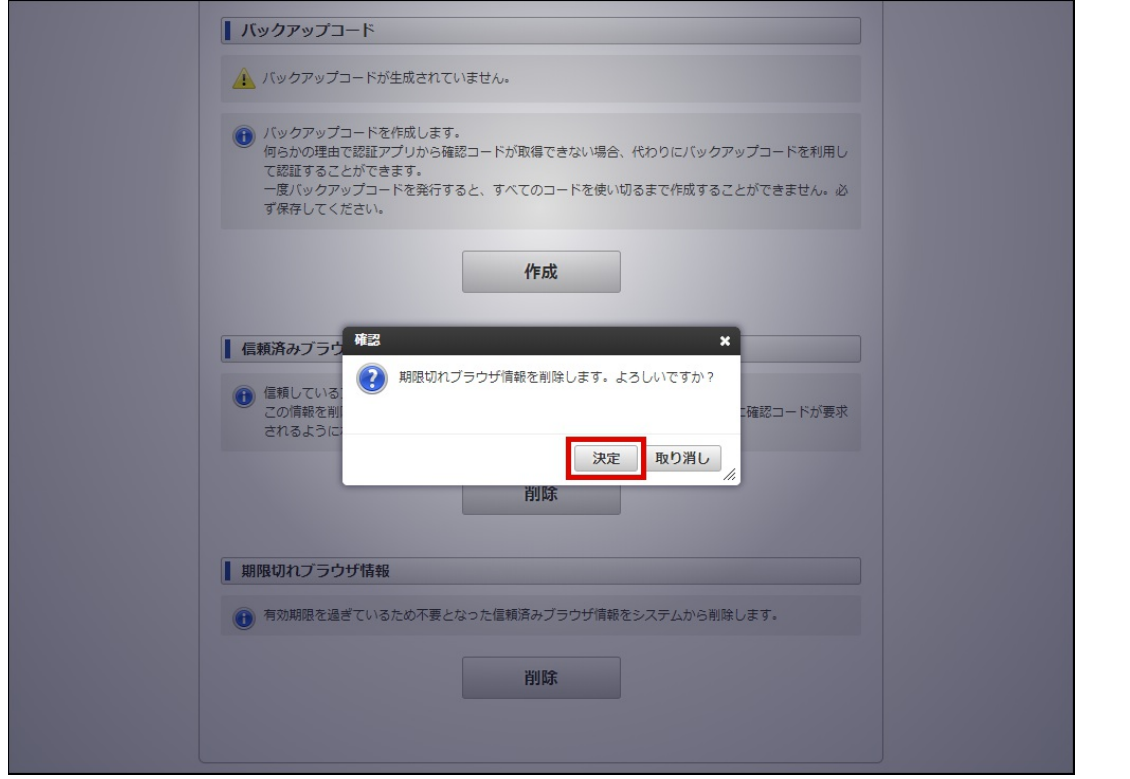

5. 期限切れブラウザ情報が削除されました。

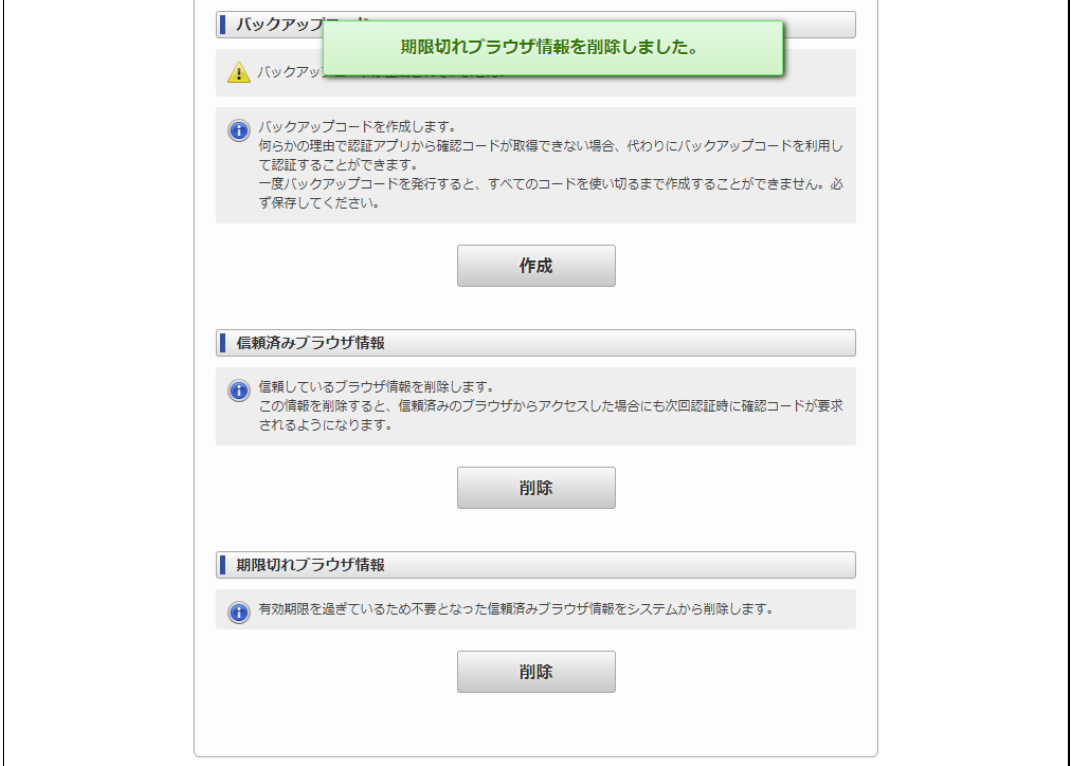

ここでは多要素認証を利用したログインついてを説明します。

#### 項目

- [確認コードを利用してログインする](#page-166-0)
- [バックアップコードを利用してログインする](#page-168-0)
- [ログインできなくなってしまった場合](#page-169-0)

## [確認コードを利用してログインする](#page-5-1)

- 1. [システム管理者としてログインする](index.html#document-texts/home_guide/login)に従ってパスワードを入力して認証します。
- 2. 「確認コード入力」画面が表示されます。

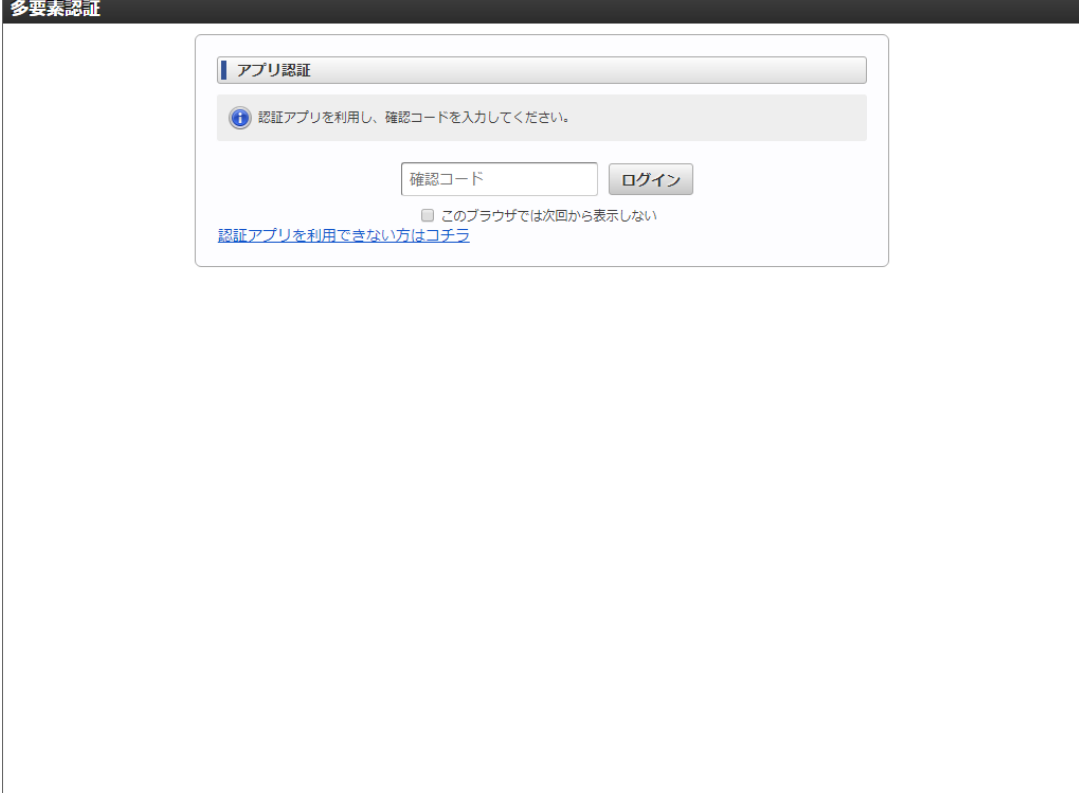

3. 認証アプリに表示されている確認コードを入力して「ログイン」をクリックします。

<span id="page-166-0"></span>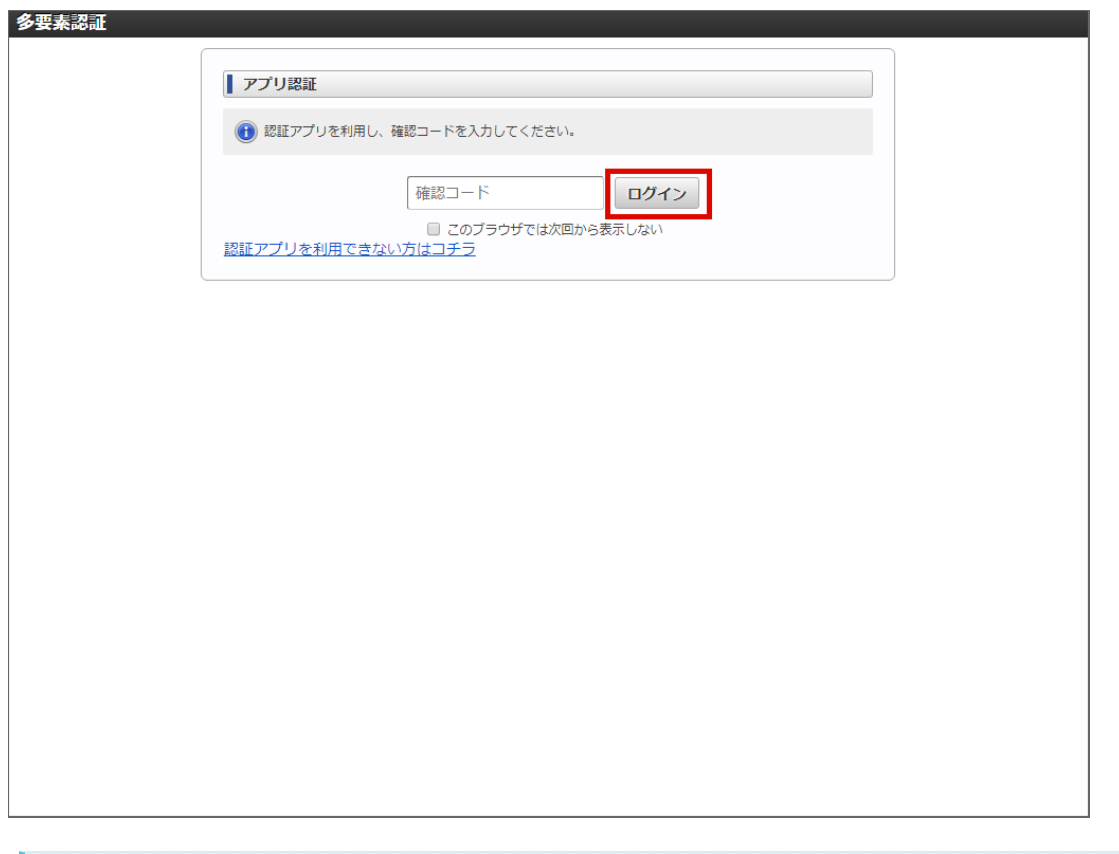

コラム

「このブラウザでは次回から表示しない」を ON にしてログインすることで、一定期間そのブラウザが記憶されます。 記憶されたブラウザを使ってログインする際は、パスワードの入力だけでログインすることができます。

「[信頼済みブラウザ情報を削除する](index.html#system_administrator_setting_mfa_remove_trust_browser)」で記憶されたブラウザの情報を削除することができます。

4. ログインできました。

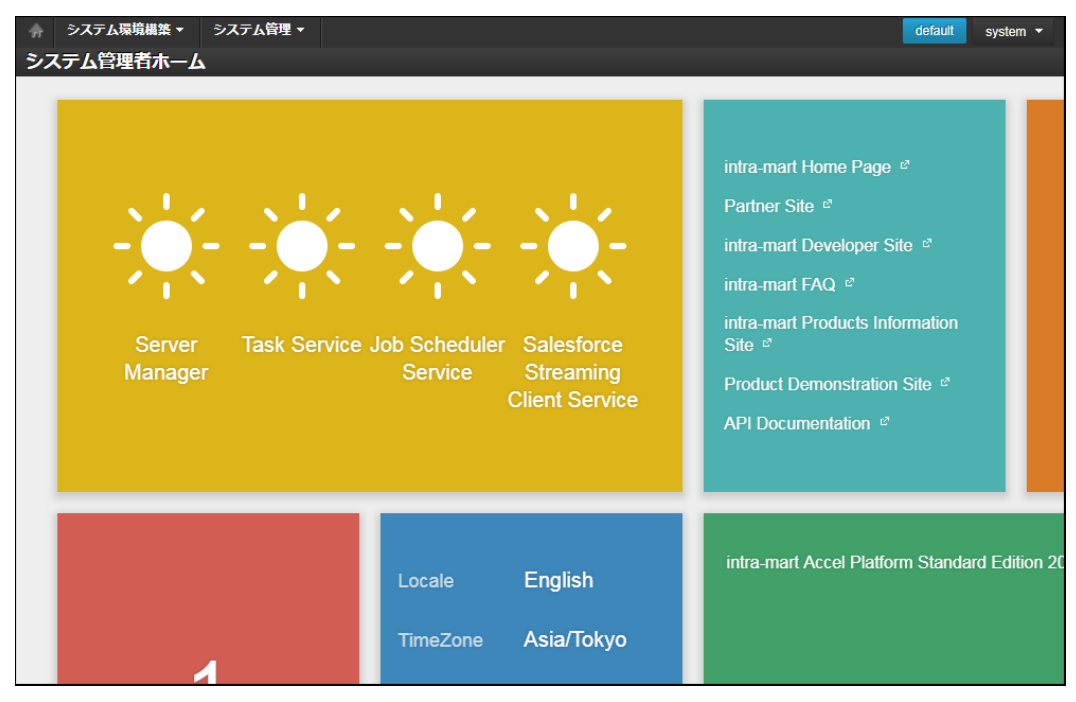

[バックアップコードを利用してログインする](#page-5-2)

<span id="page-167-0"></span>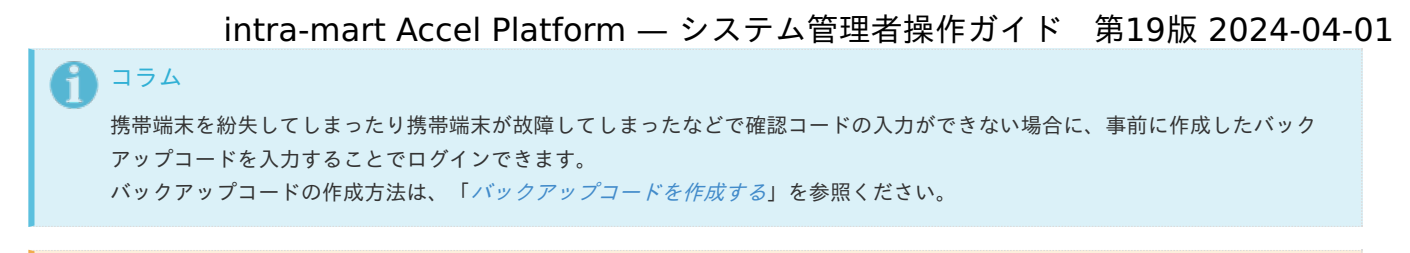

```
注意
```
バックアップコードは一つのコードにつき一度しか利用できません。

- 1. [システム管理者としてログインする](index.html#document-texts/home_guide/login) に従ってパスワードを入力して認証します。
- 2. 「確認コード入力」画面が表示されます。

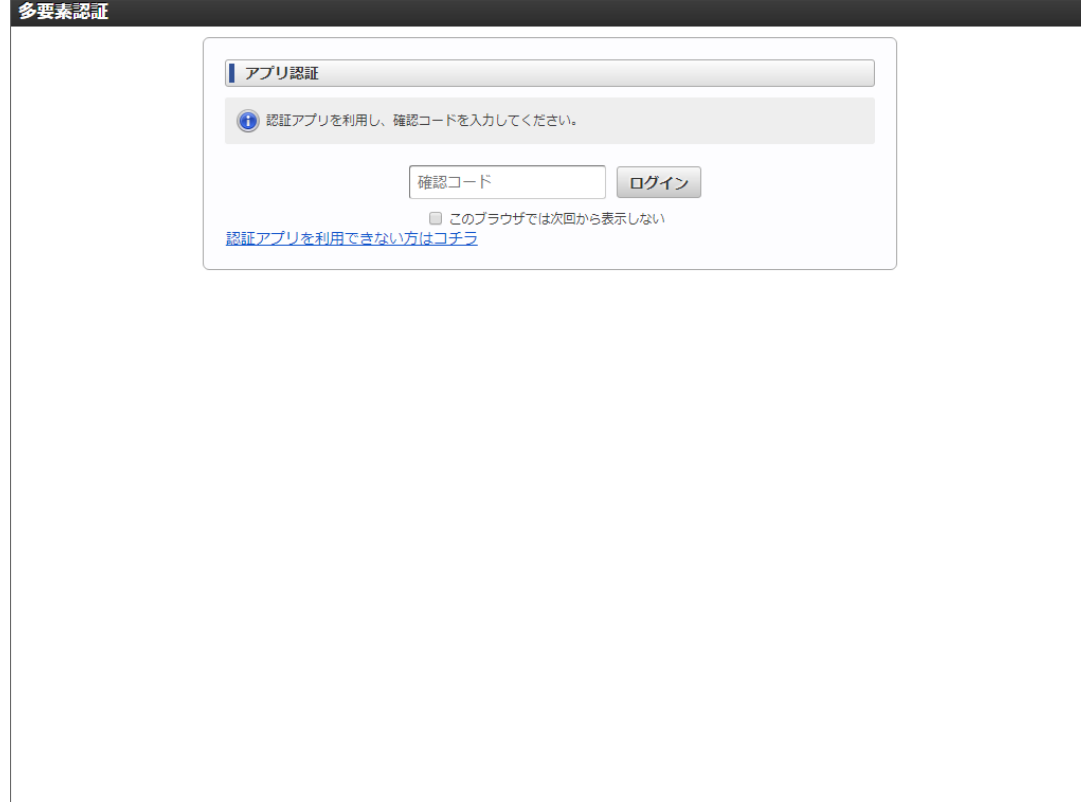

3. 「認証アプリを利用できない方はコチラ」をクリックします。

<span id="page-168-0"></span>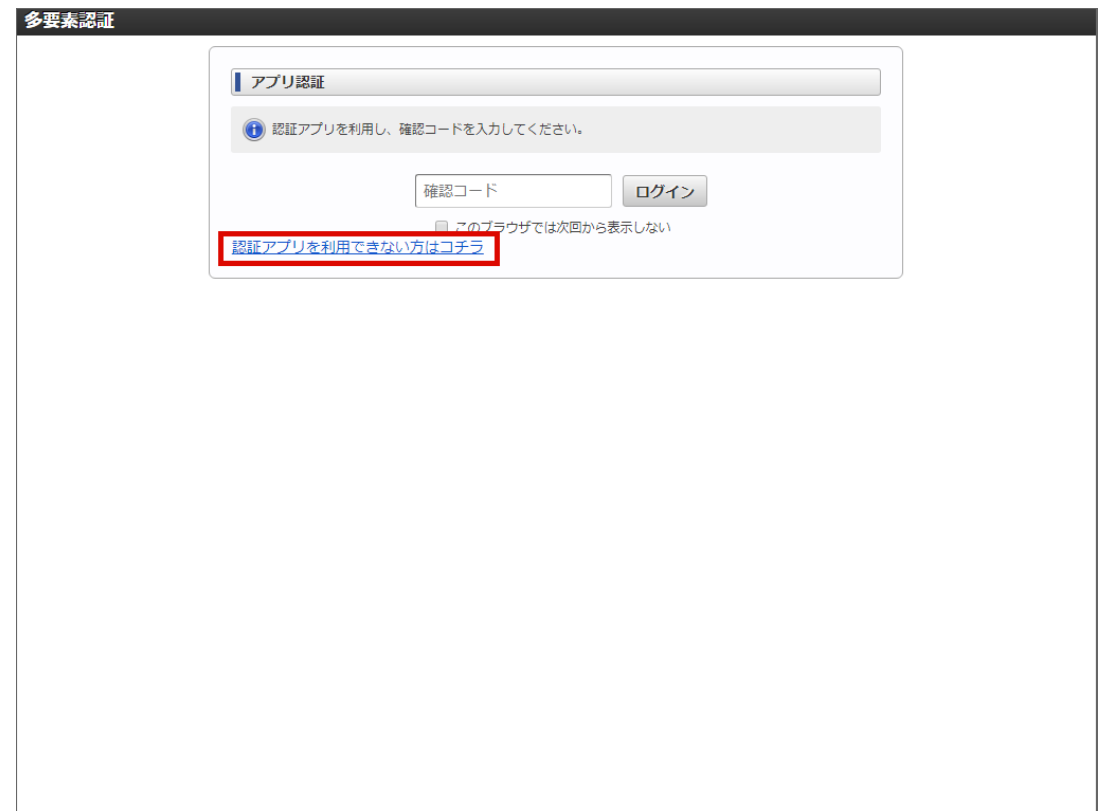

4. バックアップコード入力ダイアログが表示されます。

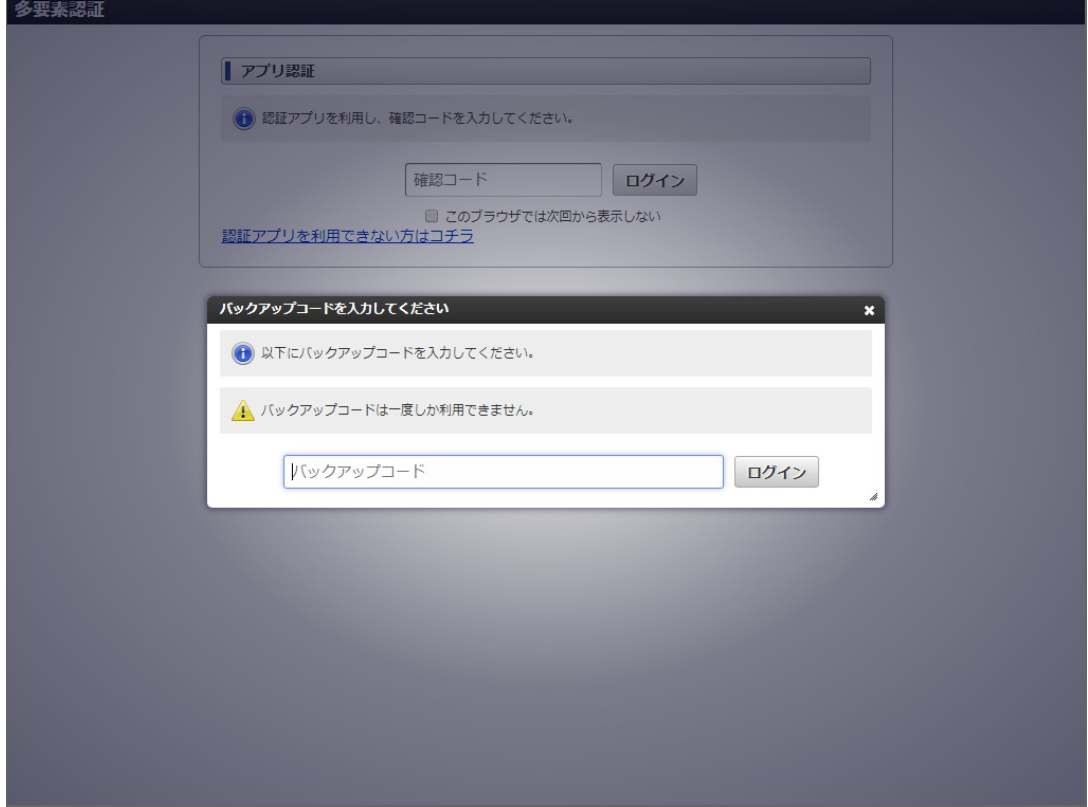

5. バックアップコード入力して「ログイン」をクリックします。

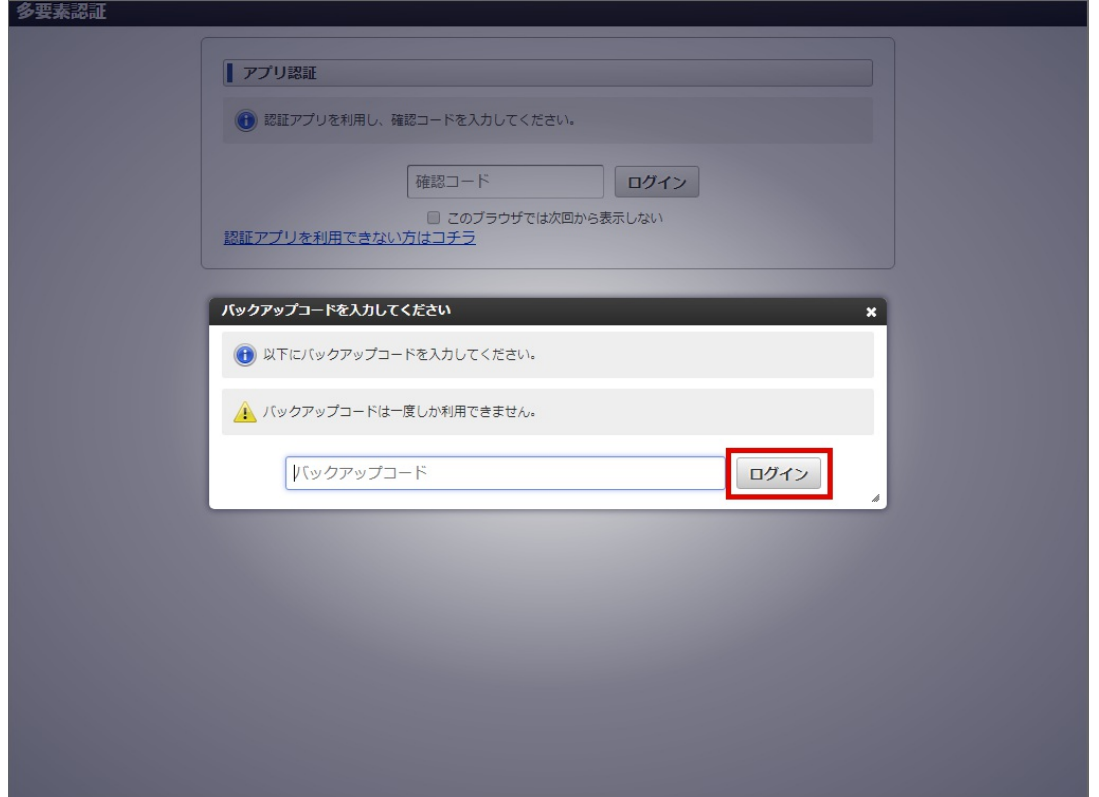

6. ログインできることを確認します。

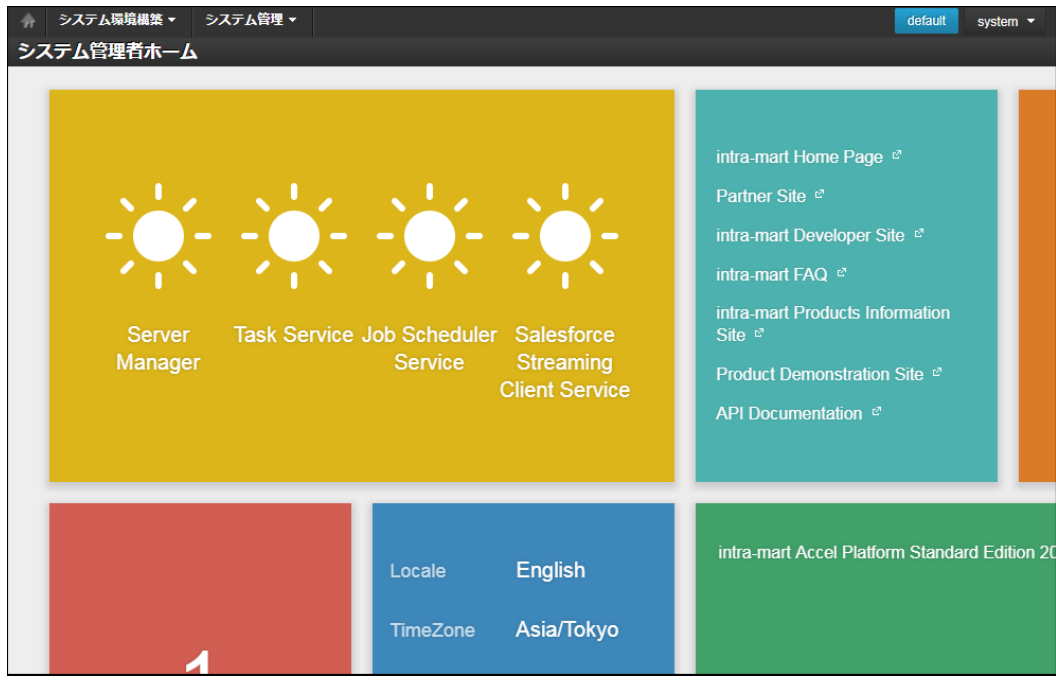

# <span id="page-169-0"></span>[ログインできなくなってしまった場合](#page-5-3)

多要素認証機能を有効にしている場合、ユーザコード・パスワードでの認証後に確認コードの入力を求められます。 システム管理者に対する多要素認証機能を無効化するためには以下のシステムプロパティを設定します。

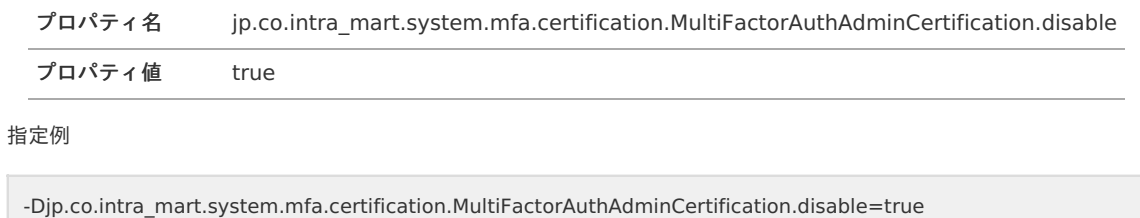